## HP Deskjet F4200 All-in-One series

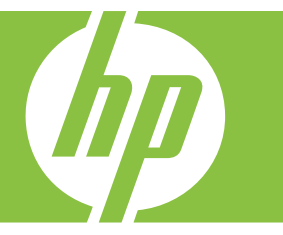

# Windows spikker

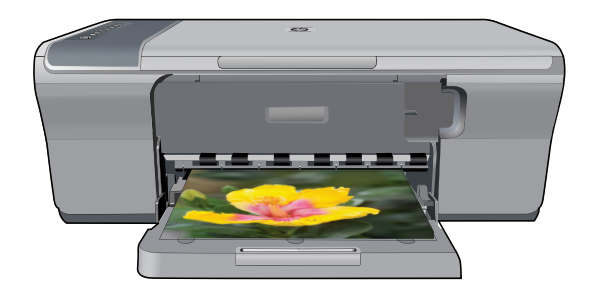

## HP Deskjet F4200 All-in-One Series

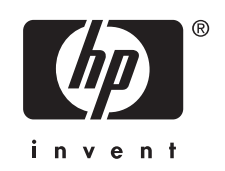

## **Sisukord**

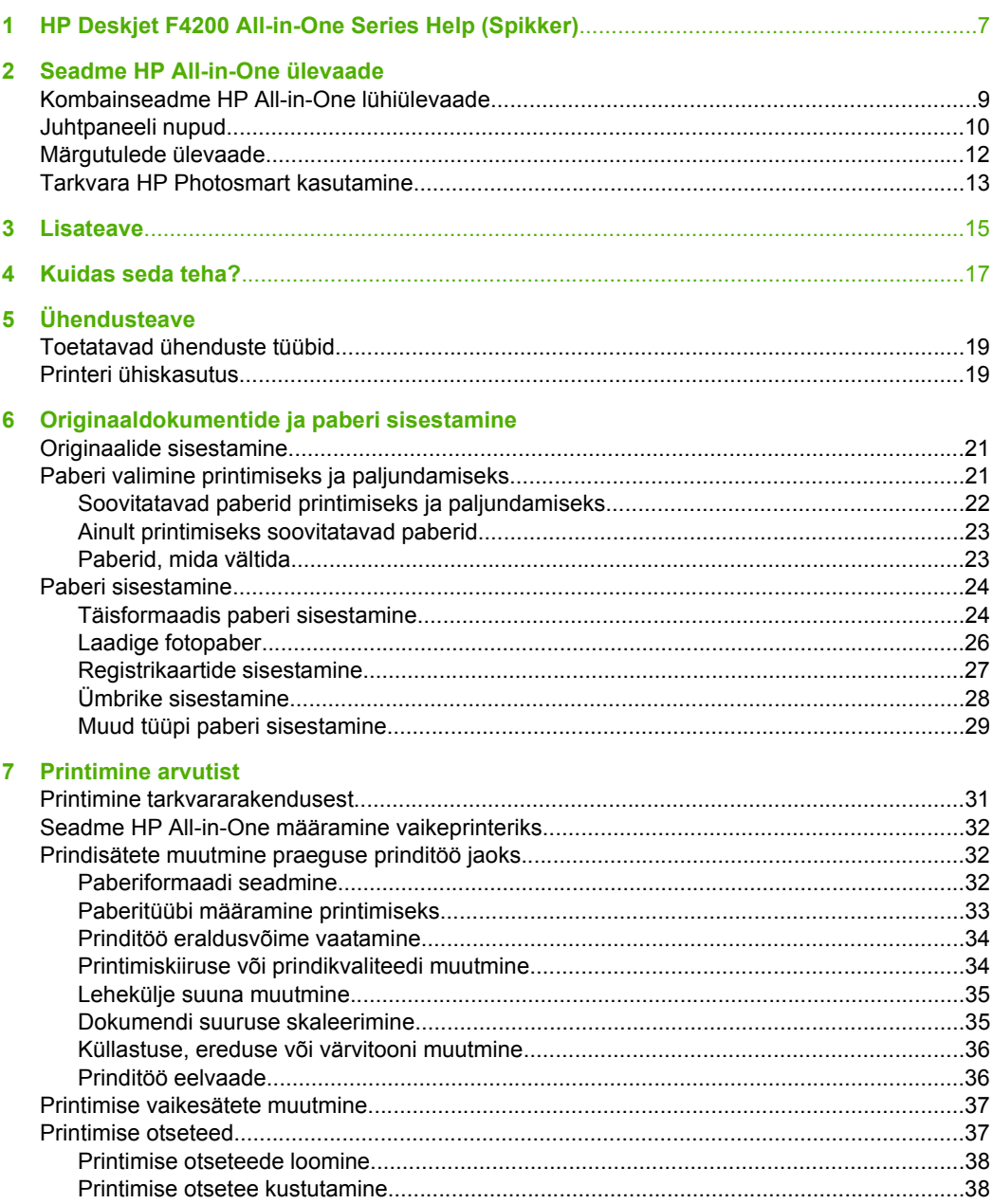

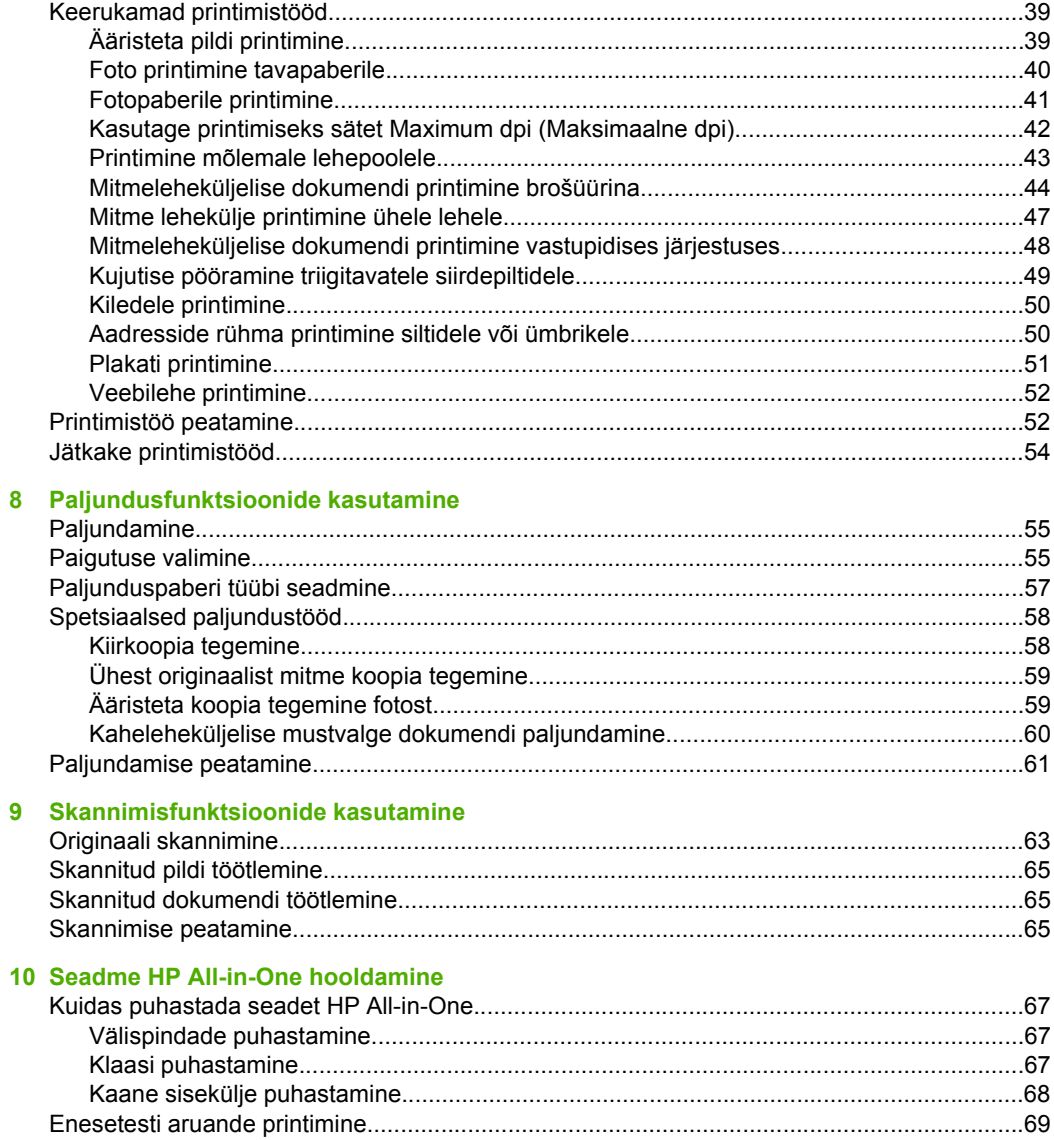

Sisukord

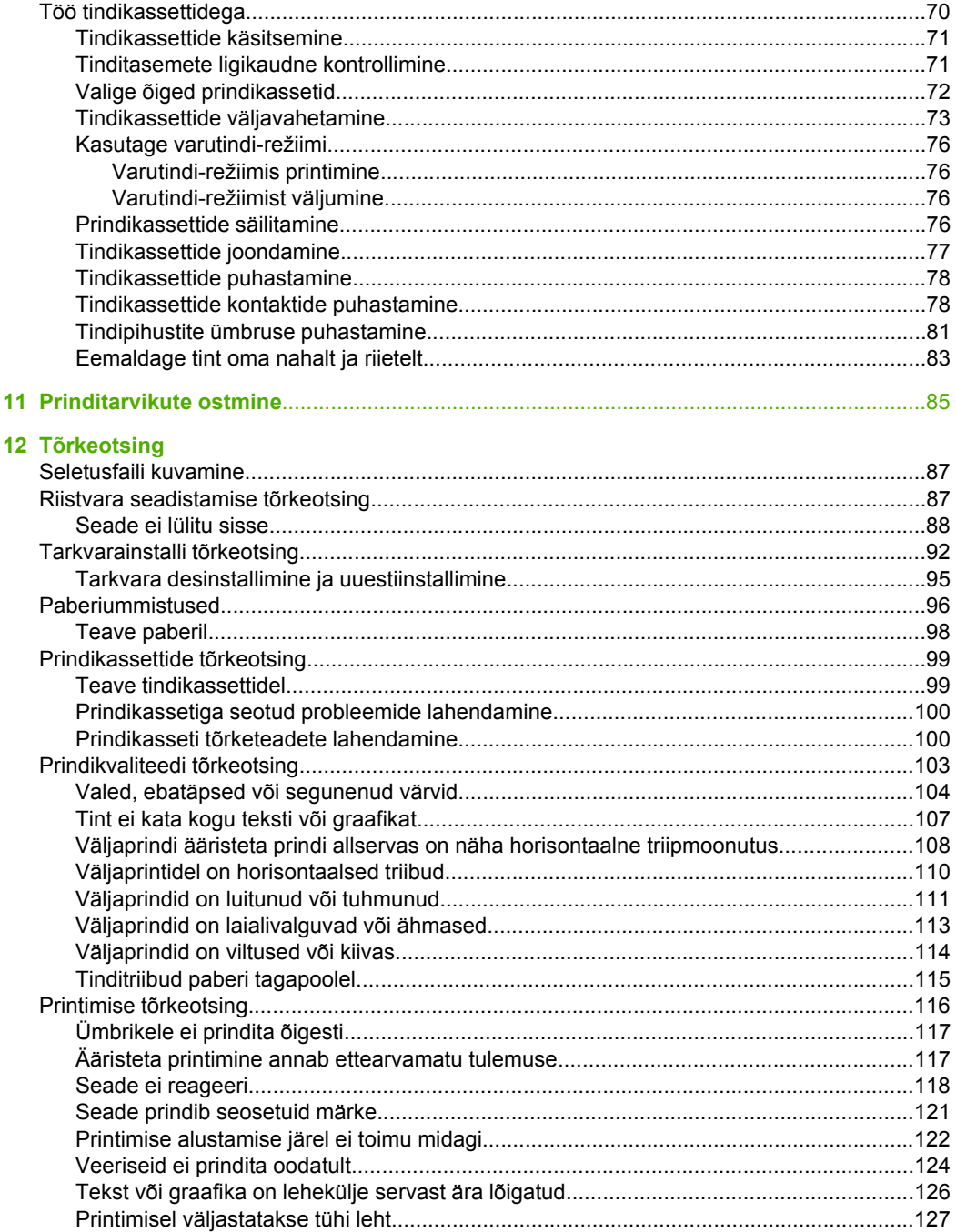

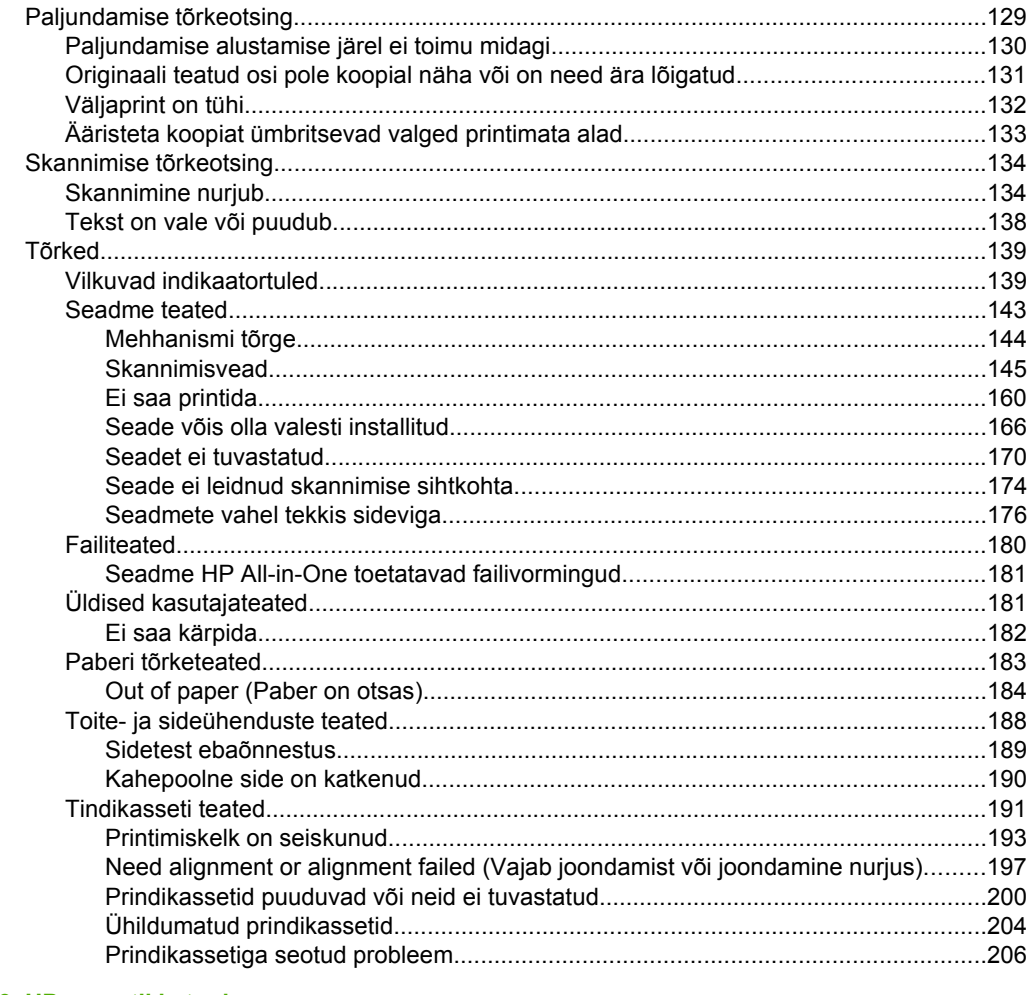

#### 13 HP garantii ja tugi

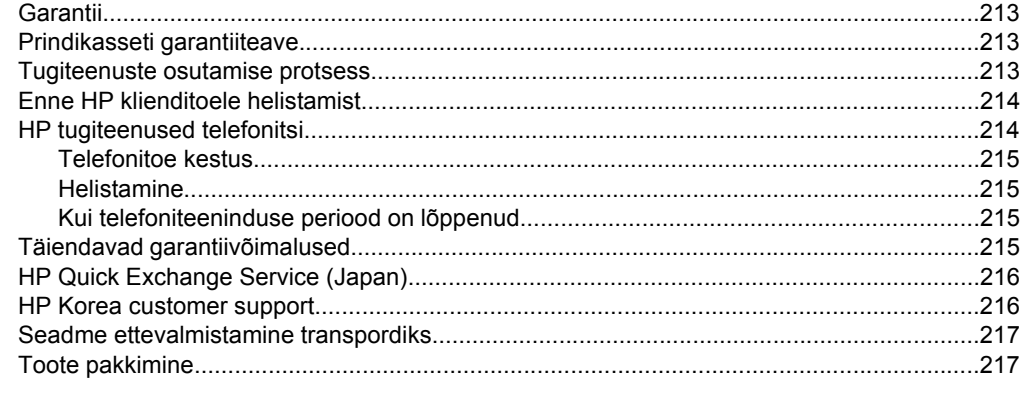

#### 14 Tehniline teave

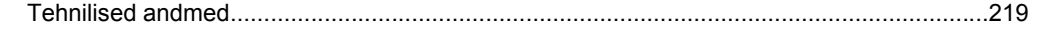

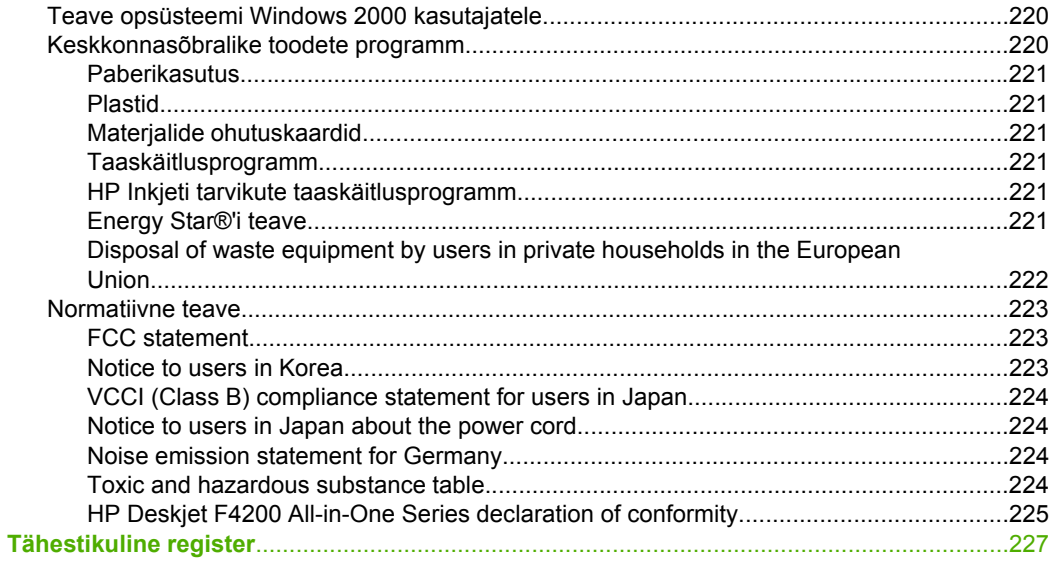

## <span id="page-9-0"></span>**1 HP Deskjet F4200 All-in-One Series Help (Spikker)**

Teavet seadme HP All-in-One kohta vt

- [Seadme HP All-in-One ülevaade](#page-11-0)
- [Lisateave](#page-17-0)
- [Kuidas seda teha?](#page-19-0)
- [Ühendusteave](#page-21-0)
- [Originaaldokumentide ja paberi sisestamine](#page-23-0)
- [Printimine arvutist](#page-33-0)
- [Paljundusfunktsioonide kasutamine](#page-57-0)
- [Skannimisfunktsioonide kasutamine](#page-65-0)
- [Seadme HP All-in-One hooldamine](#page-69-0)
- [Prinditarvikute ostmine](#page-87-0)
- [HP garantii ja tugi](#page-215-0)
- [Tehniline teave](#page-221-0)
- **Märkus.** Kui kasutate toodet opsüsteemiga Windows 2000, pole kõik funktsioonid kasutatavad. Lisainfot leiate peatükist [Teave opsüsteemi Windows 2000](#page-222-0) [kasutajatele.](#page-222-0)

## <span id="page-11-0"></span>**2 Seadme HP All-in-One ülevaade**

HP Deskjet F4200 All-in-One Series on mitmekülgne seade, mille abil on hõlbus teha paljundus-, skannimis- ja printimistöid.

#### **Copy (Paljundus)**

Seadme HP All-in-One abil saate eri tüüpi paberitele teha kõrgekvaliteedilisi värvilisi ja mustvalgeid koopiaid. Koopia suurust originaali suhtes saate suurendada või vähendada, et see mahuks teatud formaadis paberile. Saate ka reguleerida paljunduskvaliteeti ja teha kvaliteetkoopiaid fotodest.

#### **Scan (Skanner)**

Skannimise käigus teisendatakse tekst ja pildid elektroonilisse vormingusse, et saaksite neid arvutis kasutada. Seadmega HP All-in-One saate skannida peaaegu kõike - fotosid, ajakirjaartikleid ja tekstidokumente.

#### **Printimine arvutist**

HP All-in-One töötab koos ükskõik millise printimist võimaldava tarkvararakendusega. Saate printida mitmesuguseid töid (nt ääristeta pilte, infolehti, õnnitluskaarte, triigitavaid siirdepilte ja plakateid).

See jaotis sisaldab järgmisi teemasid:

- Kombainseadme HP All-in-One lühiülevaade
- [Juhtpaneeli nupud](#page-12-0)
- [Märgutulede ülevaade](#page-14-0)
- [Tarkvara HP Photosmart kasutamine](#page-15-0)

### **Kombainseadme HP All-in-One lühiülevaade**

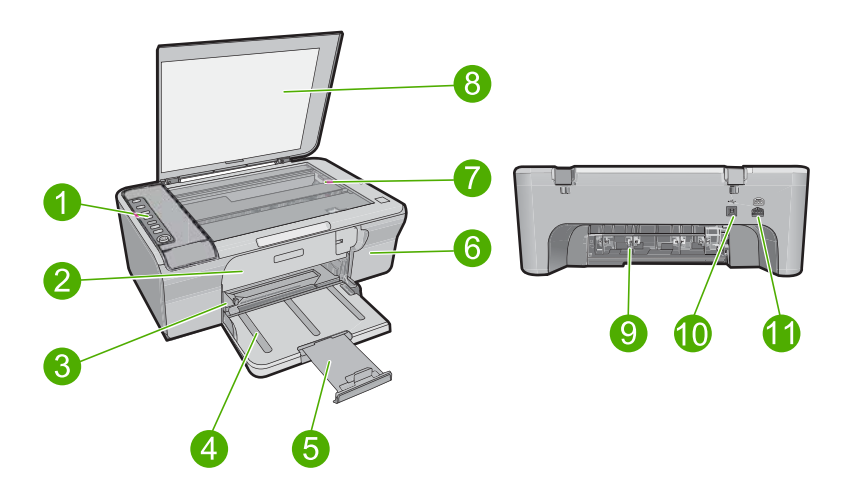

#### <span id="page-12-0"></span>Peatükk 2

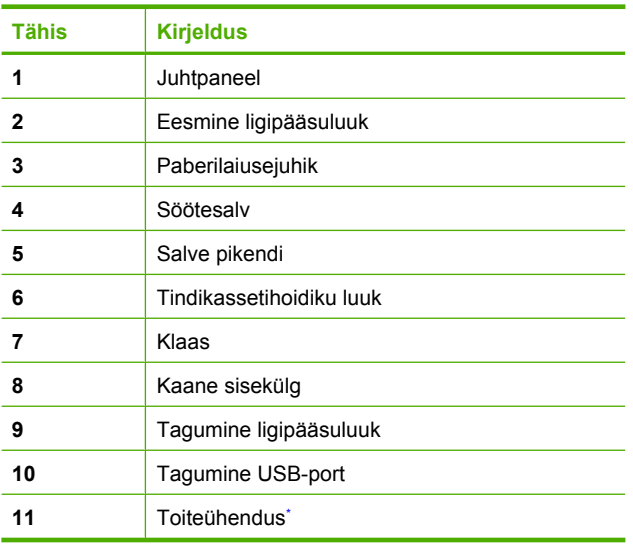

\* Kasutage ainult koos HP tarnitud toiteadapteriga.

## **Juhtpaneeli nupud**

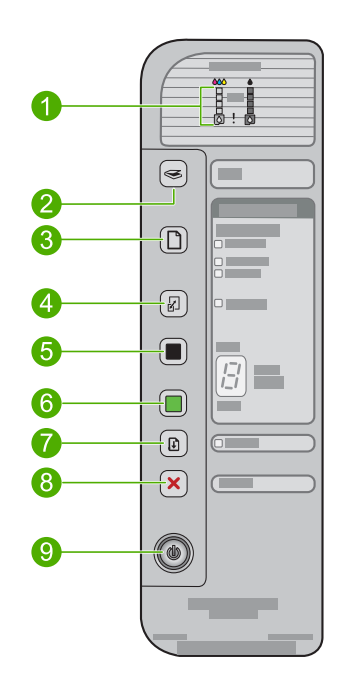

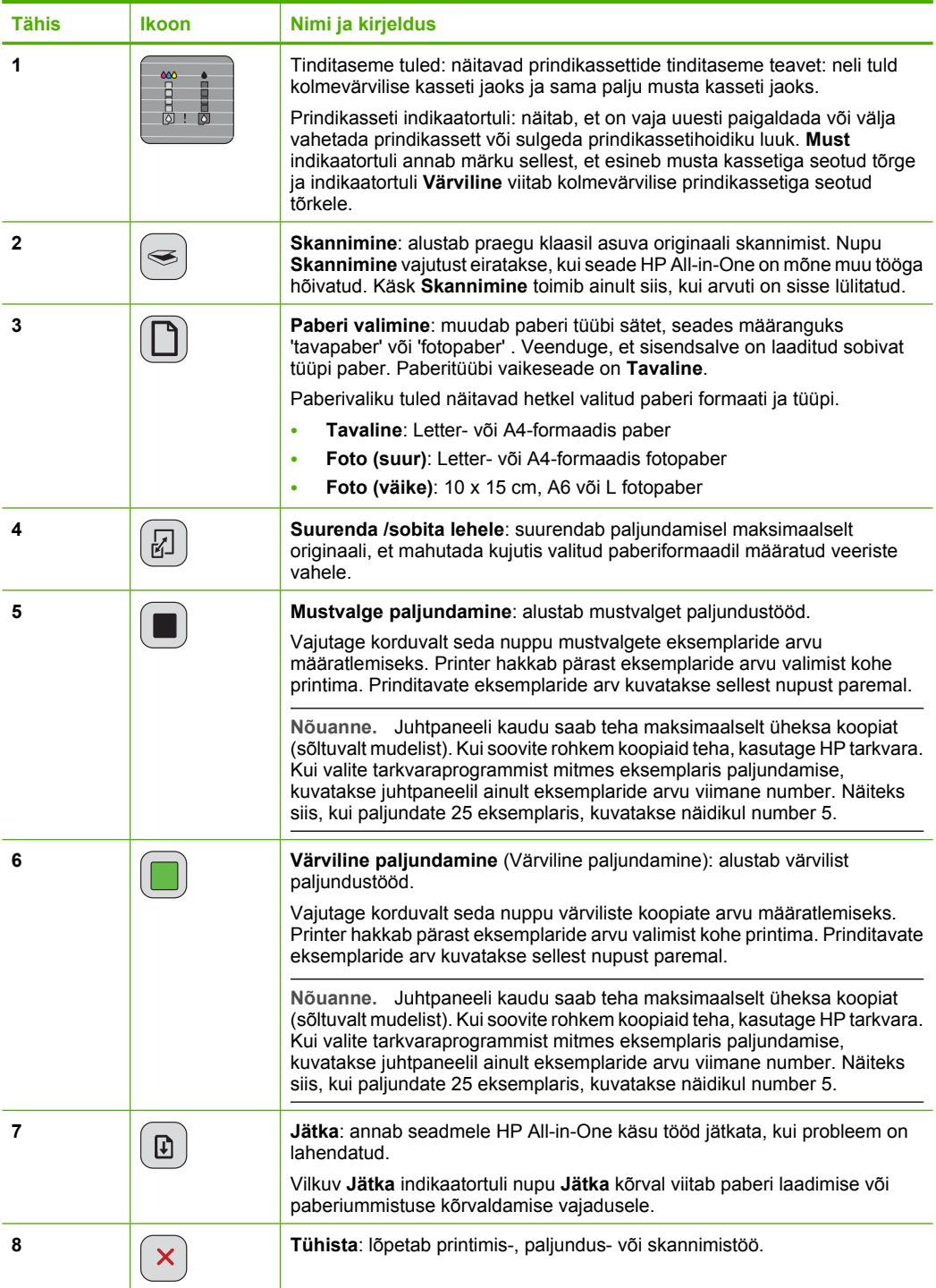

<span id="page-14-0"></span>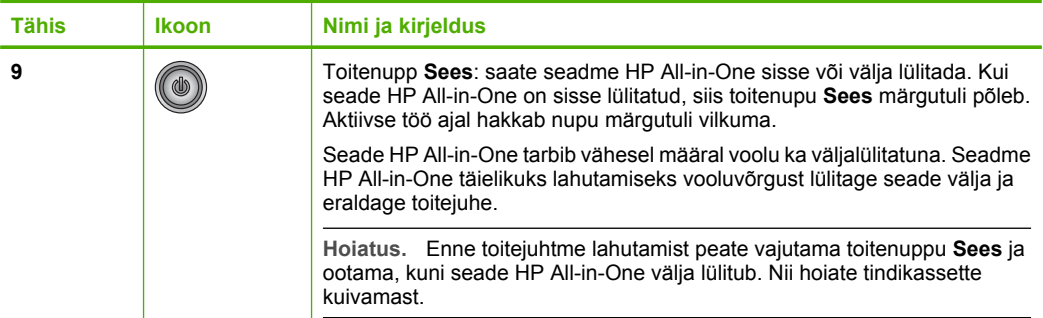

## **Märgutulede ülevaade**

Märgutuled teavitavad teid seadme HP All-in-One olekust.

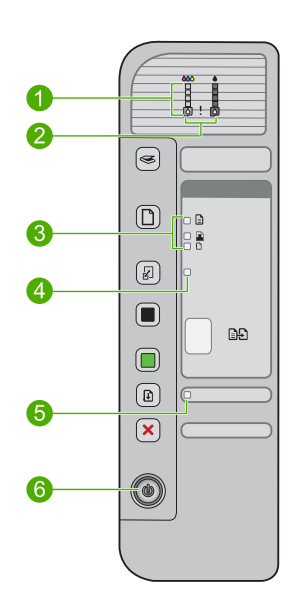

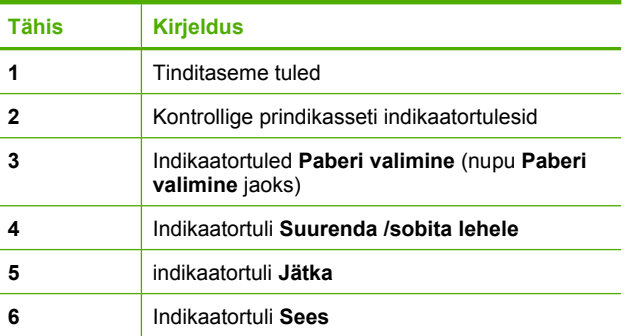

Järgnev tabel kirjeldab levinud olukordi ning selgitab, mida märgutuled tähendavad.

<span id="page-15-0"></span>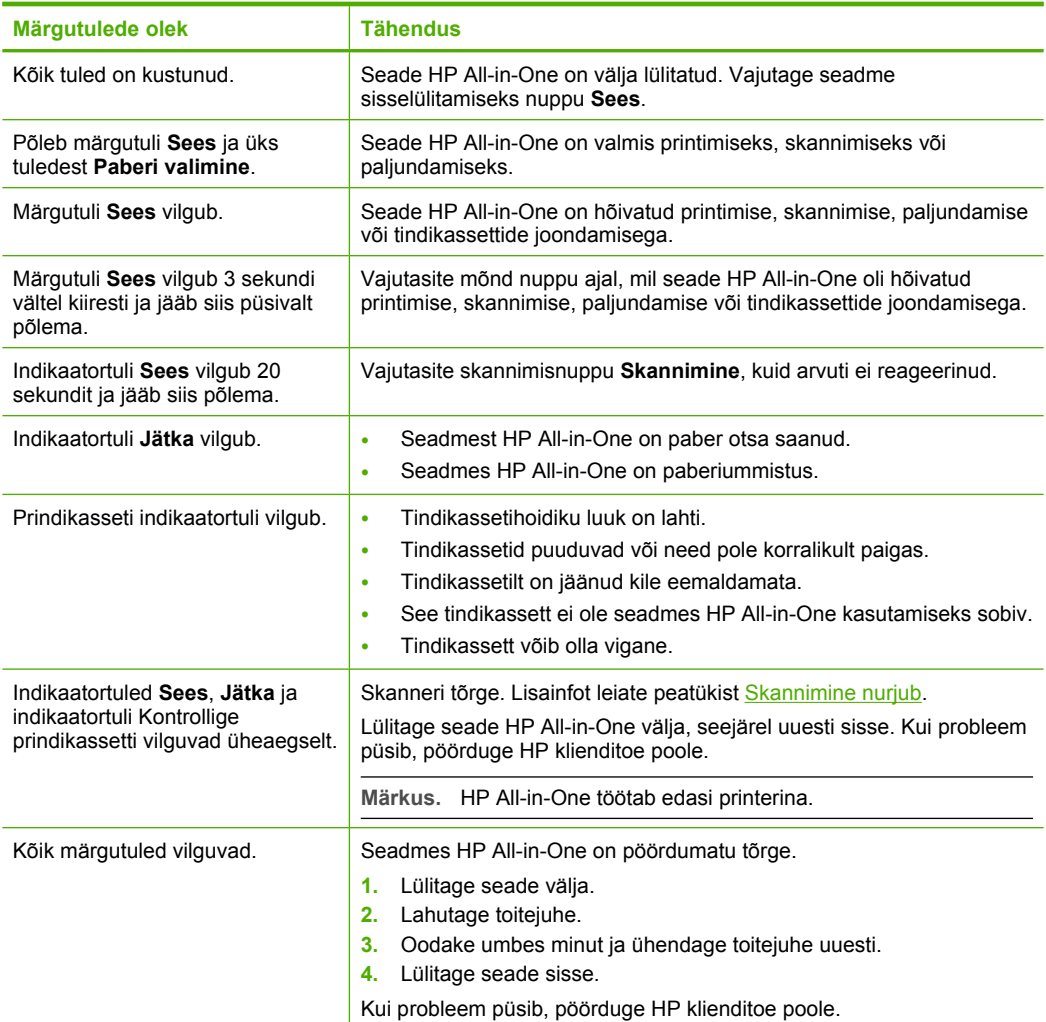

### **Tarkvara HP Photosmart kasutamine**

HP Photosmart tarkvara võimaldab kiirelt ja lihtsalt fotosid printida. Kasutada saab ka teisi põhilisi HP pilditöötluse tarkvarafunktsioone nagu fotode salvestamine ja kuvamine

Lisateave HP Photosmart tarkvara kasutamise kohta:

- Kontrollige vasakul olevat paneeli **Sisu**. Otsige ülaosast raamatut **HP Photosmart tarkvaraspikri sisu**.
- Kui te ei leia raamatut **HP Photosmart tarkvaraspikri sisu** paneeli **Sisu** ülaosast, saate tarkvaraspikrile ligipääsu HP Solution Center (HP Lahenduskeskus) kaudu.

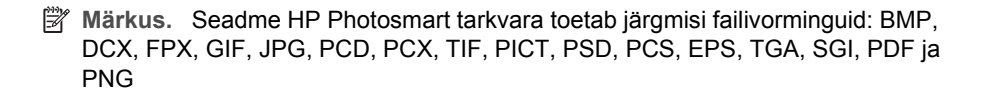

## <span id="page-17-0"></span>**3 Lisateave**

Teil on juurdepääs nii trükitud kui ka elektroonilistele abimaterjalidele, kust leiate teavet seadme HP All-in-One seadistamise ja kasutamise kohta.

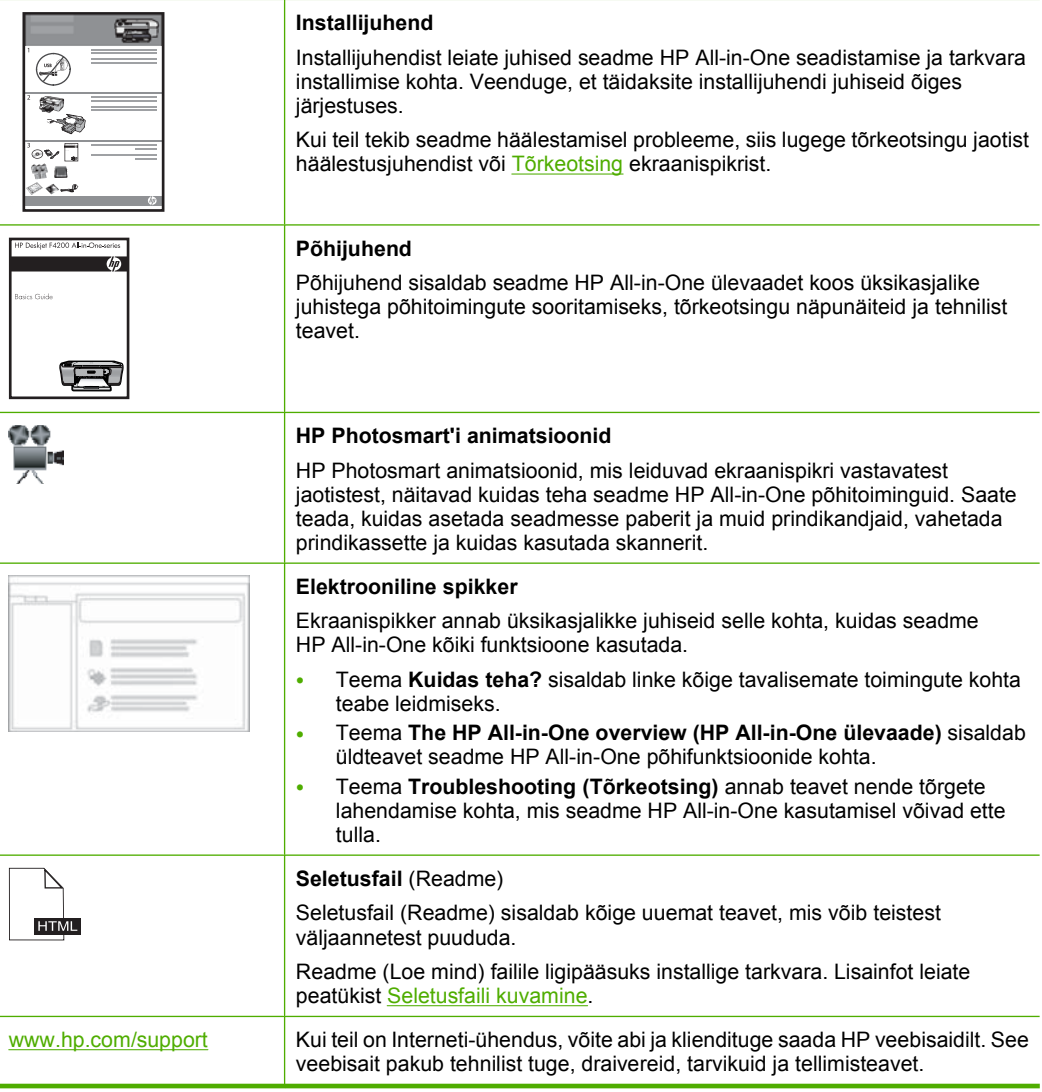

Peatükk 3

## <span id="page-19-0"></span>**4 Kuidas seda teha?**

Käesolev jaotis puudutab enamkasutatavamaid funktsioone (nt fotode printimine ning printimistööde optimeerimine).

- [Kuidas muuta prindiseadeid?](#page-34-0)
- [Kuidas printida ääristeta fotosid 10 x 15 cm \(4 x 6 tolli\) formaadis paberile?](#page-41-0)
- [Kuidas laadida ümbrikke?](#page-30-0)
- [Kuidas juhtpaneeli kaudu skannida?](#page-65-0)
- [Kuidas saavutada parimat prindikvaliteeti?](#page-36-0)
- [Kuidas printida paberi mõlemale küljele?](#page-45-0)
- [Kuidas vahetada prindikassetti?](#page-75-0)
- [Kuidas joondada prindikassetti?](#page-79-0)
- [Kuidas kõrvaldada paberiummistust?](#page-98-0)

## <span id="page-21-0"></span>**5 Ühendusteave**

HP All-in-One on varustatud USB-pordiga, mis võimaldab seadme vahetut ühendamist arvutiga USB-kaabli kaudu. Saate seadme ka oma koduses kohtvõrgus ühiskasutusse anda.

See jaotis sisaldab järgmisi teemasid:

- Toetatavad ühenduste tüübid
- Printeri ühiskasutus

### **Toetatavad ühenduste tüübid**

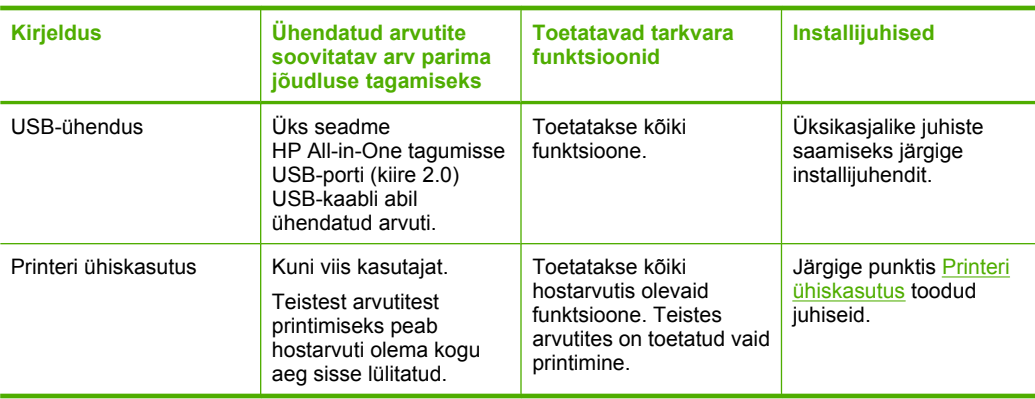

Järgmises tabelis on loetletud toetatavad ühenduste tüübid.

### **Printeri ühiskasutus**

Kui teie arvuti on ühendatud võrku ja teise võrgus oleva arvutiga on USB-kaabli kaudu ühendatud seade HP All-in-One, saate seda printerit ühiskasutusfunktsiooni abil kasutada.

Otse seadmega HP All-in-One ühendatud arvuti on printeri **host**arvuti ja sellel on olemas kõik tarkvara pakutavad funktsioonid. Ülejäänud võrku ühendatud arvutid (neid käsitletakse **klient**arvutitena) saavad kasutada ainult printimisfunktsioone. Muid funktsioone saate kasutada hostarvutist või seadme HP All-in-One juhtpaneelilt.

#### **Printeri ühiskasutuse lubamine Windows arvutis**

▲ Vaadake oma arvutiga kaasas olevat kasutusjuhendit või Windows elektroonilist spikrit.

## <span id="page-23-0"></span>**6 Originaaldokumentide ja paberi sisestamine**

Seadmesse HP All-in-One saate sisestada mitmesugust tüüpi ja eri formaadis paberit (sh Letter- või A4-formaadis paberit, fotopaberit, kilesid, visiitkaarte ja ümbrikke).

See jaotis sisaldab järgmisi teemasid:

- Originaalide sisestamine
- Paberi valimine printimiseks ja paljundamiseks
- [Paberi sisestamine](#page-26-0)

### **Originaalide sisestamine**

Visiitkaarte, fotosid ja Letter- või A4-formaadis originaale saate paljundada või skannida, asetades need klaasile.

#### **Originaali asetamine klaasile**

- **1.** Tõstke kaas avatud asendisse.
- **2.** Asetage originaal seadme klaasi parempoolsesse esinurka, esikülg allpool.
	- **Nõuanne.** Lisateavet originaali asetamise kohta leiate klaasi alla graveeritud juhendis.

**Nõuanne.** Õiges formaadis koopia saamiseks veenduge, et klaasil pole teipi ega teisi võõrkehi. Lisateavet kopeerimissuuruse ja paigutuse kohta leiate jaotisest [Paigutuse valimine](#page-57-0).

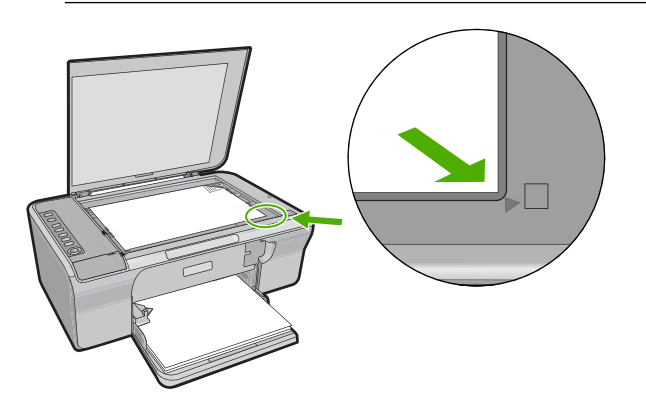

**3.** Sulgege kaas.

### **Paberi valimine printimiseks ja paljundamiseks**

Seadmes HP All-in-One saate kasutada eri tüüpi ning formaadis paberit. Parima printimis- ja paljunduskvaliteedi saavutamiseks vaadake läbi järgmised soovitused. <span id="page-24-0"></span>Pidage meeles, et paberi tüübi vahetamisel tuleb muuta ka paberitüübi sätteid. Lisateave, vt [Paberitüübi määramine printimiseks.](#page-35-0)

See jaotis sisaldab järgmisi teemasid:

- Soovitatavad paberid printimiseks ja paljundamiseks
- [Ainult printimiseks soovitatavad paberid](#page-25-0)
- [Paberid, mida vältida](#page-25-0)

#### **Soovitatavad paberid printimiseks ja paljundamiseks**

Parima prindikvaliteedi tagamiseks soovitab HP kasutada prinditöö laadile vastavaid HP pabereid, mis on just selleks otstarbeks välja töötatud. Näiteks kui prindite fotosid, sisestage söötesalve fotopaber HP Premium või HP Premium Plus.

Järgnevalt loetletud HP paberid sobivad paljundamiseks ja printimiseks. Olenevalt teie riigist/regioonist ei pruugi kõik neist paberitest olla saadaval.

#### **Fotopaber HP Advanced Photo Paper või HP Photo Paper**

HP Advanced Photo Paper (Fotopaber HP Advanced) või HP Photo Paper (HP fotopaber) on tugev, läikega fotopaber, mis annab kiireltkuivava tulemuse ning on seetõttu hõlpsalt käsitsetav, seejuures määrdumata. See paber on vee-, määrdumis-, sõrmejälje- ja niiskuskindel. Teie prinditud dokumendid näivad professionaalses fotolaboris tehtud piltidele üsna sarnased. Paber on saadaval mitmesuguses formaadis, sh A4, formaadis 8,5x11 tolli ja 10 x 15 cm (ribaga või ilma). Kõik need sobivad fotode printimiseks või paljundamiseks. Fotopaberil HP Advanced (HP Advanced Photo Paper) on tühjaksjäetavates nurkades järgmine tähis.

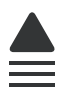

#### **HP Premium Inkjet Transparency Film (HP tindiprinterikile)**

HP Premium Inkjet Transparency Film muudab teie värvilised esitlused elavaks ja muljetavaldavaks. See lüümikuteks sobiv kile on lihtsaltkasutatav, kuivab kiirelt ega määrdu.

#### **HP Premium Inkjet Paper (HP tindiprinteri paber)**

Paber HP Premium Inkjet Paper on täiuslik suure eraldusvõimega prinditöödeks mõeldud kriitpaber. Sileda, mati pinnaviimistluse poolest on see paber ideaalne kõrge kvaliteediga dokumentide printimiseks.

#### **HP Bright White Inkjet Paper**

HP Bright White Inkjet Paper esitab värvid kontrastselt ja teksti selgepiiriliselt. Paber on piisavalt läbipaistmatu kahepoolseks värviliseks printimiseks, mistõttu sobib ideaalselt infolehtede, aruannete ja flaierite printimiseks.

#### <span id="page-25-0"></span>**HP All-in-One Paper või HP Printing Paper**

- HP All-in-One Paper (HP kõik-ühes paber) on spetsiaalselt välja töötatud sarja HP All-in-One seadmetele. See paber on erilise ereda sinakasvalge varjundiga ja annab võrreldes mitmeotstarbeliste paberitega tulemuseks selgema tekstiprindi ja rikkalikumad värvid.
- HP Printing Paper on kõrgekvaliteediline mitmeotstarbeline paber. Sellele paberile printimisel on kujutis selgem kui neil dokumentidel, mis on prinditud standardsele mitmeotstarbelisele paljunduspaberile.

HP pabereid ja muid tarvikuid saate tellida aadressilt [www.hp.com/buy/supplies.](http://www.hp.com/buy/supplies) Kui teil palutakse valida oma asukohale vastav riik või regioon, siis tehke seda. Kui olete kõik valikud teinud, klõpsake veebilehel sobivat ostmislinki.

**Märkus.** Praegu on HP veebisaidi mõned osad saadaval ainult inglise keeles.

#### **Ainult printimiseks soovitatavad paberid**

Teatud paberitüüpe toetatakse ainult juhul, kui käivitate prinditöö arvutist. Järgnev loend annab teavet selliste paberite kohta.

Kui soovite parimat prinditulemust, soovitab HP kasutada HP pabereid. Kui kasutate paberit, mis on kas liiga õhuke või paks, libeda pinnaga või venib hõlpsasti, võib tekkida paberiummistus. Reljeefse tekstuuriga paberi või paberi, mis ei võta tinti vastu, kasutamisel võivad prinditud kujutised jääda määrdunud, kahvatud või mittetäielikult sulandunud.

Olenevalt teie riigist/regioonist ei pruugi kõik neist paberitest olla saadaval.

#### **HP Iron-On Transfers (HP triigitavad siirdepildid)**

HP triigitavad siirdepildid HP Iron-On Transfers (värviliste või heledate või valgete kangaste jaoks) on ideaalseks lahenduseks digifotode kandmiseks T-särkidele.

#### **HP Brochure & Flyer Paper (HP brošüüri- ja flaieripaber)**

HP Brochure & Flyer Paper ((Gloss (läikiv) või Matte (matt)) on läikelised või poolmatid kahepoolseks kasutamiseks mõeldud paberid. Sellised paberid sobivad suurepäraselt fotode reproduktsioonide ja reklaamtrükiste printimiseks aruannete kaantele, eriesitlustele, brošüüridele, plaadiümbristele ja kalendritele.

#### **HP Premium Presentation Paper**

HP Premium Presentation Paper annab teie esitlustele kvaliteetse väljanägemise.

HP pabereid ja muid tarvikuid saate tellida aadressilt [www.hp.com/buy/supplies.](http://www.hp.com/buy/supplies) Kui teil palutakse valida oma asukohale vastav riik või regioon, siis tehke seda. Kui olete kõik valikud teinud, klõpsake veebilehel sobivat ostmislinki.

**Märkus.** Praegu on HP veebisaidi mõned osad saadaval ainult inglise keeles.

#### **Paberid, mida vältida**

Liiga õhukese või liiga paksu, libeda pealispinnaga või kergestiveniva paberi kasutamine võib põhjustada paberiummistusi. Kui paber on tugeva tekstuuriga või sellise pinnastruktuuriga, millele tint külge ei jää, võivad prinditud pildid määrida, laiali minna või korralikult väljajoonistumata jääda.

<span id="page-26-0"></span>**Märkus.** Täieliku loendi toetatud kandja mõõtude kohta leiate printeri tarkvarast.

#### **Paberid, mille kasutamisest tuleks printimis- ja paljundamistööde puhul hoiduda**

- Printeri tarkvaras loetletuist erinevate mõõtmetega paber.
- Väljalõigete või perforatsiooniga paber (välja arvatud spetsiaalselt HP Inkjet-sarja printeritele ettenähtud paberid).
- Tugeva tekstuuriga kandjad (nt linane riie). Printimine võib olla ebaühtlane ja tint võib imbuda nendesse paberitesse.
- Eriti siledad, läikivad või kaetud paberid, mis pole mõeldud spetsiaalselt seadme HP All-in-One jaoks. Need võivad seadmes HP All-in-One ummistuse tekitada või tinti tõrjuda.
- Mitmekordsed (nt kahe- ja kolmekihilised) blanketid. Need võivad kortsuda või seadmesse kinni jääda ja tint võib hõlpsamini määrida.
- Klambrite või akendega ümbrikud. Need võivad rullikute vahele kinni jääda ja põhjustada paberiummistuse.
- Loosungipaber.

#### **Paberid, mida tuleb paljundamisel vältida**

- Ümbrikud.
- Kiled, välja arvatud Premium Inkjet Transparency Film või Premium Plus Inkjet Transparency Film.
- Pealetriigitavad siirdepildid.
- Õnnitluskaardipaberid.

### **Paberi sisestamine**

Käesolevas jaotises kirjeldatakse seadmega HP All-in-One mitmesugust tüüpi ja formaadis paberi sisestamist paljundamiseks või printimiseks.

**Nõuanne.** Rebenemise, kortsumise ja kaardunud või murtud äärte vältimiseks hoidke paberit tasasel aluspinnal taassuletavas kotis. Kui paberit õigesti ei hoita, võib see temperatuuri ja õhuniiskuse kõikumise tõttu kaarduda ja muutuda HP All-in-One'is kasutamiseks kõlbmatuks.

See jaotis sisaldab järgmisi teemasid:

- Täisformaadis paberi sisestamine
- [Laadige fotopaber](#page-28-0)
- [Registrikaartide sisestamine](#page-29-0)
- [Ümbrike sisestamine](#page-30-0)
- [Muud tüüpi paberi sisestamine](#page-31-0)

#### **Täisformaadis paberi sisestamine**

Seadme HP All-in-One söötesalve saate sisestada mitmesugust Letter- või A4-formaadis paberit.

#### **Täisformaadis paberi asetamine söötesalve**

**1.** Tõmmake salve pikendi välja.

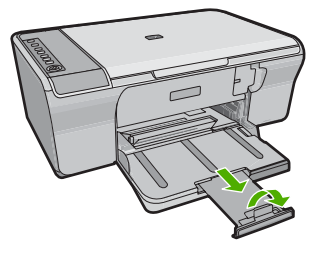

**Wärkus.** Kui kasutate Legal-formaadis paberit, ärge avage paberisalve pikendit.

**2.** Nihutage paberilaiusejuhik selle kõige välimisse asendisse.

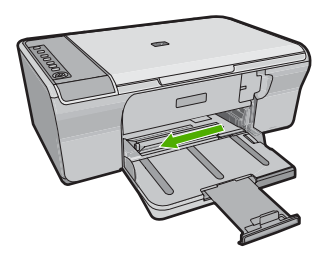

- **3.** Koputage paberipakki tasasel pinnal äärte tasandamiseks ning seejärel kontrollige järgmist.
	- Veenduge, et paber poleks rebenenud, tolmune või kortsus ning servad poleks kooldunud ega murtud.
	- Veenduge, et kogu pakis olev paber on ühes formaadis ja ühte tüüpi.

<span id="page-28-0"></span>**4.** Sisestage paberipakk söötesalve, lühem serv ees. Veenduge, et prinditav pool on all. Lükake paberipakki seadme poole, kuni see peatub.

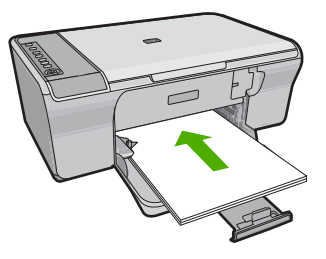

- **Hoiatus.** Paberi laadimisel sisendsalve veenduge, et seade on ooterežiimis ja hääletu. Kui seade hooldab parasjagu prindikassette või on mõne muu tegevusega seotud, võite lükata paberi veel sügavamale, mille tagajärjel väljastab seade tühjad lehed.
- **Nõuanne.** Kui kasutate kirjapead, siis sisestage esmalt lehe ülaserv, prinditav pool all. Kui vajate täiendavat abi täissuuruses paberi ja kirjaplankide laadimiseks, vaadake sisendsalve põhjale graveeritud skeemi.
- **5.** Libistage paberilaiuse juhikut kuni selle peatumiseni paberi servas. Ärge sisestage söötesalve liiga palju paberit; veenduge, et paberipakk mahuks söötesalve ega ulatuks laiusejuhiku ülemisest otsast kõrgemale.

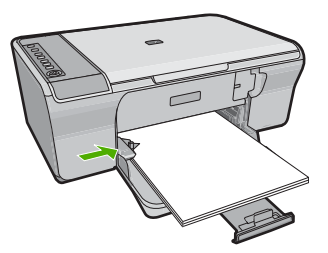

#### **Laadige fotopaber**

Seadme fotosalve saab asetada fotopaberit mõõtmetega kuni 216 x 279 mm . Parimate tulemuste saamiseks kasutage HP täiustatud fotopaberit HP Advanced Photo Paper.

**Nõuanne.** Rebenemise, kortsumise ja kaardunud või murtud äärte vältimiseks hoidke paberit tasasel aluspinnal taassuletavas kotis. Kui paberit õigesti ei hoita, võib see temperatuuri ja õhuniiskuse kõikumise tõttu kaarduda ja muutuda HP All-in-One'is kasutamiseks kõlbmatuks.

#### <span id="page-29-0"></span>**Fotopaberi asetamine sisendsalve**

- **1.** Eemaldage söötesalvest kogu paber.
- **2.** Asetage fotopaberi pakk sisendsalve tagumise otsa paremasse äärde, nii et prinditav või läikeline pool jääb allapoole ja paberite lühem serv ettepoole. Lükake fotopaberi pakki seadme poole, kuni see peatub.
	- **Nõuanne.** Väikeseformaadiliste fotopaberite söötesalve sisestamisel vaadake söötesalve põhjale pressitud joonist fotopaberi sisestamise kohta.
- **3.** Libistage paberilaiuse juhikut kuni selle peatumiseni paberi servas. Ärge sisestage söötesalve liiga palju paberit; veenduge, et paberipakk mahuks söötesalve ega ulatuks laiusejuhiku ülemisest otsast kõrgemale.

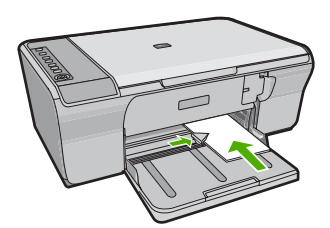

Parimate tulemuste tagamiseks määrake enne printimist või kopeerimist paberi tüüp.

#### **Seostuvad teemad**

- [Soovitatavad paberid printimiseks ja paljundamiseks](#page-24-0)
- [Prinditöö eraldusvõime vaatamine](#page-36-0)
- [Paljunduspaberi tüübi seadmine](#page-59-0)

#### **Registrikaartide sisestamine**

Seadme HP All-in-One söötesalve saate sisestada registrikaarte, printimaks sedeleid, retsepte jm teksti.

Parimate tulemuste tagamiseks määrake enne printimist või kopeerimist paberi tüüp.

**Märkus.** HP All-in-One jätab paberi ühele lühemale servale 1,2 cm laiuse äärise. Enne suurema hulga kaartide printimist printige üks testkaart, veendumaks, et äärise tõttu pole teksti kärbitud.

#### <span id="page-30-0"></span>**Registrikaartide asetamine sisendsalve**

- **1.** Eemaldage söötesalvest kogu paber.
- **2.** Sisestage kaardipakk vertikaalselt (lühemad servad suunaga väljapoole) ja prinditav pool all, sisendsalve tagumisse paremasse nurka. Libistage paberipakki edasi, kuni see peatub.
- **3.** Nihutage paberilaiuse juhik sissepoole vastu kaardipakki kuni see peatub. Ärge pange sisendsalve liiga palju kaarte. Veenduge, et kaardipakk mahub sisendsalve ja et see poleks paberilaiuse juhiku ülemisest servast kõrgemal.

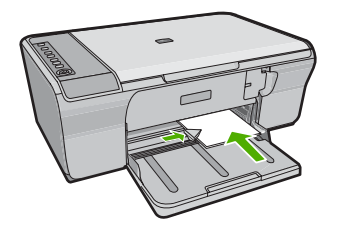

Parimate tulemuste tagamiseks määrake enne printimist või kopeerimist paberi tüüp.

#### **Seostuvad teemad**

- [Laadige fotopaber](#page-28-0)
- [Prinditöö eraldusvõime vaatamine](#page-36-0)
- [Paljunduspaberi tüübi seadmine](#page-59-0)

#### **Ümbrike sisestamine**

Seadme HP All-in-One söötesalve saate sisestada korraga ühe või rohkem ümbrikke. Ärge kasutage läikpaberil, reljeefseid, klambritega ega akendega ümbrikke.

**Märkus.** Teksti paigutamise kohta ümbrikule printimiseks otsige teavet oma tekstitöötlusprogrammi abifailidest. Parimate tulemuste saavutamiseks kaaluge tagastusaadresside jaoks etikettide kasutamist.

#### <span id="page-31-0"></span>**Ümbrike sisestamine**

- **1.** Eemaldage söötesalvest kogu paber.
- **2.** Pange üks või mitu ümbrikku söötesalves vastu paremat serva nii, et ümbrike klapid jääksid üles vasakule. Lükake ümbrikupakki ettepoole, kuni see peatub.
	- **Nõuanne.** Paberiummistuse vältimiseks pistke klapid ümbrike sisse.

**Nõuanne.** Lisateavet ümbrike sisestamise kohta vaadake sisendsalve põhjale pressitud jooniselt.

**3.** Libistage laiusejuhik sissepoole vastu ümbrikupakki, kuni see peatub. Ärge söötesalve üle koormake; veenduge, et ümbrikupakk mahub söötesalve ega ole laiusjuhiku ülemisest otsast kõrgem.

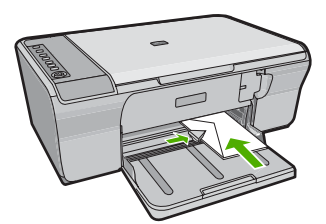

#### **Muud tüüpi paberi sisestamine**

Järgnevate paberite õigeks sisestamiseks tuleb olla äärmiselt hoolikas.

**Märkus.** Mõnda seadme HP All-in-One funktsiooni ei saa kõigi paberiformaatide ja -tüüpide puhul kasutada. Teatud paberiformaate või -tüüpe saab kasutada ainult siis, kui alustate printimist tarkvararakenduse dialoogiboksist **Print** (Printimine). Paljundusfunktsioonide puhul pole need sätted saadaval. Ainult tarkvararakenduse kaudu kasutatavad paberid on vastavalt märgitud.

#### **Kile HP Premium Inkjet Transparency Film**

- ▲ Sisestage kile nii, et valge kileriba (noolte ja HP logoga) oleks pealpool ja läheks söötesalve ees.
	- **Märkus.** HP All-in-One ei suuda automaatselt paberi tüüpi määrata. Parimate tulemuste tagamiseks seadistage enne kiledele printimist tarkvararakenduse paberitüüp kilele.

#### **HP Iron-On Transfers (ainult printimiseks)**

- **1.** Tasandage siirdepildilehtede pakk hoolikalt enne nende kasutamist; ärge sisestage rullitõmbunud lehti.
	- **Nõuanne.** Rullitõmbumise vältimiseks hoidke siirdepiltide lehti kuni nende kasutuselevõtuni originaalpakendis.
- **2.** Leidke siirdepildipaberi mitteprinditaval poolel sinine riba ning sisestage lehed seejärel käsitsi ükshaaval, sinine joon üleval, söötesalve.

Parimate tulemuste tagamiseks määrake enne printimist või kopeerimist paberi tüüp.

#### **Seostuvad teemad**

- [Laadige fotopaber](#page-28-0)
- [Paberitüübi määramine printimiseks](#page-35-0)
- [Paljunduspaberi tüübi seadmine](#page-59-0)

## <span id="page-33-0"></span>**7 Printimine arvutist**

HP All-in-One töötab koos ükskõik millise printimist võimaldava tarkvararakendusega. Saate printida mitmesuguseid töid (nt ääristeta pilte, infolehti, õnnitluskaarte, triigitavaid siirdepilte, kleebiseid ja plakateid).

See jaotis sisaldab järgmisi teemasid:

- Printimine tarkvararakendusest
- [Seadme HP All-in-One määramine vaikeprinteriks](#page-34-0)
- [Prindisätete muutmine praeguse prinditöö jaoks](#page-34-0)
- [Printimise vaikesätete muutmine](#page-39-0)
- [Printimise otseteed](#page-39-0)
- [Keerukamad printimistööd](#page-41-0)
- [Printimistöö peatamine](#page-54-0)
- [Jätkake printimistööd](#page-56-0)

### **Printimine tarkvararakendusest**

Enamikku prindisätetest käsitseb tarkvararakendus automaatselt. Sätteid peate käsitsi muutma ainult siis, kui soovite muuta prindikvaliteeti, printida eripaberitele või kilele või kasutada lisafunktsioone.

#### **Printimine tarkvararakendusest**

- **1.** Veenduge, et söötesalve oleks paberit sisestatud.
- **2.** Klõpsake oma rakenduse menüü **File** (Fail) käsku **Print** (Prindi).
- **3.** Veenduge, et valitud printer on teie seade.
- **4.** Kui teil on vaja seadistusi muuta, klõpsake nupul, mis avab dialoogiakna **Properties** (Atribuudid).

Olenevalt tarkvararakendusest võib selle nupu nimi olla **Properties** (Atribuudid), **Options** (Valikud või Suvandid), **Printer Setup** (Printeri häälestus), **Printer** või **Preferences** (Eelistused).

**Märkus.** Foto printimisel peate määrama fotopaberi ja fotoväärinduse valikud.

- <span id="page-34-0"></span>**5.** Printimiseks sobivate valikute tegemisel saate kasutada mitmel vahekaardil kättesaadavaid funktsioone: **Advanced** (Täpsem), **Printing Shortcuts** (Printimise kiirvalikud), **Features** (Funktsioonid) ja **Color** (Värviline).
	- **Nõuanne.** Te saate valida sobivad sätted oma prinditööle lihtsalt, valides ühe eelmääratud printimisülesande vahekaardilt **Printing Shortcuts** (Printimise kiirvalikud). Klõpsake loendis **Printing Shortcuts** (Printimise kiirvalikud) mõnda printimistoimingu tüüpi. Vaikeseaded seda tüüpi printimistoimingu jaoks on seadistatud ning koondatud vahekaardile **Printing Shortcuts** (Printimise kiirvalikud). Vajadusel saate seadeid siin reguleerida ja salvestada kohandatud seaded printimise uue kiirvalikuna. Printimise kohandatud kiirvaliku salvestamiseks valige otsetee ja klõpsake nuppu **Save As** (Salvesta nimega). Printimise kohandatud kiirvaliku kustutamiseks valige otsetee ja klõpsake nuppu **Delete** (Kustuta).
- **6.** Klõpsake dialoogiakna **Properties** (Atribuudid) sulgemiseks **OK**.
- **7.** Printimise alustamiseks klõpsake **Print** (Prindi) või **OK**.

### **Seadme HP All-in-One määramine vaikeprinteriks**

Saate seadme HP All-in-One määrata vaikeprinteriks ja saata sellesse prinditöid mis tahes tarkvararakendustest. See tähendab, et kui klõpsate tarkvararakenduse menüüs **File** (Fail) käsku **Print** (Prindi), valitakse printerite loendist automaatselt seade HP All-in-One. Vaikeprinter valitakse automaatselt, kui klõpsate nuppu **Print** (Prindi), mis enamikes tarkvararakendustes on paigutatud tööriistaribale. Lisateavet leiate Windows'i spikrist.

### **Prindisätete muutmine praeguse prinditöö jaoks**

Seadme HP All-in-One prindisätteid saate kohandada peaaegu igaks prinditööks.

See jaotis sisaldab järgmisi teemasid:

- Paberiformaadi seadmine
- [Paberitüübi määramine printimiseks](#page-35-0)
- [Prinditöö eraldusvõime vaatamine](#page-36-0)
- [Printimiskiiruse või prindikvaliteedi muutmine](#page-36-0)
- [Lehekülje suuna muutmine](#page-37-0)
- [Dokumendi suuruse skaleerimine](#page-37-0)
- [Küllastuse, ereduse või värvitooni muutmine](#page-38-0)
- [Prinditöö eelvaade](#page-38-0)

#### **Paberiformaadi seadmine**

Paberi formaadi säte aitab seadmel HP All-in-One määrata lehe prinditava ala suurust. Teatud paberiformaatidel on ka ääristeta variant, mis tähendab, et saate printida nii paberi ülemisele, alumisele servale kui ka külgedele.

Harilikult seatakse paberiformaadi säte selles tarkvararakenduses, millega oma dokumendi või töö loote. Kui aga kasutate kohandatud formaadis paberit või juhul, kui tarkvararakenduses ei saa paberi formaati seada, saate paberiformaadi sätet enne printimist muuta dialoogiaknas **Properties** (Atribuudid).

#### <span id="page-35-0"></span>**Paberiformaadi määramine**

- **1.** Veenduge, et söötesalve oleks paberit sisestatud.
- **2.** Klõpsake oma rakenduse menüü **File** (Fail) käsku **Print** (Prindi).
- **3.** Veenduge, et valitud printer on teie seade.
- **4.** Klõpsake nuppu, mis avab dialoogiakna **Properties** (Atribuudid). Olenevalt tarkvararakendusest võib selle nupu nimi olla **Properties** (Atribuudid), **Options** (Valikud või Suvandid), **Printer Setup** (Printeri häälestus), **Printer** või **Preferences** (Eelistused).
- **5.** Klõpsake vahekaarti **Features** (Funktsioonid).
- **6.** Valige alal **Resizing Options** (Suuruse muutmise valikud) loendist **Size is** (Suurus on) sobiv formaat.

Järgnevas tabelis on loetletud soovitatavad paberiformaadi sätted eri söötesalve asetatavate paberitüüpide jaoks. Kontrollige paberi sätte **Size** (Formaat) valikute loendist, kas teie kasutatava paberi formaat leidub määratletud formaatide loendis.

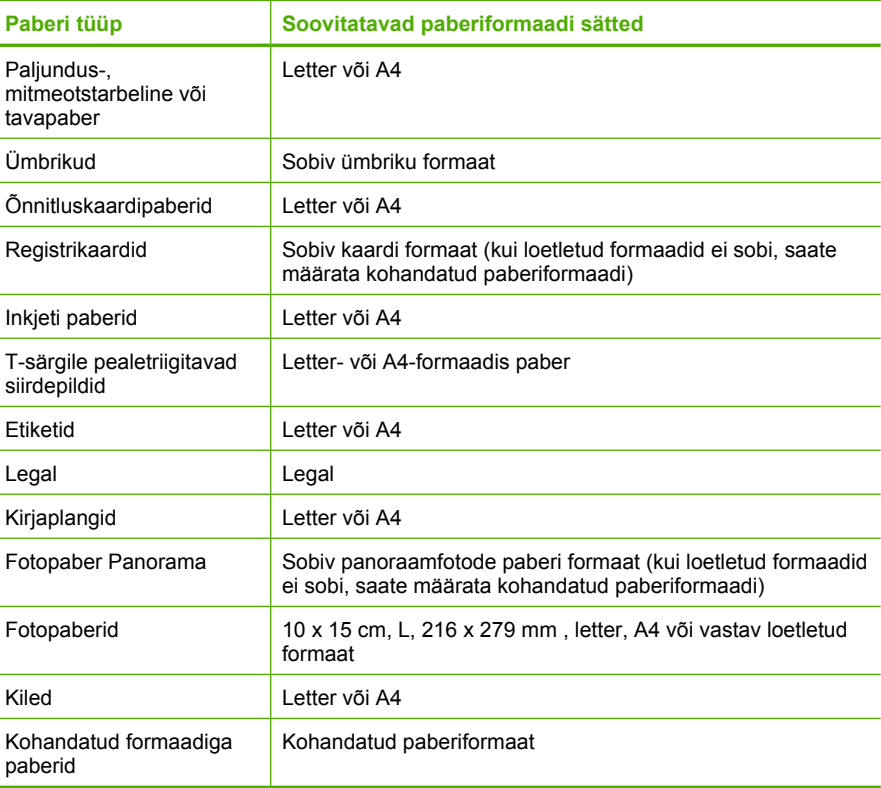

#### **Paberitüübi määramine printimiseks**

Kui prindite eripaberile (nt fotopaber, kile, ümbrikud ja sildid) või kui prindikvaliteet on kehv, saate seadistada paberitüübi käsitsi.
### **Paberitüübi määramine printimiseks**

- **1.** Veenduge, et söötesalve oleks paberit sisestatud.
- **2.** Klõpsake oma rakenduse menüü **File** (Fail) käsku **Print** (Prindi).
- **3.** Veenduge, et valitud printer on teie seade.
- **4.** Klõpsake nuppu, mis avab dialoogiakna **Properties** (Atribuudid). Olenevalt tarkvararakendusest võib selle nupu nimi olla **Properties** (Atribuudid), **Options** (Valikud või Suvandid), **Printer Setup** (Printeri häälestus), **Printer** või **Preferences** (Eelistused).
- **5.** Klõpsake vahekaarti **Features** (Funktsioonid).
- **6.** Alas **Basic Options** (Põhivalikud) valige ripploendist **Paper Type** (Paberi tüüp) määrang **More** (Veel).
- **7.** Valige laaditud paberi tüüp, seejärel klõpsake nuppu **OK**.

### **Prinditöö eraldusvõime vaatamine**

Printeritarkvara kuvab printimise eraldusvõime punktides tolli kohta (dpi). See väärtus (dpi) muutub olenevalt printeritarkvaras valitud paberitüübist ja prindikvaliteedist.

### **Prinditöö eraldusvõime vaatamine**

- **1.** Veenduge, et söötesalve oleks paberit sisestatud.
- **2.** Klõpsake oma rakenduse menüü **File** (Fail) käsku **Print** (Prindi).
- **3.** Veenduge, et valitud printer on teie seade.
- **4.** Klõpsake nuppu, mis avab dialoogiakna **Properties** (Atribuudid). Olenevalt tarkvararakendusest võib selle nupu nimi olla **Properties** (Atribuudid), **Options** (Valikud või Suvandid), **Printer Setup** (Printeri häälestus), **Printer** või **Preferences** (Eelistused).
- **5.** Klõpsake vahekaarti **Features** (Funktsioonid).
- **6.** Valige ripploendis **Print Quality** (Prindikvaliteet) oma prinditööle sobiv prindikvaliteedi säte.
- **7.** Valige ripploendist **Paper type** (Paberi tüüp) söötesalve asetatud paberi tüüp.
- **8.** Printimise eraldusvõime vaatamiseks klõpsake nuppu **Resolution** (Eraldusvõime).

# **Printimiskiiruse või prindikvaliteedi muutmine**

HP All-in-One valib olenevalt teie valitud paberitüübi sättest prindikvaliteedi sätte automaatselt. Prindikvaliteedi sätet saate muuta ka printimise kiiruse ja kvaliteedi muutmiseks.

### **Printimiskiiruse või kvaliteedi valimine**

- **1.** Veenduge, et söötesalve oleks paberit sisestatud.
- **2.** Klõpsake oma rakenduse menüü **File** (Fail) käsku **Print** (Prindi).
- **3.** Veenduge, et valitud printer on teie seade.
- **4.** Klõpsake nuppu, mis avab dialoogiakna **Properties** (Atribuudid). Olenevalt tarkvararakendusest võib selle nupu nimi olla **Properties** (Atribuudid), **Options** (Valikud või Suvandid), **Printer Setup** (Printeri häälestus), **Printer** või **Preferences** (Eelistused).
- **5.** Klõpsake vahekaarti **Features** (Funktsioonid).
- **6.** Valige ripploendis **Print Quality** (Prindikvaliteet) oma prinditööle sobiv kvaliteedisäte.
	- **Märkus.** Vaatamaks maksimaalse dpi väärtust, millega seade prindib, klõpsake valikut **Resolution** (Eraldusvõime).
- **7.** Valige ripploendist **Paper type** (Paberi tüüp) söötesalves oleva paberi tüüp.

### **Lehekülje suuna muutmine**

Lehekülje suuna säte võimaldab dokumenti printida nii vertikaalsele kui ka horisontaalsele paberile.

Harilikult seatakse lehekülje suuna säte selles tarkvararakenduses, millega oma dokumendi või töö loote. Kui aga kasutate kohandatud formaadis või HP eripaberit või juhul, kui tarkvararakenduses ei saa lehekülje suuna sätet seada, saate lehekülje suunda enne printimist muuta dialoogiaknas **Properties** (Atribuudid).

### **Lehekülje suuna vahetamine**

- **1.** Veenduge, et söötesalve oleks paberit sisestatud.
- **2.** Klõpsake oma rakenduse menüü **File** (Fail) käsku **Print** (Prindi).
- **3.** Veenduge, et valitud printer on teie seade.
- **4.** Klõpsake nuppu, mis avab dialoogiakna **Properties** (Atribuudid). Olenevalt tarkvararakendusest võib selle nupu nimi olla **Properties** (Atribuudid), **Options** (Valikud või Suvandid), **Printer Setup** (Printeri häälestus), **Printer** või **Preferences** (Eelistused).
- **5.** Klõpsake vahekaarti **Features** (Funktsioonid).
- **6.** Tehke alal **Basic Options** (Põhivalikud) ühte järgmistest.
	- Klõpsake valikut **Portrait** (Vertikaalne), kui soovite printida dokumendid vertikaalpaigutuses.
	- Klõpsake valikut **Landscape** (Horisontaalpaigutus), kui soovite printida dokumendid horisontaalpaigutuses.

### **Dokumendi suuruse skaleerimine**

HP All-in-One abil saab dokumenti printida originaaliga võrreldes teistsuguses formaadis.

### **Dokumendi suuruse muutmine**

- **1.** Veenduge, et söötesalve oleks paberit sisestatud.
- **2.** Klõpsake oma rakenduse menüü **File** (Fail) käsku **Print** (Prindi).
- **3.** Veenduge, et valitud printer on teie seade.
- **4.** Klõpsake nuppu, mis avab dialoogiakna **Properties** (Atribuudid). Olenevalt tarkvararakendusest võib selle nupu nimi olla **Properties** (Atribuudid), **Options** (Valikud või Suvandid), **Printer Setup** (Printeri häälestus), **Printer** või **Preferences** (Eelistused).
- **5.** Klõpsake vahekaarti **Features** (Funktsioonid).
- **6.** Valige alal **Resizing Options** (Suuruse muutmise valikud) valik **Scale to paper size** (Mahuta lehele).

# **Küllastuse, ereduse või värvitooni muutmine**

Värvide intensiivsust ja väljaprintide tumedust saate muuta, reguleerides sätteid **Saturation** (Küllastus), **Brightness** (Eredus) ja **Color Tone** (Värvitoon).

### **Küllastuse, heleduse või värvitooni muutmine**

- **1.** Veenduge, et söötesalve oleks paberit sisestatud.
- **2.** Klõpsake oma rakenduse menüü **File** (Fail) käsku **Print** (Prindi).
- **3.** Veenduge, et valitud printer on teie seade.
- **4.** Klõpsake nuppu, mis avab dialoogiakna **Properties** (Atribuudid). Olenevalt tarkvararakendusest võib selle nupu nimi olla **Properties** (Atribuudid), **Options** (Valikud või Suvandid), **Printer Setup** (Printeri häälestus), **Printer** või **Preferences** (Eelistused).
- **5.** Klõpsake vahekaarti **Color** (Värv).
- **6.** Klõpsake nuppu **More Color Options** (Veel värvivalikuid).
- **7.** Sätete **Saturation** (Küllastus), **Brightness** (Heledus) või **Color Tone** (Värvitoon) reguleerimiseks kasutage liugureid.
	- **Brightness** (Heledus) näitab prinditud dokumendi heledust või tumedust.
	- **Saturation** (Küllastus) on prinditud värvide suhteline puhtus.
	- **Color Tone** (Värvitoon) mõjutab prinditavate värvide nähtavat soojust või külmust (lisades pildile vastavalt oranže või siniseid toone).

### **Prinditöö eelvaade**

Saate prinditöö enne seadmesse HP All-in-One saatmist eelvaaterežiimis üle vaadata. Säästate paberit ja tinti, kui jätate printimata need variandid, mis teid prindituna ei rahuldaks.

### **Prinditöö eelvaade**

- **1.** Veenduge, et söötesalve oleks paberit sisestatud.
- **2.** Klõpsake oma rakenduse menüü **File** (Fail) käsku **Print** (Prindi).
- **3.** Veenduge, et valitud printer on teie seade.
- **4.** Klõpsake nuppu, mis avab dialoogiakna **Properties** (Atribuudid). Olenevalt tarkvararakendusest võib selle nupu nimi olla **Properties** (Atribuudid), **Options** (Valikud või Suvandid), **Printer Setup** (Printeri häälestus), **Printer** või **Preferences** (Eelistused).
- **5.** Valige dialoogiboksi igal vahekaardil oma projektile sobivad prindisätted.
- **6.** Klõpsake vahekaarti **Features** (Funktsioonid).
- **7.** Märkige ruut **Show Preview Before Printing** (Näita prindi eelvaadet).
- **8.** Klõpsake dialoogiaknas **Print** (Printimine) nuppu **OK** ja seejärel klõpsake nuppu **Print** (Prindi) või **OK**.

Prinditöö kuvatakse eelvaateaknas.

- **9.** Dialoogiaknas **HP preview** (HP eelvaade) tehke ühte järgmistest.
	- Printimiseks klõpsake nuppu **Start Printing** (Alusta printimist).
	- Tühistamiseks klõpsake nuppu **Cancel Printing** (Tühista printimine).

# **Printimise vaikesätete muutmine**

Kui kasutate teatud prindisätteid sageli, võite need määrata oma vaikeprindisäteteks, nii et teie valitud sätted on juba jõustunud, kui avate oma tarkvararakenduses dialoogiakna **Print** (Printimine).

### **Printimise vaikesätete muutmine**

- **1.** Klõpsake rakenduses HP Solution Center (HP Lahenduskeskus) nuppu **Settings** (Sätted), valige variant **Print Settings** (Prindisätted) ja seejärel klõpsake nuppu **Printer Settings** (Printeri sätted).
- **2.** Muutke prindisätteid ja klõpsake nuppu **OK**.

# **Printimise otseteed**

Kasutage printimise otseteid, et printida seadetega, mida te kasutate tihti. Printeri tarkvara sisaldab mitmeid spetsiaalselt loodud printimise otseteid, mis on kättesaadavad loendist Printimise otseteed.

**Märkus.** Kui te valite printimise otsetee, kuvatakse automaatselt vastavad printimise valikud. Saate jätta need samaks või neid muuta. Saate luua ka otsetee. Lisateavet vt [Printimise otseteede loomine](#page-40-0)

Kasutage vahekaarti Printing Shortcuts (Printimise otseteed) alljärgnevateks toiminguteks:

- **General Everyday Printing** (Igapäevane printimine): Kiire dokumentide printimine.
- **Photo Printing-Plain Paper** (Fotoprintimine-tavapaber): Foto printimine tavapaberile.
- **Photo printing-borderless** (Fotoprintimine ääristeta): Printimine 10 x 15 cm (4 x 6 tolli) ja 216 x 279 mm (8,5 x 11 tolli) fotopaberite HP Advanced Photo Papers ülemistele, alumistele ja külgmistele servadele.
- **Photo Printing-With White Borders** (Fotoprintimine valgete ääristega): Printige foto valgete ääristega.
- **Fast/Economical printing** (Kiire/Ökonoomne printimine): Kiired mustandi kvaliteediga väljaprindid.
- **Presentation printing** (Esitluse printimine): Kvaliteetdokumentide, kaasa arvatud kirjad ja lüümikud, printimine.
- **Two-sided (Duplex) Printing** (Kahepoolne (dupleks) printimine): Käsitsi juhtides HP All-in-One paberi mõlemale küljele printimine.

See jaotis sisaldab järgmisi teemasid:

- [Printimise otseteede loomine](#page-40-0)
- [Printimise otsetee kustutamine](#page-40-0)

#### **Seostuvad teemad**

- [Ääristeta pildi printimine](#page-41-0)
- [Foto printimine tavapaberile](#page-42-0)
- [Fotopaberile printimine](#page-43-0)
- [Kiledele printimine](#page-52-0)
- [Printimine mõlemale lehepoolele](#page-45-0)

### <span id="page-40-0"></span>**Printimise otseteede loomine**

Peale loendis **Printing Shortcuts** (Printimise otseteed) kättesaadavate printimise otseteede saate luua ka oma printimise otseteed.

Kui te prindite näiteks sageli lüümikutele, saate te luua printimise otseteed, määrates otseteeks **Presentation Printing** (Esitluse printimine), valides paberi tüübiks **HP Premium Inkjet Transparency Film** (HP Premium Inkjet kile) ja salvestades muudetud otsetee uue nimega; näiteks **Transparency Presentations** (Esitlused lüümikutel). Pärast printimise otsetee loomist valige see lüümikule printimisel lihtsalt loendist, selle asemel, et printimisseadistusi iga kord muuta.

### **Printimise otsetee loomiseks**

- **1.** Klõpsake oma rakenduse menüü **File** (Fail) käsku **Print** (Prindi).
- **2.** Veenduge, et valitud printer on teie seade.
- **3.** Klõpsake nuppu, mis avab dialoogiakna **Properties** (Atribuudid). Olenevalt tarkvararakendusest võib selle nupu nimi olla **Properties** (Atribuudid), **Options** (Valikud või Suvandid), **Printer Setup** (Printeri häälestus), **Printer** või **Preferences** (Eelistused).
- **4.** Klõpsake vahekaarti **Printing Shortcuts** (Printimise otseteed).
- **5.** Loendis **Printing Shortcuts** (Printimise otseteed) klõpsake printimise otseteed. Kuvatakse printimisseadistused valitud printimise otsetee jaoks.
- **6.** Muutke uue printimise otsetee printimisseadistusi, lähtuvalt vajadusest.
- **7.** Klõpsake käsku **Save as** (Salvesta nimega) ja tippige uue printimise otsetee jaoks nimi, seejärel klõpsake käsku **Save** (Salvesta). Printimise otsetee lisatakse loendisse.

### **Printimise otsetee kustutamine**

Te võite kustutada printimise otseteed, mis enam kasutamist ei leia.

### **Printimise otsetee kustutamiseks**

- **1.** Klõpsake oma rakenduse menüü **File** (Fail) käsku **Print** (Prindi).
- **2.** Veenduge, et valitud printer on teie seade.
- **3.** Klõpsake nuppu, mis avab dialoogiakna **Properties** (Atribuudid). Olenevalt tarkvararakendusest võib selle nupu nimi olla **Properties** (Atribuudid), **Options** (Valikud või Suvandid), **Printer Setup** (Printeri häälestus), **Printer** või **Preferences** (Eelistused).
- **4.** Klõpsake vahekaarti **Printing Shortcuts** (Printimise otseteed).
- **5.** Loendis **Printing Shortcuts** (Printimise otseteed) klõpsake printimise otseteed, mida soovite kustutada.
- **6.** Klõpsake nuppu **Delete** (Kustuta). Printimise otsetee eemaldatakse loendist.

**Märkus.** Kustutada saab ainult neid otseteid, mida olete loonud. Algseid HP otseteid kustutada ei saa.

# <span id="page-41-0"></span>**Keerukamad printimistööd**

Lisaks tavapärastele prinditöödele saab HP All-in-One sooritada ka eritoiminguid (printida ääristeta pilte, pealetriigitavaid siirdepilte ja plakateid).

See jaotis sisaldab järgmisi teemasid:

- Ääristeta pildi printimine
- **[Foto printimine tavapaberile](#page-42-0)**
- [Fotopaberile printimine](#page-43-0)
- [Kasutage printimiseks sätet Maximum dpi \(Maksimaalne dpi\)](#page-44-0)
- [Printimine mõlemale lehepoolele](#page-45-0)
- [Mitmeleheküljelise dokumendi printimine brošüürina](#page-46-0)
- [Mitme lehekülje printimine ühele lehele](#page-49-0)
- [Mitmeleheküljelise dokumendi printimine vastupidises järjestuses](#page-50-0)
- [Kujutise pööramine triigitavatele siirdepiltidele](#page-51-0)
- [Kiledele printimine](#page-52-0)
- [Aadresside rühma printimine siltidele või ümbrikele](#page-52-0)
- [Plakati printimine](#page-53-0)
- [Veebilehe printimine](#page-54-0)

### **Ääristeta pildi printimine**

Ääristeta printimine võimaldab printida kuni 216 x 279 mm fotopaberi ülemisele, alumisele ja külgmistele servadele.

**Nõuanne.** Kvaliteedi tagamiseks kasutage fotode printimiseks fotopaberit HP Advanced Photo Papers.

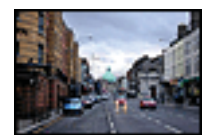

### **Ääristeta kujutise printimine**

- **1.** Eemaldage söötesalvest kogu paber.
- **2.** Asetage fotopaber, prinditav pool all, sisendsalve parempoolsesse osasse.
- **3.** Klõpsake oma rakenduse menüü **File** (Fail) käsku **Print** (Prindi).
- **4.** Veenduge, et valitud printer on teie seade.
- **5.** Klõpsake nuppu, mis avab dialoogiakna **Properties** (Atribuudid). Olenevalt tarkvararakendusest võib selle nupu nimi olla **Properties** (Atribuudid), **Options** (Valikud või Suvandid), **Printer Setup** (Printeri häälestus), **Printer** või **Preferences** (Eelistused).
- <span id="page-42-0"></span>**6.** Klõpsake vahekaarti **Features** (Funktsioonid).
- **7.** Klõpsake loendis **Size** (Paberi formaat) söötesalve sisestatud fotopaberi formaati. Kui ääristeta kujutist saab printida määratud formaadile, on ruut **Borderless printing** (Ääristeta printimine) märgitud.
- **8.** Valige ripploendist **Paper type** (Paberi tüüp) valik **More** (Veel) ja valige seejärel sobiv paberitüüp.

**Märkus.** Ääristeta pilti ei saa printida, kui olete fotopaberi asemel valinud mõne muu paberi tüübi ja sätte **Plain paper** (Tavapaber).

- **9.** Kui ruut **Borderless printing** (Ääristeta printimine) on märkimata, märkige see. Kui ääristeta paberi formaat ja tüüp ei ühildu omavahel, kuvab seadme tarkvara hoiatuse ja laseb teil valida mõne muu tüübi või formaadi.
- **10.** Klõpsake dialoogiaknas **Print** (Printimine) nuppu **OK** ja seejärel klõpsake nuppu **Print** (Prindi) või **OK**.
	- **Märkus.** Ärge jätke kasutamata fotopaberit söötesalve. Paber võib hakata lokkima, mis võib kahandada prinditöö kvaliteeti. Fotopaber peab enne printimise alustamist olema sirge.

### **Seostuvad teemad**

[Laadige fotopaber](#page-28-0)

### **Foto printimine tavapaberile**

HP All-in-One võimaldab fotode printimist tavapaberile.

#### **Foto printimine tavapaberile**

**1.** Eemaldage sisendsalvest kõik paberilehed ja sisestage tavapaber, prinditav pool all.

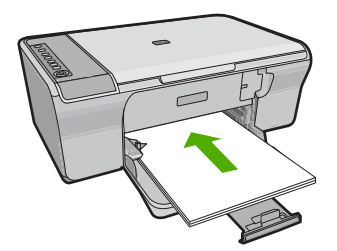

- **2.** Klõpsake oma rakenduse menüü **File** (Fail) käsku **Print** (Prindi).
- **3.** Veenduge, et valitud printer on teie seade.
- **4.** Klõpsake nuppu, mis avab dialoogiakna **Properties** (Atribuudid). Olenevalt tarkvararakendusest võib selle nupu nimi olla **Properties** (Atribuudid), **Options** (Valikud või Suvandid), **Printer Setup** (Printeri häälestus), **Printer** või **Preferences** (Eelistused).
- **5.** Klõpsake vahekaarti **Features** (Funktsioonid).
- **6.** Valige alal **Basic Options** (Põhivalikud) loendist **Paper type** (Paberi tüüp) sobiv tavapaberi tüüp.
- <span id="page-43-0"></span>**7.** Valige alal **Resizing Options** (Suuruse muutmise valikud) loendist **Size is** (Suurus on) sobiv formaat. Kui paberi formaat ja tüüp ei ühildu omavahel, kuvab seadme tarkvara hoiatuse ja laseb teil valida mõne muu tüübi või formaadi.
- **8.** Valige alal **Basic Options** (Põhivalikud) ripploendist **Print Quality** (Prindikvaliteet). Vaikimisi on prindikvaliteet **Normal** (Tavaline).
- **9.** Dialoogiboksi **Properties** (Atribuudid) naasmiseks klõpsake nuppu **OK**.
- **10.** Kui soovite printida foto mustvalgena, klõpsake vahekaarti **Color** (Värv) ja valige märkeruut **Print in grayscale** (Prindi mustvalgelt).
- **11.** Klõpsake dialoogiaknas **Print** (Printimine) nuppu **OK** ja seejärel klõpsake nuppu **Print** (Prindi) või **OK**.
- **Märkus.** Ärge jätke kasutamata tavapaberit sisendsalve. Paber võib hakata lokkima, mis võib kahandada prinditöö kvaliteeti. Tavapaber peab enne printimise alustamist olema sirge.

# **Fotopaberile printimine**

Kui soovite parimat prindikvaliteeti, siis soovitab HP kasutada ainult pabereid, mis on loodud spetsiaalselt teie prinditava projekti tüübi jaoks, ja spetsiaalseid HP tinte. HP paberid ja HP tint on spetsiaalselt töötatud välja koos kasutamiseks, et tagada kõrgkvaliteetsed väljaprindid.

Fotoprintimiseks soovitab HP seadmes kasutada paberit HP Advanced Photo Papers.

### **Foto printimine fotopaberile**

**1.** Eemaldage söötesalvest kõik paberilehed ja sisestage fotopaber, prinditava poolega all.

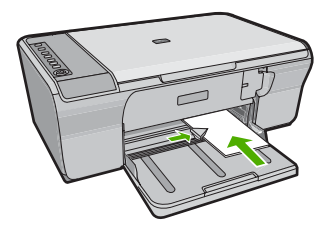

- **2.** Klõpsake oma rakenduse menüü **File** (Fail) käsku **Print** (Prindi).
- **3.** Veenduge, et valitud printer on teie seade.
- **4.** Klõpsake nuppu, mis avab dialoogiakna **Properties** (Atribuudid). Olenevalt tarkvararakendusest võib selle nupu nimi olla **Properties** (Atribuudid), **Options** (Valikud või Suvandid), **Printer Setup** (Printeri häälestus), **Printer** või **Preferences** (Eelistused).
- **5.** Klõpsake vahekaarti **Features** (Funktsioonid).
- **6.** Valige alal **Basic Options** (Põhivalikud) loendist **Paper type** (Paberi tüüp) sobiv fotopaberi tüüp.

<span id="page-44-0"></span>**7.** Valige alal **Resizing Options** (Suuruse muutmise valikud) loendist **Size is** (Suurus on) sobiv formaat.

Kui paberi formaat ja tüüp ei ühildu omavahel, kuvab seadme tarkvara hoiatuse ja laseb teil valida mõne muu tüübi või formaadi.

**8.** Valige alal **Basic Options** (Põhivalikud) ripploendist **Print Quality** (Prindikvaliteet) kõrge prindikvaliteet (nt **Best** (Parim)).

**Märkus.** Maksimaalse dpi saamiseks avage sakk **Täpsem** ja valige ripploendis **Maximum dpi** (Maksimaalne dpi) valik **Enabled** (Lubatud). Lisainfot leiate peatükist Kasutage printimiseks sätet Maximum dpi (Maksimaalne dpi).

- **9.** Klõpsake alal **HP Real Life Technologies** (HP Real Life tehnoloogiad) ripploendit **Photo fix** (Foto parandamine) ja valige üks järgnevatest valikutest.
	- **Off:** (Väljas) funktsiooni **HP Real Life Technologies** (HP Real Life tehnoloogiad) ei rakendata.
	- **Basic:** (Põhiline:) parandab väikese eraldusvõimega pilte; muudab pildi veidi teravamaks.
	- **Full:** (Täielik:) korrigeerib automaatselt eredust, kontrastsust ja teravust; parandab väikese eraldusvõimega pilte; eemaldab automaatselt fotodelt punasilmsuse.
	- **Nõuanne.** Kui kasutate režiimi **Off** (Väljas) või **Basic** (Tavaline), saate punasilmsuse fotodelt eemaldada, kui märgite märkeruudu **Remove red eye** (Eemalda punasilmsus).
- **10.** Dialoogiboksi **Properties** (Atribuudid) naasmiseks klõpsake nuppu **OK**.
- **11.** (Valikuline) Kui soovite printida foto mustvalgena, klõpsake vahekaarti **Color** (Värv) ja valige märkeruut **Print in grayscale** (Prindi halliskaalas). Valige ripploendist üks järgmistest valikutest.
	- **High Quality** (Kõrgkvaliteetne): fotode halliskaalas printimisel kasutatakse kõiki olemasolevaid värve. Tekivad tõetruud halltoonide värvivarjundid.
	- **Black Ink Only** (Ainult must tint): foto printimisel halltoonides kasutatakse üksnes musta tinti. Hall varjund saadakse mustade punktide mustri variatsioonide abil, mis võib pildi veidi teraliseks muuta.
- **12.** Klõpsake dialoogiaknas **Print** (Printimine) nuppu **OK** ja seejärel klõpsake nuppu **Print** (Prindi) või **OK**.
- **Märkus.** Ärge jätke kasutamata fotopaberit söötesalve. Paber võib hakata lokkima, mis võib kahandada prinditöö kvaliteeti. Fotopaber peab enne printimise alustamist olema sirge.

# **Kasutage printimiseks sätet Maximum dpi (Maksimaalne dpi)**

Kasutage maksimaalse dpi režiimi kõrgkvaliteetsete, teravate piltide printimiseks.

Kasutades maksimaalse dpi režiimi kõrgkvaliteetsete piltide, näiteks digitaalsete fotode, printimiseks, saate selle eeliseid kõige paremini rakendada. Kui te valite maksimaalse

<span id="page-45-0"></span>dpi seade, kuvab printeri tarkvara optimeeritud punktid tolli kohta (dpi), mis seade HP All-in-One prindib. Maksimaalse dpi-ga saab printida üksnes alltoodud paberitele:

- Fotopaber HP Premium Plus
- Fotopaber HP Premium
- Fotopaber HP Advanced
- Hagaki-kaardid

Maksimaalse dpi kasutamisel suureneb, võrreldes teiste seadistustega, printimisele kuluv aeg ja vajatakse suuremat kettaruumi.

#### **Režiimis Maksimaalne dpi printimine**

- **1.** Veenduge, et söötesalve oleks paberit sisestatud.
- **2.** Klõpsake oma rakenduse menüü **File** (Fail) käsku **Print** (Prindi).
- **3.** Veenduge, et valitud printer on teie seade.
- **4.** Klõpsake nuppu, mis avab dialoogiakna **Properties** (Atribuudid). Olenevalt tarkvararakendusest võib selle nupu nimi olla **Properties** (Atribuudid), **Options** (Valikud või Suvandid), **Printer Setup** (Printeri häälestus), **Printer** või **Preferences** (Eelistused).
- **5.** Klõpsake vahekaarti **Advanced** (Täpsem).
- **6.** Alas **Printer Features** (Printeri funktsioonid) valige ripploendis **Maximum dpi** (Maksimaalne dpi) määrang **Enabled** (Lubatud).
- **7.** Klõpsake vahekaarti **Features** (Funktsioonid).
- **8.** Valige ripploendist **Paper type** (Paberi tüüp) valik **More** (Veel) ja valige seejärel sobiv paberitüüp.
- **9.** Ripploendis **Print Quality** (Prindikvaliteet) klõpsake valikut **Maximum dpi** (Maksimaalne dpi).
	- **Märkus.** Vaatamaks maksimaalse dpi väärtust, millega seade prindib, klõpsake valikut **Resolution** (Eraldusvõime).
- **10.** Valige kõik muud soovitud prindisätted ja klõpsake siis nuppu **OK**.

#### **Seostuvad teemad**

[Töö tindikassettidega](#page-72-0)

#### **Printimine mõlemale lehepoolele**

Seadmega HP All-in-One saate käsitsi juhtides ka paberi mõlemale küljele printida. Kahepoolsete prinditööde tegemisel veenduge, et paber oleks piisavalt paks selleks, et kujutised teiselt poolt läbi ei paistaks.

#### **Lehe mõlemale poolele printimine**

- **1.** Sisestage söötesalve paberit.
- **2.** Klõpsake oma rakenduse menüü **File** (Fail) käsku **Print** (Prindi).
- **3.** Veenduge, et valitud printer on teie seade.
- <span id="page-46-0"></span>**4.** Klõpsake nuppu, mis avab dialoogiakna **Properties** (Atribuudid). Olenevalt tarkvararakendusest võib selle nupu nimi olla **Properties** (Atribuudid), **Options** (Valikud või Suvandid), **Printer Setup** (Printeri häälestus), **Printer** või **Preferences** (Eelistused).
- **5.** Klõpsake vahekaarti **Features** (Funktsioonid).
- **6.** Valige alal **Paper saving options** (Paberi säästmine) loendist **Two-sided printing** (Kahepoolne printimine) säte **Manual** (Käsitsi).
- **7.** Köitmisvaru jätmiseks toimige ühel viisil järgmistest:
	- Ülevalt köitmiseks (nagu kirjaploki või kalendri puhul) valige kast **Flip Pages Up** (Pööra lehed üles).

Nii prinditakse teie dokumendi paaris ja paaritud leheküljed lehe vastaskülgedele, ülemised ja alumised servad kohakuti. Seega jäävad lehekülgede ülaservad alati leheküljel üles, kui oma köidetud dokumendi lehti pöörate.

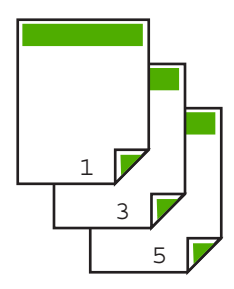

• Küljelt köitmiseks (nagu raamatu või ajakirja puhul) tühjendage märkeruut **Flip Pages Up** (Pööra lehed üles).

Nii prinditakse teie dokumendi paaris ja paaritud leheküljed lehe vastaskülgedele, vasakud ja paremad servad kohakuti. Seega jäävad lehekülgede ülaservad alati leheküljel üles, kui oma köidetud dokumendi lehti pöörate.

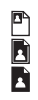

**8.** Klõpsake dialoogiaknas **Print** (Printimine) nuppu **OK** ja seejärel klõpsake nuppu **Print** (Prindi) või **OK**.

Seade alustab printimist. Oodake prinditud lehtede eemaldamisega väljastussalvest, kuni kõik paaritute numbritega lehed on välja prinditud.

Kui prinditöö esimene lehekülg on prinditud, kuvatakse dialoogiaknas juhised prinditöö teise külje printimiseks.

**9.** Kui olete lõpetanud, klõpsake käsku **Continue** (Jätka).

# **Mitmeleheküljelise dokumendi printimine brošüürina**

HP All-in-One võimaldab dokumenti printida väikese brošüürina, mille saate hiljem kokku murda ja klammerdada.

Parimate tulemuste saamiseks korraldage oma dokument neljaga jaguva arvuga lehekülgedeks (nt 8, 12 või 16), et teha näiteks laste koolietenduse kava või pulmalaulikut.

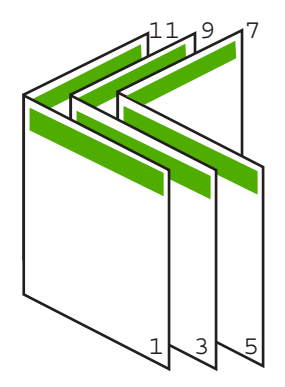

### **Mitmeleheküljelise dokumendi printimine brošüürina**

- **1.** Sisestage söötesalve paberit. Paber peab olema piisavalt tiheda struktuuriga, et sellele prinditud kujutis teiselt poolt läbi ei paistaks.
- **2.** Klõpsake oma rakenduse menüü **File** (Fail) käsku **Print** (Prindi).
- **3.** Veenduge, et valitud printer on teie seade.
- **4.** Klõpsake nuppu, mis avab dialoogiakna **Properties** (Atribuudid). Olenevalt tarkvararakendusest võib selle nupu nimi olla **Properties** (Atribuudid), **Options** (Valikud või Suvandid), **Printer Setup** (Printeri häälestus), **Printer** või **Preferences** (Eelistused).
- **5.** Klõpsake vahekaarti **Features** (Funktsioonid).
- **6.** Valige alal **Paper saving options** (Paberi säästmine) loendist **Two-sided printing** (Kahepoolne printimine) säte **Manual** (Käsitsi).
- **7.** Valige oma keelele sobiv köitmisveeris loendist **Booklet layout is** (Brošüüri paigutus).
	- Kui teksti suund on vasakult paremale, klõpsake valikut **Left edge binding** (Köitmine vasakust servast)
	- Kui teksti suund on paremalt vasakule, klõpsake valikut **Right edge binding** (Köitmine paremast servast)

Väljale **Pages per sheet** (Lehekülgi lehel) seatakse automaatselt väärtuseks kaks lehekülge.

**8.** Klõpsake dialoogiaknas **Print** (Printimine) nuppu **OK** ja seejärel klõpsake nuppu **Print** (Prindi) või **OK**.

Seade alustab printimist.

Kui esimene lehekülg on prinditud, kuvatakse dialoogiaknas juhised prinditöö teise külje printimiseks. **Ärge** klõpsake dialoogiaknas nuppu **Continue** (Jätka) enne, kui olete paberi järgmiste juhiste kohaselt ümber asetanud.

- **9.** Kui seade on printimisega lõpule jõudnud, oodake mõni sekund enne prinditud lehtede eemaldamist väljastussalvest. Kui eemaldate lehed ajal, kui dokumenti veel prinditakse, võib lehekülgede järjestus sassi minna.
- **10.** Järgige prinditöö teise külje printimiseks paberi ümberpaigutamiseks ekraanil kuvatavaid juhiseid. Seejärel vajutage nuppu **Continue** (Jätka).
- **11.** Kui kogu dokumendi printimine on lõpule jõudnud, murdke paberipakk pooleks (nii et esimene lehekülg oleks kõige peal) ja klammerdage dokument piki murdejoont.
	- **Nõuanne.** Parimate tulemuste saamiseks kasutage brošüüri klammerdamiseks servaklammerdit või pikemate klambritega klammerdit.

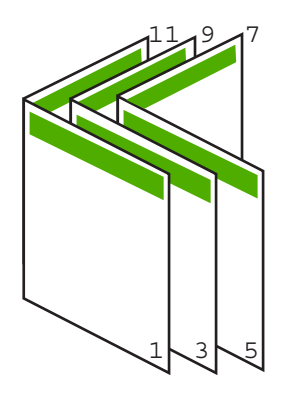

**Joonis 7-1 Vasakpoolne köitmine vasakult paremale loetavate keelte puhul**

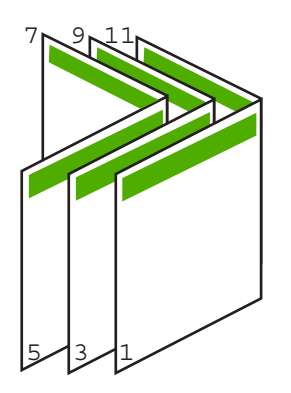

**Joonis 7-2 Parempoolne köitmine paremalt vasakule loetavate keelte puhul**

# <span id="page-49-0"></span>**Mitme lehekülje printimine ühele lehele**

Ühele lehele saate printida kuni 16 lehekülge.

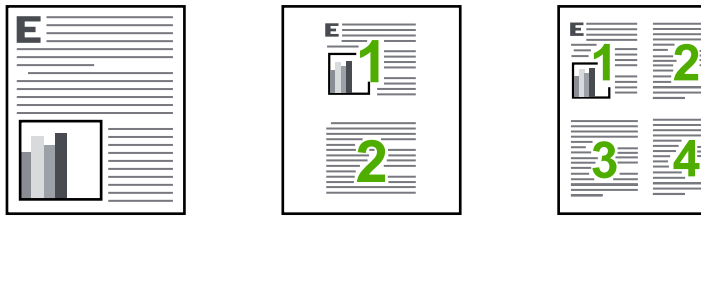

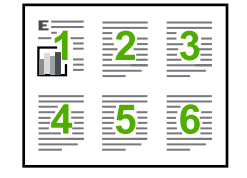

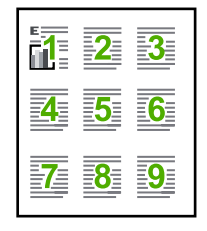

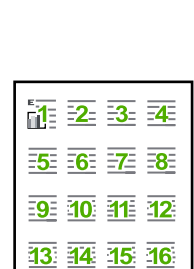

### **Mitme lehekülje printimine ühele lehele**

- **1.** Veenduge, et söötesalve oleks paberit sisestatud.
- **2.** Klõpsake oma rakenduse menüü **File** (Fail) käsku **Print** (Prindi).
- **3.** Veenduge, et valitud printer on teie seade.
- **4.** Klõpsake nuppu, mis avab dialoogiakna **Properties** (Atribuudid). Olenevalt tarkvararakendusest võib selle nupu nimi olla **Properties** (Atribuudid), **Options** (Valikud või Suvandid), **Printer Setup** (Printeri häälestus), **Printer** või **Preferences** (Eelistused).
- **5.** Klõpsake vahekaarti **Features** (Funktsioonid).
- **6.** Loendis **Pages Per Sheet** (Lehekülgi lehel) valige **2**, **4**, **6**, **9** või **16**.
- **7.** Kui soovite, et igale lehele prinditava lehekülje kujutis ümbritsetaks raamiga, märkige ruut **Print page borders** (Prindi leheküljeäärised).
- **8.** Valige loendis **Page Order** (Lehekülgede järjestus) sobiv lehekülgede järjestuse valik.

Kuvatakse prinditöö väljaprindi näidis, millel näidatakse, kuidas iga valiku korral leheküljed järjestatakse.

**9.** Klõpsake dialoogiaknas **Print** (Printimine) nuppu **OK** ja seejärel klõpsake nuppu **Print** (Prindi) või **OK**.

# <span id="page-50-0"></span>**Mitmeleheküljelise dokumendi printimine vastupidises järjestuses**

Seadmest HP All-in-One paberi läbitõmbamise viisi tõttu asub esimene prinditud lehekülg esiküljega üleval paberipakis kõige all. Harilikult tähendab see, et peate prinditavad lehed õigesse järjestusse sortima.

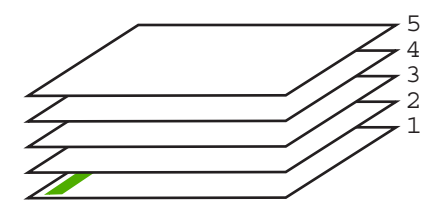

Parem oleks printida dokument tagurpidijärjestuses. Siis virnastatakse lehed kohe õiges järjestuses.

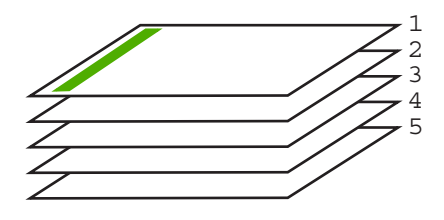

**Nõuanne.** Määrake see säte vaikeväärtuseks, siis pole teil tarvis iga kord, kui prindite mitmeleheküljelist dokumenti, selle sätte seadmist meeles pidada.

### **Mitmeleheküljelise dokumendi printimine vastupidises järjestuses**

- **1.** Veenduge, et söötesalve oleks paberit sisestatud.
- **2.** Klõpsake oma rakenduse menüü **File** (Fail) käsku **Print** (Prindi).
- **3.** Veenduge, et valitud printer on teie seade.
- **4.** Klõpsake nuppu, mis avab dialoogiakna **Properties** (Atribuudid). Olenevalt tarkvararakendusest võib selle nupu nimi olla **Properties** (Atribuudid), **Options** (Valikud või Suvandid), **Printer Setup** (Printeri häälestus), **Printer** või **Preferences** (Eelistused).
- **5.** Klõpsake vahekaarti **Advanced** (Täpsemalt).
- <span id="page-51-0"></span>**6.** Alas **Layout Options** (Paigutuse valikud) seadke valikus **Page Order** (Leheküljejärjestus) määranguks **Front to Back** (Eest taha).
	- **Märkus.** Kui seadistate dokumendi printima lehe mõlemale poole, ei ole valik **Front to Back** (Eestpoolt tahapoole) saadaval. Dokument prinditakse automaatselt õiges järjestuses.
- **7.** Klõpsake dialoogiaknas **Print** (Printimine) nuppu **OK** ja seejärel klõpsake nuppu **Print** (Prindi) või **OK**.
	- **Märkus.** Mitmes eksemplaris printimisel prinditakse iga eksemplar enne järgmise eksemplari printimise alustamist lõpuni.

### **Kujutise pööramine triigitavatele siirdepiltidele**

See funktsioon pöörab kujutise tagurpidi, et saaksite seda siirdepildina kasutada. Sellest funktsioonist on kasu ka kiledele printimisel, näiteks kui soovite kilede tagaküljele ilma originaali kriimustamata märkmeid teha.

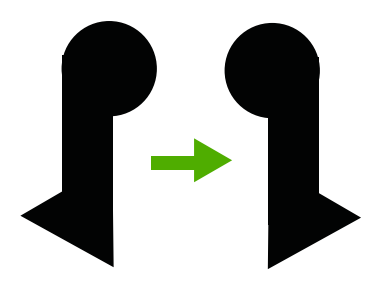

#### **Kujutise pööramine triigitavatele siirdepiltidele**

- **1.** Klõpsake oma rakenduse menüü **File** (Fail) käsku **Print** (Prindi).
- **2.** Veenduge, et valitud printer on teie seade.
- **3.** Klõpsake nuppu, mis avab dialoogiakna **Properties** (Atribuudid). Olenevalt tarkvararakendusest võib selle nupu nimi olla **Properties** (Atribuudid), **Options** (Valikud või Suvandid), **Printer Setup** (Printeri häälestus), **Printer** või **Preferences** (Eelistused).
- **4.** Klõpsake vahekaarti **Features** (Funktsioonid).
- **5.** Valige ripploendist **Paper type** (Paberi tüüp) määrang **More** (Veel), seejärel valige loendist **HP Iron-on Transfer** (Triigitavad siirdepildid).
- **6.** Kui valitud formaat ei sobi, klõpsake vajalikku formaati loendis **Size** (Formaat).
- **7.** Klõpsake vahekaarti **Advanced** (Täpsemalt).
- **8.** Alas **Printer Features** (Printeri funktsioonid) valige ripploendis **Mirror Image** (Peegelkujutis) määrang **On** (Sees).
- **9.** Klõpsake dialoogiaknas **Print** (Printimine) nuppu **OK** ja seejärel klõpsake nuppu **Print** (Prindi) või **OK**.
	- **Märkus.** Ummistuste ärahoidmiseks söötke siirdepaberi lehed söötesalve käsitsi ja ükshaaval.

<span id="page-52-0"></span>Peatükk 7

### **Kiledele printimine**

Parimate prinditulemuste saamiseks soovitab HP seadmes HP All-in-One kasutada HP kilesid.

### **Printimine kiledele**

- **1.** Sisestage kile söötesalve.
- **2.** Klõpsake oma rakenduse menüü **File** (Fail) käsku **Print** (Prindi).
- **3.** Veenduge, et valitud printer on teie seade.
- **4.** Klõpsake nuppu, mis avab dialoogiakna **Properties** (Atribuudid). Olenevalt tarkvararakendusest võib selle nupu nimi olla **Properties** (Atribuudid), **Options** (Valikud või Suvandid), **Printer Setup** (Printeri häälestus), **Printer** või **Preferences** (Eelistused).
- **5.** Klõpsake vahekaarti **Features** (Funktsioonid).
- **6.** Alas **Basic Options** (Põhivalikud) valige ripploendist **Paper Type** (Paberi tüüp) määrang **More** (Veel). Seejärel valige sobiv paberi tüüp.
	- **Nõuanne.** Kui soovite kilede tagaküljele teha ülestähendusi ning neid hiljem originaali rikkumata kustutada, klõpsake vahekaarti **Advanced** (Täpsemalt) ning märkige ruut **Mirror Image** (Peegelpilt).
- **7.** Alas **Basic Options** (Põhivalikud) valige ripploendist **Paper Type** (Paberi tüüp) määrang **More** (Veel). Seejärel valige sobiv formaat.
- **8.** Klõpsake dialoogiaknas **Print** (Printimine) nuppu **OK** ja seejärel klõpsake nuppu **Print** (Prindi) või **OK**.
	- **Märkus.** Seade viivitab kilede väljastamisega kuni tint on kuivanud. Tint kuivab kilel kauem kui tavapaberil. Laske kiledel enne nende kasutussevõttu piisavalt kaua kuivada.

# **Aadresside rühma printimine siltidele või ümbrikele**

Seadmega HP All-in-One saate printida üksikule ümbrikule, ümbrike rühmale või tindiprinterite jaoks mõeldud sildilehtedele.

### **Aadresside hulgi printimine etikettidele või ümbrikele**

- **1.** Printige kõigepealt testleht harilikule paberile.
- **2.** Paigutage sildilehele või ümbrikule testleht ja tõstke vastu valgust, hoides neid teineteise suhtes paigal. Kontrollige iga tekstiploki paigutatust. Vajadusel tehke vastavad muudatused.
- **3.** Asetage sildid või ümbrikud söötesalve.
	- **Hoiatus.** Ärge kasutage klambritega ega akendega ümbrikke. Need võivad rullikute vahele kinni jääda ja põhjustada paberiummistusi.
- <span id="page-53-0"></span>**4.** Kui prindite ümbrikele, toimige järgnevalt:
	- **a**. Avage prindisätted ja klõpsake vahekaarti **Features** (Funktsioonid).
	- **b**. Valige alal **Resizing Options** (Suuruse muutmise valikud) loendist **Size** (Formaat) sobiv ümbriku formaat.
- **5.** Klõpsake dialoogiaknas **Print** (Printimine) nuppu **OK** ja seejärel klõpsake nuppu **Print** (Prindi) või **OK**.

### **Seostuvad teemad**

[Ümbrike sisestamine](#page-30-0)

### **Plakati printimine**

Saate luua plakati, printides dokumendi mitmele lehele. HP All-in-One prindib teatud lehtedele punktiirjooned, näitamaks, kust lehed tuleks enne kokkukleepimist lahti lõigata.

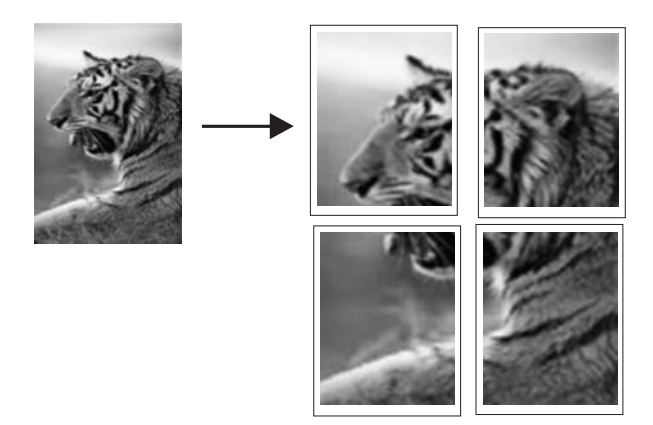

### **Plakati printimine**

- **1.** Veenduge, et söötesalve oleks paberit sisestatud.
- **2.** Klõpsake oma rakenduse menüü **File** (Fail) käsku **Print** (Prindi).
- **3.** Veenduge, et valitud printer on teie seade.
- **4.** Klõpsake nuppu, mis avab dialoogiakna **Properties** (Atribuudid). Olenevalt tarkvararakendusest võib selle nupu nimi olla **Properties** (Atribuudid), **Options** (Valikud või Suvandid), **Printer Setup** (Printeri häälestus), **Printer** või **Preferences** (Eelistused).
- **5.** Klõpsake vahekaarti **Advanced** (Täpsemalt).
- **6.** Avage loend **Document Options** (Dokumendi valikud) ja seejärel loend **Printer Features** (Printeri funktsioonid).

<span id="page-54-0"></span>**7.** Ripploendis **Poster Printing** (Plakati printimine) valige kas **2x2 (4 sheets)** (2x2 (4 lehte)), **3x3 (9 sheets)** (3x3 (9 lehte)), **4x4 (16 sheets)** (4x4 (16 lehte)) või **5x5 (25 sheets)** (5x5 (25 lehte)).

See valik annab seadmele käsu suurendada dokumenti nii, et see mahub 4, 9, 16 või 25 lehele.

Kui originaalid on mitmel leheküljel, prinditakse igaüks neist 4, 9, 16 või 25 lehele. Näiteks siis, kui teil on üheleheküljeline originaal ja valite sätte 3x3, prinditakse 9 lehte; kui valite kaheleheküljelise originaali puhul sätte 3x3, prinditakse 18 lehte.

- **8.** Klõpsake dialoogiaknas **Print** (Printimine) nuppu **OK** ja seejärel klõpsake nuppu **Print** (Prindi) või **OK**.
- **9.** Kui plakat on prinditud, lõigake lehtede servadest äärised ära ja kleepige lehed kokku.

### **Veebilehe printimine**

Saate oma veebibrauseris vaadatavat veebilehte seadmega HP All-in-One printida.

Kui te kasutate veebi sirvimiseks brauserit Internet Explorer 6.0 või uuemat versiooni, saate kasutada rakendust **HP Smart Web Printing** (HP nutikas veebiprintimine), et tagada lihtsat, ettearvatavat veebiprintimist ja kontrolli selle üle, mida ja kuidas te tahate printida. Saate avada rakenduse **HP Smart Web Printing** (HP nutikas veebiprintimine) brauseri Internet Explorer tööriistaribalt. Täiendavat teavet rakenduse **HP Smart Web Printing** (HP nutikas veebiprintimine) kohta vt sellega kaasnenud spikrifailist.

### **Veebilehe printimine**

- **1.** Veenduge, et söötesalve oleks paberit sisestatud.
- **2.** Klõpsake oma veebibrauseri menüüs **File** (Fail) käsku **Print** (Prindi).
	- **Nõuanne.** Parima tulemuse saavutamiseks valige menüüs **File** (Fail) valik **HP Smart Web Printing** (HP nutikas veebiprintimine). Selle valides kuvatakse linnuke.

Kuvatakse dialoogiboks **Print** (Printimine).

- **3.** Veenduge, et valitud printer on teie seade.
- **4.** Kui teie veebibrauser seda funktsiooni toetab, valige veebilehelt need üksused, mida soovite välja printida.

Kui kasutate näiteks brauserit Internet Explorer, klõpsake vahekaarti **Options** (Valikmenüü), et valida **As laid out on screen** (Nagu ekraanil), **Only the selected frame** (Ainult valitud freim) või **Print all linked documents** (Prindi kõik lingitud dokumendid).

- **5.** Veebilehe printimiseks klõpsake nuppu **Print** (Prindi) või **OK**.
- **Nõuanne.** Veebilehtede õigeks printimiseks peate oma prinditöö suunaks seadma sätte **Landscape** (Horisontaalpaigutus).

# **Printimistöö peatamine**

Kuigi printimist saab peatada nii seadmest HP All-in-One kui ka arvutist, soovitab HP paremate tulemuste tagamiseks peatada prinditöö seadmest HP All-in-One.

### **Printimistöö peatamine seadmest HP All-in-One**

▲ Vajutage juhtpaneelil nuppu **Tühista**. Kui printimine ei peatu, vajutage nuppu **Tühista** veel kord.

Printimise tühistamine võib võtta mõne hetke aega.

### **Printimistöö peatamiseks arvutist (Windows Vista kasutajad)**

- **1.** Klõpsake Windowsi tegumiribal nuppu **Start** ja seejärel käsku **Control Panel** (Juhtpaneel).
- **2.** Klõpsake nuppu **Printers** (Printerid).
- **3.** Tehke topeltklõps seadme ikoonil.

**Nõuanne.** Samuti võite topeltklõpsata printeri ikooni Windowsi tegumiribal.

- **4.** Valige see printimistöö, mille soovite tühistada.
- **5.** Klõpsake menüüs **Document** (Dokument) käsku **Cancel Printing** (Tühista printimine) või **Cancel** (Tühista) või vajutage klaviatuuril nuppu **Delete** (Kustuta). Printimise tühistamine võib võtta veidi aega.

### **Printimistöö peatamine arvutist (Windows XP)**

- **1.** Klõpsake Windowsi tegumiribal nuppu **Start** ja seejärel käsku **Control Panel** (Juhtpaneel).
- **2.** Avage juhtpaneel **Printers and Faxes** (Printerid ja faksid).
- **3.** Tehke topeltklõps seadme ikoonil.

**Nõuanne.** Samuti võite topeltklõpsata printeri ikooni Windowsi tegumiribal.

- **4.** Valige see printimistöö, mille soovite tühistada.
- **5.** Klõpsake menüüs **Document** (Dokument) käsku **Cancel Printing** (Tühista printimine) või **Cancel** (Tühista) või vajutage klaviatuuril nuppu **Delete** (Kustuta). Printimise tühistamine võib võtta veidi aega.

### **Printimistöö peatamiseks arvutist (Windows 2000 kasutajad)**

- **1.** Klõpsake Windowsi tegumiribal nuppu **Start**, valige **Settings** (Seaded) ja seejärel klõpsake valikut **Printers** (Printerid).
- **2.** Tehke topeltklõps seadme ikoonil.

**Nõuanne.** Samuti võite topeltklõpsata printeri ikooni Windowsi tegumiribal.

- **3.** Valige see printimistöö, mille soovite tühistada.
- **4.** Menüüs **Document** (Dokument) klõpsake **Cancel** (Tühista) või vajutage klaviatuuril klahvi **Delete**.

Printimise tühistamine võib võtta veidi aega.

### **Seostuvad teemad**

[Juhtpaneeli nupud](#page-12-0)

# **Jätkake printimistööd**

Kui printimisel ilmneb tõrge, siis on võimalik, et pärast selle kõrvaldamist peate jätkama tööd seadmest HP All-in-One või arvutist.

### **Dokumendi printimistöö jätkamiseks juhtpaneelilt**

▲ Juhtpaneelil vajutage nuppu **Jätka**.

### **Printimistöö jätkamiseks arvutist (Windows Vista kasutajad)**

- **1.** Klõpsake Windowsi tegumiribal nuppu **Start** ja seejärel käsku **Control Panel** (Juhtpaneel).
- **2.** Klõpsake nuppu **Printers** (Printerid).
- **3.** Tehke topeltklõps seadme ikoonil.

**Nõuanne.** Samuti võite topeltklõpsata printeri ikooni Windowsi tegumiribal.

- **4.** Valige prinditöö, mida soovite jätkata.
- **5.** Klõpsake menüüs **Document** (Dokument) käsku **Resume Printing** (Jätka printimist) või **Resume** (Jätka).

Printimise jätkamine võib võtta veidi aega.

### **Printimistöö jätkamiseks arvutist (Windows XP kasutajad)**

- **1.** Klõpsake Windowsi tegumiribal nuppu **Start** ja seejärel käsku **Control Panel** (Juhtpaneel).
- **2.** Avage juhtpaneel **Printers and Faxes** (Printerid ja faksid).
- **3.** Tehke topeltklõps seadme ikoonil.
	- **Nõuanne.** Samuti võite topeltklõpsata printeri ikooni Windowsi tegumiribal.
- **4.** Valige prinditöö, mida soovite jätkata.
- **5.** Klõpsake menüüs **Document** (Dokument) käsku **Resume Printing** (Jätka printimist) või **Resume** (Jätka).

Printimise jätkamine võib võtta veidi aega.

### **Printimistöö jätkamiseks arvutist (Windows 2000 kasutajad)**

- **1.** Klõpsake Windowsi tegumiribal nuppu **Start**, valige **Settings** (Seaded) ja seejärel klõpsake valikut **Printers** (Printerid).
- **2.** Tehke topeltklõps seadme ikoonil.
	- **Nõuanne.** Samuti võite topeltklõpsata printeri ikooni Windowsi tegumiribal.
- **3.** Valige prinditöö, mida soovite jätkata.
- **4.** Klõpsake menüüs **Document** (Dokument) käsku **Resume** (Jätka). Printimise jätkamine võib võtta veidi aega.

### **Seostuvad teemad**

[Juhtpaneeli nupud](#page-12-0)

# **8 Paljundusfunktsioonide kasutamine**

Seadme HP All-in-One abil saate eri tüüpi paberitele teha kõrgekvaliteedilisi värvilisi ja mustvalgeid koopiaid. Koopia suurust originaali suhtes saate suurendada või vähendada, et see mahuks teatud formaadis paberile. Saate ka reguleerida paljunduskvaliteeti ja teha kõrgekvaliteedilisi koopiaid fotodest (sh ka ääristeta koopiaid).

See jaotis sisaldab järgmisi teemasid:

- **Paljundamine**
- Paigutuse valimine
- [Paljunduspaberi tüübi seadmine](#page-59-0)
- [Spetsiaalsed paljundustööd](#page-60-0)
- [Paljundamise peatamine](#page-63-0)

# **Paljundamine**

Ka juhtpaneelilt juhtides saate kvaliteetselt paljundada.

**Nõuanne.** Kvaliteetkoopiate saamiseks veenduge, et skanneri klaas on puhas ja selle külge pole jäänud võõrkehi. Lisateave, vt [Klaasi puhastamine](#page-69-0).

### **Paljundamine juhtpaneeli kaudu**

- **1.** Veenduge, et söötesalves on paberit.
- **2.** Asetage originaal seadme klaasi parempoolsesse esinurka, esikülg allpool.
	- **Nõuanne.** Originaalkujutise paigutust muutes saate kopeerimisel erinevaid paigutusseadeid kasutada. Lisainfot leiate peatükist Paigutuse valimine.
- **3.** Vajutage nuppu **Paberi valimine** paberi tüübi valimiseks. Lisainfot leiate peatükist [Paljunduspaberi tüübi seadmine.](#page-59-0)
- **4.** Vajutage nuppu **Mustvalge paljundamine** (Alusta mustvalget paljundust) või **Värviline paljundamine** (Alusta värvilist paljundust).

### **Seostuvad teemad**

[Juhtpaneeli nupud](#page-12-0)

# **Paigutuse valimine**

Koopia paigutus sõltub sellest, mis pidi on originaaldokument seadmesse asetatud. Võite teha ka ääristeta koopiaid ja printida valitud paberitüübi äärtele, vajutades nuppu **Suurenda /sobita lehele**.

Koopia paigutuse näited leiate allolevast tabelist.

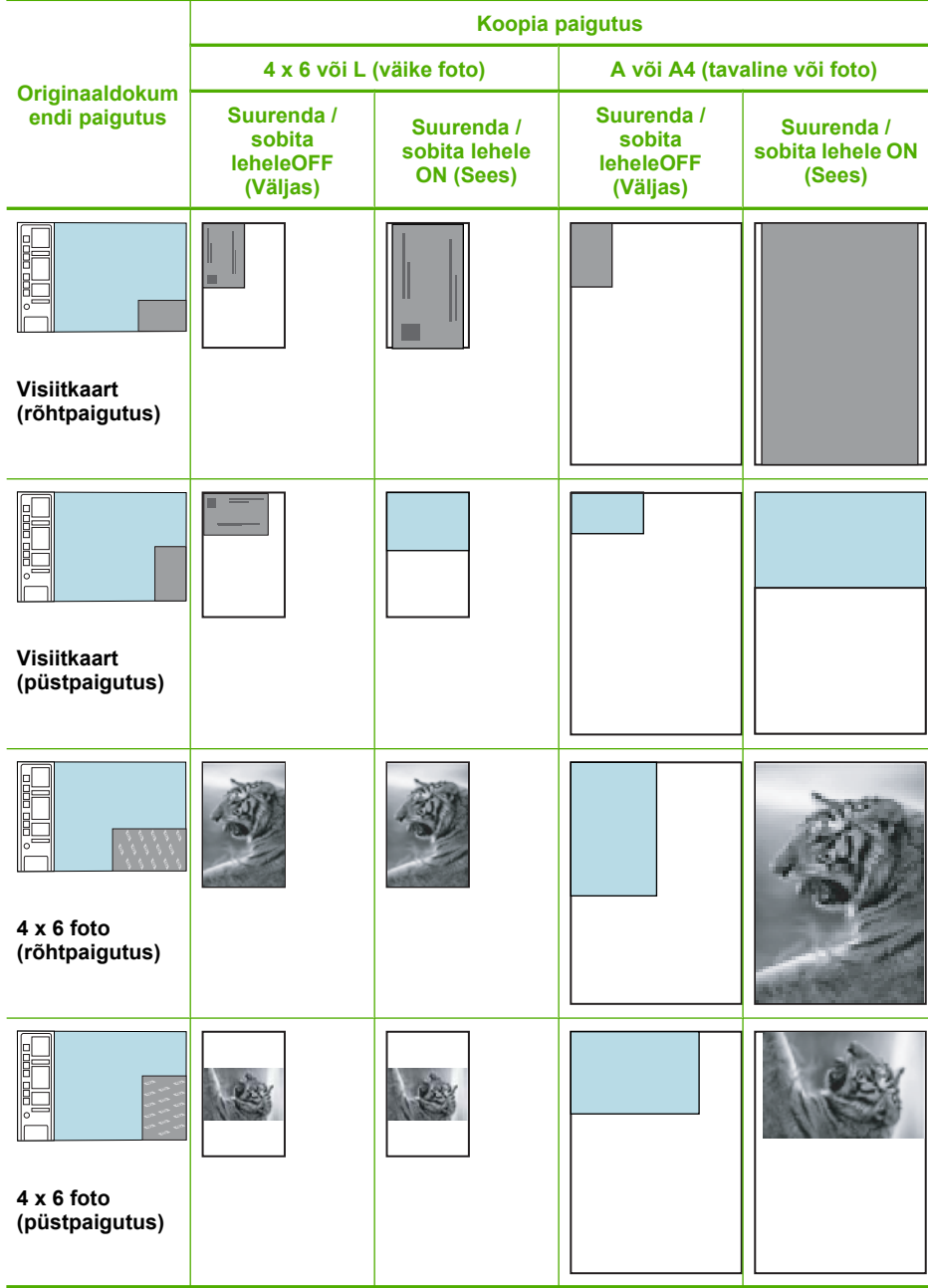

# <span id="page-59-0"></span>**Paljunduspaberi tüübi seadmine**

Paljundamisel saate paberitüübi sätteks valida **Tavaline**, **Foto (suur)** või **Foto (väike)**.

**Märkus.** Tavapaberile paljundamisel valib seade automaatselt kvaliteedisätte **Normal** (Tavaline). Fotopaberile paljundamisel valib seade automaatselt kvaliteedisätte **Best** (Parim).

Kasutage järgmist tabelit, et määratleda, millise paberitüübi sätte peaksite sõltuvalt söötesalve pandud paberist valima.

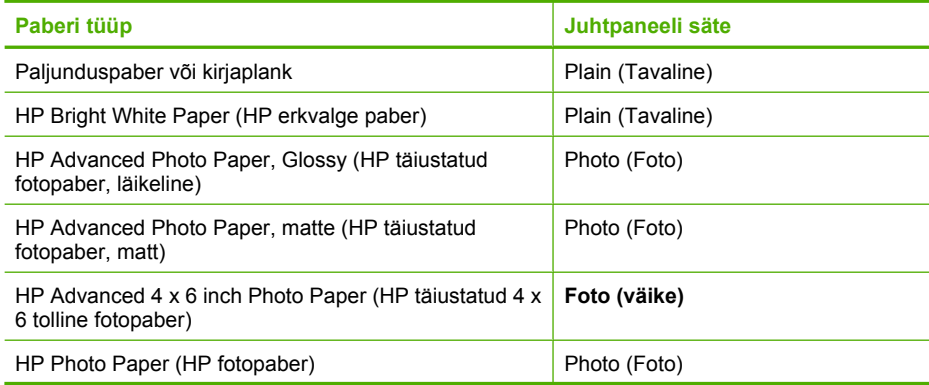

(jätkub)

<span id="page-60-0"></span>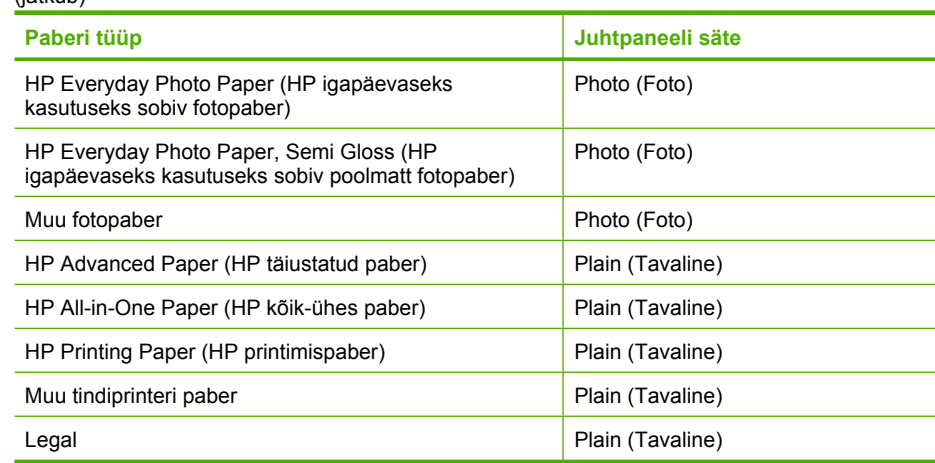

### **Seostuvad teemad**

[Juhtpaneeli nupud](#page-12-0)

# **Spetsiaalsed paljundustööd**

Tavaliste paljundustööde kõrval pakub HP All-in-One ka erinevaid lisafunktsioone, näiteks kiirpaljundust, mitme koopia tegemist ja fotode kopeerimist ääristeta.

See jaotis sisaldab järgmisi teemasid:

- Kiirkoopia tegemine
- [Ühest originaalist mitme koopia tegemine](#page-61-0)
- [Ääristeta koopia tegemine fotost](#page-61-0)
- [Kaheleheküljelise mustvalge dokumendi paljundamine](#page-62-0)

### **Kiirkoopia tegemine**

Teksti kiirpaljunduse puhul on koopia kvaliteet võrreldav tavalise paljunduse kvaliteediga, kuid graafika kiirpaljundamisel võib koopiate kvaliteet olla kehvem. Säte Fast (Kiire) kulutab vähem tinti ja pikendab tindikassettide kasutusiga. Järgnevate juhiste järgi saate teha kiirpaljundust.

**Märkus.** Kui paljundate juhtpaneeli kaudu harilikule tavapaberile, kasutatakse automaatselt sätet **Normal** (Tavaline).

### **Kiirpaljundamine**

- **1.** Veenduge, et söötesalves on paberit.
- **2.** Asetage originaal seadme klaasi parempoolsesse esinurka, esikülg allpool.
	- **Nõuanne.** Kvaliteetkoopiate saamiseks veenduge, et skanneri klaas on puhas ja selle külge pole jäänud võõrkehi. Lisateave, vt [Klaasi puhastamine.](#page-69-0)
- <span id="page-61-0"></span>**3.** Vajutage nuppu **Paberi valimine**, et valida paberi tüübiks **Tavaline**.
	- **Märkus.** Kui paberi tüübiks on valitud **Foto (suur)** või **Foto (väike)**, ei saa kiirkopeerimist kasutada.
- **4.** Vajutage nuppu **Skannimine**, hoidke seda all ja vajutage siis kas nuppu **Mustvalge paljundamine** või nuppu **Värviline paljundamine**.

### **Seostuvad teemad**

[Juhtpaneeli nupud](#page-12-0) [Paljunduspaberi tüübi seadmine](#page-59-0)

### **Ühest originaalist mitme koopia tegemine**

Eksemplaride arvu saate seada juhtpaneeli kaudu või seadmega HP All-in-One koos installitud tarkvara kaudu.

### **Originaaldokumendi mitmes eksemplaris paljundamine juhtpaneelilt juhtides**

- **1.** Veenduge, et söötesalves on paberit.
- **2.** Asetage originaal seadme klaasi parempoolsesse esinurka, esikülg allpool.
	- **Nõuanne.** Kvaliteetkoopiate saamiseks veenduge, et skanneri klaas on puhas ja selle külge pole jäänud võõrkehi. Lisateave, vt [Klaasi puhastamine.](#page-69-0)
- **3.** Vajutage nuppu **Paberi valimine** paberi tüübi valimiseks.
- **4.** Vajutage nuppu **Mustvalge paljundamine** või **Värviline paljundamine**, et suurendada koopiate arvu maksimaalselt 9-ni (sõltuvalt mudelist). Seade alustab kopeerimist pärast viimast nupuvajutust.
	- **Nõuanne.** Kui soovite eksemplaride arvu seada üheksast suuremaks, tehke seda seadmega koos installitud tarkvara kaudu.

Antud näites paljundab seade 10 x 15 cm originaalfotost kuus eksemplari.

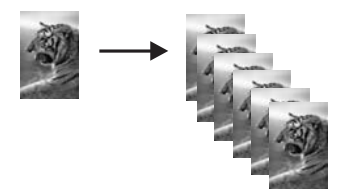

### **Seostuvad teemad**

[Juhtpaneeli nupud](#page-12-0)

### **Ääristeta koopia tegemine fotost**

Fotost ääristeta koopia tegemiseks kasutage fotopaberit HP Advanced Photo Paper mõõtmetega 10 x 15 cm (4 x 6 tolli) või 216 x 280 mm (8,5 x 11 tolli) .

### <span id="page-62-0"></span>**Foto paljundamine juhtpaneeli kaudu ääristeta fotopaberile**

- **1.** Sisestage söötesalve fotopaberit. Lisateabe saamiseks fotopaberi laadimise kohta vaadake jaotist [Laadige fotopaber](#page-28-0).
- **2.** Asetage originaal seadme klaasi parempoolsesse esinurka, esikülg allpool.
	- **Märkus.** 10 x 15 cm (4 x 6 tollise) originaali sisestamisel veenduge, et selle pikem serv on joondatud klaasi esiservaga.

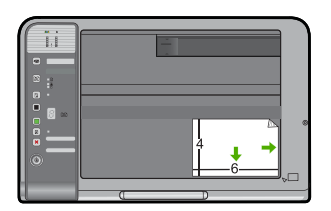

- **3.** Vajutage nuppu **Paberi valimine**, et valida vastavalt sisendsalve asetatud paberi formaadile valik **Foto (suur)** või **Foto (väike)**.
	- **Märkus.** 10 x 15 cm (4 x 6 tollise) originaaldokumendi kopeerimisel 216 x 280 mm (8,5 x 11 tollisele) kandjale, mis on asetatud sisendsalve, vajutage **Suurenda /sobita lehele**, et originaali koopia prinditaks ääristeta ja suurendatult.
- **4.** Vajutage nuppu **Värviline paljundamine**. Seade teeb originaalfotost ääristeta koopia (vt näidet allpool).

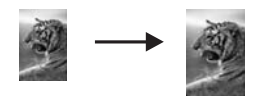

**Seostuvad teemad**

[Juhtpaneeli nupud](#page-12-0)

# **Kaheleheküljelise mustvalge dokumendi paljundamine**

HP All-in-One abil saate paljundada ühe- või mitmeleheküljelisi dokumente nii värviliselt kui ka mustvalgelt. Toodud näites paljundatakse seadme HP All-in-One abil kaheleheküljelist mustvalget dokumenti.

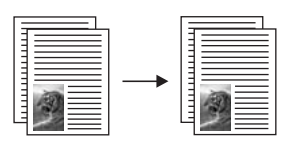

### <span id="page-63-0"></span>**Kaheleheküljelise dokumendi paljundamine juhtpaneelilt juhtides**

- **1.** Veenduge, et söötesalves on paberit.
- **2.** Asetage originaal seadme klaasi parempoolsesse esinurka, esikülg allpool.
	- **Nõuanne.** Kvaliteetkoopiate saamiseks veenduge, et skanneri klaas on puhas ja selle külge pole jäänud võõrkehi. Lisateave, vt [Klaasi puhastamine.](#page-69-0)
- **3.** Vajutage nuppu **Paberi valimine** paberi tüübi valimiseks.
- **4.** Vajutage nuppu **Mustvalge paljundamine**.
- **5.** Oodake, kuni seade on lõpetanud esimese lehekülje printimise. Eemaldage esimene lehekülg klaasilt ja asetage klaasile teine lehekülg.
- **6.** Vajutage nuppu **Mustvalge paljundamine**.

### **Seostuvad teemad**

[Juhtpaneeli nupud](#page-12-0)

# **Paljundamise peatamine**

### **Paljundamise peatamine**

▲ Vajutage juhtpaneelil nuppu **Tühista**.

#### **Seostuvad teemad**

[Juhtpaneeli nupud](#page-12-0)

# **9 Skannimisfunktsioonide kasutamine**

Skannimise käigus teisendatakse tekst ja pildid elektroonilisse vormingusse, et saaksite neid arvutis kasutada. Seadmega HP All-in-One saate skannida peaaegu kõike – fotosid, ajakirjaartikleid ja tekstidokumente.

**Märkus.** Skannimisel võimaldab tarkvara HP Photosmart kujutise salvestamist järgmistes vormingutes: BMP, DCX, FPX, GIF, JPG, PCD, PCX ja TIF.

Saate seadme HP All-in-One skannimisfunktsioonide abil teha järgmist.

- Skannida tekst artiklist tekstitöötlustarkvarasse ja viidata sellele ettekandes.
- Printida visiitkaarte ja brošüüre, skannides logo ja kasutades seda oma kirjastustarkvaras.
- Saata sõpradele ja sugulastele fotosid skannides oma lemmikfotod ja lisades need manusena e-kirjadele.
- Luua oma maja või kontori fotovaramu.
- Arhiivida väärtuslikud fotod elektronalbumis.
- **Märkus.** Kui kasutate toodet opsüsteemiga Windows 2000, pole kõik funktsioonid kasutatavad. Lisainfot leiate peatükist [Teave opsüsteemi Windows 2000](#page-222-0) [kasutajatele.](#page-222-0)

**Märkus.** Kui kasutate tarkvara HP Photosmart, ei pruugi OCR-tarkvara teie arvutisse installitud olla. OCR-tarkvara installimiseks peate tarkvara-CD uuesti sisestama ja tegema valikud **Custom** ja **OCR**.

See jaotis sisaldab järgmisi teemasid:

- Originaali skannimine
- [Skannitud pildi töötlemine](#page-67-0)
- [Skannitud dokumendi töötlemine](#page-67-0)
- [Skannimise peatamine](#page-67-0)

# **Originaali skannimine**

Klaasile asetatud originaaldokumentide või piltide skannimist saate alustada arvutist või seadmest HP All-in-One. Selles jaotises selgitatakse teist võimalust: kuidas skannida seadme HP All-in-One juhtpaneelilt arvutisse.

Skannimisfunktsioonide kasutamiseks peavad HP All-in-One ja arvuti olema omavahel ühendatud ja sisse lülitatud. Samuti peab enne skannimist olema installeeritud ja töötama HP Photosmart tarkvara. Kontrollige, kas HP Photosmart'i tarkvara on Windowsi operatsioonisüsteemiga arvutis käivitatud. Selleks vaadake, kas ekraani all paremas

#### Peatükk 9

ääres kella lähedal asuvas süsteemisalves on olemas ikoon **HP Digital Imaging Monitor** (HP digitaalkujundusmonitor).

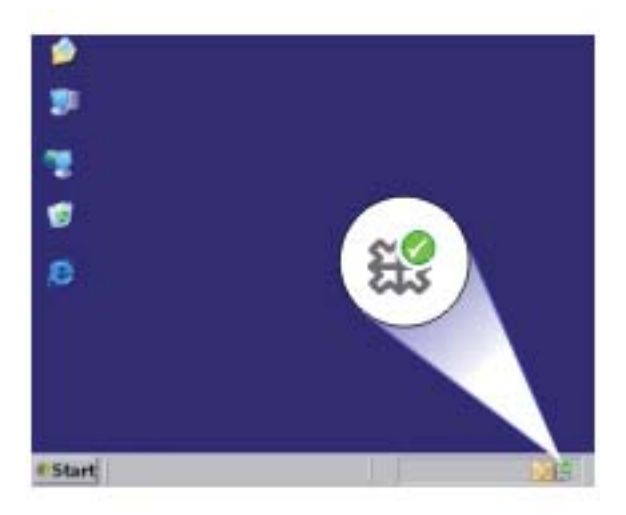

**Märkus.** Kui sulgete Windowsi olekualal ikooni **HP Digital Imaging Monitor**, võib see põhjustada seadme HP All-in-One teatud skannimisfunktsioonide töötamise lakkamise. Kui nii juhtub, saate täieliku funktsionaalsuse taastada kas arvutit taaskäivitades või tarkvara HP Photosmart käivitades.

Teie arvutisse installitud HP Photosmart tarkvara sisaldab paljusid tööriistu, mida saate kasutada skannitud piltide redigeerimiseks ja printimiseks. Heledust, teravust, värvitooni või küllastust reguleerides võite kujutise kvaliteeti parandada. Võite kujutist ka kärpida, sirgestada, pöörata või selle kuju muuta. Kui skannitud kujutis näeb välja nii, nagu soovisite, võite selle avada teises rakenduses, saata e-postiga, salvestada failile või printida.

#### **Arvutisse skannimine**

- **1.** Asetage originaal seadme klaasi parempoolsesse esinurka, esikülg allpool.
- **2.** Vajutage nuppu **Skannimine**.

Arvutis kuvatakse skannitud pildi eelvaade, kus saate seda soovi korral redigeerida. Mis tahes muudatused rakenduvad ainult praegusele skannimisseansile. Tarkvaraprogrammis HP Photosmart on skannitud kujutise redigeerimiseks mitmeid tööriistu. Heledust, teravust, värvitooni või küllastust reguleerides võite kujutise kvaliteeti parandada. Samuti saate pilte kärpida või pöörata või nende suurust muuta.

**3.** Tehke pildil soovitud muudatused. Kui need on tehtud, klõpsake nuppu **Accept** (Nõus).

#### **Seostuvad teemad**

[Juhtpaneeli nupud](#page-12-0)

# <span id="page-67-0"></span>**Skannitud pildi töötlemine**

Saate skannitud fotot või pilti redigeerida, kasutades seadmega HP All-in-One koos installitud tarkvara. Selle tarkvaraga saate pilte pöörata või kärpida, samuti reguleerida eredust, kontrastsust ja värviküllastust.

**Märkus.** Kui kasutate tarkvara HP Photosmart, ei pruugi OCR-tarkvara teie arvutisse installitud olla. OCR-tarkvara installimiseks peate tarkvara-CD uuesti sisestama ja tegema valikud **Custom** ja **OCR**.

#### **Seostuvad teemad**

[Tarkvara HP Photosmart kasutamine](#page-15-0)

# **Skannitud dokumendi töötlemine**

Skannitud dokumenti saate redigeerida optilise märgituvastuse (OCR) tarkvara abil. Teksti skannimine optilise märgituvastuse (OCR) tarkvaraga võimaldab teil tuua ajakirjaartiklite, raamatute ja teiste trükiste sisu täielikult redigeeritava tekstina teie eelistatud tekstitöötlustarkvarasse ja paljudesse muudesse programmidesse. Kui soovite saada parimaid tulemusi, on oluline õppida OCR-tarkvara õigesti kasutama. Ärge oodake, et skannitud tekstidokumendid vastavad OCR-tarkvara esmakordsel kasutamisel täielikult lähtematerjalile. OCRi tarkvara kasutamine on kunst, mille õppimine nõuab aega ja harjutamist.

**Märkus.** Kui kasutate tarkvara HP Photosmart, ei pruugi OCR-tarkvara teie arvutisse installitud olla. OCR-tarkvara installimiseks peate tarkvara-CD uuesti sisestama ja tegema valikud **Custom** ja **OCR**.

### **Seostuvad teemad**

[Tarkvara HP Photosmart kasutamine](#page-15-0)

# **Skannimise peatamine**

#### **Skannimise peatamine**

▲ Vajutage juhtpaneelil nuppu **Tühista**.

#### **Seostuvad teemad**

[Juhtpaneeli nupud](#page-12-0)

# <span id="page-69-0"></span>**10 Seadme HP All-in-One hooldamine**

HP All-in-One vajab kerget hooldust. Aeg-ajalt tuleb puhastada klaasi ja kaane sisekülje valget katet, et eemaldada tolm ja tagada koopiate ja skannitud kujutiste selgus. Aegajalt võib olla tarvis ka tindikassette välja vahetada, joondada või puhastada. Käesolevast jaotisest leiate juhised seadme HP All-in-One parimas töökorras hoidmiseks. Nimetatud lihtsaid hooldusprotseduure viige läbi vastavalt vajadusele.

See jaotis sisaldab järgmisi teemasid:

- Kuidas puhastada seadet HP All-in-One
- [Enesetesti aruande printimine](#page-71-0)
- [Töö tindikassettidega](#page-72-0)

# **Kuidas puhastada seadet HP All-in-One**

Aeg-ajalt tuleb puhastada klaasi ja kaane sisekülje valget katet, et kindlustada koopiate ning skannitud piltide puhtus. Vajalik võib olla ka seadme HP All-in-One korpuse välispindadelt tolmu pühkimine.

See jaotis sisaldab järgmisi teemasid:

- Välispindade puhastamine
- Klaasi puhastamine
- [Kaane sisekülje puhastamine](#page-70-0)

### **Välispindade puhastamine**

Tolmu ja plekkide eemaldamiseks korpuse välispindadelt kasutage pehmet riiet või kergelt niisutatud svammi. Seadme HP All-in-One sisemus ei vaja puhastamist. Vältige vedelike sattumist seadme HP All-in-One juhtpaneelile ja selle sisemusse.

 $\triangle$  Hoiatus. Seadme HP All-in-One välispindade kahjustamise vältimiseks ärge kasutage puhastamisel alkoholi sisaldavaid puhastusvahendeid.

### **Klaasi puhastamine**

Klaasil olevad sõrmejäljed, plekid, juuksekarvad ja tolm aeglustavad seadme tööd ning mõjutavad kopeerimis- ja skannimisfunktsioonide teostamise täpsust.

### <span id="page-70-0"></span>**Klaasi puhastamine**

- **1.** Lülitage seade välja, eraldage toitejuhe ja tõstke skanneri kaas üles.
- **2.** Puhastage klaasi pehme riide või svammiga, mida on kergelt niisutatud mitteabrasiivse klaasipuhastusvahendiga.
	- **Hoiatus.** Ärge kasutage klaasi puhastamiseks abrasiivaineid, atsetooni, benseeni ega süsiniktetrakloriidi - need võivad klaasi kahjustada. Ärge kandke ega pihustage vedelikku otse klaasile. Vedelik võib klaasi alla valguda ja seadet kahjustada.

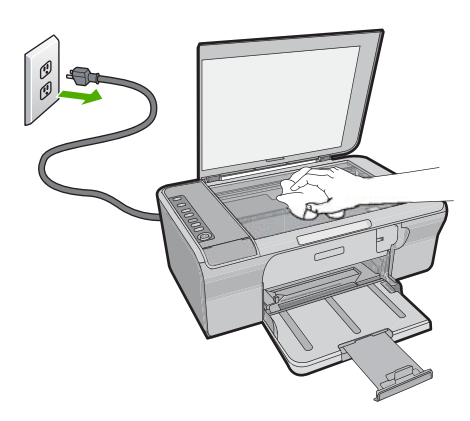

- **3.** Plekkide tekkimise ärahoidmiseks kuivatage klaasi kuiva, pehme ja ebemevaba lapiga.
- **4.** Ühendage toitejuhe ja lülitage seade sisse.

# **Kaane sisekülje puhastamine**

Seadme HP All-in-One kaane sisekülje valgele kattele võib koguneda väiksemat prahti.

### <span id="page-71-0"></span>**Kaane sisekülje puhastamine**

- **1.** Lülitage seade välja, eraldage toitejuhe ja tõstke skanneri kaas üles.
- **2.** Puhastage kaanealust valget katet pehme riide või käsnaga, mida on niisutatud sooja ja lahja seebiveelahusega. Peske kaanealust katet ettevaatlikult kuni mustuse eemaldumiseni. Ärge seda hõõruge.

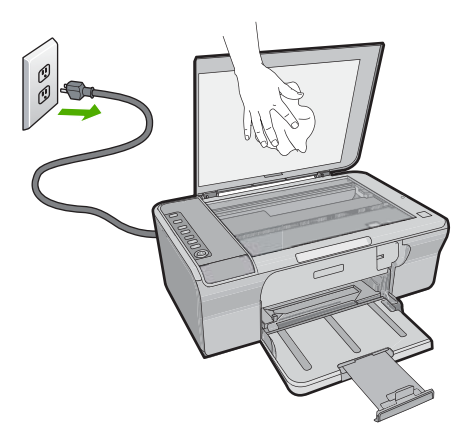

- **3.** Kuivatage kaane sisekülg kuiva, pehme ja ebemevaba lapiga.
	- **Hoiatus.** Ärge kasutage paberrätikuid, kuna need võivad kaane sisekülje katet kriimustada.
- **4.** Kui kirjeldatud viisil puhastamine ei anna häid tulemusi, siis korrake eelmisi juhiseid, kasutades isopropüülalkoholi (piiritust). Alkoholijääkide eemaldamiseks pühkige katet hoolikalt niiske lapiga.
	- **Hoiatus.** Olge ettevaatlik ja vältige alkoholi sattumist seadme klaasile ja korpusele, kuna see võib seadet kahjustada.
- **5.** Ühendage toitejuhe ja lülitage seade sisse.

# **Enesetesti aruande printimine**

Kui printimisel esineb probleeme, siis printige enne prindikassettide väljavahetamist diagnostikaraport. Viimane sisaldab seadme (sh prindikassettide) kohta mitmesugust kasulikku teavet.
#### **Enesetestiaruande printimine**

- **1.** Sisestage söötesalve Letter- või A4-formaadis kasutamata valget tavapaberit.
- **2.** Vajutage nuppu **Tühista**, hoidke seda all ja vajutage siis nuppu **Värviline paljundamine**.

Seade prindib diagnostikaraporti, mis võib sisaldada printimisprobleemi põhjust. Aruandes esitatava tinditesti tulemuse näite leiate altpoolt.

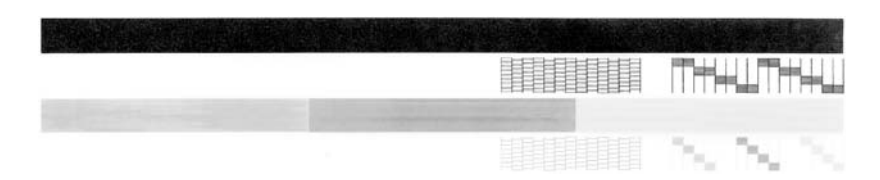

- **3.** Veenduge, et testimustrite võrgustik oleks täielik ja paksud värvilised jooned oleksid lõpuni välja joonistatud.
	- Kui mitu joont võrgustikus on katkendlikud, võib see tähendada, et probleem on pihustites. Vajalikuks võib osutuda tindikassettide puhastamine.
	- Kui must joon puudub, on tuhm, triibuline või katkendlik, võib see tähendada, et probleem on parempoolses pesas asuva musta tindi kassetis.
	- Kui mõni värvilistest joontest puudub, on tuhm, triibuline või sellel esineb jooni, võib see tähendada, et probleem on vasakpoolses pesas asuvas kolmevärvilises tindikassetis.

# **Seostuvad teemad**

- [Tindikassettide puhastamine](#page-80-0)
- [Tindikassettide väljavahetamine](#page-75-0)
- [Juhtpaneeli nupud](#page-12-0)

# **Töö tindikassettidega**

Seadme prindikvaliteedi tagamiseks tuleb seadet aeg-ajalt hooldada. Käesolevas jaotises on toodud näpunäited tindikassettide käsitsemiseks ning juhised tindikassettide väljavahetamiseks, joondamiseks ja puhastamiseks.

Tindikassette võib olla tarvis kontrollida siis, kui tindikasseti märgutuli põleb. See võib tähendada, et tindikassetid on valesti paigaldatud või puuduvad, tindikassettidelt on plastriba jäänud eemaldamata, tindikassettides hakkab tint otsa saama või on prindikelk kinni jäänud.

See jaotis sisaldab järgmisi teemasid:

- [Tindikassettide käsitsemine](#page-73-0)
- [Tinditasemete ligikaudne kontrollimine](#page-73-0)
- [Valige õiged prindikassetid](#page-74-0)
- [Tindikassettide väljavahetamine](#page-75-0)
- [Kasutage varutindi-režiimi](#page-78-0)
- [Prindikassettide säilitamine](#page-78-0)
- [Tindikassettide joondamine](#page-79-0)
- <span id="page-73-0"></span>• [Tindikassettide puhastamine](#page-80-0)
- [Tindikassettide kontaktide puhastamine](#page-80-0)
- [Tindipihustite ümbruse puhastamine](#page-83-0)
- [Eemaldage tint oma nahalt ja riietelt](#page-85-0)

## **Tindikassettide käsitsemine**

Enne tindikasseti vahetamist või puhastamist peaksite teadma kasseti osade nimetusi ja oskama tindikassette käsitseda.

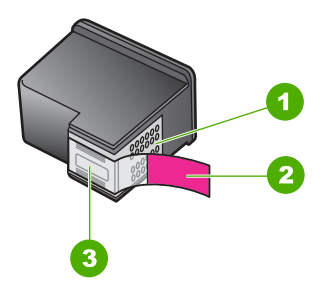

- 1 Vasevärvi kontaktid
- 2 Plastkile roosa tõmbesakiga (tuleb enne paigaldamist eemaldada)
- 3 Kile all olevad tindipihustid

Hoidke tindikassetti selle mustadest plastkülgedest, etikett ülespoole. Ärge puudutage vasevärvi kontakte ega tindipihusteid.

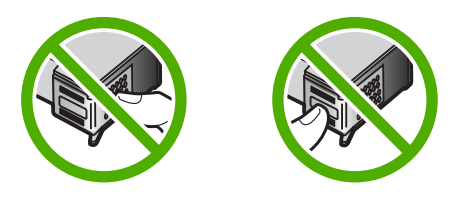

**Märkus.** Käsitsege tindikassette ettevaatlikult. Tindikassettide mahapillamine või ettevaatamatu käsitsemine võib põhjustada ajutisi printimisprobleeme või isegi jäävkahjustusi.

# **Tinditasemete ligikaudne kontrollimine**

Prindikasseti väljavahetamiseni jäänud aega saab hõlpsasti hinnata tinditasemete kontrollimisega. Tinditase näitab tindikassettides olemasoleva tindi ligikaudset kogust. Tegelik tinditase võib erineda.

**Nõuanne.** Saate printida ka enesetestiaruande, et kontrollida, kas tindikassetid vajavad vahetamist.

<span id="page-74-0"></span>**Märkus.** Kui prindikassette on enne printerisse paigaldamist kasutatud või neid on uuesti täidetud, võivad sakil **Estimated Ink level** (Hinnanguline tinditase) näidatud hinnangulised tinditasemed olla ebatäpsed või puududa.

**Märkus.** Prindikassettides olevat tinti kasutatakse printimistoimingutes mitmel viisil, nt toimingu lähtestamisel, mille käigus valmistatakse seade ja prindikassetid printimiseks ette, ja prindipea hooldamisel, et hoida tindipihustid puhtana ja tagada tindi ühtlane vool. Lisaks sellele jääb kassetti pärast selle kasutamist tindijääk. Täiendavat teavet vt [www.hp.com/go/inkusage.](http://www.hp.com/go/inkusage)

#### **Tindikoguste kontrollimine tarkvara HP Photosmart kaudu**

- **1.** Klõpsake rakenduses HP Solution Center (HP Lahenduskeskus) nuppu **Settings** (Sätted), valige **Print Settings** (Prindisätted) ning seejärel klõpsake käsku **Printer Toolbox** (Printeri tööriistakast).
	- **Märkus.** Saate ka dialoogiaknas **Print Properties** (Prindiatribuudid) avada akna **Printer Toolbox** (Printeri tööriistakast). Klõpsake dialoogiaknas **Print Properties** (Prindiatribuudid) sakki **Features** (Funktsioonid) ja klõpsake nuppu **Printer Services** (Printeri hooldus).

Kuvatakse dialoogiaken **Printer Toolbox** (Printeri tööriistakast).

**2.** Klõpsake vahekaarti **Estimated Ink Level** (Hinnanguline tinditase). Kuvatakse tindikassettide tindi kogused.

#### **Seostuvad teemad**

[Enesetesti aruande printimine](#page-71-0)

#### **Valige õiged prindikassetid**

HP soovitab HP originaalprindikassettide kasutamist. HP originaalkassetid on mõeldud HP printerites kasutamiseks. HP katsetab regulaarselt tindikassettide sobivust, tagades nii prinditööde suurepärase kvaliteedi. Prinditarvikute hankimisel vaadake, milliseid alltoodud valikuid teie printeri jaoks pakutakse. Standardsed ja lisaväärtusega kassetid kannavad sama valikunumbrit.

#### **Valige HP originaalkassett vastavalt oma printimisvajadustele**

- **Standardkassett igapäevaseks printimiseks.** Prindite mõnikord juhendeid, dokumente ja aeg-ajalt ka mõne foto, kuid olete siiski nõudlik prindikvaliteedi ja printeri töökindluse suhtes. Meie standardkassetid on õiglase hinna ja kvaliteedi suhtega ning mõeldud tavaliseks igapäevaseks printimiseks. Otsige **sinist** pakendit.
- **Lisaväärtusega kassett suurte mahtude puhuks.** Te prindite palju prindite nii ekirju ja koolitöid kui ka fotosid ja õnnitluskaarte. HP lisaväärtuspakkumine võimaldab saada vähema raha eest rohkem. Otsige **rohelist** pakendit.
- **Eritooted esindusprindi tarbeks.** Rikastage oma prinditöid metalliläikelise tindi abil - valige läikeline viimistlus tekstile, graafikale, kaartidele, reklaamlehtedele, ettekannetele ja isegi fotodele. Metalliläikeline tint muudab teie trükised tõeliselt säravaks. Otsige **punast** pakendit.

## <span id="page-75-0"></span>**Valige kassetikombinatsioon, mis teile kõige paremini sobib**

- Tekst, graafika ja värvifotod. Kasutage koos kolmevärvilist ja musta tindikassetti.
- Metalliläikeline aktsent. Kasutage koos kolmevärvilist ja metalliläikelist tindikassetti.\*

# **Tindikassettide väljavahetamine**

Kui prindikassett hakkab tühjenema, kuvatakse arvuti ekraanil sellekohane teade. Prindikassettidesse jäänud tindi kogust saate kontrollida ka seadmega HP All-in-One koos installitud tarkvara kaudu. Kui tinti on vähe, tehke järgmist.

**Märkus.** Tinditaseme hoiatuste ja tähiste teave põhineb hinnangulistel väärtustel. Kui kuvatakse madala tinditaseme hoiatusteade, hoidke võimaliku printimisviivituse vältimiseks asenduskassett käepärast. Prindikassette ei pea asendama enne, kui prindikvaliteet muutub vastuvõetamatuks.

Seadmele HP All-in-One saate veebis tindikassette tellida aadressil [www.hp.com/buy/](http://www.hp.com/buy/supplies) [supplies](http://www.hp.com/buy/supplies). Kui teil palutakse valida oma asukohale vastav riik/regioon, siis tehke seda. Kui olete kõik valikud teinud, klõpsake veebilehel sobivat ostmislinki.

#### **Tindikassettide väljavahetamine**

- **1.** Kontrollige, et seade on sisse lülitatud ja söötesalves on Letter- või A4-formaadis kasutamata valget tavapaberit.
- **2.** Avage kassetihoidiku luuk.

Prindikelk peaks liikuma seadmes parempoolsesse äärmisse asendisse. Kui prindikelk ei liigu paremasse serva, lülitage seade välja ja siis uuesti sisse.

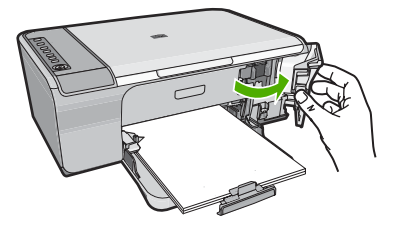

**3.** Oodake, kuni prindikelk jääb jõudeolekuasendisse ning seejärel vajutage kergelt tindikassetti alla, et seda vabastada. Kolmevärvilise tindikasseti väljavahetamisel eemaldage vasakpoolses pesas asuv tindikassett.

Seadme HP All-in-One hooldamine **Seadme HP All-in-One hooldamine**

Metalliläikelised tindikassetid on saadaval üksnes teatud riikides/regioonides.

Musta prindikasseti vahetamisel eemaldage parempoolses pesas asuv prindikassett.

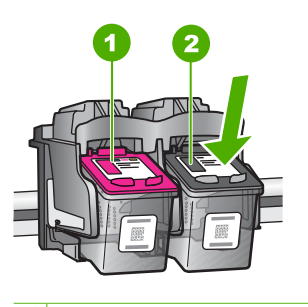

- 1 Kolmevärvilise tindikasseti pesa
- 2 Musta prindikasseti pesa
- **4.** Tõmmake prindikassett pesast välja (enda poole).
- **5.** Kasutatud prindikassetid tuleb viia ümbertöötlemisega tegelevasse asutusse. HP tindiprinteritarvete ümbertöötamisprogramm (HP Inkjet Supplies Recycling Program) toimib mitmes riigis/regioonis. Selle kaudu saate kasutatud tindikassetid tasuta ümbertöötamiseks anda. Lisateavet leiate järgmiselt veebisaidilt: [www.hp.com/hpinfo/globalcitizenship/environment/recycle/inkjet.html](http://www.hp.com/hpinfo/globalcitizenship/environment/recycle/inkjet.html)
- **6.** Võtke uus prindikassett pakendist välja; hoidke kassetti üksnes musta värvi plastikosast. Eemaldage kleeplint ettevaatlikult, tõmmates roosast sakist.

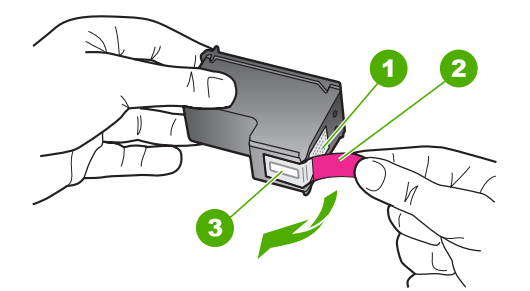

- 1 Vasevärvi kontaktid
- 2 Roosa kleeplint tõmbesakiga (tuleb enne paigaldamist eemaldada)
- 3 Kilega kaetud tindipihustid
- **Hoiatus.** Ärge puudutage vasevärvi kontakte ega tindipihusteid. Nende osade puudutamine võib põhjustada pihustite ummistumist, tindi kvaliteedi halvenemist ning tindikasseti kontaktide halba elektriühendust.

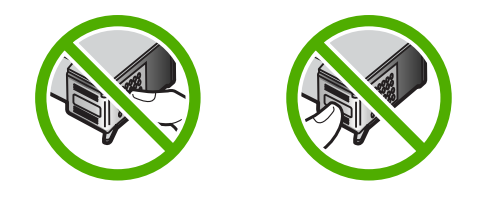

**7.** Lükake uus prindikassett, hoides seda veidi ülespoole kaldu, tühja pessa. Seejärel lükake prindikasseti ülemist osa ettevaatlikult edasi, kuni see klõpsatusega kinnitub. Kui paigaldate kolmevärvilist tindikassetti, sisestage see vasakpoolsesse hoidikusse. Kui paigaldate musta prindikassetti, sisestage see paremasse pessa.

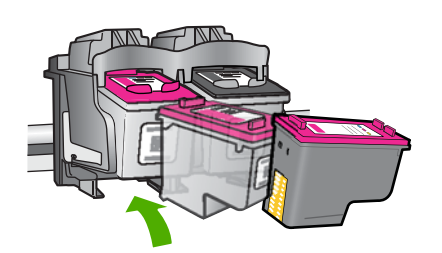

**8.** Sulgege kassetihoidiku luuk.

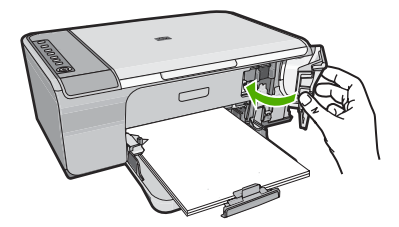

**9.** Pärast prindikasseti joonduslehe printimist, asetage see klaasile parempoolsesse esinurka, nii et lehe ülaserv jääb paremale.

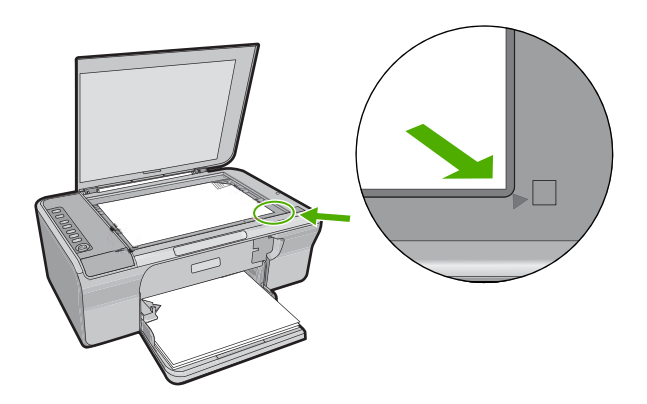

<span id="page-78-0"></span>**10.** Vajutage skannimisnuppu **Skannimine**.

Seade joondab prindikassetid. Kasutatud joonduslehe võib jäätmekäitlusse anda või ära visata.

#### **Seostuvad teemad**

- [Tinditasemete ligikaudne kontrollimine](#page-73-0)
- [Juhtpaneeli nupud](#page-12-0)

## **Kasutage varutindi-režiimi**

Kasutage varutindi-režiimi, et printerit HP All-in-One ainult ühe prindikassetiga kasutada. Printer lülitub varutindi-režiimi siis, kui prindikassett eemaldatakse prindikasseti tugiraamist. Varutindi-režiimis saab seade printida üksnes arvutist. Juhtpaneelilt prinditööd (nt originaaldokumendi kopeerimist või skannimist) alustada ei saa.

**Märkus.** Kui printer HP All-in-One töötab varutindi-režiimis, kuvatakse ekraanile sellekohane teade. Kui seadmes, millesse on paigaldatud kaks prindikassetti, kuvatakse varutindi-režiimile viitav teade, veenduge et kõigilt prindikassettidelt on kaitseteip eemaldatud. Kui plastteip katab prindikasseti kontakte, ei suuda seade tuvastada, kas prindikassett on paigaldatud.

Täiendavat teavet varutindi-režiimi kohta leiate järgnevate teemade alt:

- Varutindi-režiimis printimine
- Varutindi-režiimist väljumine

#### **Varutindi-režiimis printimine**

Varutindi-režiimis printimine aeglustab printeri tööd ja mõjutab prindikvaliteeti.

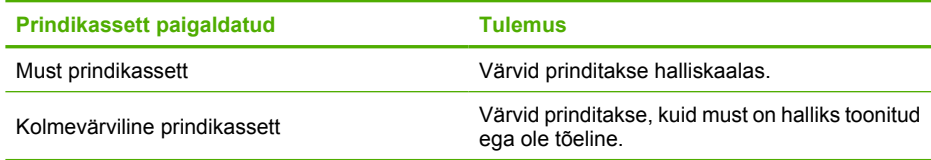

#### **Varutindi-režiimist väljumine**

Varutindi-režiimist väljumiseks tuleb seadmesse HP All-in-One paigaldada kaks prindikassetti.

Teave prindikasseti paigaldamise kohta: [Tindikassettide väljavahetamine.](#page-75-0)

# **Prindikassettide säilitamine**

HP prindikassettide hooldamiseks ja säilitamiseks ning järjepideva prindikvaliteedi tagamiseks järgige alltoodud juhiseid.

- <span id="page-79-0"></span>• Prindikasseti seadmest eemaldamisel pange see alati õhukindlasse plastümbrisesse, et tint ära ei kuivaks.
- Hoidke kõiki kasutamata prindikassette kinnistes algpakendites, kuni neid vaja läheb. Hoidke tindikassette toatemperatuuril (15-35 °C või 59-95 °F).
- Ärge eemaldage tindiotsikuid katvat plastteipi enne, kui olete valmis prindikassetti seadmesse paigaldama. Kui plastteip on prindikassetilt eemaldatud, ärge proovige seda uuesti kinnitada. Teibi uuesti kinnitamine kahjustab prindikassetti.
- **Hoiatus.** Enne toitejuhtme eraldamist lülitage seade alati nupust **Sisse** välja. Nõnda saab seade prindikassetid õigesse säilitusasendisse seada. Seadme hoiulepanekul jätke kasutuses olevad prindikassetid alati seadmesse.

# **Tindikassettide joondamine**

Prindikassettide joondamine tagab kõrgkvaliteedilised väljatrükid. HP All-in-One palub prindikassetid joondada iga kord, kui paigaldate uue prindikasseti. Hea prindikvaliteedi tagamiseks peate prindikassetid joondama.

**Märkus.** Kui eemaldate tindikasseti ja panete selle printerisse tagasi, ei nõua HP All-in-One tindikasseti uut joondamist. HP All-in-One peab tindikasseti joondamisväärtused meeles, nii et te ei pea seda uuesti joondama.

#### **Vastpaigaldatud uute tindikassettide joondamine**

- **1.** Enne prindikassettide paigaldamist veenduge, et söötesalves on Letter- või A4 formaadis kasutamata valge tavapaber. Kui kassetid on paigaldatud, prindib seade prindikassettide joonduslehe.
- **2.** Asetage prindikasseti joondusleht, prindipool allapool, seadme klaasi parempoolsesse esinurka, nii et lehe ülaserv on paremal.
- **3.** Vajutage nuppu **Skannimine**. Seade joondab prindikassetid. Kasutatud joonduslehe võib jäätmekäitlusse anda või ära visata.

#### **Tindikassettide joondamine tarkvara HP Photosmart kaudu**

- **1.** Sisestage söötesalve Letter- või A4-formaadis kasutamata valget tavapaberit.
- **2.** Klõpsake rakenduses HP Solution Center (HP Lahenduskeskus) nuppu **Settings** (Sätted), valige **Print Settings** (Prindisätted) ning seejärel klõpsake käsku **Printer Toolbox** (Printeri tööriistakast).
	- **Märkus.** Saate ka dialoogiaknas **Print Properties** (Prindiatribuudid) avada akna **Printer Toolbox** (Printeri tööriistakast). Klõpsake dialoogiaknas **Print Properties** (Prindiatribuudid) sakki **Features** (Funktsioonid) ja klõpsake nuppu **Printer Services** (Printeri hooldus).

Kuvatakse dialoogiaken **Printer Toolbox** (Printeri tööriistakast).

- **3.** Klõpsake vahekaarti **Device Services** (Seadme hooldustoimingud).
- **4.** Klõpsake **Align the Print Cartridges** (Joonda tindikassetid). Seade prindib tindikassettide joonduslehe.
- <span id="page-80-0"></span>**5.** Asetage tindikassettide joondusleht, esikülg all, klaasile paremasse esinurka.
- **6.** Vajutage nuppu **Skannimine**. Seade joondab prindikassetid. Kasutatud joonduslehe võib jäätmekäitlusse anda või ära visata.

#### **Seostuvad teemad**

[Juhtpaneeli nupud](#page-12-0)

# **Tindikassettide puhastamine**

Kasutage seda funktsiooni, kui enesetesti aruandel on pärast tindikasseti esmakordset paigaldamist põikikriipsud, värvidel on valged triibud või värv on ebaselge. Ärge puhastage tindikassetti, kui see pole vajalik. Kasseti puhastamine raiskab tinti ja lühendab tindipihustite eluiga.

#### **Tindikassettide puhastamine tarkvara HP Photosmart kaudu**

- **1.** Asetage söötesalve letter-, A4- või legal-formaadis kasutamata valge tavapaber.
- **2.** Klõpsake rakenduses HP Solution Center (HP Lahenduskeskus) nuppu **Settings** (Sätted), valige **Print Settings** (Prindisätted) ning seejärel klõpsake käsku **Printer Toolbox** (Printeri tööriistakast).
	- **Märkus.** Saate ka dialoogiaknas **Print Properties** (Prindiatribuudid) avada akna **Printer Toolbox** (Printeri tööriistakast). Klõpsake dialoogiaknas **Print Properties** (Prindiatribuudid) sakki **Features** (Funktsioonid) ja klõpsake nuppu **Printer Services** (Printeri hooldus).

Kuvatakse dialoogiaken **Printer Toolbox** (Printeri tööriistakast).

- **3.** Klõpsake vahekaarti **Device Services** (Seadme hooldustoimingud).
- **4.** Klõpsake **Clean the Print Cartridges** (Puhasta tindikassetid).
- **5.** Täitke ekraanil kuvatavaid juhiseid, kuni olete prindikvaliteediga rahul. Seejärel klõpsake nuppu **Done** (Valmis). Kui pärast prindikasseti puhastamist tundub koopia või prinditöö kvaliteet halb,

proovige enne vastava prindikasseti väljavahetamist puhastada prindikasseti kontaktpindu.

#### **Seostuvad teemad**

- Tindikassettide kontaktide puhastamine
- [Tindikassettide väljavahetamine](#page-75-0)

# **Tindikassettide kontaktide puhastamine**

 $\triangle$  Hoiatus. Puhastage prindikasseti klemme ainult sel juhul, kui teil on probleeme prindikvaliteediga ja teised meetodid pole lahendust toonud. Lisainfot leiate peatükist [Prindikvaliteedi tõrkeotsing](#page-105-0).

Puhastage tindikasseti kontakte siis, kui pärast tindikasseti puhastamist või joondamist kuvatakse näidikul korduvalt teade, mis palub tindikassetti kontrollida, või kui tindikasseti märgutuli vilgub.

Enne tindikasseti kontaktide puhastamist eemaldage tindikassett ning veenduge, et kontaktid on puhtad. Pange tindikassett tagasi seadmesse. Kui tindikassettide kontrollimist nõudvate teadete kuvamine jätkub, siis puhastage tindikasseti kontakte.

Veenduge, et teil oleksid käepärast järgmised vahendid:

- Kuivad vahtkummist svammid, kiuvaba riie või muu pehme materjal, mis ei lagune ega jäta kiudusid.
	- **Nõuanne.** Kohvifiltrid on ebemevabad ja sobivad hästi tindikassettide puhastamiseks.
- Destilleeritud, filtreeritud või pudelisse villitud vesi (kraanivesi võib sisaldada saasteaineid, mis võivad tindikassette kahjustada).
	- **Hoiatus. Ärge** kasutage prindikasseti kontaktide puhastamiseks trükisilindri puhastusvahendeid ega alkoholi. Need vahendid võivad kahjustada prindikassetti ja seadet.

#### **Tindikassettide kontaktide puhastamine**

**1.** Lülitage seade sisse ja avage prindikasseti hoidiku luuk. Printimiskelk liigub seadme paremasse serva.

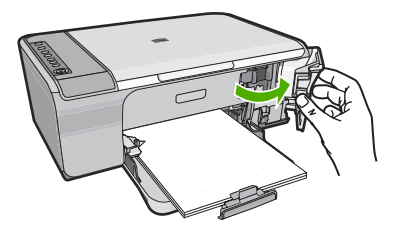

- **2.** Oodake, kuni prindikelk jõudeolekusse paigale jääb. Seejärel eemaldage toitejuhe seadme tagaküljelt.
- **3.** Vajutage prindikassetti kergelt allapoole selle vabastamiseks, seejärel tõmmake see kassetipesast enda poole välja.
	- **Märkus.** Ärge eemaldage mõlemaid tindikassette üheaegselt. Eemaldage ja puhastage üks tindikassett korraga. Ärge jätke tindikassetti seadmest HP All-in-One välja kauemaks kui 30 minutit.
- **4.** Vaadake, et tindikassettide kontaktidel poleks tindijälgi ega mustust.
- **5.** Kastke puhas vahtkummist svamm või kiuvaba riie destilleeritud vette ja pigistage sellest liigne vesi välja.
- **6.** Hoidke tindikassetti selle külgedest.

**7.** Puhastage ainult vasevärvi kontakte. Laske tindikassettidel umbes kümmekond minutit kuivada.

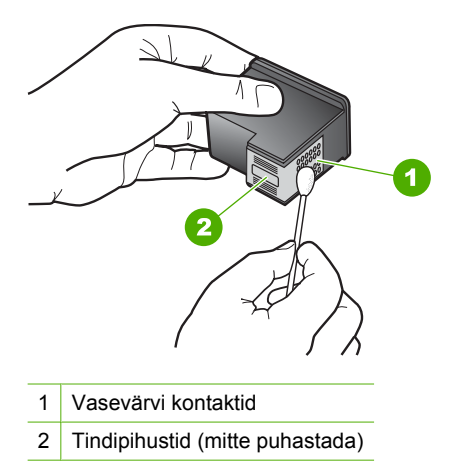

**8.** Hoidke prindikasseti nii, et HP logo on üleval, ja sisestage prindikassett tagasi pesasse. Veenduge, et te lükkate prindikassetti kindlalt, kuni see kohale klõpsatab.

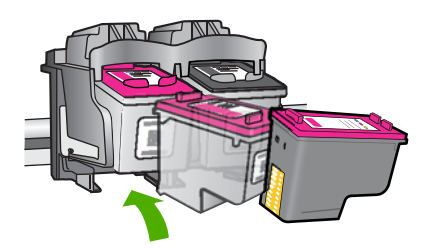

- **9.** Vajadusel korrake protseduuri teise tindikassetiga.
- **10.** Sulgege ettevaatlikult kassetihoidiku luuk ja ühendage toitejuhe seadme taga olevasse pessa.

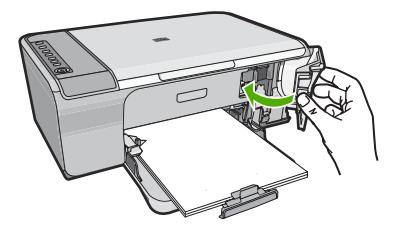

# **Seostuvad teemad**

- [Tindipihustite ümbruse puhastamine](#page-83-0)
- [Tindikassettide väljavahetamine](#page-75-0)

# <span id="page-83-0"></span>**Tindipihustite ümbruse puhastamine**

Kui seadet HP All-in-One kasutatakse tolmuses keskkonnas, võib seadme sisse koguneda mustust (nt tolmu, karvu ja vaiba- või riidekiude). Mustuse sattumine tindikassettidesse võib prinditud lehtedel väljenduda tinditriipude ja plekkidena. Tinditriipude tekkimist saab käesolevas jaotises kirjeldatud viisil tindipihustite ümbrust puhastades vältida.

**Märkus.** Kui ka pärast seadmega HP All-in-One koos installitud tarkvara kaudu tehtud tindikassettide puhastamist selgub, et prinditud lehtedel on endiselt triipe ja määrdumisjälgi, puhastage ka tindipihustite ümbrus.

Veenduge, et teil oleksid käepärast järgmised vahendid:

- Kuivad vahtkummist svammid, ebemevabast või muust pehmest riidest lapp, mis ei laguneks ega jätaks kiudusid.
	- **Nõuanne.** Kohvifiltrid on ebemevabad ja sobivad hästi tindikassettide puhastamiseks.
- Destilleeritud, filtreeritud või pudelisse villitud vesi (kraanivesi võib sisaldada saasteaineid, mis võivad tindikassette kahjustada).
	- **Hoiatus.** Ärge puudutage vasevärvi kontakte ega tindipihusteid. Nende osade puudutamine võib põhjustada pihustite ummistumist, tindi kvaliteedi halvenemist ning tindikasseti kontaktide halba elektriühendust.

#### **Tindipihustite ümbruse puhastamine**

**1.** Lülitage seade sisse ja avage prindikasseti hoidiku luuk. Printimiskelk liigub seadme paremasse serva.

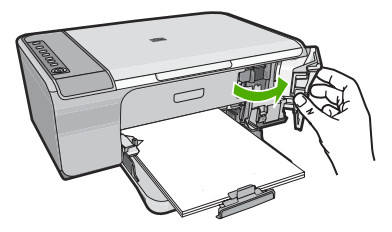

- **2.** Oodake, kuni prindikelk jõudeolekusse paigale jääb. Seejärel eemaldage toitejuhe seadme tagaküljelt.
- **3.** Vajutage prindikassetti kergelt allapoole selle vabastamiseks, seejärel tõmmake see kassetipesast enda poole välja.
	- **Märkus.** Ärge eemaldage mõlemat prindikassetti korraga. Eemaldage ja puhastage üks prindikassett korraga. Ärge jätke prindikassetti seadmest välja kauemaks kui 30 minutiks.
- **4.** Asetage tindikassett paberilehele, tindipihustid ülespoole.
- **5.** Niisutage puhast vahtkummist svammi destilleeritud veega.

**6.** Puhastage svammiga tindipihustite ümbrus ja servad (vt joonist).

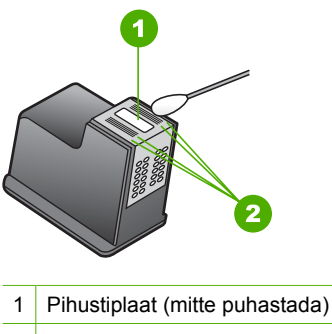

- 2 Tindipihustite ala ümbrus ja servad
- **Hoiatus. Ärge** puhastage pihustiplaati.
- **7.** Hoidke prindikasseti nii, et HP logo on üleval, ja sisestage prindikassett tagasi pesasse. Veenduge, et te lükkate prindikassetti kindlalt, kuni see kohale klõpsatab.

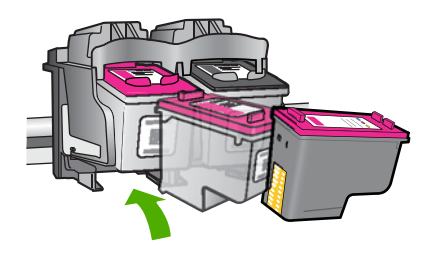

- **8.** Vajadusel korrake toimingut teise tindikassetiga.
- **9.** Sulgege ettevaatlikult kassetihoidiku luuk ja ühendage toitejuhe seadme taga olevasse pessa.

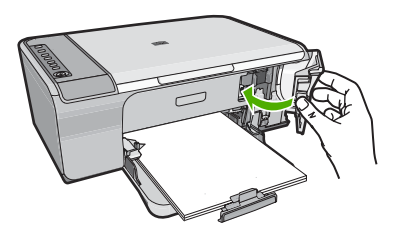

**Seostuvad teemad** [Tindikassettide puhastamine](#page-80-0)

# <span id="page-85-0"></span>**Eemaldage tint oma nahalt ja riietelt**

Nahalt ja riietelt tindi eemaldamiseks järgige alltoodud juhiseid:

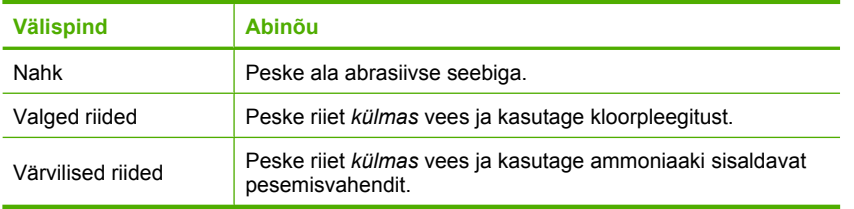

**Hoiatus.** Riietelt tindi eemaldamiseks tuleb alati kasutada külma vett. Sooja või kuuma vee toimel võib tint riiete külge kinni jääda.

Peatükk 10

# **11 Prinditarvikute ostmine**

Tindikassettide tellimisnumbrite teadasaamiseks vaadake seadmega HP All-in-One kaasnenud dokumentatsiooni. Ka seadmega HP All-in-One kaasnenud tarkvara abil saate välja selgitada kõigi tindikassettide tellimisnumbrid. Prindikassette saate tellida HP veebisaidilt. Lisaks võite oma seadmele sobivate prindikassettide tellimisnumbrite väljaselgitamiseks ja ostmiseks pöörduda kohaliku HP edasimüüja poole.

Seadmele HP All-in-One saate veebis HP tarvikuid tellida aadressil [www.hp.com/buy/](http://www.hp.com/buy/supplies) [supplies](http://www.hp.com/buy/supplies). Valige vastava viiba juures oma riik või piirkond, järgige kuvatavaid viipasid, et valida soovitud toode, ja klõpsake seejärel ühte lehel olevatest ostmislinkidest.

**Märkus.** Tindikassettide elektroonilist tellimist ei toetata kõigis riikides/regioonides. Kui teie riigis/regioonis ei toetata elektroonilist tellimist, pöörduge tindikassettide ostuteabe saamiseks HP kohaliku edasimüüja poole.

#### **Prindikassettide tellimine töölaualt**

▲ Klõpsake ikooni **Shop for HP Supplies** (HP tarvikute ostmine), et luua ühendus üksusega HP SureSupply (HP kindel varustus). Kuvatakse loend, mis sisaldab teie seadmega ühilduvaid HP originaalprinditarvikuid ja tarvikute mugavaks ostmiseks vajalikke valikuid (need erinevad riigiti/regiooniti). Kui olete selle ikooni töölaualt kustutanud, klõpsake menüüd **Start**, valige kaust

**HP**, seejärel klõpsake linki **Shop for Supplies** (Tarvikute ostmine).

# **Tindikassettide tellimine tarkvara HP Photosmart kaudu**

- **1.** Klõpsake utiliidis HP Solution Center (HP Lahenduskeskus) nuppu **Settings** (Sätted), **Print Settings** (Prindisätted) ja **Printer Toolbox** (Printeri tööriistakast).
	- **Märkus.** Saate ka dialoogiaknas **Print Properties** (Prindiatribuudid) avada akna **Printer Toolbox** (Printeri tööriistakast). Klõpsake dialoogiaknas **Print Properties** (Prindiatribuudid) sakki **Features** (Funktsioonid) ja klõpsake nuppu **Printer Services** (Printeri hooldus).
- **2.** Klõpsake vahekaarti **Estimated Ink Levels** (Hinnanguline tindikogus).
- **3.** Klõpsake nuppu **Print Cartridge Ordering Information** (Tindikassettide tellimisteave).

Kuvatakse tindikassettide tellimisnumbrid.

**4.** Klõpsake nuppu **Order Online** (Telli Internetist).

HP saadab printeri kohta üksikasjaliku teabe (sh mudeli number, seerianumber ja tindikogus kassettides) volitatud edasimüüjale. Vajaminevad kulumaterjalid on juba eelnevalt märgitud. Saate muuta koguseid, üksusi lisada või eemaldada ning seejärel tellimuse sisu üle kontrollida.

Peatükk 11

# Törkeotsing **Tõrkeotsing**

# **12 Tõrkeotsing**

See jaotis sisaldab järgmisi teemasid:

- Seletusfaili kuvamine
- Riistvara seadistamise tõrkeotsing
- [Tarkvarainstalli tõrkeotsing](#page-94-0)
- **[Paberiummistused](#page-98-0)**
- [Prindikassettide tõrkeotsing](#page-101-0)
- [Prindikvaliteedi tõrkeotsing](#page-105-0)
- [Printimise tõrkeotsing](#page-118-0)
- [Paljundamise tõrkeotsing](#page-131-0)
- [Skannimise tõrkeotsing](#page-136-0)
- [Tõrked](#page-141-0)

# **Seletusfaili kuvamine**

Teabe saamiseks võimalike installimisprobleemide ja süsteemile esitatavate nõuete kohta võite vaadata seletusfaili.

Seletusfaili avamiseks klõpsake nuppu **Start** ja valige käsk **Programs** (Programmid) või **All Programs** (Kõik programmid), **HP**, **Deskjet F4200 All-in-One Series** ja klõpsake siis valikut **Readme** (Seletusfail).

Seletusfaili (Readme) avamiseks topeltklõpsake seadme HP All-in-One tarkvara-CD juurkaustas asuvat ikooni.

# **Riistvara seadistamise tõrkeotsing**

See peatükk sisaldab seadme riistvara tõrkeotsinguteavet.

Paljud probleemid on põhjustatud sellest, kui seade ühendatakse USB-kaabli abil arvutiga enne tarkvara HP Photosmart installimist arvutisse. Kui ühendasite seadme arvutiga enne seda, kui tarkvara installimise ekraan teil seda teha palus, toimige järgmiselt.

#### **Tavalisemate häälestusprobleemide tõrkeotsing**

- **1.** Eemaldage USB-kaabel arvutist.
- **2.** Desinstallige tarkvara (kui olete selle juba installinud). Lisainfot leiate peatükist [Tarkvara desinstallimine ja uuestiinstallimine.](#page-97-0)
- **3.** Taaskäivitage arvuti.
- **4.** Lülitage seade välja, oodake üks minut, seejärel taaskäivitage see.
- **5.** Installige seadme HP Photosmart tarkvara uuesti.
- **Hoiatus.** Ärge ühendage USB-kaablit arvutiga enne, kui tarkvara installimise käigus kuvatakse vastav juhis.

See jaotis sisaldab järgmisi teemasid:

- Seade ei lülitu sisse
- [Ühendasin USB-kaabli, kuid mul on probleeme seadme HP All-in-One kasutamisel](#page-92-0) [koos arvutiga](#page-92-0)
- [Seade on üles seatud, kuid ei prindi](#page-93-0)

# **Seade ei lülitu sisse**

Kui pärast seadme sisselülitamist ei sütti selle märgutuled, seade ei tee mingit häält ning seadmes ei toimu mingit liikumist, vaadake alltoodud lahendusi.

- Lahendus 1. Veenduge, et kasutate seadmega kaasnenud toitejuhet
- [Lahendus 2. Taaskäivitage seade](#page-91-0)
- [Lahendus 3. Vajutage nuppu Sees aeglasemalt](#page-91-0)
- [Lahendus 4. Võtke HP-ga toiteploki väljavahetamise suhtes ühendust](#page-91-0)
- [Lahendus 5. Pöörduge abi saamiseks HP klienditeenindusse](#page-92-0)

# **Lahendus 1. Veenduge, et kasutate seadmega kaasnenud toitejuhet**

#### **Lahendus.:**

• Veenduge, et toitejuhe on korralikult ühendatud nii seadmega kui ka toiteadapteriga. Ühendage toitejuhe maandatud toitepesa, ülepingekaitsme või pikendusjuhtmega.

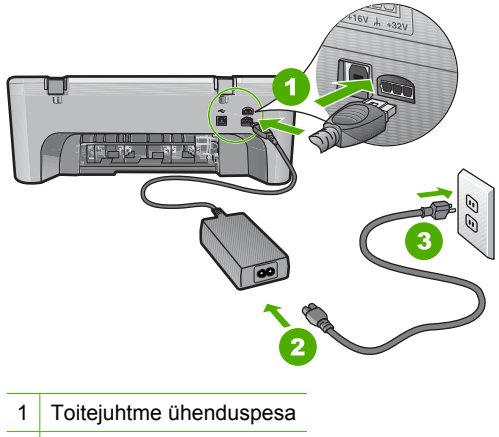

- 
- 2 Toitejuhe ja adapter
- 3 Toitepistikupesa
- Kui kasutate lülitiga pikendusjuhet, veenduge, et see on sisse lülitatud. Proovige seade otse toitepistikupessa ühendada.
- <span id="page-91-0"></span>• Kontrollige toitepistikupesa korrasolekut. Ühendage pistikupessa tarviti, mis on kindlasti töökorras, ja kontrollige, kas tarviti töötab. Kui see pole nii, võib probleem olla toitepistikupesas.
- Kui seade on ühendatud lülitiga pessa, siis jälgige, et pesa oleks sisse lülitatud. Kui lüliti on sisselülitatud asendis, kuid toidet siiski pole, võib probleem olla toitepistikupesas.

**Põhjus.:** Seadet ei kasutatud seadmega kaasas olnud toitejuhtmega.

Kui see ei lahendanud probleemi, proovige järgmist lahendust.

#### **Lahendus 2. Taaskäivitage seade**

**Lahendus.:** Lülitage seade välja ja lahutage seejärel toitejuhe. Ühendage toitejuhe ja vajutage seadme sisselülitamiseks nuppu **Sees**.

**Põhjus.:** Seadmes tekkis tõrge.

Kui see ei lahendanud probleemi, proovige järgmist lahendust.

#### **Lahendus 3. Vajutage nuppu Sees aeglasemalt**

**Lahendus.:** Seade ei pruugi nupu **Sees** liiga kiirele vajutamisele reageerida. Vajutage nuppu **Sees** üks kord. Seadme sisselülitumiseks võib kuluda mõni minut. Kui vajutate selle aja jooksul nuppu **Sees** uuesti, võite seadme taas välja lülitada.

**Hoiatus.** Kui seade ei lülitu ikkagi sisse, võib põhjuseks olla mehaaniline rike. Eraldage seade vooluvõrgust.

Pöörduge abi saamiseks HP klienditeenindusse.

Minge aadressile: [www.hp.com/support](http://h20180.www2.hp.com/apps/Nav?h_pagetype=S-001&h_lang=en&h_cc=us&h_product=3390942&h_page=hpcom&h_client=s-h-m002-1). Vastava viiba kuvamisel valige oma riik/ regioon ja klõpsake siis telefonitsi pakutava tehnilise toe kohta teabe saamiseks linki **Contact HP** (HP kontaktteave).

Kui see ei lahendanud probleemi, proovige järgmist lahendust.

**Põhjus.:** Vajutasite nuppu **Sees** liiga kiiresti.

Kui see ei lahendanud probleemi, proovige järgmist lahendust.

#### **Lahendus 4. Võtke HP-ga toiteploki väljavahetamise suhtes ühendust**

**Lahendus.:** Pöörduge abi saamiseks HP klienditeenindusse.

Minge aadressile: [www.hp.com/support](http://h20180.www2.hp.com/apps/Nav?h_pagetype=S-001&h_lang=en&h_cc=us&h_product=3390942&h_page=hpcom&h_client=s-h-m002-1).

Valige küsimisel oma riik/regioon ning seejärel klõpsake nuppu **Contact HP** telefoni teel pakutava tehnilise toe kohta teabe saamiseks.

**Põhjus.:** Prindikassett/kassetid polnud mõeldud selles seadmes kasutamiseks.

Kui see ei lahendanud probleemi, proovige järgmist lahendust.

#### <span id="page-92-0"></span>**Lahendus 5. Pöörduge abi saamiseks HP klienditeenindusse**

**Lahendus.:** Kui proovisite kõiki eelnevates punktides toodud lahendusi, kuid neist polnud abi, võtke ühendust HP klienditoega.

Minge aadressile: [www.hp.com/support](http://h20180.www2.hp.com/apps/Nav?h_pagetype=S-001&h_lang=en&h_cc=us&h_product=3390942&h_page=hpcom&h_client=s-h-m002-1).

Kui küsitakse, valige oma riik/regioon ning seejärel klõpsake tehnilise abi saamiseks linki **Contact HP** (HP kontakt).

**Põhjus.:** Võimalik, et vajate seadme ja tarkvara töökorda seadmisel abi.

## **Ühendasin USB-kaabli, kuid mul on probleeme seadme HP All-in-One kasutamisel koos arvutiga**

**Lahendus.:** Enne USB-kaabli ühendamist peate installima seadmega kaasas olnud tarkvara. Installi ajal ärge ühendage USB-kaablit enne, kui kuvatud juhised teil seda teha paluvad.

Kui olete tarkvara installinud, on arvuti ja seadme ühendamine USB-kaabliga hõlbus. Ühendage USB-kaabli üks ots arvuti tagaküljel ja teine ots seadme tagaküljel asuvasse porti. Võite kaabli ühendada mis tahes arvuti taga asuvasse USB-pessa.

Kui installisite tarkvara, siis desinstallige see ja installige uuesti, ühendades USB kaabli ainult siis, kui kuvatakse sellekohane viip.

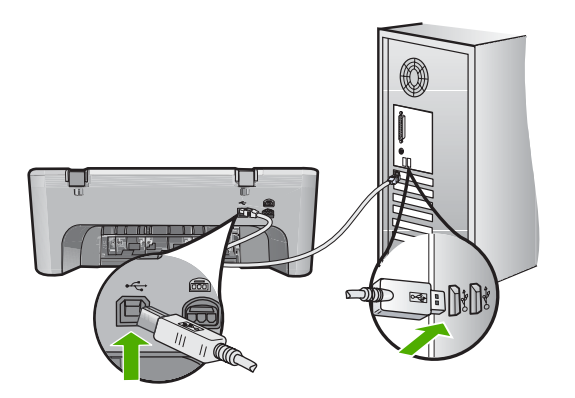

Lisateavet tarkvara installimise ja USB-kaabli ühendamise kohta vaadake seadmega kaasa pandud installijuhendist.

**Põhjus.:** USB-kaabel oli enne tarkvara installimist ühendatud. USB-kaabli ühendamine enne vastava viiba ilmumist võib põhjustada tõrkeid.

#### <span id="page-93-0"></span>**Seade on üles seatud, kuid ei prindi**

#### **Lahendus.:**

- Vaadake seadmel olevat nuppu **Sees**. Kui see on kustunud, on seade välja lülitatud. Veenduge, et toitekaabel on seadmega ühendatud ja seinakontakti pistetud. Vajutage seadme sisselülitamiseks nuppu **Sees**.
- Veenduge, et tindikassetid on paigaldatud.
- Veenduge, et söötesalves on paberit.
- Veenduge, et seadmes pole paberiummistust.
- Veenduge, et prindikelk pole kinni jäänud. Avage prindikelgule juurdepääsuks esiluuk. Eemaldage kõik prindikelgu liikumist takistavad objektid (sh mis tahes pakkematerjal). Lülitage välja ja seejärel uuesti sisse.
- Printige testleht, et selgitada, kas seade saab printida ja suhtleb arvutiga. Lisainfot leiate peatükist [Enesetesti aruande printimine](#page-71-0).
- Veenduge, et seadme printimisjärjekord ei ole peatunud. Valige sobiv säte printimise jätkamiseks, kui see on olemas. Lisateavet prindijärjekorrale juurdepääsu kohta leiate arvutisse installitud operatsioonisüsteemiga kaasnenud dokumentatsioonist.
- Kontrollige USB-kaablit. Kui kasutate vanemat kaablit, ei pruugi see korralikult töötada. Proovige kaabel ühendada mõne muu seadmega, et kontrollida, kas see töötab. Kui ilmneb probleeme, tuleb USB-kaabel arvatavasti välja vahetada. Samuti veenduge, et kaabel poleks pikem kui 3 meetrit.
- Veenduge, et teie arvuti on USB-valmidusega ja et te kasutate toetatud operatsioonisüsteemi. Täpsemat teavet leiate seletusfailist (Readme).
- Kontrollige seadme ja arvuti vahelist ühendust. Veenduge, et USB-kaabel on kinnitatud kindlalt seadme tagaküljel asuvasse USB-porti. Veenduge, et USBkaabli teine ots oleks ühendatud teie arvuti USB-porti. Kui kaabel on õigesti ühendatud, lülitage seade välja ja seejärel uuesti sisse.

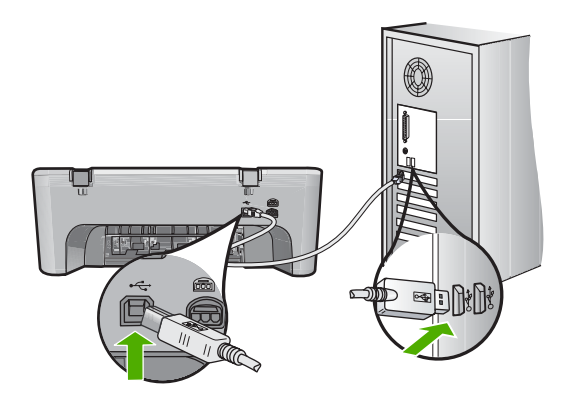

• Kui te ühendate seadme USB-jaoturi kaudu, veenduge, et jaotur on sisse lülitatud. Kui jaotur on sisse lülitatud, proovige ühendada seade otse arvutiga.

- <span id="page-94-0"></span>• Kontrollige muid printereid või skannereid. Võimalik, et peate vanemad seadmed oma arvuti küljest lahutama.
- Proovige ühendada USB-kaabel arvuti mõnda teise USB-porti. Pärast ühenduste kontrollimist proovige arvuti uuesti käivitada. Lülitage seade välja ja taas sisse.
- Pärast ühenduste kontrollimist proovige arvuti uuesti käivitada. Lülitage seade välja ja taas sisse.
- Vajadusel eemaldage ning installige koos seadmega installitud tarkvara uuesti. Lisainfot leiate peatükist [Tarkvara desinstallimine ja uuestiinstallimine.](#page-97-0)

Lisateavet seadme seadistamise ja arvutiga ühendamise kohta leiate seadmega kaasnenud installijuhendist.

**Põhjus.:** Seadme ja arvuti vahel puudub side.

# **Tarkvarainstalli tõrkeotsing**

Selle jaotises sisalduv aitab lahendada mis tahes probleeme, mis võivad seadme HP Photosmart tarkvara seadistamisel ilmneda.

See jaotis sisaldab järgmisi teemasid:

- CD sisestamisel arvuti CD-seadmesse ei juhtu midagi
- Kuvatakse aken "Minimum System Checks" (Süsteemi miinimumnõuete kontroll)
- [USB ühendamise viibale ilmub punane X](#page-95-0)
- [Sain teate, et tekkinud on tundmatu tõrge](#page-95-0)
- [Mõned ikoonid puuduvad dialoogiaknas HP Solution Center \(HP Lahenduskeskus\)](#page-96-0)
- [Registreerimisakent ei kuvata](#page-96-0)
- [Süsteemisalves ei kuvata ikooni HP Digital Imaging Monitor](#page-96-0)
- [Tarkvara desinstallimine ja uuestiinstallimine](#page-97-0)

#### **CD sisestamisel arvuti CD-seadmesse ei juhtu midagi**

**Lahendus.:** Kui install automaatselt ei käivitu, saate selle käivitada käsitsi.

#### **Installi käivitamine Windows arvutis**

- **1.** Valige Windowsis menüü **Start** käsk **Run** (Käivita).
- **2.** Dialoogiaknasse **Run** (Käivita) tippige **d:\setup.exe** ja klõpsake nuppu **OK**. Kui teie arvutis on CD-seadmele määratud D asemel mõni muu täht, sisestage vastav täht.

**Põhjus.:** Installi automaatne käivitamine nurjus.

#### **Kuvatakse aken "Minimum System Checks" (Süsteemi miinimumnõuete kontroll)**

**Lahendus.:** Klõpsake nuppu **Details** (Üksikasjad), et vaadata, milles on probleem. Seejärel kõrvaldage probleemi põhjus enne uut tarkvara installimise katset.

**Põhjus.:** Teie süsteem ei vasta tarkvara installimiseks vajalikele miinimumnõuetele.

### <span id="page-95-0"></span>**USB ühendamise viibale ilmub punane X**

**Lahendus.:** Veenduge, et seade on õigesti seadistatud ja proovige ühendus uuesti luua.

## **Proovige USB-ühendus uuesti luua**

- **1.** USB-kaabli õige ühendatuse kontrollimiseks tehke järgmist.
	- Ühendage USB-kaabel lahti ja taasühendage see või proovige ühendada USB-kaabel mõnda teise USB porti.
	- Ärge ühendage USB-kaablit klaviatuuriga.
	- Veenduge, et USB-kaabel oleks lühem kui 3 meetrit.
	- Kui teie arvutiga on ühendatud mitu USB-seadet, võib teil olla tarvis teised seadmed installimise ajaks eemaldada.
- **2.** Ühendage lahti seadme toitejuhe ja seejärel taasühendage see.
- **3.** Veenduge, et USB-kaabel ja toitejuhe oleksid ühendatud.

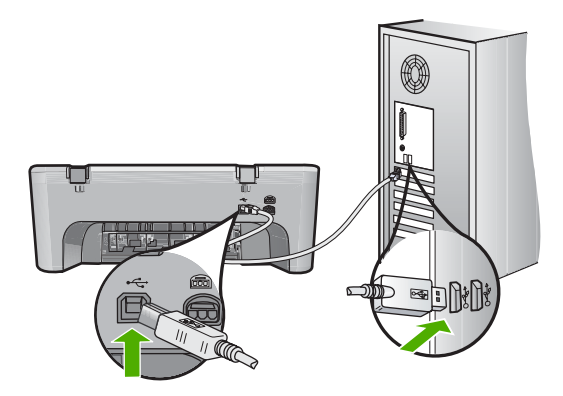

- **4.** Klõpsake käsku **Retry** (Proovi uuesti), et installimist jätkata.
- **5.** Jätkake installimist ja vastava viiba ilmumisel taaskäivitage arvuti.

**Põhjus.:** Harilikult ilmub eduka isehäälestuse ühenduse näitamiseks roheline linnuke. Punane X näitab isehäälestuse ühenduse ebaõnnestumist.

#### **Sain teate, et tekkinud on tundmatu tõrge**

**Lahendus.:** Jätkake installi. Kui see ei tööta, lõpetage installimine ja alustage installi algusest, täites ekraanil kuvatavaid juhiseid. Kui tekib viga, võib teil olla tarvis tarkvara deinstallida ning seejärel taasinstallida. Ärge kustutage seadme programmifaile arvuti kõvakettalt! Eemaldage failid õigesti, kasutades seadme tarkvaraga kaasa pandud desinstalliutiliiti.

Lisateavet vt

[Tarkvara desinstallimine ja uuestiinstallimine](#page-97-0)

**Põhjus.:** Tõrke põhjus on teadmata.

## <span id="page-96-0"></span>**Mõned ikoonid puuduvad dialoogiaknas HP Solution Center (HP Lahenduskeskus)**

**Lahendus.:** Kui rakenduses HP Solution Center (HP Lahenduskeskus) teie seadme vastavaid ikoone ega nuppe ei kuvata, pole install ilmselt lõpule jõudnud. Peate võib-olla tarkvara desinstallima ja siis uuesti installima. Ärge niisama seadme programmifaile arvuti kõvakettalt kustutage. Eemaldage tarkvarafailid kindlasti seadme HP All-in-One tarkvara koosseisu kuuluva desinstalliutiliidi abil.

Lisateavet vt

[Tarkvara desinstallimine ja uuestiinstallimine](#page-97-0)

**Põhjus.:** Install ei pruugi olla lõpule jõudnud.

#### **Registreerimisakent ei kuvata**

**Lahendus.:** Windowsi tegumiriba kaudu saate registreerimiskuva (Sign up now) avada järgmiselt: klõpsake nuppu **Start** ja valige käsk **Programs** (Programmid) või **All Programs** (Kõik programmid), **HP**, **Deskjet F4200 All-in-One Series** ja klõpsake siis käsku **Product Registration** (Toote registreerimine).

**Põhjus.:** Registreerimiskuva ei käivitu automaatselt.

#### **Süsteemisalves ei kuvata ikooni HP Digital Imaging Monitor**

**Lahendus.:** Kui süsteemisalves pole ikooni **HP Digital Imaging Monitor** (asub harilikult töölaua paremas alumises nurgas), käivitage utiliit HP Solution Center (HP Lahenduskeskus).

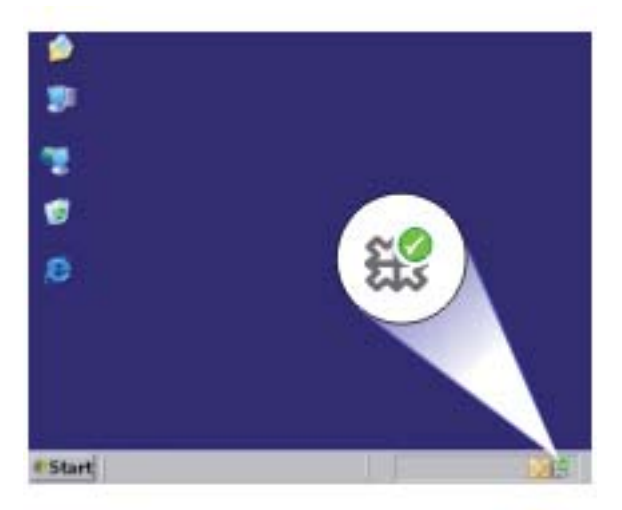

Kui rakenduses HP Solution Center (HP Lahenduskeskus) teie seadme vastavaid ikoone ega nuppe ei kuvata, pole install ilmselt lõpule jõudnud. Peate võib-olla tarkvara desinstallima ja siis uuesti installima. Ärge niisama seadme programmifaile <span id="page-97-0"></span>arvuti kõvakettalt kustutage. Eemaldage tarkvarafailid kindlasti seadme HP All-in-One tarkvara koosseisu kuuluva desinstalliutiliidi abil.

Lisateavet vt

Tarkvara desinstallimine ja uuestiinstallimine

**Põhjus.:** Install ei pruugi olla lõpule jõudnud.

# **Tarkvara desinstallimine ja uuestiinstallimine**

Kui teie install ei jõudnud täielikult lõpule või kui ühendasite USB-kaabli arvutiga enne tarkvara installiaknas vastava juhise saamist, on võimalik, et peate tarkvara desinstallima ja seejärel uuesti installima. Ärge lihtsalt kustutage seadme HP All-in-One programmifaile arvutist. Eemaldage failid õigesti, kasutades seadme HP All-in-One tarkvaraga kaasa pandud desinstalliutiliiti.

#### **Desinstallimine Windowsi opsüsteemiga arvutist**

- **Märkus.** Kasutage seda meetodit, kui Windowsi Start-menüüs pole käsku **Uninstall** (Desinstalli) (klõpsake **Programs** (Programmid) või **All Programs** (Kõik programmid), **HP**, **Deskjet F4200 All-in-One Series**, **Uninstall** (Desinstalli)).
- **1.** Avage Windowsi juhtpaneel ja klõpsake valikut **Add or Remove Programs** (Lisa/ eemalda programme).
	- **Märkus.** Juhtpaneeli avamise toiming on igas opsüsteemis erinev. Kui te ei tea, kuidas seda teha, vaadake Windowsi sisespikrit (Help).
- **2.** Valige **HP Deskjet All-in-One Driver Software**, seejärel klõpsake käsku **Change/ Remove** (Muuda/Eemalda).
	- Täitke ekraanil kuvatavaid juhiseid.
- **3.** Lahutage seade arvutist.
- **4.** Taaskäivitage arvuti.

**Märkus.** Veenduge, et seade on enne arvuti taaskäivitamist arvutist lahutatud. Ärge ühendage seadet arvutiga enne, kui olete tarkvara uuesti installinud.

- **5.** Sisestage seadme CD-ROM arvuti CD-ROM-i draivi ja käivitage seejärel häälestusprogramm (Setup).
- **6.** Järgige ekraanil kuvatavaid juhiseid ja seadmega kaasnenud installijuhendis toodud juhtnööre.

<span id="page-98-0"></span>Kui tarkvara installimine on lõpule jõudnud, kuvatakse Windowsi süsteemisalves ikoon **HP Digital Imaging Monitor**.

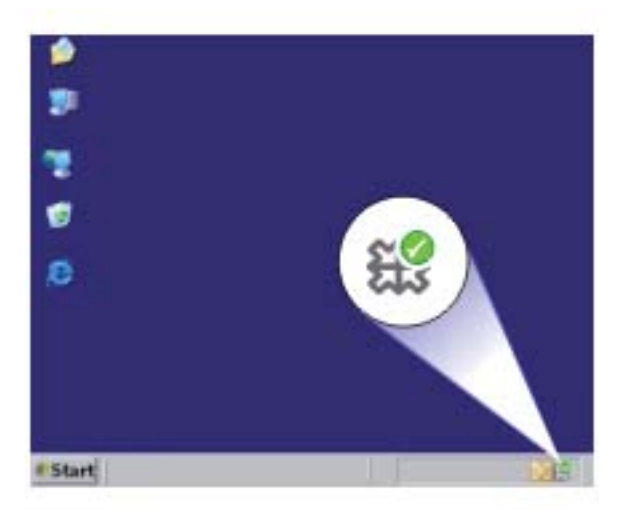

Veendumaks, et tarkvara on õigesti installitud, topeltklõpsake töölaual ikooni HP Solution Center (HP Lahenduskeskus). Kui rakenduse HP Solution Center (HP Lahenduskeskus) (HP Lahenduskeskus) dialoogiaknas kuvatakse põhiikoonid (**Scan Picture** (Skanni pilt) ja **Scan Document** (Skanni dokument)), on tarkvara õigesti installitud.

# **Paberiummistused**

Paberiummistuste vältimiseks järgige alltoodud juhiseid.

- Eemaldage prinditud paberid väljastussalvest piisavalt sageli.
- Hoidke kasutamata pabereid kaardumise või kortsumise vältimiseks ühtlasel tasapinnal taassuletavas kotis.
- Hoolitsege selle eest, et söötesalve laaditud paberid oleksid tasaselt ja servad poleks murtud ega rebenenud.
- Ärge pange söötesalve korraga eri tüüpi ja formaadis paberit; asetage söötesalve alati ainult ühte tüüpi ja ühes formaadis paberit.
- Nihutage söötesalve paberijuhik tihedalt vastu paberipakki. Veenduge, et laiusejuhik ei koolutaks söötesalves olevat paberit.
- Ärge suruge paberit liiga kaugele söötesalve.
- Kasutage seadme jaoks soovitatavaid paberitüüpe.

Vaadake lisainformatsiooni saamiseks järgmisi teemasid:

- Paberiummistuste kõrvaldamine
- [Teave paberil](#page-100-0)

#### **Paberiummistuste kõrvaldamine**

**Lahendus.:** Paberiummistuse korral avage selle leidmiseks kõigepealt tagumine luuk.

Kui tagumiste rullikute vahel paberiummistust pole, avage kontrollimiseks esiluuk. Mõnikord ei saa tagumise luugi kaudu väikeseformaadilistele paberitele ligi. Kasutage esiluuki vaid sel juhul, kui tagaluugi kaudu ei õnnestu ummistust likvideerida.

## **Paberiummistuse kõrvaldamine tagaluugi kaudu**

**1.** Vajutage tagaluugi avamiseks sakki luugi vasakus ääres. Eemaldage luuk, tõmmates seda seadmest eemale.

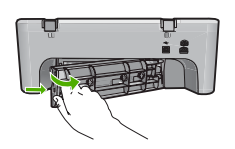

- **2.** Tõmmake paber ettevaatlikult rullikute vahelt ära.
	- $\triangle$  Hoiatus. Kui paber rebeneb rullikute vahelt eemaldamisel, siis kontrollige, et paberitükke ei jääks seadmesse rullikute ja rataste vahele. Kui te ei eemalda seadmest kõiki paberitükke, võib tekkida uus ummistus.
- **3.** Pange tagaluuk tagasi. Vajutage luuki ettevaatlikult edasisuunas, kuni see kohale klõpsatab.

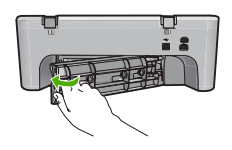

**4.** Käesoleva printimistöö jätkamiseks vajutage nuppu **Jätka**.

#### **Paberiummistuse kõrvaldamine esiluugi kaudu**

**1.** Esiluugi avamiseks tõmmake söötesalv alla.

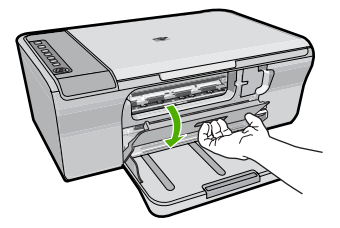

- <span id="page-100-0"></span>**2.** Tõmmake ettevaatlikult välja seadmesse kinni jäänud paber.
	- **Hoiatus.** Kui paber eemaldamise käigus rebeneb, kontrollige, ega seadme sisemusse pole jäänud paberitükke. Kui te ei eemalda seadmest kõiki paberitükke, võib tekkida uus ummistus.
- **3.** Sulgege esiluuk.

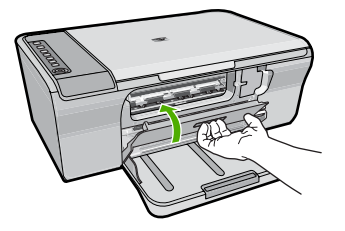

**4.** Praeguse printimistöö jätkamiseks vajutage nuppu **Jätka**.

**Põhjus.:** Paber on seadmesse kinni jäänud.

# **Teave paberil**

Seade on ette nähtud töötama enamiku paberitüüpidega. Enne suure koguse ostmist katsetage printimist mitmesugust tüüpi paberi näidiste peal. Selgitage välja see paberitüüp, mis sobib hästi ja mida on hõlbus soetada. HP Advanced (HP täiustatud) paberid tagavad parima prindikvaliteedi. Lisaks sellele järgige järgmisi näpunäiteid.

- Ärge kasutage liiga õhukest, libeda pinnaga või kergesti venivat paberit. Selline paber võib printeris paberiteele kinni jääda, põhjustades paberiummistuse.
- Hoidke fotopabereid originaalpakendisse panduna suletavas plastkotis ja tasasel aluspinnal, jahedas ja kuivas kohas. Kui olete printimiseks valmis, võtke välja ainult kohe printimiseks vajaminev kogus lehti. Kui olete printimise lõpetanud, pange kõik kasutamata jäänud fotopaberilehed plastkotti tagasi.
- Ärge jätke kasutamata fotopaberit söötesalve. Paber võib hakata kaardu tõmbuma ning see võib halvendada väljaprintide kvaliteeti. Ka kaardutõmbunud paber võib põhjustada ummistuse.
- Hoidke fotopaberilehti alati servadest. Fotopaberile jäänud sõrmejäljed võivad prindikvaliteeti halvendada.
- Ärge kasutage tugeva tekstuuriga paberit. Selline paber võib põhjustada teksti või graafika moonutatud printimist.
- Ärge pange söötesalve korraga eri tüüpi ja formaadis paberit; kogu söötesalves olev paberipakk peab olema ühte tüüpi ja samas formaadis.
- Hoidke prinditud fotosid klaasi all või fotoalbumis, et need ei pleegiks aja jooksul. Parima kvaliteediga fotod saate siis, kui kasutate HP täiustatud fotopaberit HP Advanced Photo Papers.

# <span id="page-101-0"></span>**Prindikassettide tõrkeotsing**

Kui teil tekib printimisega probleeme, võib põhjuseks olla üks prindikassettidest. Kui te saate tõrketeate prindikassettide kohta, siis vt [Tindikasseti teated](#page-193-0) täpsema teabe saamiseks.

Proovige järgmist.

- Teave tindikassettidel
- [Prindikassetiga seotud probleemide lahendamine](#page-102-0)
- [Prindikasseti tõrketeadete lahendamine](#page-102-0)

## **Teave tindikassettidel**

Parimate tulemuste saamiseks kasutage HP tindikassette. HP tindikassettide korrashoiuks ja ühtlaselt kõrge prindikvaliteedi säilitamiseks järgige järgmisi nõuandeid.

- Hoidke kõiki tindikassette suletud originaalpakendites, kuni neid vaja läheb.
- Hoidke tindikassette toatemperatuuril (15,6–26,6 °C).
- Ärge kinnitage kord juba äravõetud kaitsekilet tindikassetile tagasi. Kileriba uuestikinnitamine võib tindikassetti kahjustada. Asetage prindikassett kohe pärast kaitsekile eemaldamist seadmesse. Kui see pole võimalik, hoidke tindikassetti kaitsevutlaris või õhukindlas plastümbrises.
- HP soovitab tindikassette seadmest seni mitte välja võtta, kuni teil pole uut kassetti käepärast.
- Lülitage seade juhtpaneelilt välja. Ärge lülitage seadet välja pikendusjuhtme lülitist ega toitejuhtme lahutamise teel. Kui lülitate seadme valesti välja, ei liigu prindikelk õigesse asendisse ja tindikassetide pihustid võivad kinni kuivada.
- Ärge avage tindikassetihoidiku luuki, kui selleks pole vajadust. Luugi avamisel puutuvad tindikassetid kokku välisõhuga, mis lühendab tindikassettide eluiga.

**Märkus.** Kui jätate prindikasseti luugi kauaks lahti, katab seade kassetid, et kaitsta neid kuivamise eest.

- Kui täheldate prindikvaliteedi langust, on võimalik, et prindikassetid vajavad puhastamist.
	- **Nõuanne.** Kui tindikassetid on pikemat aega kasutamata seisnud, võib juhtuda, et prindikvaliteet mõnevõrra väheneb.
- Ärge puhastage tindikassette ilma vajaduseta. See kulutab tinti ja lühendab tindikassettide eluiga.
- Käsitsege tindikassette ettevaatlikult. Tindikassettide mahapillamine või ettevaatamatu käsitsemine võib põhjustada ajutisi printimisprobleeme. Kui pärast tindikasseti paigaldamist on prindikvaliteet halb, laske tindikassetil umbes pool tundi lihtsalt seista.

Lisateavet vt

Prindikassettide tõrkeotsing

# <span id="page-102-0"></span>**Prindikassetiga seotud probleemide lahendamine**

Paljusid probleeme saab lahendada järgmiste toimingute abil. Kui te saate spetsiifilise tõrketeate prindikassettide kohta, vaadake lõiku [Tindikasseti teated.](#page-193-0)

#### **Tindikassettide tõrkeotsing**

- **1.** Eemaldage ja paigaldage prindikassetid uuesti. Lisainfot leiate peatükist [Tindikassettide väljavahetamine.](#page-75-0)
	- **Märkus.** Kontrollige, kas kleeplint on eemaldatud. Kui see katab endiselt tindipihusteid, eemaldage kleeplint ettevaatlikult, ainult roosast sakist kinni hoides.
- **2.** Kui prindikvaliteet on halb, kontrollige hinnangulist tinditaset. Lisainfot leiate peatükist [Tinditasemete ligikaudne kontrollimine.](#page-73-0)
- **3.** Printige enesetesti aruanne ja uurige testi tulemust. Lisainfot leiate peatükist [Enesetesti aruande printimine](#page-71-0).
- **4.** Puhastage prindikassetid.
	- Kõigepealt proovige puhastada tindikassette tarkvara HP Photosmart kaudu Lisainfot leiate peatükist [Tindikassettide puhastamine.](#page-80-0)
		- $\triangle$  Hoiatus. See toiming võib asjatult tinti kulutada ja kassettide eluiga lühendada.
	- Kui prindikassettide puhastamisest tarkvara kaudu polnud abi, puhastage igaks juhuks prindikasseti kontaktid. Lisainfot leiate peatükist [Tindikassettide](#page-80-0) [kontaktide puhastamine](#page-80-0).
- **5.** Kui ükski eelnev tegevus probleemi ei lahendanud, vahetage prindikassetid välja. Lisainfot leiate peatükist [Tindikassettide väljavahetamine.](#page-75-0)

# **Prindikasseti tõrketeadete lahendamine**

Pärast prindikasseti paigaldamist hakkab vilkuma üks prindikasseti olekutuli või mõlemad tuled. Printer ei prindi. Arvuti ekraanil võidakse kuvada üks järgmistest teadetest.

**Print Cartridge Problem** (Prindikasseti probleem)

**Incorrect Print Cartridge(s)** (Vale prindikassett)

**Incorrectly Installed Cartridge(s)** (Valesti paigaldatud prindikassett)

**Print Cartridge(s) Missing** (Prindikassett puudub)

Sooritage järjekorras järgmised toimingud. Kui prindikasseti tuli lõpetab vilkumise, on probleem lahendatud.

- **Märkus.** Alltoodud protseduurides on probleemne kassett tähistatud vilkuva tulega. Vasakpoolne tuli vilgub, kui probleemne on kolmevärviline prindikassett (vasakpoolne); parempoolne tuli vilgub, kui probleemne on must prindikassett (parempoolne); mõlemad tuled vilguvad, kui mõlemad prindikassetid on probleemsed.
- Lahendus 1. Eemaldage ja paigaldage prindikassetid uuesti
- [Lahendus 2. Puhastage prindikassettide kontaktid](#page-104-0)
- [Lahendus 3. Printige varutindi režiimis](#page-104-0)

#### **Lahendus 1. Eemaldage ja paigaldage prindikassetid uuesti**

**Lahendus.:** Prindikassettide elektriline ühendus printeriga võib olla ebapiisav. Kassettide eemaldamine ja tagasi paigaldamine võib probleemi lahendada.

**Märkus.** HP ei saa garanteerida taastoodetud või täidetud kassettide kvaliteeti.

#### **Sobivate prindikassettide kindlakstegemiseks ja installimiseks**

- **1.** Veenduge, et seade on sisse lülitatud. Kui toitetuli ei põle, vajutage nuppu **Sees**.
- **2.** Avage prindikasseti hoidiku luuk ja oodake, kuni prindikelk jõudeolekusse paigale jääb.
- **3.** Vajutage kergelt probleemsele kassetile selle vabastamiseks.
- **4.** Võtke kassett välja ja kontrollige seda.

**Hoiatus.** Ärge puudutage vaskkontakte ega tindipihusteid.

- Veenduge, et ühendusklemmid on puhtad.
- Kontrollige, kas pihusti läbipaistev kaitselint on eemaldatud.

**Hoiatus.** Ärge üritage eemaldada vaskset klemmi!

**5.** Lugege prindikasseti sildilt numbrit ja veenduge, et see ühildub teie seadmega. Ühilduvad prindikassetid on loetletud seadme juurde kuuluvates abimaterjalides.

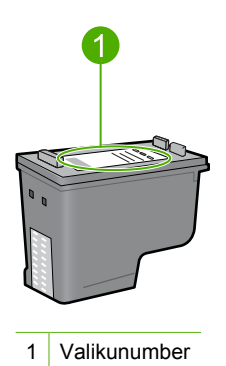

- <span id="page-104-0"></span>**6.** Kui prindikasseti valikunumber on vale, siis paigaldage uus prindikassett. Lisainfot leiate peatükist [Tindikassettide väljavahetamine.](#page-75-0)
- **7.** Sulgege tindikassetihoidiku luuk.

Kui see ei lahendanud probleemi, proovige järgmist lahendust.

#### **Lahendus 2. Puhastage prindikassettide kontaktid**

**Lahendus.:** Kui prindikassetti number on õige ja eelmine lahendus ei lahendanud probleemi, proovige prindikassetti puhastada. Lisainfot leiate peatükist [Tindikassettide kontaktide puhastamine.](#page-80-0)

Kui prindikasseti olekutuli vilgub ka pärast prindikasseti puhastamist, vahetage prindikassett välja. Lisainfot leiate peatükist [Tindikassettide väljavahetamine](#page-75-0).

Kui see ei lahendanud probleemi, proovige järgmist lahendust.

#### **Lahendus 3. Printige varutindi režiimis**

**Lahendus.:** Kui teil pole asenduskassetti, saate siiski printida varutindi režiimis. Eemaldage probleemne kassett ja printige teise kassetiga.

Lisateavet vt

[Kasutage varutindi-režiimi](#page-78-0)

# <span id="page-105-0"></span>**Prindikvaliteedi tõrkeotsing**

Kui teil on probleeme prindikvaliteediga, siis proovige selles jaotises toodud soovitusi ja järgige alltoodud juhtnööre.

#### **Tõrkeotsing, kui prindikvaliteet on mitterahuldav**

**1.** Kontrollige prindikassette.

HP soovitab kasutada HP originaalkassette. HP originaalkassetid on mõeldud HP printerite jaoks. HP kontrollib pidevalt prindikassettide sobivust, tagades nõnda prinditööde suurepärase kvaliteedi.

**Märkus.** HP ei saa anda garantiid teiste tootjate tarvikute kvaliteedile ega töökindlusele. Garantii ei kata mitte-HP tarvikute kasutamisest tingitud hooldusja parandustöid.

Kui arvate, et ostsite ehtsad HP tindikassetid, avage aadress

[www.hp.com/go/anticounterfeit](http://www.hp.com/go/anticounterfeit)

Lisainfot leiate peatükist [Tindikassettide väljavahetamine.](#page-75-0)

**2.** Kontrollige tinditaset.

Kui te paigaldate taastäidetud või ümbertöödeldud prindikasseti või kasseti, mida on kasutatud teises printeris, siis ei toimi tinditaseme indikaator õigesti või ei ole kasutatav. Kuvatud tinditasemed on hinnangulised. Kui prindikassetid on peaaegu tühjad, on print kahvatu või määrdunud. Seni, kuni prindikvaliteet on rahuldav, puudub vajadus prindikassettide väljavahetamiseks. Madala tinditaseme hoiatused on mõeldud tähelepanu äratamiseks.

Lisainfot leiate peatükist [Tinditasemete ligikaudne kontrollimine.](#page-73-0)

- **3.** Lülitage seade kindlasti välja nupust **Sees**.
	- **Hoiatus.** Ärge lülitage seadet välja pikendusjuhtme lülitist ega toitejuhtme lahutamise teel. Kui lülitate seadme valesti välja, ei liigu prindikelk õigesse asendisse ja tindikassetide pihustid võivad kinni kuivada.
- **4.** Kui soovite parimat prindikvaliteeti, siis soovitab HP kasutada ainult pabereid, mis on loodud spetsiaalselt teie prinditava projekti tüübi jaoks, ja spetsiaalseid HP tinte. HP paberid ja HP tint on spetsiaalselt töötatud välja koos kasutamiseks, et tagada kõrgkvaliteetsed väljaprindid.
- **5.** Kontrollige seadme sätteid, veendumaks, et prindirežiim ja paberi valik on õiged ning ülesande jaoks sobivad. Lisateavet leiate jaotistest [Paberitüübi määramine printimiseks](#page-35-0) ja [Paberi valimine](#page-23-0)
- [printimiseks ja paljundamiseks.](#page-23-0) **6.** Kui seadmes on HP originaalkassetid ja seade ei tööta varutindi režiimis, printige diagnostikaraport, et kontrollida, kas seade ja tindivarustus on töökorras. Selleks kulub üks paberileht ja minimaalne kogus tinti.

Lisainfot leiate peatükist [Enesetesti aruande printimine](#page-71-0).

**7.** Hinnake diagnostikaraportit.

Kui diagnostikaraport viitab probleemile, proovige alljärgnevat.

- Puhastage prindikassetid automaatselt. Lisainfot leiate peatükist [Tindikassettide](#page-80-0) [puhastamine.](#page-80-0)
- Kui väljaprintidel on puuduvaid ridasid, puhastage elektrilised kontaktid. Lisainfot leiate peatükist [Tindikassettide kontaktide puhastamine.](#page-80-0)
- Vahetage prindikassett välja. Lisainfot leiate peatükist [Tindikassettide](#page-75-0) [väljavahetamine](#page-75-0).

Lisainfot leiate peatükist [Enesetesti aruande printimine](#page-71-0).

**8.** Kui diagnostikaraport probleemile ei viita, proovige kindlaks teha, kas tõrke põhjus on mujal, nt pildifailis või tarkvaraprogrammis.

Täiendavat teavet prindikassettide tõrkeotsingu kohta saate HP veebisaidilt aadressil [www.hp.com/support](http://h20180.www2.hp.com/apps/Nav?h_pagetype=S-001&h_lang=en&h_cc=us&h_product=3390942&h_page=hpcom&h_client=s-h-m002-1).

See jaotis sisaldab järgmisi teemasid:

- Valed, ebatäpsed või segunenud värvid
- [Tint ei kata kogu teksti või graafikat](#page-109-0)
- [Väljaprindi ääristeta prindi allservas on näha horisontaalne triipmoonutus](#page-110-0)
- [Väljaprintidel on horisontaalsed triibud](#page-112-0)
- [Väljaprindid on luitunud või tuhmunud](#page-113-0)
- [Väljaprindid on laialivalguvad või ähmased](#page-115-0)
- [Väljaprintidel on vertikaalsed triibud](#page-116-0)
- [Väljaprindid on viltused või kiivas](#page-116-0)
- [Tinditriibud paberi tagapoolel](#page-117-0)
- [Söötesalvest ei tõmmata paberit sisse](#page-118-0)
- [Teksti servad on sakilised](#page-118-0)

# **Valed, ebatäpsed või segunenud värvid**

Kui prindil on üks järgmistest prindikvaliteedi probleemidest, kasutage antud jaotises toodud lahendusi.

- Värvid erinevad oodatust. Näiteks paistavad joonise või foto värvid arvuti ekraanil üht moodi, kuid prindil teistmoodi, või punased toonid asendati sinistega.
- Värvid jooksevad üksteise sisse või tundub, nagu need oleks segunenud. Üleminekud on hägused, mitte selgepiirilised.

Kui värvid on valed, ebatäpsed või segunenud, proovige järgmisi lahendusi.

- Lahendus 1. HP soovitab kasutada HP originaalprindikassette
- [Lahendus 2. Kontrollige söötesalve sisestatud paberit](#page-107-0)
- [Lahendus 3. Kontrollige paberi tüüpi](#page-107-0)
- [Lahendus 4. Veenduge, et seade pole varutindi-režiimis](#page-108-0)
- [Lahendus 5. Kontrollige prindisätteid](#page-108-0)
- [Lahendus 6. Puhastage prindikassetid](#page-109-0)

# **Lahendus 1. HP soovitab kasutada HP originaalprindikassette**

**Lahendus.:** Kontrollige, kas kasutate HP originaalprindikassette.

<span id="page-107-0"></span>HP soovitab kasutada HP originaalkassette. HP originaalkassetid on mõeldud HP printerite jaoks. HP kontrollib pidevalt prindikassettide sobivust, tagades nõnda prinditööde suurepärase kvaliteedi.

**Märkus.** HP ei saa anda garantiid teiste tootjate tarvikute kvaliteedile ega töökindlusele. Garantii ei kata mitte-HP tarvikute kasutamisest tingitud hooldusja parandustöid.

Kui arvate, et ostsite ehtsad HP prindikassetid, avage aadress

[www.hp.com/go/anticounterfeit](http://www.hp.com/go/anticounterfeit)

**Põhjus.:** Kasutati mitte-HP tinti.

Kui see ei lahendanud probleemi, proovige järgmist lahendust.

#### **Lahendus 2. Kontrollige söötesalve sisestatud paberit**

**Lahendus.:** Veenduge, et paber on laaditud õigesti ning pole kortsus ega liiga paks.

- Asetage paber salve, prinditav külg all. Näiteks siis, kui asetate söötesalve läikivat fotopaberit, asetage see salve, läikiv pool all.
- Kui paber on printimise ajal tindikassetile liiga lähedal, võib tint määrida. Selline olukord võib juhtuda näiteks reljeefse, kortsus või väga paksule paberile (nt kirjaümbrikele) printimisel. Veenduge, et paber on söötesalves ühtlaselt ega pole kortsunud.

Lisateavet vt

- [Paberi sisestamine](#page-26-0)
- [Teave paberil](#page-100-0)

**Põhjus.:** Paber laaditi valesti või oli kortsus või liiga paks.

Kui see ei lahendanud probleemi, proovige järgmist lahendust.

#### **Lahendus 3. Kontrollige paberi tüüpi**

**Lahendus.:** HP soovitab kasutada pabereid HP Advanced Papers või teisi seadmega sobivaid paberitüüpe.

Veenduge, et paber, millele prindite, on sile. Piltide printimisel parima tulemuse saamiseks kasutage fotopaberit HP Advanced Photo Paper.

Hoidke fotopabereid originaalpakendisse panduna suletavas plastkotis ja tasasel aluspinnal, jahedas ja kuivas kohas. Kui olete printimiseks valmis, võtke välja ainult kohe printimiseks vajaminev kogus lehti. Kui olete printimise lõpetanud, pange kõik kasutamata jäänud fotopaberilehed plastkotti tagasi. Nõnda väldite fotopaberite kooldumist.

**Märkus.** Probleem ei ole tindivarustuses ning prindikassettide väljavahetamine pole vajalik.
Lisateavet vt

- [Soovitatavad paberid printimiseks ja paljundamiseks](#page-24-0)
- [Teave paberil](#page-100-0)

**Põhjus.:** Söötesalve on pandud valet tüüpi paber.

Kui see ei lahendanud probleemi, proovige järgmist lahendust.

# **Lahendus 4. Veenduge, et seade pole varutindi-režiimis**

**Lahendus.:** Veenduge, et seade ei prindi ainult ühe paigaldatud prindikassetiga varutindi-režiimis.

Kui seade on varutindi-režiimis, erineb teksti- ja fotokvaliteet sellest, kui prinditakse mõlema prindikassetiga.

Kui prindikvaliteet teid rahuldab, jätkake printimist varutindi-režiimis. Või asetage puuduv tindikassett oma kohale.

Lisateavet vt

- [Kasutage varutindi-režiimi](#page-78-0)
- [Tindikassettide väljavahetamine](#page-75-0)

**Põhjus.:** Prindikassett puudus ja seade printis varutindi-režiimis.

Kui see ei lahendanud probleemi, proovige järgmist lahendust.

# **Lahendus 5. Kontrollige prindisätteid**

**Lahendus.:** Kontrollige prindisätteid.

- Kontrollige prindisätteid, et näha, kas värvisätted on valed. Näiteks kontrollige, ega dokument pole määratud printima halliskaalas. Samuti kontrollige, kas täiendavad värvisätted, näiteks küllastatus, eredus või värvitoon, võivad kujutise värvitoone muuta.
- Kontrollige prindikvaliteedisätet, et veenduda, kas see vastab seadmesse laaditud paberi tüübile.

Kui värvid segunevad, peate valima madalama prindikvaliteedisätte. Või valige kõrgkvaliteetse foto printimisel suurem säte ja seejärel veenduge, et söötesalve on laaditud selline fotopaber nagu HP Advanced Photo Paper.

**Märkus.** Mõnede arvutite ekraanidel võivad värvid paista erinevad kui väljaprintidel. Sellisel juhul pole viga seadmes, prindisätetes või prindikassettides. Edasine tõrkeotsing pole vajalik.

Lisateavet vt

- [Printimiskiiruse või prindikvaliteedi muutmine](#page-36-0)
- [Paberi valimine printimiseks ja paljundamiseks](#page-23-0)

**Põhjus.:** Määrati valed prindiseaded.

# **Lahendus 6. Puhastage prindikassetid**

**Lahendus.:** Printige enesetesti aruanne, et kontrollida, kas probleem võiks olla tindikassettides. Kui enesetesti aruanne näitab probleemi olemasolu, puhastage tindikassetid. Kui probleem püsib, peate tindikassetid ilmselt välja vahetama.

Lisateavet tindikassettide kohta vt [Prindikassettide tõrkeotsing.](#page-101-0)

**Põhjus.:** Tindikassette tuleb puhastada.

# **Tint ei kata kogu teksti või graafikat**

Kui tint ei täida teksti või pilti täielikult (osa on puudu või tühi), proovige järgmiseid lahendusi.

- Lahendus 1. HP soovitab kasutada HP originaalprindikassette
- Lahendus 2. Kontrollige prindisätteid
- [Lahendus 3. Kontrollige paberitüüpi](#page-110-0)
- [Lahendus 4. Puhastage prindikassetid](#page-110-0)

#### **Lahendus 1. HP soovitab kasutada HP originaalprindikassette**

**Lahendus.:** Kontrollige, kas kasutate HP originaalprindikassette.

HP soovitab kasutada HP originaalkassette. HP originaalkassetid on mõeldud HP printerite jaoks. HP kontrollib pidevalt prindikassettide sobivust, tagades nõnda prinditööde suurepärase kvaliteedi.

**Märkus.** HP ei saa anda garantiid teiste tootjate tarvikute kvaliteedile ega töökindlusele. Garantii ei kata mitte-HP tarvikute kasutamisest tingitud hooldusja parandustöid.

Kui arvate, et ostsite ehtsad HP prindikassetid, avage aadress

[www.hp.com/go/anticounterfeit](http://www.hp.com/go/anticounterfeit)

**Põhjus.:** Kasutati mitte-HP tinti.

Kui see ei lahendanud probleemi, proovige järgmist lahendust.

# **Lahendus 2. Kontrollige prindisätteid**

**Lahendus.:** Kontrollige prindisätteid.

- Kontrollige paberitüübi sätet, et veenduda, kas see vastab söötesalve laaditud paberi tüübile.
- Kontrollige kvaliteedisätet. Kasutage kõrgema kvaliteedi sätet, et suurendada printimisel kasutatava tindi kogust.

Lisateavet vt

- [Paberitüübi määramine printimiseks](#page-35-0)
- [Printimiskiiruse või prindikvaliteedi muutmine](#page-36-0)
- [Kasutage printimiseks sätet Maximum dpi \(Maksimaalne dpi\)](#page-44-0)
- [Kiirkoopia tegemine](#page-60-0)

<span id="page-110-0"></span>**Põhjus.:** Paberi tüüp või prindikvaliteedi sätted olid valed.

Kui see ei lahendanud probleemi, proovige järgmist lahendust.

### **Lahendus 3. Kontrollige paberitüüpi**

**Lahendus.:** HP soovitab kasutada pabereid HP Advanced Papers või teisi seadmega sobivaid paberitüüpe.

Veenduge, et paber, millele prindite, on sile. Piltide printimisel parima tulemuse saamiseks kasutage fotopaberit HP Advanced Photo Paper.

Hoidke fotopabereid originaalpakendisse panduna suletavas plastkotis ja tasasel aluspinnal, jahedas ja kuivas kohas. Kui olete printimiseks valmis, võtke välja ainult kohe printimiseks vajaminev kogus lehti. Kui olete printimise lõpetanud, pange kõik kasutamata jäänud fotopaberilehed plastkotti tagasi. Nõnda väldite fotopaberite kooldumist.

**Märkus.** Probleem ei ole tindivarustuses ning prindikassettide väljavahetamine pole vajalik.

Lisateavet vt

- [Soovitatavad paberid printimiseks ja paljundamiseks](#page-24-0)
- [Teave paberil](#page-100-0)

**Põhjus.:** Söötesalve on pandud valet tüüpi paber.

Kui see ei lahendanud probleemi, proovige järgmist lahendust.

#### **Lahendus 4. Puhastage prindikassetid**

**Lahendus.:** Printige enesetesti aruanne, et kontrollida, kas probleem võiks olla tindikassettides. Kui enesetesti aruanne näitab probleemi olemasolu, puhastage tindikassetid. Kui probleem püsib, peate tindikassetid ilmselt välja vahetama.

Lisateavet tindikassettide kohta vt [Prindikassettide tõrkeotsing.](#page-101-0)

**Põhjus.:** Tindikassette tuleb puhastada.

# **Väljaprindi ääristeta prindi allservas on näha horisontaalne triipmoonutus**

Kui ääristeta prindi allservas on ähmane joon, proovige järgmisi lahendusi.

- **Märkus.** Probleem ei ole tindivarustuses ning prindikassettide väljavahetamine pole vajalik.
- [Lahendus 1. Kontrollige paberitüüpi](#page-111-0)
- [Lahendus 2. Kontrollige prindikvaliteedisätet](#page-111-0)
- [Lahendus 3. Pilti pöörata](#page-111-0)

# <span id="page-111-0"></span>**Lahendus 1. Kontrollige paberitüüpi**

**Lahendus.:** HP soovitab kasutada pabereid HP Advanced Papers või teisi seadmega sobivaid paberitüüpe.

Veenduge, et paber, millele prindite, on sile. Piltide printimisel parima tulemuse saamiseks kasutage fotopaberit HP Advanced Photo Paper.

Hoidke fotopabereid originaalpakendisse panduna suletavas plastkotis ja tasasel aluspinnal, jahedas ja kuivas kohas. Kui olete printimiseks valmis, võtke välja ainult kohe printimiseks vajaminev kogus lehti. Kui olete printimise lõpetanud, pange kõik kasutamata jäänud fotopaberilehed plastkotti tagasi. Nõnda väldite fotopaberite kooldumist.

**Märkus.** Probleem ei ole tindivarustuses ning prindikassettide väljavahetamine pole vajalik.

Lisateavet vt

- [Soovitatavad paberid printimiseks ja paljundamiseks](#page-24-0)
- [Teave paberil](#page-100-0)

**Põhjus.:** Söötesalve on pandud valet tüüpi paber.

Kui see ei lahendanud probleemi, proovige järgmist lahendust.

#### **Lahendus 2. Kontrollige prindikvaliteedisätet**

**Lahendus.:** Kontrollige kvaliteedisätet. Kasutage kõrgema kvaliteedi sätet, et suurendada printimisel kasutatava tindi kogust.

**Märkus.** Maksimaalse dpi saamiseks avage sakk **Täpsem** ja valige ripploendis **Maximum dpi** (Maksimaalne dpi) valik **Enabled** (Lubatud). Lisainfot leiate peatükist [Kasutage printimiseks sätet Maximum dpi \(Maksimaalne dpi\)](#page-44-0).

Lisateavet vt

- [Printimiskiiruse või prindikvaliteedi muutmine](#page-36-0)
- [Kasutage printimiseks sätet Maximum dpi \(Maksimaalne dpi\)](#page-44-0)
- [Kiirkoopia tegemine](#page-60-0)

**Põhjus.:** Prindikvaliteedisäte oli liiga madal.

Kui see ei lahendanud probleemi, proovige järgmist lahendust.

# **Lahendus 3. Pilti pöörata**

**Lahendus.:** Kui probleem püsib, pöörake seadmega koos installitud tarkvara või mõne muu rakenduse abil pilti 180 kraadi, nii et teie pildil asuvaid helesiniseid, halle või pruune toone ei prindita lehekülje allserva.

Lisateavet vt

[Lehekülje suuna muutmine](#page-37-0)

**Põhjus.:** Foto on lehekülje alaservas helesiniste, hallide või pruunide alatoonidega.

# **Väljaprintidel on horisontaalsed triibud**

Kui printidel on üle terve lehe jooksvad jooned, triibud või plekid, proovige järgmisi lahendusi.

- Lahendus 1. Veenduge, et paber on õigesti seadmesse asetatud
- Lahendus 2. Kontrollige prindikvaliteedisätet
- Lahendus 3. Kui prindikassett kukkus maha oodake, kuni tint settib
- [Lahendus 4. Puhastage prindikasseti pihustid](#page-113-0)
- [Lahendus 5. Puhastage prindikassetid](#page-113-0)

# **Lahendus 1. Veenduge, et paber on õigesti seadmesse asetatud**

**Lahendus.:** Veenduge, et paber on õigesti asetatud.

Lisateavet vt

[Täisformaadis paberi sisestamine](#page-26-0)

**Põhjus.:** Paberit ei söödetud korralikult või oli valesti seadmesse asetatud.

Kui see ei lahendanud probleemi, proovige järgmist lahendust.

# **Lahendus 2. Kontrollige prindikvaliteedisätet**

**Lahendus.:** Kontrollige kvaliteedisätet. Kasutage kõrgema kvaliteedi sätet, et suurendada printimisel kasutatava tindi kogust.

**Märkus.** Maksimaalse dpi saamiseks avage sakk **Täpsem** ja valige ripploendis **Maximum dpi** (Maksimaalne dpi) valik **Enabled** (Lubatud). Lisainfot leiate peatükist [Kasutage printimiseks sätet Maximum dpi \(Maksimaalne dpi\)](#page-44-0).

Lisateavet vt

- [Printimiskiiruse või prindikvaliteedi muutmine](#page-36-0)
- [Kasutage printimiseks sätet Maximum dpi \(Maksimaalne dpi\)](#page-44-0)
- [Kiirkoopia tegemine](#page-60-0)

**Põhjus.:** Prindikvaliteedisäte oli liiga madal.

Kui see ei lahendanud probleemi, proovige järgmist lahendust.

# **Lahendus 3. Kui prindikassett kukkus maha oodake, kuni tint settib**

**Lahendus.:** Laske prindikassetil 30 minutit taastuda.

**Põhjus.:** Kolmevärvilise tindikasseti ja fototindikasseti paigaldamine ei kulgenud sujuvalt või käsitseti kassette ettevaatamatult.

# <span id="page-113-0"></span>**Lahendus 4. Puhastage prindikasseti pihustid**

**Lahendus.:** Kontrollige tindikassette. Kui näib, et tindipihustite ümbrusse on kogunenud kandjakiude või tolmu, puhastage tindikasseti tindipihustite ümbrus. Lisateavet vt

[Tindipihustite ümbruse puhastamine](#page-83-0)

**Põhjus.:** Tindikasseti pihusteid on vaja puhastada.

Kui see ei lahendanud probleemi, proovige järgmist lahendust.

#### **Lahendus 5. Puhastage prindikassetid**

**Lahendus.:** Kontrollige prindikassettide tindi kogust.

**Märkus.** Tinditaseme hoiatuste ja tähiste teave põhineb hinnangulistel väärtustel. Kui kuvatakse madala tinditaseme hoiatusteade, hoidke võimaliku printimisviivituse vältimiseks asenduskassett käepärast. Prindikassette ei pea asendama enne, kui prindikvaliteet muutub vastuvõetamatuks.

Kui tindikassettides on veel tinti, kuid probleem püsib, printige enesetesti aruanne, et kontrollida, kas probleem võiks olla tindikassettides. Kui enesetesti aruanne näitab probleemi olemasolu, puhastage tindikassetid. Kui probleem püsib, peate tindikassetid ilmselt välja vahetama.

#### **Lisateavet vt**

- [Prindikassettide tõrkeotsing](#page-101-0)
- [Enesetesti aruande printimine](#page-71-0)

**Põhjus.:** Prindikassette oli vaja puhastada või tint oli lõpukorral.

#### **Väljaprindid on luitunud või tuhmunud**

Kui printide värvide eredus jätab soovida, proovige järgmiseid lahendusi.

- Lahendus 1. Kontrollige prindisätteid
- [Lahendus 2. Kontrollige paberitüüpi](#page-114-0)
- [Lahendus 3. Kopeerimisel asetage klaasile lehekaitse](#page-114-0)
- [Lahendus 4. Puhastage klaas](#page-114-0)
- [Lahendus 5. Puhastage prindikassetid](#page-115-0)

# **Lahendus 1. Kontrollige prindisätteid**

**Lahendus.:** Kontrollige prindisätteid.

- Kontrollige paberitüübi sätet, et veenduda, kas see vastab söötesalve laaditud paberi tüübile.
- Kontrollige kvaliteedisätet. Kasutage kõrgema kvaliteedi sätet, et suurendada printimisel kasutatava tindi kogust.

## <span id="page-114-0"></span>Lisateavet vt

- [Paberitüübi määramine printimiseks](#page-35-0)
- [Printimiskiiruse või prindikvaliteedi muutmine](#page-36-0)
- [Kasutage printimiseks sätet Maximum dpi \(Maksimaalne dpi\)](#page-44-0)
- [Kiirkoopia tegemine](#page-60-0)

**Põhjus.:** Paberi tüüp või prindikvaliteedi sätted olid valed.

Kui see ei lahendanud probleemi, proovige järgmist lahendust.

# **Lahendus 2. Kontrollige paberitüüpi**

**Lahendus.:** HP soovitab kasutada pabereid HP Advanced Papers või teisi seadmega sobivaid paberitüüpe.

Veenduge, et paber, millele prindite, on sile. Piltide printimisel parima tulemuse saamiseks kasutage fotopaberit HP Advanced Photo Paper.

Hoidke fotopabereid originaalpakendisse panduna suletavas plastkotis ja tasasel aluspinnal, jahedas ja kuivas kohas. Kui olete printimiseks valmis, võtke välja ainult kohe printimiseks vajaminev kogus lehti. Kui olete printimise lõpetanud, pange kõik kasutamata jäänud fotopaberilehed plastkotti tagasi. Nõnda väldite fotopaberite kooldumist.

**Märkus.** Probleem ei ole tindivarustuses ning prindikassettide väljavahetamine pole vajalik.

Lisateavet vt

- [Soovitatavad paberid printimiseks ja paljundamiseks](#page-24-0)
- [Teave paberil](#page-100-0)

**Põhjus.:** Söötesalve on pandud valet tüüpi paber.

Kui see ei lahendanud probleemi, proovige järgmist lahendust.

# **Lahendus 3. Kopeerimisel asetage klaasile lehekaitse**

**Lahendus.:** Asetage otse klaasile üks või mitu läbipaistvast plastikust lehekaitset ja seejärel pange originaal, prinditav pool all, lehekaitsete peale.

**Põhjus.:** Originaal oli halva kvaliteediga.

Kui see ei lahendanud probleemi, proovige järgmist lahendust.

# **Lahendus 4. Puhastage klaas**

**Lahendus.:** Puhastage klaas ja kaane tagakülg.

Lisateavet vt

- [Kaane sisekülje puhastamine](#page-70-0)
- [Klaasi puhastamine](#page-69-0)

<span id="page-115-0"></span>**Põhjus.:** Dokumendiklaasile või kaane siseküljele võib mustust koguneda. See halvendab paljunduskvaliteeti ja aeglustab paljundustoimingu kulgu.

Kui see ei lahendanud probleemi, proovige järgmist lahendust.

#### **Lahendus 5. Puhastage prindikassetid**

**Lahendus.:** Kontrollige prindikassettide tindi kogust.

**Märkus.** Tinditaseme hoiatuste ja tähiste teave põhineb hinnangulistel väärtustel. Kui kuvatakse madala tinditaseme hoiatusteade, hoidke võimaliku printimisviivituse vältimiseks asenduskassett käepärast. Prindikassette ei pea asendama enne, kui prindikvaliteet muutub vastuvõetamatuks.

Kui tindikassettides on veel tinti, kuid probleem püsib, printige enesetesti aruanne, et kontrollida, kas probleem võiks olla tindikassettides. Kui enesetesti aruanne näitab probleemi olemasolu, puhastage tindikassetid. Kui probleem püsib, peate tindikassetid ilmselt välja vahetama.

#### **Lisateavet vt**

- [Prindikassettide tõrkeotsing](#page-101-0)
- [Enesetesti aruande printimine](#page-71-0)

**Põhjus.:** Prindikassette oli vaja puhastada või tint oli lõpukorral.

# **Väljaprindid on laialivalguvad või ähmased**

Kui print on määrdunud või hägune, proovige järgmiseid lahendusi.

- **Märkus.** Probleem ei ole tindivarustuses ning prindikassettide väljavahetamine pole vajalik.
- **Nõuanne.** Pärast käesolevas jaotises toodud lahenduste vaatamist võite minna HP klienditoe veebilehele ja sealt täiendavat tõrkeotsingu teavet otsida. Lisainfo saamiseks avage aadress [www.hp.com/support](http://h20180.www2.hp.com/apps/Nav?h_pagetype=S-001&h_lang=en&h_cc=us&h_product=3390942&h_page=hpcom&h_client=s-h-m002-1).
- Lahendus 1. Kontrollige prindisätteid
- [Lahendus 2. Kontrollige pildi eraldusvõimet](#page-116-0)

#### **Lahendus 1. Kontrollige prindisätteid**

**Lahendus.:** Kontrollige prindisätteid.

- Kontrollige paberitüübi sätet, et veenduda, kas see vastab söötesalve laaditud paberi tüübile.
- Kontrollige kvaliteedisätet. Kasutage kõrgema kvaliteedi sätet, et suurendada printimisel kasutatava tindi kogust.

Lisateavet vt

- [Paberitüübi määramine printimiseks](#page-35-0)
- [Printimiskiiruse või prindikvaliteedi muutmine](#page-36-0)
- <span id="page-116-0"></span>• [Kasutage printimiseks sätet Maximum dpi \(Maksimaalne dpi\)](#page-44-0)
- [Kiirkoopia tegemine](#page-60-0)

**Põhjus.:** Paberi tüüp või prindikvaliteedi sätted olid valed.

Kui see ei lahendanud probleemi, proovige järgmist lahendust.

#### **Lahendus 2. Kontrollige pildi eraldusvõimet**

**Lahendus.:** Kontrollige pildi eraldusvõimet. Kui prindite fotot või joonist ja eraldusvõime on liiga väike, on väljaprint laialivalguv või ähmane.

Muudetud suurusega digifoto või rasterdatud joonis võivad olla laialivalguvad või ähmased.

**Põhjus.:** Pildi eraldusvõime oli liiga madal.

# **Väljaprintidel on vertikaalsed triibud**

Kui printidel on pikuti või laiuti jooksvad jooned, triibud või märgid, vaadake järgmist jaotist.

**Märkus.** Probleem ei ole tindivarustuses ning prindikassettide väljavahetamine pole vajalik.

**Lahendus.:** HP soovitab kasutada pabereid HP Advanced Papers või teisi seadmega sobivaid paberitüüpe.

Veenduge, et paber, millele prindite, on sile. Piltide printimisel parima tulemuse saamiseks kasutage fotopaberit HP Advanced Photo Paper.

Hoidke fotopabereid originaalpakendisse panduna suletavas plastkotis ja tasasel aluspinnal, jahedas ja kuivas kohas. Kui olete printimiseks valmis, võtke välja ainult kohe printimiseks vajaminev kogus lehti. Kui olete printimise lõpetanud, pange kõik kasutamata jäänud fotopaberilehed plastkotti tagasi. Nõnda väldite fotopaberite kooldumist.

**Märkus.** Probleem ei ole tindivarustuses ning prindikassettide väljavahetamine pole vajalik.

Lisateavet vt

- [Soovitatavad paberid printimiseks ja paljundamiseks](#page-24-0)
- [Teave paberil](#page-100-0)

**Põhjus.:** Söötesalve on pandud valet tüüpi paber.

# **Väljaprindid on viltused või kiivas**

Kui print pole lehel otse, proovige järgmiseid lahendusi.

- [Lahendus 1. Veenduge, et paber on õigesti seadmesse asetatud](#page-117-0)
- [Lahendus 2. Veenduge, et laaditud on ainult üht tüüpi paberit](#page-117-0)
- [Lahendus 3. Kontrollige tagaluuki](#page-117-0)

#### <span id="page-117-0"></span>**Lahendus 1. Veenduge, et paber on õigesti seadmesse asetatud**

**Lahendus.:** Veenduge, et paber on õigesti asetatud.

Lisateavet vt

[Täisformaadis paberi sisestamine](#page-26-0)

**Põhjus.:** Paberit ei söödetud korralikult või oli valesti seadmesse asetatud. Kui see ei lahendanud probleemi, proovige järgmist lahendust.

# **Lahendus 2. Veenduge, et laaditud on ainult üht tüüpi paberit**

**Lahendus.:** Asetage printerisse korraga ainult ühte tüüpi paberit.

**Põhjus.:** Söötesalve on asetatud eri tüüpi pabereid.

Kui see ei lahendanud probleemi, proovige järgmist lahendust.

# **Lahendus 3. Kontrollige tagaluuki**

**Lahendus.:** Veenduge, et tagaluuk on korralikult kinnitatud. **Põhjus.:** Võimalik, et tagaluuk ei olnud korralikult suletud.

# **Tinditriibud paberi tagapoolel**

Kui printide tagumisel poolel on tinti, proovige järgmiseid lahendusi.

- Lahendus 1. Printige tavapaberi lehele
- Lahendus 2. Oodake, kuni tint kuivab

#### **Lahendus 1. Printige tavapaberi lehele**

**Lahendus.:** Seadmest liigse tindi eemaldamiseks printige ühele või mitmele tavapaberi lehele.

#### **Liigse tindi eemaldamine tavapaberiga**

- **1.** Laadige söötesalve mitu lehte tavapaberit.
- **2.** Oodake viis minutit.
- **3.** Printige vähese või puuduva tekstiga dokument.
- **4.** Kontrollige, kas paberi tagapool on tindine. Kui paberi tagapoolel on ikka tinti, printige järgmine leht.

**Põhjus.:** Tint kogunes seadme sisemuses sinna, kuhu paberi tagumine pool printimise ajal toetub.

Kui see ei lahendanud probleemi, proovige järgmist lahendust.

# **Lahendus 2. Oodake, kuni tint kuivab**

**Lahendus.:** Oodake vähemalt 30 minutit, kuni seadme sisemusse kogunenud tint on kuivanud, seejärel proovige uuesti printida.

#### **Söötesalvest ei tõmmata paberit sisse**

#### **Lahendus.:**

Tehke üht alljärgnevatest toimingutest:

- Kui seadmes on paber otsas või kui jäänud on veel mõni leht, siis lisage söötesalve paberit.
- Kui söötesalves on paberit.
	- Eemaldage paberipakk söötesalvest ja veenduge, et söötesalves oli sama suurust ja tüüpi paber.
	- Asendage rebenenud, tolmune, kortsus või väändunud paber. Kui paber on rullis, rullige see ettevaatlikult lahti seda vastassuunas painutades ja asetage tagasi.
	- Servade joondamiseks koputage paberipakki vastu siledat pinda.
	- Veenduge, et paberipakis on 10 kuni 25 lehte paberit.
	- Sisestage söötesalve paberit.

Jätkamiseks järgige ekraanil kuvatavaid juhiseid.

**Põhjus.:** Sisendsalves ei ole piisavalt paberit.

#### **Teksti servad on sakilised**

Kui prinditud tekst pole terav ja on servadest viimistlemata.

**Märkus.** Probleem ei ole tindivarustuses ning prindikassettide väljavahetamine pole vajalik.

**Lahendus.:** Kasutage TrueType-fonte, et tagada seadmes fontide printimine sujuvate servadega. Fondi valimisel otsige TrueType- või OpenType-ikooni.

Teatud tarkvararakendustes kasutatavad fondid võivad suurendamisel või printimisel muutuda sakiliseks. Ka siis, kui soovite printida bittrasterteksti, võib see suurendamisel või printimisel sakiline olla.

**Põhjus.:** Fondisuurust oli kohandatud.

# **Printimise tõrkeotsing**

Käesolevat jaotist kasutage järgmiste printimisprobleemide lahendamiseks.

- [Ümbrikele ei prindita õigesti](#page-119-0)
- [Ääristeta printimine annab ettearvamatu tulemuse](#page-119-0)
- [Seade ei reageeri](#page-120-0)
- [Seade prindib seosetuid märke](#page-123-0)
- [Printimise alustamise järel ei toimu midagi](#page-124-0)
- [Dokumendi leheküljed prinditakse vales järjestuses](#page-126-0)
- <span id="page-119-0"></span>• [Veeriseid ei prindita oodatult](#page-126-0)
- [Tekst või graafika on lehekülje servast ära lõigatud](#page-128-0)
- [Printimisel väljastatakse tühi leht](#page-129-0)
- [Foto printimisel satub tinti seadme HP All-in-One sisemusse](#page-131-0)

# **Ümbrikele ei prindita õigesti**

Proovige probleem lahendada järgmiste lahendustega. Lahendused on loendatud järjekorras. Kõige esimesena on toodud kõige tõenäolisem lahendus. Kui esimene lahendus olukorda ei lahenda, jätkake järgmistega, kuni probleem on lahendatud.

- Lahendus 1. Asetage ümbrikud uuesti sisendsalve.
- Lahendus 2. Asetage seadmesse teist tüüpi ümbrik

#### **Lahendus 1. Asetage ümbrikud uuesti sisendsalve.**

**Lahendus.:** Eemaldage söötesalvest kogu paber. Asetage ümbrikud söötesalve nii, et ümbrike kinnitusklapid jääksid üles ja vasakule.

**Märkus.** Paberiummistuse vältimiseks pistke suletavad tiivad ümbrike sisse.

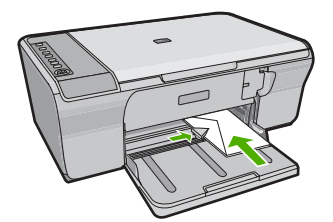

**Põhjus.:** Ümbrikupakk oli valesti seadmesse asetatud.

Kui see ei lahendanud probleemi, proovige järgmist lahendust.

#### **Lahendus 2. Asetage seadmesse teist tüüpi ümbrik**

**Lahendus.:** Ärge kasutage läikpaberist, reljeefseid, klambritega ega akendega ümbrikke.

**Põhjus.:** Seadmesse oli asetatud valet tüüpi ümbrik.

# **Ääristeta printimine annab ettearvamatu tulemuse**

- [Lahendus 1. Printige tarkvarast HP Photosmart](#page-120-0)
- [Lahendus 2. Kasutage sobivat prindikandjat.](#page-120-0)

# <span id="page-120-0"></span>**Lahendus 1. Printige tarkvarast HP Photosmart**

**Lahendus.:** Proovige pilti printida selle pildindustarkvara kaudu, mis oli seadmega kaasas.

**Põhjus.:** Ääristeta printimine mitte-HP tarkvararakendustest andis ettearvamatuid tulemusi.

Kui see ei lahendanud probleemi, proovige järgmist lahendust.

# **Lahendus 2. Kasutage sobivat prindikandjat.**

**Lahendus.:** Ääristeta pildi printimiseks kasutage HP täiustatud fotopaberit HP Advanced Photo Papers mõõtmetega 10 x 15 cm.

Lisateavet vt

[Ääristeta pildi printimine](#page-41-0)

**Põhjus.:** Sobimatu kandja kasutamine

#### **Seade ei reageeri**

Proovige probleem lahendada järgmiste lahendustega. Lahendused on loendatud järjekorras. Kõige esimesena on toodud kõige tõenäolisem lahendus. Kui esimene lahendus olukorda ei lahenda, jätkake järgmistega, kuni probleem on lahendatud.

- Lahendus 1. Oodake, kui seade lõpetab muud toimingud
- [Lahendus 2. Veenduge, et seadmes pole paberiummistust](#page-121-0)
- [Lahendus 3. Asetage söötesalve rohkem paberit](#page-121-0)
- [Lahendus 4. Veenduge, et prindikelk pole seiskunud](#page-121-0)
- [Lahendus 5. Kontrollige seadme kaabliühendusi](#page-122-0)
- [Lahendus 6. Veenduge, et seade on sisse lülitatud](#page-122-0)
- [Lahendus 7. Taaskäivitage seade](#page-122-0)
- [Lahendus 8. Kontrollige printeridraiveri olekut](#page-123-0)
- [Lahendus 9. Vaadake, kas prindijärjekorras on tühistatud prinditöid](#page-123-0)

#### **Lahendus 1. Oodake, kui seade lõpetab muud toimingud**

**Lahendus.:** Kui seade sooritab mõnd muud toimingut (paljundab, faksib või skannib), pannakse teie prinditöö senikauaks ootele, kuni seade praeguse toiminguga lõpule jõuab.

Mõne dokumendi printimine võtab kauem aega. Kui seadmesse prinditöö saatmisest on möödunud mitu minutit ja seade ei alusta printimist, kontrollige kas arvuti ekraanil on mõni veateade.

**Põhjus.:** Seade oli mõne muu toiminguga hõivatud.

#### <span id="page-121-0"></span>**Lahendus 2. Veenduge, et seadmes pole paberiummistust**

**Lahendus.:** Kõrvaldage paberiummistus.

Lisateavet vt

[Paberiummistuste kõrvaldamine](#page-98-0)

**Põhjus.:** Seadmes oli paberiummistus.

Kui see ei lahendanud probleemi, proovige järgmist lahendust.

#### **Lahendus 3. Asetage söötesalve rohkem paberit**

**Lahendus.:** Kui seadme söötesalve on jäänud vaid mõned lehed, asetage söötesalve rohkem paberit. Kui söötesalves on piisavalt paberit, võtke paber välja, koputage paberipakki tasasel pinnal ja asetage paber uuesti söötesalve.

Lisateavet vt

[Täisformaadis paberi sisestamine](#page-26-0)

**Põhjus.:** Seadmes oli paber otsa saanud.

Kui see ei lahendanud probleemi, proovige järgmist lahendust.

#### **Lahendus 4. Veenduge, et prindikelk pole seiskunud**

**Lahendus.:** Lülitage seade välja. Laske sisendsalv alla, avage esiluuk ja eemaldage kõik prindikelgu liikumist takistavad objektid (sealhulgas pakkematerjal), seejärel lülitage seade sisse.

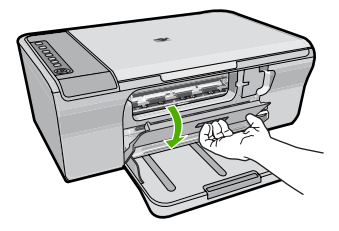

Lisateavet vt

[Printimiskelk on seiskunud](#page-195-0)

**Põhjus.:** Prindikelk on kinni jäänud.

# <span id="page-122-0"></span>**Lahendus 5. Kontrollige seadme kaabliühendusi**

**Lahendus.:** Kui seade pole arvutiga õigesti ühendatud, võivad tekkida sidetõrked. Proovige järgmist.

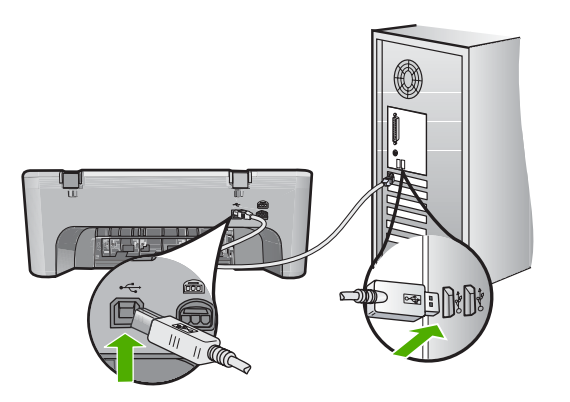

Kui ühendused on korras, kuid ka pärast mõne minuti jooksul pärast prinditöö saatmist seadmesse ikka midagi ei prindita, kontrollige seadme olekut. Klõpsake tarkvaras HP Photosmart valikut **Settings** (Sätted) ja siis **Status** (Olek).

Lisateavet vt

[Seade on üles seatud, kuid ei prindi](#page-93-0)

**Põhjus.:** Arvuti ei saanud seadmega ühendust.

Kui see ei lahendanud probleemi, proovige järgmist lahendust.

# **Lahendus 6. Veenduge, et seade on sisse lülitatud**

**Lahendus.:** Vaadake seadmel olevat nuppu **Sees**. Kui see on kustunud, on seade välja lülitatud. Veenduge, et toitekaabel on seadmega ühendatud ja seinakontakti pistetud. Vajutage seadme sisselülitamiseks nuppu **Sees**.

**Põhjus.:** Seade oli välja lülitatud.

Kui see ei lahendanud probleemi, proovige järgmist lahendust.

# **Lahendus 7. Taaskäivitage seade**

**Lahendus.:** Lülitage seade välja ja lahutage seejärel toitejuhe. Ühendage toitejuhe ja vajutage seadme sisselülitamiseks nuppu **Sees**.

**Põhjus.:** Seadmes tekkis tõrge.

## <span id="page-123-0"></span>**Lahendus 8. Kontrollige printeridraiveri olekut**

**Lahendus.:** Võimalik, et printeridraiveri olekuks on määratud **Offline** (Vallasrežiim) või **Stop printing** (Printimise lõpetamine).

#### **Printeridraiveri oleku kontrollimine**

- **1.** Klõpsake funktsioonis HP Solution Center (HP Lahenduskeskus) vahekaarti **Settings** (Seaded).
- **2.** Klõpsake valikut **Status** (Olek). Kui olekuks on **Offline** (vallasrežiim) või **Stop printing** (printimise lõpetamine), seadke olekuks **Ready** (valmis).

**Põhjus.:** Printeridraiveri olek on muutunud.

Kui see ei lahendanud probleemi, proovige järgmist lahendust.

#### **Lahendus 9. Vaadake, kas prindijärjekorras on tühistatud prinditöid**

**Lahendus.:** Prinditöö võib jääda prindijärjekorda ka pärast selle prinditöö tühistamist. Tühistatud prinditöö ummistab prindijärjekorra ja takistab järgmist prinditööd printimast.

Avage oma arvutist printerite kaust ja kontrollige, kas tühistatud prinditöö on prindijärjekorras alles. Proovige prinditööd prindijärjekorrast kustutada. Kui prinditöö jääb ikka prindijärjekorda alles, proovige järgmist.

- Eraldage seadmest USB-kaabel, taaskäivitage arvuti ja ühendage USB-kaabel uuesti seadmega .
- Lülitage seade välja, taaskäivitage arvuti ja lülitage seade uuesti sisse.

**Põhjus.:** Kustutatud prinditöö on endiselt prindijärjekorras.

# **Seade prindib seosetuid märke**

Proovige probleem lahendada järgmiste lahendustega. Lahendused on loendatud järjekorras. Kõige esimesena on toodud kõige tõenäolisem lahendus. Kui esimene lahendus olukorda ei lahenda, jätkake järgmistega, kuni probleem on lahendatud.

- Lahendus 1. Taaskäivitage seade ja arvuti
- [Lahendus 2. Proovige printida mõnda teist dokumenti](#page-124-0)

#### **Lahendus 1. Taaskäivitage seade ja arvuti**

**Lahendus.:** Lülitage seade ja arvuti üheks minutiks välja; seejärel lülitage mõlemad seadmed taas sisse ja proovige uuesti printida.

**Põhjus.:** Seadme mälu on täis.

# <span id="page-124-0"></span>**Lahendus 2. Proovige printida mõnda teist dokumenti**

**Lahendus.:** Proovige samast rakendusest printida mõnd teist dokumenti. Kui printimine õnnestub, proovige printida dokumendi varem salvestatud, õiges vormingus versiooni.

**Põhjus.:** Dokument on rikutud.

# **Printimise alustamise järel ei toimu midagi**

Proovige probleem lahendada järgmiste lahendustega. Lahendused on loendatud järjekorras. Kõige esimesena on toodud kõige tõenäolisem lahendus. Kui esimene lahendus olukorda ei lahenda, jätkake järgmistega, kuni probleem on lahendatud.

- Lahendus 1. Veenduge, et seade on sisse lülitatud
- Lahendus 2. Oodake, kui seade lõpetab muud toimingud
- Lahendus 3. Veenduge, et printeriks on valitud teie seade.
- [Lahendus 4. Kontrollige seadme kaabliühendusi](#page-125-0)
- [Lahendus 5. Asetage söötesalve rohkem paberit](#page-125-0)
- [Lahendus 6. Veenduge, et seadmes pole paberiummistust](#page-126-0)
- [Lahendus 7. Veenduge, et prindikelk pole seiskunud](#page-126-0)

# **Lahendus 1. Veenduge, et seade on sisse lülitatud**

**Lahendus.:** Vaadake seadmel olevat nuppu **Sees**. Kui see on kustunud, on seade välja lülitatud. Veenduge, et toitekaabel on seadmega ühendatud ja seinakontakti pistetud. Vajutage seadme sisselülitamiseks nuppu **Sees**.

**Põhjus.:** Seade oli välja lülitatud.

Kui see ei lahendanud probleemi, proovige järgmist lahendust.

# **Lahendus 2. Oodake, kui seade lõpetab muud toimingud**

**Lahendus.:** Kui seade sooritab mõnd muud toimingut (paljundab, faksib või skannib), pannakse teie prinditöö senikauaks ootele, kuni seade praeguse toiminguga lõpule jõuab.

Mõne dokumendi printimine võtab kauem aega. Kui seadmesse prinditöö saatmisest on möödunud mitu minutit ja seade ei alusta printimist, vaadake kas seadme näidikul on mõni veateade.

**Põhjus.:** Seade oli mõne muu toiminguga hõivatud.

Kui see ei lahendanud probleemi, proovige järgmist lahendust.

#### **Lahendus 3. Veenduge, et printeriks on valitud teie seade.**

**Lahendus.:** Veenduge, et kasutatavas tarkvararakenduses on printeriks valitud teie seade.

<span id="page-125-0"></span>**Nõuanne.** Saate oma seadme määrata vaikeprinteriks, et tarkvararakenduse menüüst **File** (Fail) käsu **Print** (Prindi) valimisel määrataks see printer automaatselt.

**Põhjus.:** Seade ei olnud kasutatavaks printeriks valitud.

Kui see ei lahendanud probleemi, proovige järgmist lahendust.

# **Lahendus 4. Kontrollige seadme kaabliühendusi**

**Lahendus.:** Kui seade pole arvutiga õigesti ühendatud, võivad tekkida sidetõrked.

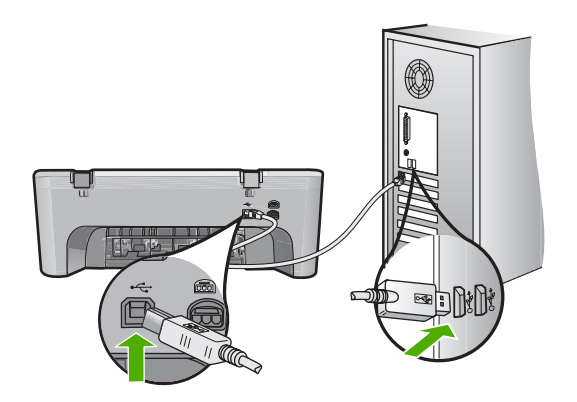

Kui ühendused on korras, kuid ka pärast mõne minuti jooksul pärast prinditöö saatmist seadmesse ikka midagi ei prindita, kontrollige seadme olekut. Klõpsake tarkvaras HP Photosmart valikut **Settings** (Sätted) ja siis **Status** (Olek).

**Põhjus.:** Arvuti ei saanud seadmega ühendust.

Kui see ei lahendanud probleemi, proovige järgmist lahendust.

# **Lahendus 5. Asetage söötesalve rohkem paberit**

**Lahendus.:** Kui seadme söötesalve on jäänud vaid mõned lehed, asetage söötesalve rohkem paberit. Kui söötesalves on piisavalt paberit, võtke paber välja, koputage paberipakki tasasel pinnal ja asetage paber uuesti söötesalve.

Lisateavet vt

[Täisformaadis paberi sisestamine](#page-26-0)

**Põhjus.:** Seadmes oli paber otsa saanud.

# <span id="page-126-0"></span>**Lahendus 6. Veenduge, et seadmes pole paberiummistust**

**Lahendus.:** Kõrvaldage paberiummistus.

Lisateavet vt

[Paberiummistuste kõrvaldamine](#page-98-0)

**Põhjus.:** Seadmes oli paberiummistus.

Kui see ei lahendanud probleemi, proovige järgmist lahendust.

## **Lahendus 7. Veenduge, et prindikelk pole seiskunud**

**Lahendus.:** Lülitage seade välja. Laske sisendsalv alla, avage esiluuk ja eemaldage kõik prindikelgu liikumist takistavad objektid (sealhulgas pakkematerjal), seejärel lülitage seade sisse.

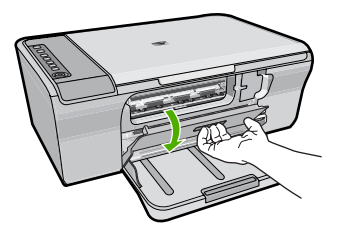

Lisateavet vt

[Printimiskelk on seiskunud](#page-195-0)

**Põhjus.:** Prindikelk on kinni jäänud.

# **Dokumendi leheküljed prinditakse vales järjestuses**

**Lahendus.:** Printige dokument vastupidises järjestuses. Kui dokumendi printimine on lõpule jõudnud, on leheküljed õiges järjestuses.

Lisateavet vt

[Mitmeleheküljelise dokumendi printimine vastupidises järjestuses](#page-50-0)

**Põhjus.:** Prindisätete kohaselt prinditi esmalt dokumendi esimene lehekülg. Seadme paberisöötmisviisi tõttu asub esimene prinditud lehekülg paberipakis kõige all, esikülg pealpool.

# **Veeriseid ei prindita oodatult**

- [Lahendus 1. Määrake kasutatavas tarkvararakenduses õiged veerised](#page-127-0)
- [Lahendus 2. Veenduge, et paberiformaat on õigesti määratud](#page-127-0)
- <span id="page-127-0"></span>• Lahendus 3. Kontrollige paberijuhiku asendit
- [Lahendus 4. Veenduge, et ümbrikupakk on õigesti seadmesse asetatud](#page-128-0)

#### **Lahendus 1. Määrake kasutatavas tarkvararakenduses õiged veerised**

**Lahendus.:** Kontrollige printeri veeriseid.

Veenduge, et dokumendile määratud veeriste sätted ei välju seadme prinditavalt alalt.

#### **Veeriste sätete kontrollimine**

- **1.** Vaadake prinditöö enne seadmesse saatmist eelvaaterežiimis üle. Enamikes tarkvararakendustes tuleb selleks klõpsata menüüd **File** (Fail) ja valida **Print Preview** (Prindi eelvaade).
- **2.** Kontrollige veeriseid.

Seade kasutab veeriste sätteid, mis on seadistatud teie kasutatavast tarkvararakendusest seni, kuni nende sätete väärtused on suuremad seadme toetavatest miinimumveeristest. Ääriste seadistamise kohta tarkvararakenduses leiate lisateavet tarkvara juurde kuuluvatest abimaterjalidest.

**3.** Kui veerised asetsevad valesti, tühistage prinditöö ja seadistage veerised oma tarkvararakenduses ümber.

**Põhjus.:** Tarkvararakenduses polnud veerised õigesti seadistatud.

Kui see ei lahendanud probleemi, proovige järgmist lahendust.

#### **Lahendus 2. Veenduge, et paberiformaat on õigesti määratud**

**Lahendus.:** Kontrollige, kas olete oma prinditöö jaoks valinud õige paberiformaadi sätte. Veenduge, et söötesalve oleks asetatud õiges formaadis paberit.

Näiteks on võimalik, et mõnedes riikides/piirkondades peate te paberi formaadiks valima A4, kui vaikeformaadiks on A (letter).

Lisateavet vt

[Paberitüübi määramine printimiseks](#page-35-0)

**Põhjus.:** Paberiformaadi säte ei sobinud teie prinditava töö jaoks.

Kui see ei lahendanud probleemi, proovige järgmist lahendust.

## **Lahendus 3. Kontrollige paberijuhiku asendit**

**Lahendus.:** Eemaldage söötesalvest paberipakk ja asetage see uuesti oma kohale. Liigutage paberilaiuse juhikut paremale, kuni see peatub paberilehe serva vastas.

Lisateavet vt

[Paberi sisestamine](#page-26-0)

**Põhjus.:** Paberijuhikud pole õigesti paigas.

# <span id="page-128-0"></span>**Lahendus 4. Veenduge, et ümbrikupakk on õigesti seadmesse asetatud**

**Lahendus.:** Eemaldage söötesalvest kogu paber. Asetage ümbrikud söötesalve nii, et ümbrike kinnitusklapid jääksid üles ja vasakule.

**Märkus.** Paberiummistuse vältimiseks pistke suletavad tiivad ümbrike sisse.

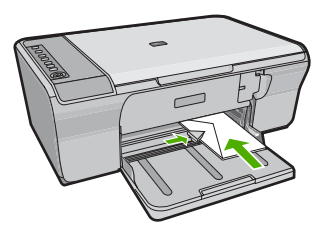

Lisateavet vt

[Ümbrike sisestamine](#page-30-0)

**Põhjus.:** Ümbrikupakk oli valesti seadmesse asetatud.

# **Tekst või graafika on lehekülje servast ära lõigatud**

Proovige probleem lahendada järgmiste lahendustega. Lahendused on loendatud järjekorras. Kõige esimesena on toodud kõige tõenäolisem lahendus. Kui esimene lahendus olukorda ei lahenda, jätkake järgmistega, kuni probleem on lahendatud.

- Lahendus 1. Kontrollige kasutatavas tarkvararakenduses veeriste seadet
- [Lahendus 2. Veenduge, et dokument mahub paberiformaadile, mida seade toetab](#page-129-0)
- [Lahendus 3. Eemaldage paber sisendsalvest ja asetage uuesti tagasi](#page-129-0)

# **Lahendus 1. Kontrollige kasutatavas tarkvararakenduses veeriste seadet**

**Lahendus.:** Veenduge, et dokumendile määratud veeriste sätted ei välju seadme prinditavalt alalt.

# **Veeriste sätete kontrollimine**

- **1.** Vaadake prinditöö enne seadmesse saatmist eelvaaterežiimis üle. Enamikes tarkvararakendustes tuleb selleks klõpsata menüüd **File** (Fail) ja valida **Print Preview** (Prindi eelvaade).
- **2.** Kontrollige veeriseid. Seade kasutab veeriste sätteid, mis on seadistatud teie kasutatavast tarkvararakendusest seni, kuni nende sätete väärtused on suuremad seadme toetavatest miinimumveeristest. Ääriste seadistamise kohta tarkvararakenduses
	- leiate lisateavet tarkvara juurde kuuluvatest abimaterjalidest. **3.** Kui veerised asetsevad valesti, tühistage prinditöö ja seadistage veerised oma tarkvararakenduses ümber.

**Põhjus.:** Tarkvararakenduses pole veerised õigesti seadistatud.

# <span id="page-129-0"></span>**Lahendus 2. Veenduge, et dokument mahub paberiformaadile, mida seade toetab**

**Lahendus.:** Veenduge, et teie prinditava dokumendi paigutus mahub seadme toetatavale paberiformaadile.

# **Prinditöö paigutuse eelvaade**

- **1.** Sisestage söötesalve õige formaadiga paber.
- **2.** Vaadake prinditöö enne seadmesse saatmist eelvaaterežiimis üle. Enamikes tarkvararakendustes tuleb selleks klõpsata menüüd **File** (Fail) ja valida **Print Preview** (Prindi eelvaade).
- **3.** Kontrollige dokumendis sisalduvat graafikat, veendumaks, et praegune suurus mahub seadme prinditavale alale.
- **4.** Kui graafika ei mahu lehekülje prinditavale alale, tühistage prinditöö.
- **Nõuanne.** Teatud tarkvararakendustega saate dokumendi suurust muuta nii, et see mahuks praegu valitud formaadis paberile. Lisaks sellele saate dokumendi suurenduse protsenti muuta dialoogiaknas **Properties** (Atribuudid).

**Põhjus.:** Prinditava dokumendi lehekülgede arv ületab söötesalve asetatud paberilehtede arvu.

Kui see ei lahendanud probleemi, proovige järgmist lahendust.

# **Lahendus 3. Eemaldage paber sisendsalvest ja asetage uuesti tagasi**

**Lahendus.:** Kui paberit söödetakse valesti, võib osa prinditavast dokumendist olla "ära lõigatud".

Eemaldage söötesalvest paberipakk ja asetage see uuesti oma kohale. Libistage paberilaiuse juhikut kuni selle peatumiseni paberi servas.

Lisateavet vt

[Täisformaadis paberi sisestamine](#page-26-0)

**Põhjus.:** Paber on valesti asetatud.

# **Printimisel väljastatakse tühi leht**

Proovige probleem lahendada järgmiste lahendustega. Lahendused on loendatud järjekorras. Kõige esimesena on toodud kõige tõenäolisem lahendus. Kui esimene lahendus olukorda ei lahenda, jätkake järgmistega, kuni probleem on lahendatud.

- Lahendus 1. Kontrollige prindikassettide tinditaset.
- [Lahendus 2. Veenduge, et dokumendi lõpus pole tühje lehti](#page-130-0)
- [Lahendus 3. Asetage söötesalve rohkem paberit](#page-130-0)
- [Lahendus 4. Veenduge, et prindikassettidel pole kaitsekilet](#page-130-0)

# **Lahendus 1. Kontrollige prindikassettide tinditaset.**

**Lahendus.:** Kontrollige prindikassettide tindi kogust.

<span id="page-130-0"></span>**Märkus.** Tinditaseme hoiatuste ja tähiste teave põhineb hinnangulistel väärtustel. Kui kuvatakse madala tinditaseme hoiatusteade, hoidke võimaliku printimisviivituse vältimiseks asenduskassett käepärast. Prindikassette ei pea asendama enne, kui prindikvaliteet muutub vastuvõetamatuks.

Kui tindikassettides on veel tinti, kuid probleem püsib, printige enesetesti aruanne, et kontrollida, kas probleem võiks olla tindikassettides. Kui enesetesti aruanne näitab probleemi olemasolu, puhastage tindikassetid. Kui probleem püsib, peate tindikassetid ilmselt välja vahetama.

Lisateavet tindikassettide kohta vt [Prindikassettide tõrkeotsing.](#page-101-0)

**Põhjus.:** Kui prindite mustvalget teksti, kuid seadmest väljastatakse tühje lehti, on võimalik, et must prindikassett on tühjaks saanud.

Kui see ei lahendanud probleemi, proovige järgmist lahendust.

#### **Lahendus 2. Veenduge, et dokumendi lõpus pole tühje lehti**

**Lahendus.:** Avage dokument oma rakenduses ja eemaldage selle lõpust kõik ülearused leheküljed või read.

**Põhjus.:** Teie prinditud dokument sisaldab ühte tühja lisalehte.

Kui see ei lahendanud probleemi, proovige järgmist lahendust.

#### **Lahendus 3. Asetage söötesalve rohkem paberit**

**Lahendus.:** Kui seadme söötesalve on jäänud vaid mõned lehed, asetage söötesalve rohkem paberit. Kui söötesalves on piisavalt paberit, võtke paber välja, koputage paberipakki tasasel pinnal ja asetage paber uuesti söötesalve.

Lisateavet vt

[Täisformaadis paberi sisestamine](#page-26-0)

**Põhjus.:** Seadmes oli paber otsa saanud.

Kui see ei lahendanud probleemi, proovige järgmist lahendust.

#### **Lahendus 4. Veenduge, et prindikassettidel pole kaitsekilet**

**Lahendus.:** Kontrollige kõiki tindikassette. Võib juhtuda, et kleeplint on küll vasevärvi kontaktidelt ära tõmmatud, kuid katab endiselt tindipihusteid. Kui kleeplint <span id="page-131-0"></span>katab endiselt tindipihusteid, eemaldage see ettevaatlikult tindikassettidelt. Ärge puudutage tindipihusteid ega vasevärvi kontakte.

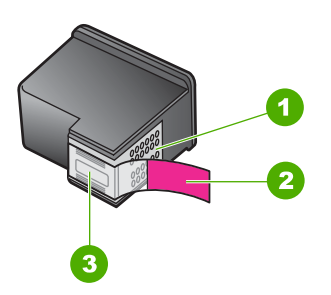

- 1 Vasevärvi kontaktid
- 2 Plastkile roosa tõmbesakiga (tuleb enne paigaldamist eemaldada)
- 3 Tindipihustid kile all

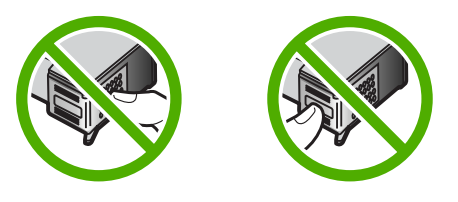

Lisateavet vt

[Tindikassettide väljavahetamine](#page-75-0)

**Põhjus.:** Tindikassetilt on jäänud kaitsekile osaliselt eemaldamata.

#### **Foto printimisel satub tinti seadme HP All-in-One sisemusse**

**Lahendus.:** Veenduge, et enne ääristeta printimise sätte valikut oleks söötesalve pandud fotopaberit.

**Põhjus.:** Ääristeta printimise sätte puhul peab söötesalves olema fotopaberit. Kasutate vale tüüpi paberit.

# **Paljundamise tõrkeotsing**

Käesolevat jaotist kasutage järgmiste paljundusprobleemide lahendamiseks.

- [Paljundamise alustamise järel ei toimu midagi](#page-132-0)
- [Originaali teatud osi pole koopial näha või on need ära lõigatud](#page-133-0)
- [Väljaprint jääb leheküljele suurendatult](#page-134-0)
- [Väljaprint on tühi](#page-134-0)
- [Ääristeta koopiat ümbritsevad valged printimata alad](#page-135-0)

# <span id="page-132-0"></span>**Paljundamise alustamise järel ei toimu midagi**

Proovige probleem lahendada järgmiste lahendustega. Lahendused on loendatud järjekorras. Kõige esimesena on toodud kõige tõenäolisem lahendus. Kui esimene lahendus olukorda ei lahenda, jätkake järgmistega, kuni probleem on lahendatud.

- Lahendus 1. Veenduge, et seade on sisse lülitatud
- Lahendus 2. Veenduge, et originaal on õigesti klaasile asetatud
- Lahendus 3. Oodake, kui seade lõpetab muud toimingud
- [Lahendus 4. Veenduge, et seade on sisestatud paberi tuvastanud](#page-133-0)
- [Lahendus 5. Veenduge, et seadmes pole paberiummistust](#page-133-0)

# **Lahendus 1. Veenduge, et seade on sisse lülitatud**

**Lahendus.:** Vaadake seadmel olevat nuppu **Sees**. Kui see on kustunud, on seade välja lülitatud. Veenduge, et toitekaabel on seadmega ühendatud ja seinakontakti pistetud. Vajutage seadme sisselülitamiseks nuppu **Sees**.

**Põhjus.:** Seade oli välja lülitatud.

Kui see ei lahendanud probleemi, proovige järgmist lahendust.

# **Lahendus 2. Veenduge, et originaal on õigesti klaasile asetatud**

**Lahendus.:** Asetage originaal seadme klaasi parempoolsesse esinurka, esikülg allpool.

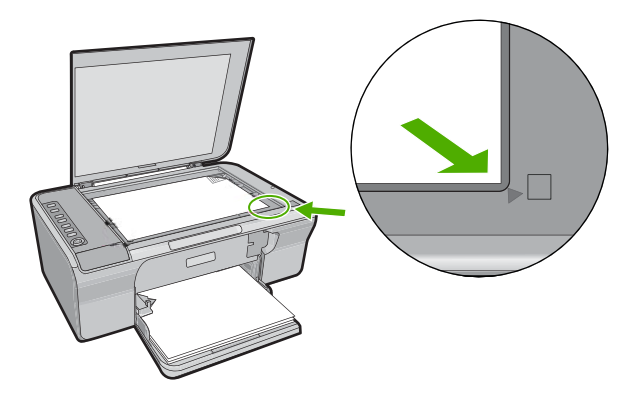

**Põhjus.:** Originaaldokument oli valesti klaasile paigutatud.

Kui see ei lahendanud probleemi, proovige järgmist lahendust.

# **Lahendus 3. Oodake, kui seade lõpetab muud toimingud**

**Lahendus.:** Vaadake märgutuld **Sees**. Kui see vilgub, on seade hõivatud.

Kui seade sooritab mõnd muud toimingut, näiteks prindib või skannib, pannakse teie paljundustöö seniks ootele, kuni pooleliolev toiming on lõpetatud.

**Põhjus.:** Seade oli mõne muu toiminguga hõivatud.

<span id="page-133-0"></span>Kui see ei lahendanud probleemi, proovige järgmist lahendust.

#### **Lahendus 4. Veenduge, et seade on sisestatud paberi tuvastanud**

**Lahendus.:** Ärge kasutage seadmega paljundamisel ümbrikke ega muid pabereid, mida seade ei toeta.

#### **Seostuvad teemad**

[Soovitatavad paberid printimiseks ja paljundamiseks](#page-24-0)

**Põhjus.:** Seade ei tuvastanud sisestatud paberi tüüpi.

Kui see ei lahendanud probleemi, proovige järgmist lahendust.

#### **Lahendus 5. Veenduge, et seadmes pole paberiummistust**

**Lahendus.:** Kõrvaldage paberiummistus.

Lisateavet vt

[Paberiummistuste kõrvaldamine](#page-98-0)

**Põhjus.:** Seadmes oli paberiummistus.

#### **Originaali teatud osi pole koopial näha või on need ära lõigatud**

Proovige probleem lahendada järgmiste lahendustega. Lahendused on loendatud järjekorras. Kõige esimesena on toodud kõige tõenäolisem lahendus. Kui esimene lahendus olukorda ei lahenda, jätkake järgmistega, kuni probleem on lahendatud.

- Lahendus 1. Asetage originaal õigesti klaasile
- [Lahendus 2. Puhastage skanneri klaas](#page-134-0)

#### **Lahendus 1. Asetage originaal õigesti klaasile**

**Lahendus.:** Asetage originaal seadme klaasi parempoolsesse esinurka, esikülg allpool.

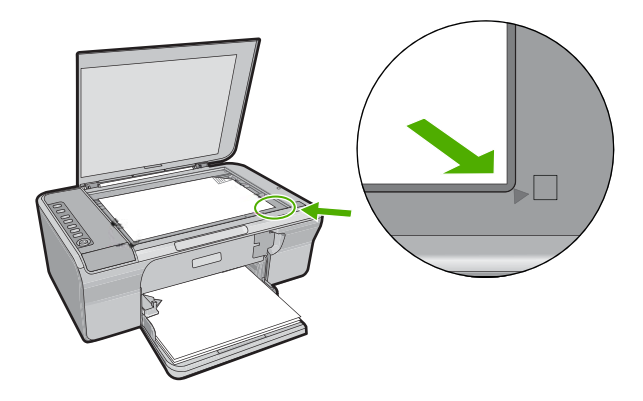

<span id="page-134-0"></span>**Põhjus.:** Originaaldokument oli valesti klaasile paigutatud.

Kui see ei lahendanud probleemi, proovige järgmist lahendust.

#### **Lahendus 2. Puhastage skanneri klaas**

**Lahendus.:** Puhastage skanneri klaas ja veenduge, et selle külge ei ole jäänud võõrkehi.

Lisainfot leiate peatükist [Klaasi puhastamine.](#page-69-0)

**Põhjus.:** Skanneri klaas oli määrdunud, tekitades koopiale ala, mis on dokumendist suurem.

# **Väljaprint jääb leheküljele suurendatult**

**Lahendus.:** Veenduge, et paljundussätted on määratud õigesti. Kui probleem püsib, võib põhjuseks olla dokumendiklaasile või kaane siseküljele kogunenud mustus. Selle tulemusel võib seade tuvastada ainult osa pildist. Lülitage seade välja, ühendage toitejuhe lahti ja pühkige klaasi ning dokmendikaane sisekülge pehme lapiga.

Lisateavet vt

- [Kaane sisekülje puhastamine](#page-70-0)
- [Klaasi puhastamine](#page-69-0)

**Põhjus.:** Klaasil oleva mustuse või ebemete tõttu tuvastas seade vaid osa kujutisest.

# **Väljaprint on tühi**

- [Lahendus 1. Asetage originaal õigesti klaasile](#page-135-0)
- [Lahendus 2. Kontrollige prindikassettide tinditaset.](#page-135-0)

# Törkeotsing **Tõrkeotsing**

#### <span id="page-135-0"></span>**Lahendus 1. Asetage originaal õigesti klaasile**

**Lahendus.:** Asetage originaal seadme klaasi parempoolsesse esinurka, esikülg allpool.

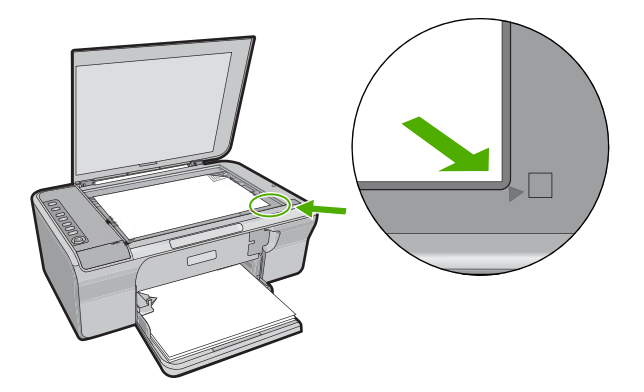

**Põhjus.:** Originaaldokument oli valesti klaasile paigutatud. Kui see ei lahendanud probleemi, proovige järgmist lahendust.

#### **Lahendus 2. Kontrollige prindikassettide tinditaset.**

**Lahendus.:** Kontrollige prindikassettide tindi kogust.

**Märkus.** Tinditaseme hoiatuste ja tähiste teave põhineb hinnangulistel väärtustel. Kui kuvatakse madala tinditaseme hoiatusteade, hoidke võimaliku printimisviivituse vältimiseks asenduskassett käepärast. Prindikassette ei pea asendama enne, kui prindikvaliteet muutub vastuvõetamatuks.

Kui tindikassettides on veel tinti, kuid probleem püsib, printige enesetesti aruanne, et kontrollida, kas probleem võiks olla tindikassettides. Kui enesetesti aruanne näitab probleemi olemasolu, puhastage tindikassetid. Kui probleem püsib, peate tindikassetid ilmselt välja vahetama.

Lisateavet tindikassettide kohta vt [Prindikassettide tõrkeotsing.](#page-101-0)

**Põhjus.:** Prindikassette oli vaja puhastada või tint oli lõpukorral.

# **Ääristeta koopiat ümbritsevad valged printimata alad**

- [Lahendus 1. Muuta pildi suurust.](#page-136-0)
- [Lahendus 2. Kasutage fotopaberit](#page-136-0)

#### <span id="page-136-0"></span>**Lahendus 1. Muuta pildi suurust.**

**Lahendus.:** Väga väikeste originaalide ääristeta paljundamisel suurendab seade kujutist maksimaalselt. Sellest tulenevalt võib lehe servadesse jääda printimata riba. (Suurenduse maksimummäär sõltub mudelist).

Olenevalt teie paljundatava ääristeta koopia formaadist on originaali miinimumformaadi suurus erinev. Näiteks ei saa passipilti suurendades teha ääristeta koopiat Letter-formaadis paberile.

Kui soovite teha ääristeta koopiat väga väikesest originaalist, skannige originaal arvutisse, suurendage kujutist ja printige seejärel suurendatud pildi ääristeta koopia.

**Põhjus.:** Püüate ääristeta paljundada liiga väikeste mõõtmetega originaali.

Kui see ei lahendanud probleemi, proovige järgmist lahendust.

#### **Lahendus 2. Kasutage fotopaberit**

**Lahendus.:** Kasutage ääristeta paljundamiseks fotopaberit.

**Põhjus.:** Püüate ääristeta paljundada ilma fotopaberit söötesalve asetamata.

# **Skannimise tõrkeotsing**

Käesolevat jaotist kasutage järgmiste skannimisprobleemide lahendamiseks.

- Skannimine seiskub
- Skannimine nurjub
- [Skannitud kujutis on tühi](#page-139-0)
- [Skannitud kujutis on valesti kärbitud](#page-139-0)
- [Skannitud kujutis on lehele valesti paigutatud](#page-139-0)
- [Teksti vorming on vale](#page-139-0)
- [Skannitud kujutisel on teksti asemel kriipsjooned](#page-139-0)
- [Tekst on vale või puudub](#page-140-0)

#### **Skannimine seiskub**

**Lahendus.:** Lülitage arvuti välja ja seejärel uuesti sisse.

Kui sellest abi pole, proovige tarkvaras skannimise eraldusvõime väiksemaks seada.

**Põhjus.:** Võimalik, et arvutil oli liiga vähe süsteemiressursse.

#### **Skannimine nurjub**

- [Lahendus 1. Veenduge, et arvuti on sisse lülitatud](#page-137-0)
- [Lahendus 2. Veenduge, et arvuti on USB-kaabli abil seadmega ühendatud](#page-137-0)
- <span id="page-137-0"></span>• Lahendus 3. Veenduge, et arvutisse on installitud tarkvara HP Photosmart
- Lahendus 4. Veenduge, et arvutis on käivitatud tarkvara HP Photosmart
- [Lahendus 5. Veenduge, et arvutis on piisavalt mälu](#page-138-0)

#### **Lahendus 1. Veenduge, et arvuti on sisse lülitatud**

**Lahendus.:** Lülitage arvuti sisse.

**Põhjus.:** Arvuti polnud sisse lülitatud.

Kui see ei lahendanud probleemi, proovige järgmist lahendust.

#### **Lahendus 2. Veenduge, et arvuti on USB-kaabli abil seadmega ühendatud**

**Lahendus.:** Ühendage arvuti ja seade standardse USB-kaabliga. Lisateavet leiate installijuhendist.

**Põhjus.:** Arvuti polnud seadmega USB-kaabli abil ühendatud.

Kui see ei lahendanud probleemi, proovige järgmist lahendust.

#### **Lahendus 3. Veenduge, et arvutisse on installitud tarkvara HP Photosmart**

**Lahendus.:** Sisestage seadme installi-CD ja installige tarkvara.

Lisateavet leiate installijuhendist.

**Põhjus.:** Arvutisse ei olnud installitud tarkvara HP Photosmart.

Kui see ei lahendanud probleemi, proovige järgmist lahendust.

#### **Lahendus 4. Veenduge, et arvutis on käivitatud tarkvara HP Photosmart**

**Lahendus.:** Käivitage seadmega koos installitud tarkvara ja proovige uuesti skannida.

**Märkus.** Kontrollimaks, kas tarkvara töötab, topeltklõpsake Windowsi tegumiriba parempoolses otsas asuvas süsteemisalves ikooni **HP Digital Imaging Monitor**. Tõstke loendis soovitud seade esile ja klõpsake käsku **Display Status**.

<span id="page-138-0"></span>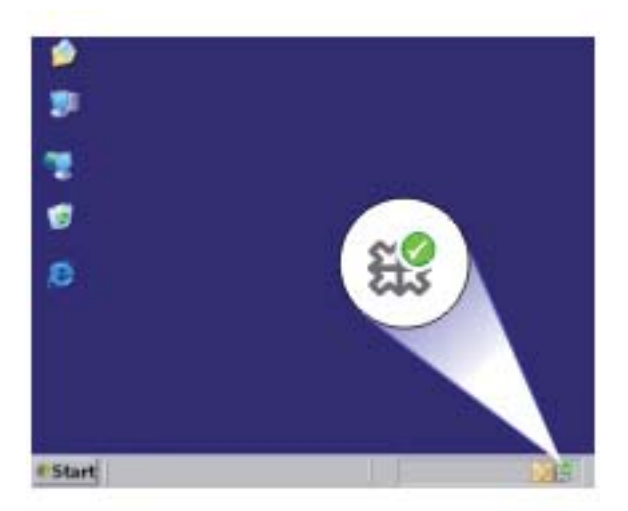

**Põhjus.:** Arvutis ei olnud käivitatud tarkvara HP Photosmart. Kui see ei lahendanud probleemi, proovige järgmist lahendust.

#### **Lahendus 5. Veenduge, et arvutis on piisavalt mälu**

**Lahendus.:** Sulgege need programmid, mida te praegu ei kasuta. Selliste programmide hulka kuuluvad ka taustal töötavad rakendused (nt ekraanisäästjad ja viirusetõrjeprogrammid). Kui sulgete viirusetõrjeprogrammi, ärge unustage seda pärast skannimistöö lõpetamist taas käivitada.

Kui sarnane olukord kordub tihti või kui täheldate probleeme muude programmide kasutamisel, on võimalik, et arvutisse tuleb mälu lisada. Lisateavet leiate arvutiga kaasnenud kasutusjuhendist.

**Põhjus.:** Arvutis töötas korraga liiga palju programme. Need programmid hõivasid arvuti mälu.

#### <span id="page-139-0"></span>**Skannitud kujutis on tühi**

**Lahendus.:** Asetage originaal seadme klaasi parempoolsesse esinurka, esikülg allpool.

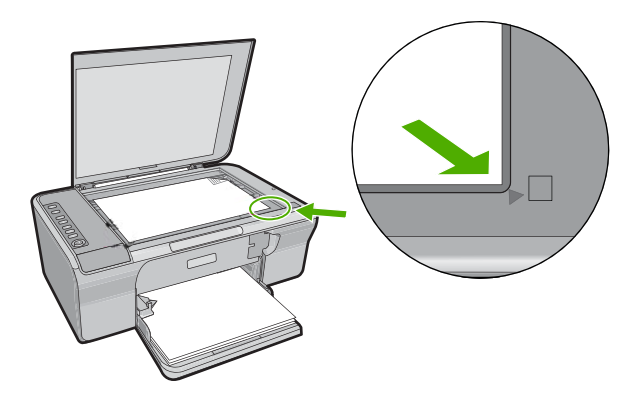

**Põhjus.:** Originaaldokument oli valesti klaasile paigutatud.

#### **Skannitud kujutis on valesti kärbitud**

**Lahendus.:** Autocrop (Automaatse kärpimise) funktsiooniga tarkvaras kärbitakse kõik, mis ei kuulu põhipildi juurde. Mõnikord ei pruugi tulemus vastata teie soovitule. Sel juhul saate tarkvaras automaatkärpimise välja lülitada ja skannitud pilti käsitsi kärpida.

**Põhjus.:** Tarkvara oli seadistatud skannitud pilte automaatselt kärpima.

#### **Skannitud kujutis on lehele valesti paigutatud**

**Lahendus.:** Lülita tarkvaras automaatne kärpimine välja, et säilitada paigutust.

**Põhjus.:** Automaatne kärpimisfunktsioon tarkvaras muutis lehekülje paigutust.

## **Teksti vorming on vale**

**Lahendus.:** Teatud programmid ei suuda käsitseda raamitud teksti. Raamitud tekst on üks skannitava dokumendi sätteid tarkvaras. Selle sätte puhul käsitsetakse keerulisemaid paigutusi (nt ajaleheartikli mitmesse veergu trükitud teksti), pannes teksti sihtrakenduses eri raamidesse. Valige tarkvaras õige formaat, nii et skannitud teksti paigutus ja vorming säiliksid.

**Põhjus.:** Skannitava dokumendi sätted olid valed.

#### **Skannitud kujutisel on teksti asemel kriipsjooned**

**Lahendus.:** Tehke originaalist esmalt mustvalge koopia ja skannige siis koopiat.

<span id="page-140-0"></span>**Põhjus.:** Kui valisite skannimisel kujutisetüübiks **Text** (Tekst), et skannitud teksti hiljem redigeerida, ei pruugi skanner värvilist teksti tuvastada. Kujutisetüübi **Text** (Tekst) puhul skannitakse kujutis lahutusvõimega 300 x 300 dpi ja mustvalgelt.

Kui skannite sellist originaaldokumenti, mille tekst on ümbritsetud graafika või kaunistustega, ei pruugi skanner teksti tuvastada.

# **Tekst on vale või puudub**

Proovige probleem lahendada järgmiste lahendustega. Lahendused on loendatud järjekorras. Kõige esimesena on toodud kõige tõenäolisem lahendus. Kui esimene lahendus olukorda ei lahenda, jätkake järgmistega, kuni probleem on lahendatud.

- Lahendus 1. Veenduge, et tarkvaras on määratud õige ereduse seade
- Lahendus 2. Veenduge, et klaas ja dokumendikaane sisekülg on puhtad
- Lahendus 3. Veenduge, et dokumendi skannimissätted on määratud õige optilise märgituvastuse (OCR) keele jaoks.

# **Lahendus 1. Veenduge, et tarkvaras on määratud õige ereduse seade**

**Lahendus.:** Reguleerige tarkvaras heledust ja skannige siis originaali uuesti.

#### **Heleduse reguleerimine**

- **1.** Klõpsake dialoogiakna **HP Scanning** põhimenüüs **Basic** või tööriistapaneelil **Tools** valikut **Lighten/Darken** (Heledam/tumedam).
- **2.** Reguleerige heledusnäidikuid.

**Põhjus.:** Tarkvaras oli määratud vale ereduse seade.

Kui see ei lahendanud probleemi, proovige järgmist lahendust.

# **Lahendus 2. Veenduge, et klaas ja dokumendikaane sisekülg on puhtad**

**Lahendus.:** Lülitage seade välja, ühendage toitejuhe lahti ja pühkige klaasi ning dokmendikaane sisekülge pehme lapiga.

Lisateavet vt

- [Kaane sisekülje puhastamine](#page-70-0)
- [Klaasi puhastamine](#page-69-0)

**Põhjus.:** Klaas ja dokumendikaane sisekülg ei olnud puhtad.

Kui see ei lahendanud probleemi, proovige järgmist lahendust.

# **Lahendus 3. Veenduge, et dokumendi skannimissätted on määratud õige optilise märgituvastuse (OCR) keele jaoks.**

**Lahendus.:** Valige tarkvaras õige OCR-keel.

**Märkus.** Kui kasutate tarkvara HP Photosmart, ei pruugi OCR-tarkvara teie arvutisse installitud olla. OCR-tarkvara installimiseks peate tarkvara-CD uuesti sisestama ja tegema valikud **Custom** ja **OCR**.

Teavet sätte **OCR language** muutmise kohta leiate tarkvaraga Readiris (või mis tahes muu OCR-tarkvaraga, mida kasutate) kaasnenud dokumentatsioonist.

**Põhjus.:** Dokumendi skannimissätted pole määratud õige optilise märgituvastuse (OCR) keele jaoks.

OCR-keel määrab, kuidas tarkvara töötleb originaaldokumendis tuvastatud märke. Kui OCR-keel ei vasta originaali keelele, võib skannitud tekst olla arusaamatu.

# **Tõrked**

Kui seadmes on tõrge, võivad seadme märgutuled vilkuma hakata või arvuti ekraanile võib ilmuda tõrketeade.

See jaotis sisaldab järgmisi teemasid:

- Vilkuvad indikaatortuled
- [Seadme teated](#page-145-0)
- **[Failiteated](#page-182-0)**
- [Üldised kasutajateated](#page-183-0)
- [Paberi tõrketeated](#page-185-0)
- [Toite- ja sideühenduste teated](#page-190-0)
- [Tindikasseti teated](#page-193-0)

# **Vilkuvad indikaatortuled**

Tõrkeolukordadest teavitamiseks vilguvad seadme märgutuled kindlas järjestuses. Järgmisest tabelist leiate teavet tõrkeolukorra kõrvaldamise kohta vastavalt sellele, millised seadme märgutuled põlevad või vilguvad.

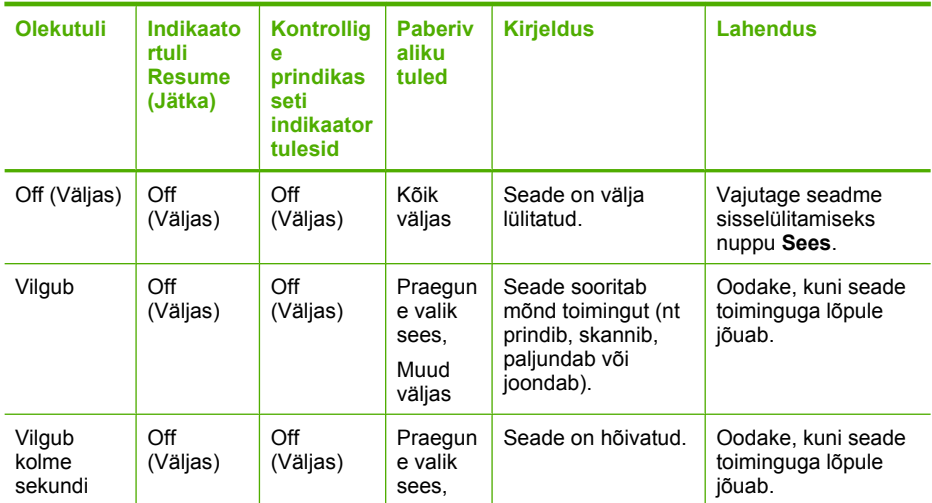

(jätkub)

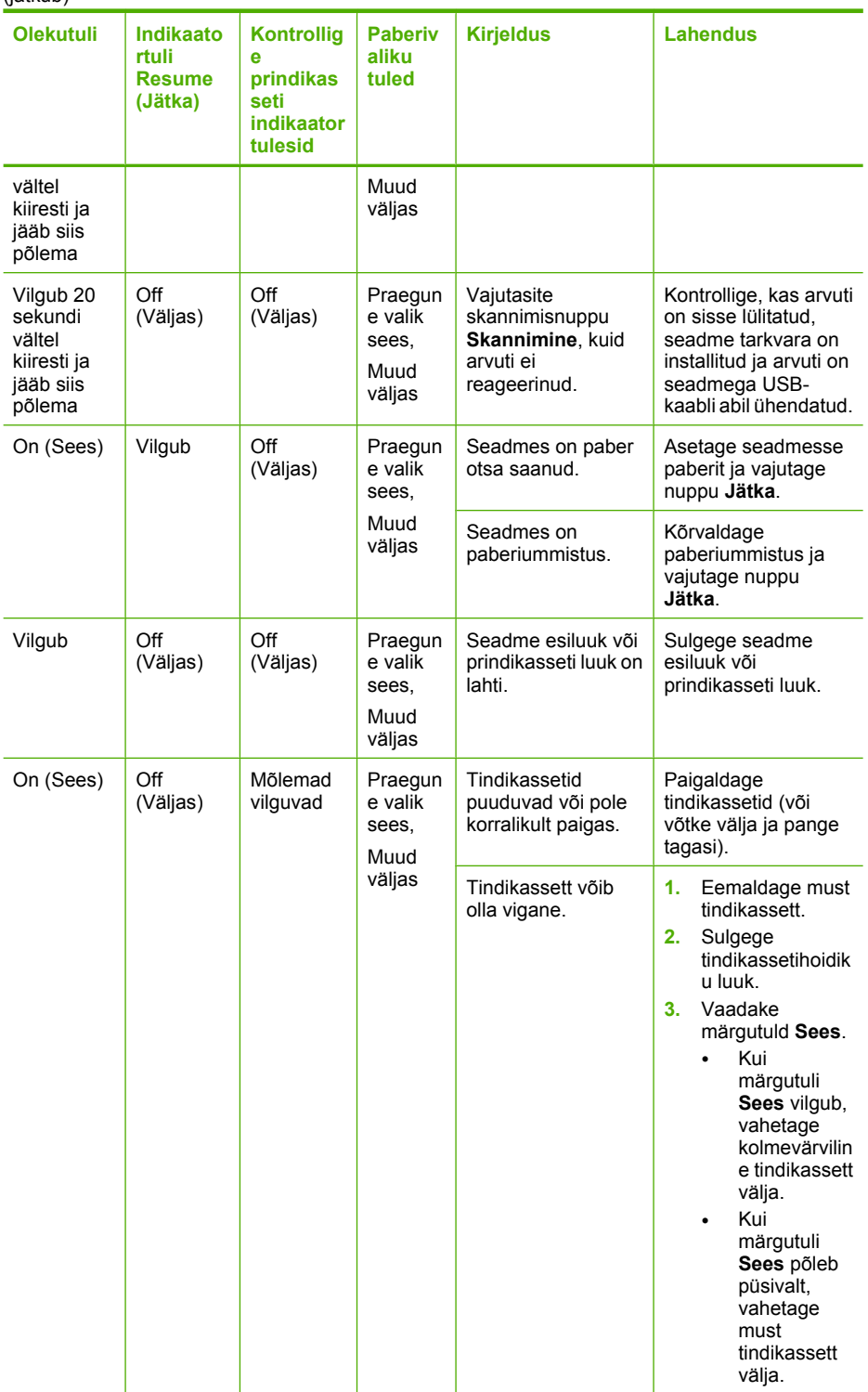

# (jätkub)

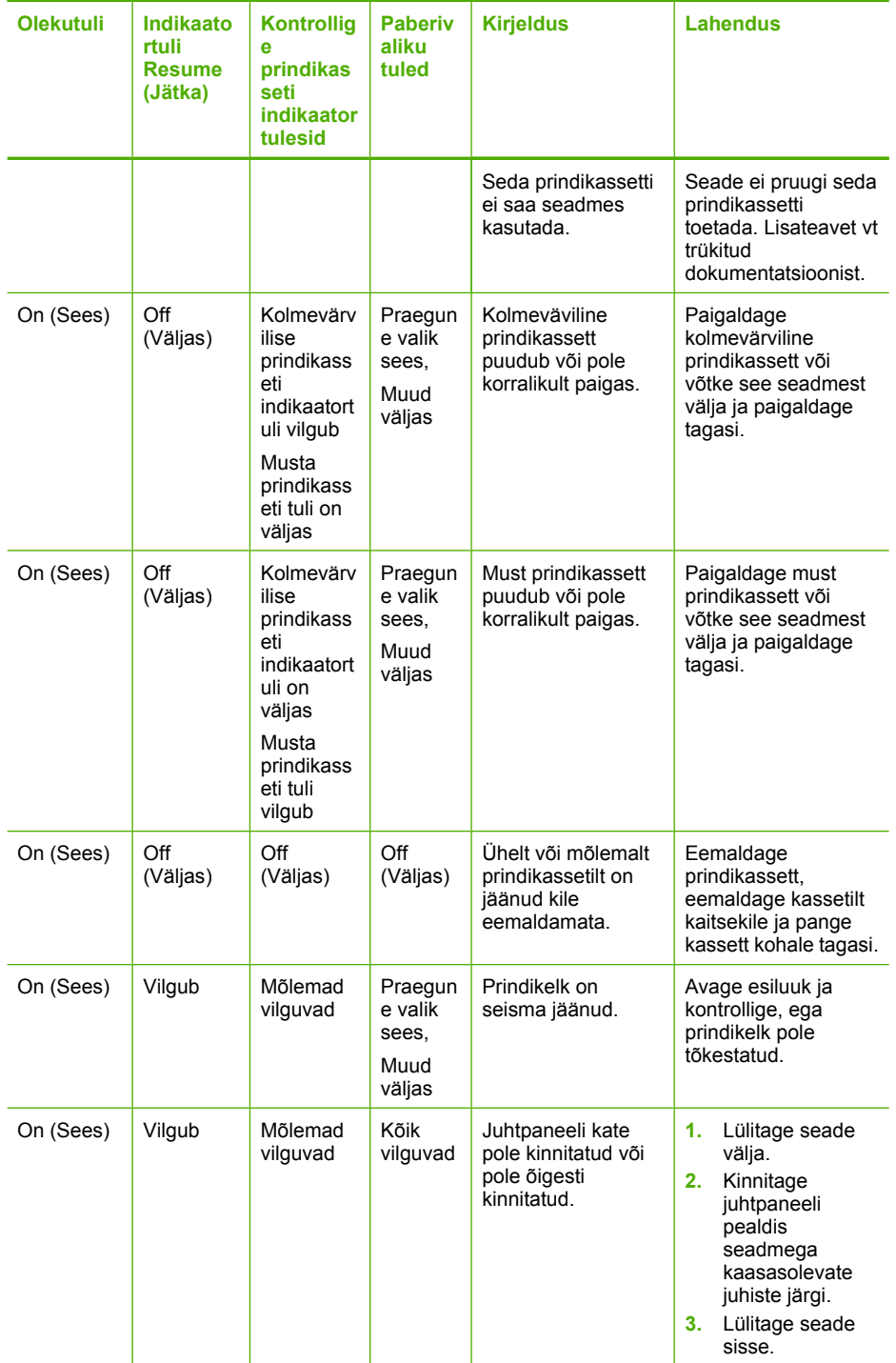
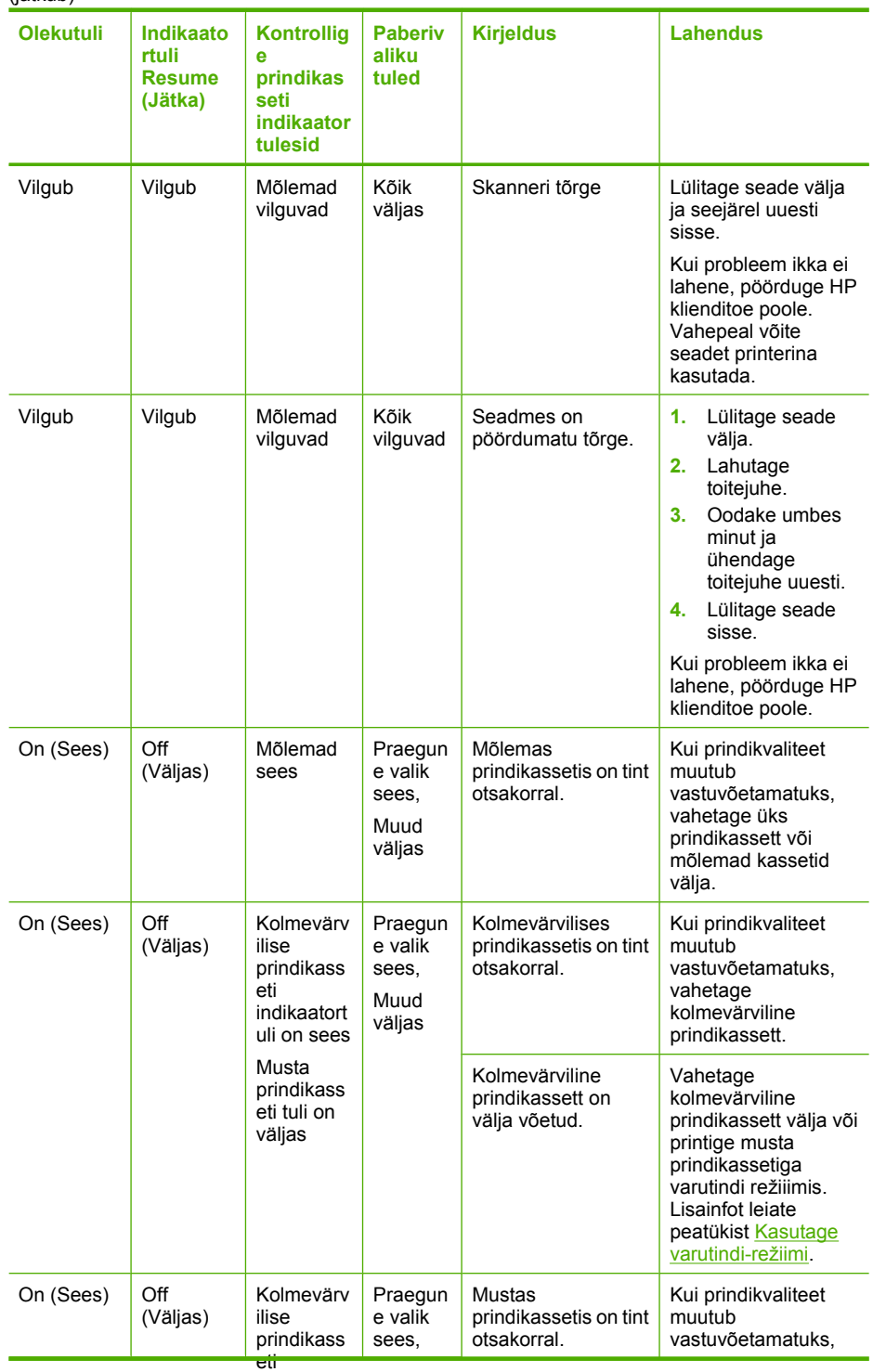

#### (jätkub)

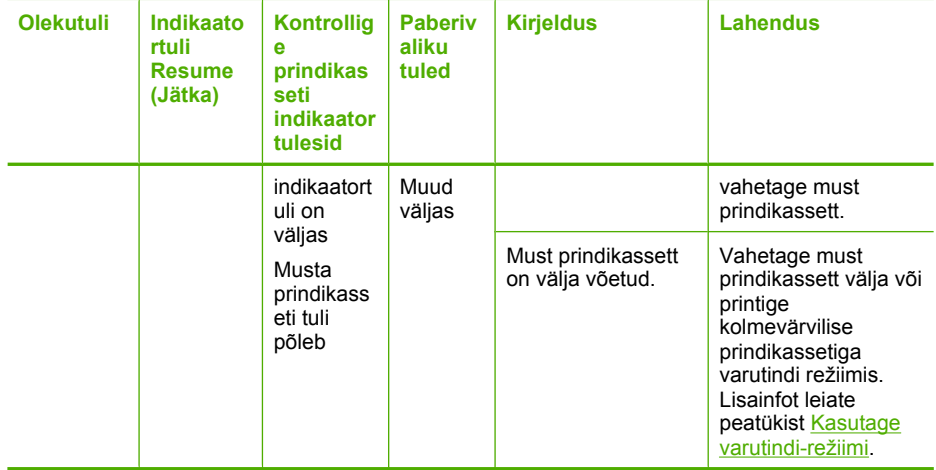

# **Seadme teated**

Järgnev loend sisaldab seadmega seostuvaid tõrketeateid:

- Luuk on avatud
- [Püsivara versiooni sobimatus](#page-146-0)
- [Mehhanismi tõrge](#page-146-0)
- [Mälu on täis](#page-146-0)
- [Skannimisvead](#page-147-0)
- [Ei saa printida](#page-162-0)
- [Seade võis olla valesti installitud](#page-168-0)
- [Seadet ei tuvastatud](#page-172-0)
- [Seade ei leidnud skannimise sihtkohta](#page-176-0)
- [Vajalikku tarkvarakomponenti ei leitud või see oli valesti installitud](#page-177-0)
- [Seadmete vahel tekkis sideviga](#page-178-0)

# **Luuk on avatud**

**Lahendus.:** Sulgege seadme esiluuk või prindikasseti luuk.

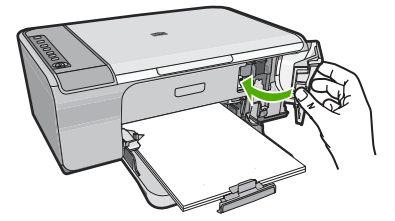

**Põhjus.:** Seadme esiluuk või prindikasseti luuk oli lahti.

# <span id="page-146-0"></span>**Püsivara versiooni sobimatus**

Lahendus.: Toe- ja garantiiteavet leiate HP veebisaidilt [www.hp.com/support.](http://h20180.www2.hp.com/apps/Nav?h_pagetype=S-001&h_lang=en&h_cc=us&h_product=3390942&h_page=hpcom&h_client=s-h-m002-1) Valige küsimisel oma riik/regioon ning seejärel klõpsake nuppu **Contact HP** (HP kontakt) telefoni teel pakutava tehnilise toe kohta teabe saamiseks.

**Põhjus.:** Seadme püsivara versiooninumber ei sobi tarkvara versiooninumbriga.

# **Mehhanismi tõrge**

Proovige probleem lahendada järgmiste lahendustega. Lahendused on loendatud järjekorras. Kõige esimesena on toodud kõige tõenäolisem lahendus. Kui esimene lahendus olukorda ei lahenda, jätkake järgmistega, kuni probleem on lahendatud.

- Lahendus 1. Veenduge, et seadmes pole paberiummistust
- Lahendus 2. Veenduge, et printimiskelk pole blokeeritud

#### **Lahendus 1. Veenduge, et seadmes pole paberiummistust**

**Lahendus.:** Kõrvaldage paberiummistus.

Lisateavet vt

[Paberiummistuste kõrvaldamine](#page-98-0)

**Põhjus.:** Seadmes oli paberiummistus.

Kui see ei lahendanud probleemi, proovige järgmist lahendust.

#### **Lahendus 2. Veenduge, et printimiskelk pole blokeeritud**

**Lahendus.:** Lülitage seade välja. Laske sisendsalv alla, avage esiluuk ja eemaldage kõik prindikelgu liikumist takistavad objektid (sealhulgas pakkematerjal), seejärel lülitage seade sisse.

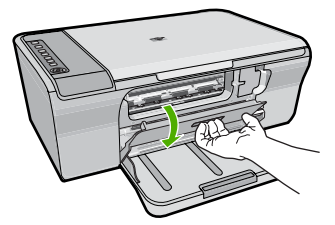

Lisateavet vt

[Printimiskelk on seiskunud](#page-195-0)

**Põhjus.:** Prindikelk oli tõkestatud.

### **Mälu on täis**

**Lahendus.:** Proovige teha korraga vähem koopiaid.

# <span id="page-147-0"></span>**Skannimisvead**

Uurige seda jaotist, kui tekkis mõni alljärgnevatest tõrgetest.

- Tekkis sidetõrge skannimisseadmega. Veenduge, et skannimisseade on õigesti ühendatud ja proovige uuesti.
- Skannimisseadet ei saa lähtestada.
- Skannimisseadet ei leitud.
- Tekkis sisemine tõrge.
- Arvuti ei saa skannimisseadmega ühendust.

**Märkus.** Enne tõrkeotsingut, tehke koopia, et kontrollida, kas riistvara on töökorras. Kui koopiat ei saanud teha, vaadake täiendavat tõrkeotsingu teavet jaotisest [Riistvara](#page-89-0) [seadistamise tõrkeotsing.](#page-89-0)

Proovige ükshaaval järgmisi lahendusi. Pärast iga lahenduse toimingute sooritamist proovige skannida. Kui seade tõrgub, jätkake järgmise lahendusega.

- Lahendus 1. Desinstallige tarkvara ja installige uuesti
- [Lahendus 2. Värskendage Windowsi seadmehaldurit](#page-148-0)
- [Lahendus 3. Kontrollige Digital Imaging Monitori \(digitaalkujutusmonitor\)](#page-149-0)
- [Lahendus 4. Kontrollige seadme olekut](#page-150-0)
- [Lahendus 5. Kontrollige toite olemasolu](#page-151-0)
- [Lahendus 6. Kontrollige USB-kaabli ühendust](#page-152-0)
- [Lahendus 7. Skannige rakendusega Windows Image Architecture \(WIA\)](#page-153-0)
- [Lahendus 8. Lülitage teenus Lexbces välja](#page-153-0)
- [Lahendus 9. Käivitage utiliit Scan Diagnostic \(skannimise diagnostikavahend\)](#page-156-0)
- [Lahendus 10. Installige programmiparandus](#page-156-0)
- [Lahendus 11. Kontrollige USB kiibistikku ja kontrollerit](#page-157-0)
- [Lahendus 12. Desinstallige tarkvara ja taaskäivitage seade](#page-160-0)

#### **Lahendus 1. Desinstallige tarkvara ja installige uuesti**

**Lahendus.:** Kontrollige, kas seadme tarkvara on õigesti installitud. Avage HP Solution Center (HP Lahenduskeskus) ja kontrollige, kas kõik ikoonid ja nupud on olemas.

Kui teie seadme vastavaid nuppe (nt **Make Copies** (Paljunda)) ei kuvata, pole install ilmselt lõpule jõudnud. Peate võib-olla tarkvara desinstallima ja siis uuesti installima. <span id="page-148-0"></span>Ärge niisama programmifaile arvuti kõvakettalt kustutage. Eemaldage programmifailid kindlasti seadme tarkvara koosseisu kuuluva desinstalliutiliidi abil.

### **Desinstallimine Windowsi opsüsteemiga arvutist**

- **Märkus.** Kasutage seda meetodit, kui Windowsi Start-menüüs pole käsku **Uninstall** (Desinstalli) (klõpsake **Programs** (Programmid) või **All Programs** (Kõik programmid), **HP**, **Deskjet F4200 All-in-One Series**, **Uninstall** (Desinstalli)).
- **1.** Avage Windowsi juhtpaneel ja klõpsake valikut **Add or Remove Programs** (Lisa/ eemalda programme).
	- **Märkus.** Juhtpaneeli avamise toiming on igas opsüsteemis erinev. Kui te ei tea, kuidas seda teha, vaadake Windowsi sisespikrit (Help).
- **2.** Valige **HP Deskjet All-in-One Driver Software**, seejärel klõpsake käsku **Change/Remove** (Muuda/Eemalda). Täitke ekraanil kuvatavaid juhiseid.
- **3.** Lahutage seade arvutist.
- **4.** Taaskäivitage arvuti.
	- **Wärkus.** Veenduge, et seade on enne arvuti taaskäivitamist arvutist lahutatud. Ärge ühendage seadet arvutiga enne, kui olete tarkvara uuesti installinud.
- **5.** Sisestage seadme CD-ROM arvuti CD-ROM-i draivi ja käivitage seejärel häälestusprogramm (Setup).
- **6.** Järgige ekraanil kuvatavaid juhiseid ja seadmega kaasnenud installijuhendis toodud juhtnööre.

Kui tarkvara on uuesti installitud, proovige skannida.

**Põhjus.:** Tarkvara install polnud täielik.

Kui see ei lahendanud probleemi, proovige järgmist lahendust.

# **Lahendus 2. Värskendage Windowsi seadmehaldurit**

**Lahendus.:** Värskendage Windowsi seadmehaldurit.

#### **Värskendage Windowsi seadmehaldurit**

- **1.** Klõpsake Windows'i tegumiribal nuppu **Start** (Start), paremklõpsake **My Computer** (Minu arvuti) ja seejärel **Properties** (Atribuudid).
- **2.** Klõpsake sakki **Hardware** (Riistvara) ja seejärel nuppu **Device Manager** (Seadmehaldur).
- **3.** Topeltklõpsake valikut **Universal Serial Bus Controllers** (Universaal-jadasiini kontrollerid).
- **4.** Klõpsake **USB Composite Device** (Ühendatud USB-seade), klõpsake **Action** (Toiming) ja siis **Uninstall** (Desinstalli). Kui kuvatakse kustutamise kinnitusaken, kinnitage kustutamine.
- <span id="page-149-0"></span>**5.** Eraldage USB-kaabel seadmest.
- **6.** Oodake mõni sekund, seejärel ühendage kaabel tagasi. See peaks taaskäivitama Windowsi seadmetuvastuse (isehäälestus ehk "Plug and Play"). Võimalik, et kuvatakse aken **New Hardware found screen** (Leiti uus riistvara).
- **7.** USB-seadme (USB Composite Device) installimiseks vajutage viisardi igas järgmises aknas **Next** (Edasi).
- **8.** Installimise lõpuleviimiseks klõpsake **Finish** (Lõpeta).
- **9.** Üritage uuesti skannida.
- **10.** Kui see probleemi ei lahenda, proovige seade ühendada arvutiga teise USBkaabli abil.

**Põhjus.:** Selle probleemi kutsusid esile seadme ja USB-kontrolleri vahelised sidetõrked. Selle põhjuseks võib olla lõpuleviimata install, USB-kaabel, mis on pikem kui 3 meetrit või katkine USB-kaabel.

Kui see ei lahendanud probleemi, proovige järgmist lahendust.

# **Lahendus 3. Kontrollige Digital Imaging Monitori (digitaalkujutusmonitor)**

**Lahendus.:** Veenduge, et **Digital Imaging Monitor** (digitaalkujutusmonitor) on avatud.

### **Veenduge, et Digital Imaging Monitor (Digitaalkujutusmonitor) on avatud.**

**1.** Vaadake, kas näete süsteemisalves, mis asub ekraani paremas alumises nurgas kellaaja lähedal, ikooni **Digital Imaging Monitor** (Digitaalkujutusmonitor).

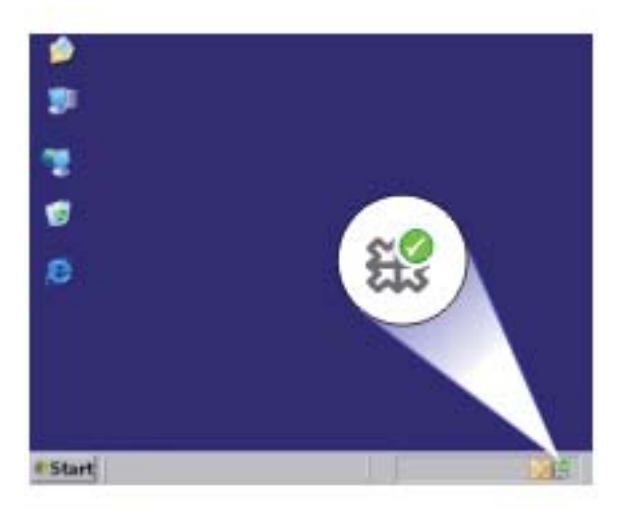

- **2.** Kui ikoon **Digital Imaging Monitor** (Digitaalkujutusmonitor) pole kuvatud, taaskäivitage arvuti.
- **3.** Kui arvuti on taaskäivitunud, proovige uuesti skannida.

<span id="page-150-0"></span>**Põhjus.: Digital Imaging Monitor** (digitaalkujutusmonitor) ei olnud avatud.

Kui see ei lahendanud probleemi, proovige järgmist lahendust.

# **Lahendus 4. Kontrollige seadme olekut**

**Lahendus.:** Kontrollige seadme olekut rakendusest HP Solution Center (HP Lahenduskeskus).

### **Seadme oleku kontrollimine**

- **1.** Klõpsake Windowsi tegumiribal nuppu **Start**. Valige käsk **Programs** (Programmid) või **All Programs** (Kõik programmid), **HP**, **HP Solution Center** (HP abikeskus).
- **2.** Veenduge, et teie seade on alal **Select Device** (Vali seade) loetletud või et vastav sakk on valitud.
- **3.** Klõpsake valikut **Status** (Olek). Kui seade töötab korralikult, kuvatakse teade, et seade on kasutusvalmis.
- **4.** Kui kuvatakse veateade **Disconnected** (Eraldatud), kontrollige, et teie seade pole kaks korda või kahel sakil loendatud; duplikaati tähistab number, näiteks HP Deskjet F4200 All-in-One Series 2.
- **5.** Valige seadme duplikaat ja korrake punkte 2 kuni 4.
- **6.** Üritage uuesti skannida.

**Põhjus.:** Võib-olla oli seade kaks korda rakendusega HP Solution Center (HP Lahenduskeskus) ühendatud.

# <span id="page-151-0"></span>**Lahendus 5. Kontrollige toite olemasolu**

**Lahendus.:** Kontrollige toite olemasolu.

#### **Toiteadapteri kontrollimine**

**1.** Veenduge, et toitekaabel on korralikult ühendatud nii seadmega kui ka toiteadapteriga. Ühendage toitejuhe maandatud toitepesa, ülepingekaitsme või pikendusjuhtmega.

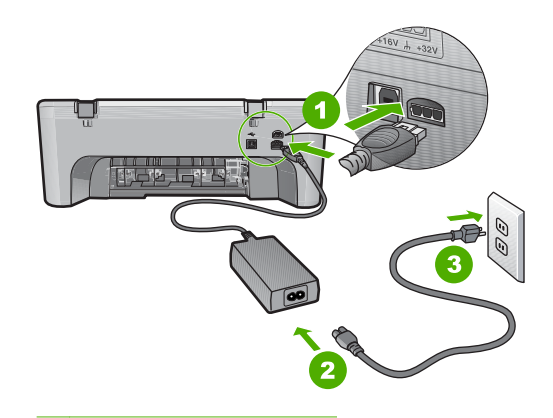

- 1 Toitejuhtme ühenduspesa
- 2 Toitejuhe ja adapter
- 3 Toitepistikupesa
- **2.** Veenduge, et seade on sisse lülitatud.
- **3.** Kui seade ei saa elektritoidet, ühendage see mõne teise pistikupesaga.
- **4.** Lülitage seade välja ja eraldage seadme nullimiseks toitejuhe.
- **5.** Oodake viis sekundit ja ühendage toitejuhe tagasi.
- **6.** Lülitage seade sisse.
- **7.** Üritage uuesti skannida.

**Põhjus.:** Seade oli valesti toiteallikaga ühendatud või vajas taaskäivitust.

# <span id="page-152-0"></span>**Lahendus 6. Kontrollige USB-kaabli ühendust**

**Lahendus.:** Kontrollige seadme ja arvuti vahelist USB-ühendust.

### **USB-ühenduse kontrollimine**

- **1.** Veenduge, et USB-kaabel on kinnitatud kindlalt seadme tagaküljel asuvasse USB-porti.
- **2.** Veenduge, et USB-kaabli teine ots oleks ühendatud teie arvuti USB-porti.

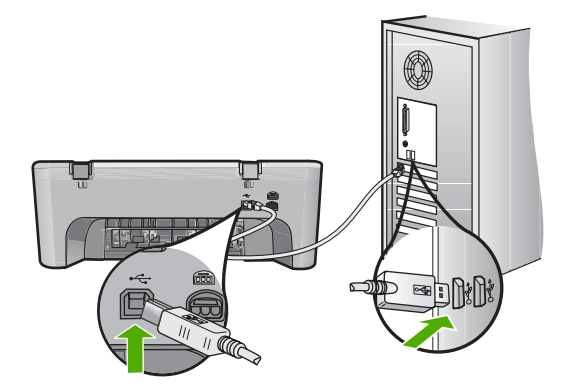

**3.** Üritage uuesti skannida. Kui skannimine ebaõnnestub, jätkake järgmise juhisega.

- **4.** Sõltuvalt skanneri ja arvuti ühendusviisist valige üks alltoodud juhtnööridest.
	- Kui USB-kaabel on ühendatud USB-jaoturiga, eraldage USB-kaabel jaoturist ja ühendage siis tagasi. Kui sellest ei ole abi, lülitage jaotur välja, seejärel uuesti sisse. Lõpuks eraldage jaoturist kaabel ja ühendage see otse arvutiga.
	- Kui USB-kaabel on ühendatud sülearvuti dokkimisjaamaga, eraldage kaabel dokkimisjaamast ja ühendage kaabel otse arvutiga.
	- Kui USB-kaabel on ühendatud otse arvutiga, ühendage see mõnda teise arvuti USB-porti.
- **5.** Kui arvutiga on ühendatud muud USB-seadmed, eraldage kõik muud seadmed peale klaviatuuri ja hiire.
- **6.** Kontrollige, et USB-kaabel töötab korralikult.
	- **Märkus.** Kui kasutate vanemat kaablit, ei pruugi see korralikult töötada. Proovige kaabel ühendada mõne muu seadmega, et kontrollida, kas see töötab. Kui ilmneb probleeme, tuleb USB-kaabel arvatavasti välja vahetada. Samuti veenduge, et kaabel pole pikem kui 3 meetrit .
- **7.** Kui teil on olemas teine USB-kaabel proovige seda.
- **8.** Taaskäivitage arvuti.
- **9.** Kui arvuti on taaskäivitunud, proovige uuesti skannida.

**Põhjus.:** Seade ei olnud arvutiga õigesti ühendatud.

# <span id="page-153-0"></span>**Lahendus 7. Skannige rakendusega Windows Image Architecture (WIA)**

**Lahendus.:** Proovige skannida rakendusega Windows Image Architecture (WIA), selle asemele, et kasutada rakendust HP Solution Center (HP Lahenduskeskus).

### **Skannimine WIA abil**

- **1.** Veenduge, et seade on sisse lülitatud.
- **2.** Veenduge, et USB-kaabel on kinnitatud kindlalt seadme tagaküljel asuvasse USB-porti.

Kui kaabel on õigesti ühendatud, on kaablil olev USB-tähis üleval.

**3.** Veenduge, et USB-kaabli teine ots oleks ühendatud teie arvuti USB-porti.

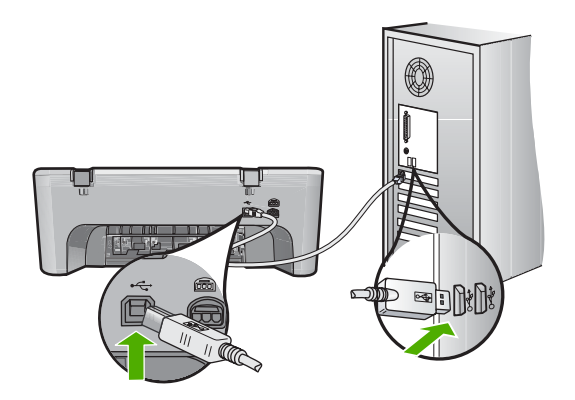

- **4.** Klõpsake Windowsi tegumiribal nuppu **Start** ja seejärel **Programs** (Programmid) või **All Programs** (Kõik programmid) ja klõpsake **Accessories** (Lisarakendused).
- **5.** Klõpsake valikut **Imaging** (Pildindus).
- **6.** Klõpsake pildindusrakenduses menüüd **File** (Fail) ja siis **Select Device** (Vali seade).
- **7.** Valige TWAIN seadmete loendist oma seade.
- **8.** Klõpsake menüüs **File** (Fail) käsku **Scan New** (Skanni uus). Windowsi pildindusrakendus skannib teie seadmest kujutise TWAIN-tarkvara, mitte HP Solution Center (HP Lahenduskeskus) abil.

**Põhjus.:** Kui skannimine WIA-ga õnnestub, oli viga rakenduses HP Solution Center (HP Lahenduskeskus). Võite skannimist WIA-ga jätkata, või proovida järgmist lahendust.

Kui skannimine WIA-ga ebaõnnestus, proovige järgmist lahendust.

# **Lahendus 8. Lülitage teenus Lexbces välja**

**Lahendus.:** Vaadake, kas teenus **Lexbces** on käivitatud ja lülitage see välja.

Kui arvutiga, kuhu seade on installitud, on USB kaudu ühendatud mõni Lexmarki või Delli kombainseade, ei pruugi HP tarkvara skannimist võimaldada, kuna arvutis töötab teenus **Lexbces**.

**Märkus.** See lahendus töötab üksnes Lexmarki või Delli kombainseadme puhul. Kui tegemist on mõne muu seadmega, [proovige järgmist lahendust](#page-156-0).

# **Kontrollige teenuse olemasolu ja lülitage teenus välja**

- **1.** Logige ennast Windowsi sisse administraatorina.
- **2.** Vajutage **Ctrl** + **Alt** + **Delete**, et avada **Task Manager** (Tegumihaldur).
- **3.** Klõpsake vahekaarti **Processes** (Protsessid).
- **4.** Kui loendis **Image Name** (Kujutise nimi) on loendatud teenus Lexbceserver, lülitage see välja.

# **Teenuse väljalülitamine**

- **a**. Klõpsake Windows'i tegumiribal nuppu **Start** (Start), paremklõpsake **My Computer** (Minu arvuti) ja seejärel **Manage** (Halda). Kuvatakse **Computer Management** (Arvutihaldus).
- **b**. Topeltklõpsake valikut **Services and Applications** (Teenused ja rakendused), seejärel topeltklõpsake **Services** (Teenused).
- **c**. Paremklõpsake parempoolsel paneelil valikut **Lexbceserver** ja siis **Properties** (Atribuudid).
- **d**. Klõpsake alal **Service status** (Teenuse olek) saki **General** (Üldine) valikut **Stop** (Stopp).
- **e**. Valige rippmenüüst **Startup type** (Käivitusviis) valik **Disabled** (Välja lülitatud) ja siis klõpsake **OK**.
- **f**. Klõpsake dialoogiakna sulgemiseks **OK**.
- **5.** Registri varundamine.

# **Registri varundamiseks toimige järgmiselt.**

- **a**. Klõpsake Windowsi tegumiribal valikut **Start**.
- **b**. Sõltuvalt kasutatavast opsüsteemist toimige järgmiselt.
	- Windows Vista: Tippige väljale **Start Search** (Alusta otsingut) sõna regedit ja vajutage **Enter** (Sisene). Kui kuvatakse dialoog "User Account Control", klõpsake **Continue** (Jätka).
	- Windows XP: Klõpsake **Run** (Käivita). Kui kuvatakse dialoogiaken **Run** (Käivita) tippige sõna regedit ja vajutage **Enter** (Sisene).
	- Windows 2000: Klõpsake **Registry** (Register) ja siis **Export Registry** (Ekspordi register)

Kuvatakse **Registry Editor** (Registriredaktor).

- **c**. Valige funktsioonist **Registry Editor** (Registriredaktor) valik **My Computer** (Minu arvuti).
- **d**. Kui **My Computer** (Minu arvuti) on esile tõstetud, klõpsake **File** (Fail) ja siis **Export** (Ekspordi).
- **e**. Liikuge salvestuskohta, mida on lihtne meelde jätta, näiteks: **My Documents** (Minu dokumendid) või **Desktop** (Töölaud).
- **f**. Valige alal **Export Range** (Eksporditav vahemik) valik **All** (Kõik).
- **g**. Sisestage varundatavale registrile failinimi. HP soovitab anda sellele failile nimeks varundamise kuupäeva, näiteks: Registri varundus 04\_01\_07.
- **h**. Registri salvestamiseks klõpsake **Save** (Salvesta).
- **6.** Registri redigeerimine.

# **Registri redigeerimiseks toimige järgmiselt.**

**a**. Valige registrivõti **HKEY\_LOCAL\_MACHINE\System\CurrentControlSet \Services\Spooler**.

Registrivõtme andmed kuvatakse parempoolsel paneelil.

- **b**. Märkige parempoolsel paneelil sõne **DependOnService** (Sõltuvalt teenusest), et vaadata, kas veerus **Data** (Andmed) on näidatud teenus **lexbces**.
- **c**. Kui veerus **Data** (Andmed) on **lexbces** loendatud, paremklõpsake **DependOnService** (Sõltuvalt teenusest) ja valige **Modify** (Muuda).

Tehke üht alljärgnevatest toimingutest:

- Kui kuvatud on üksnes **lexbces**, kuid **RPCSS** puudub, kustutage **lexbces** ja sisestage **RPCSS**.
- Kui kuvatud on nii **lexbces** kui **RPCSS**, kustutage ainult **lexbces** ja jätke **RPCSS** alles.
- **d**. Klõpsake **OK**.
- **7.** Taaskäivitage oma arvuti ja proovige uuesti skannida. Kui skannimine õnnestub, jätkake järgmise punktiga teenuse **Lexbcserver** taaskäivitamiseks.
	- **Märkus.** Teenuse taaskäivitamine taastab Lexmarki ja Delli seadmete tavapärase töö ilma et see mõjutaks HP tarkvara funktsioneerimist.
- **8.** Taaskäivitage teenus **Lexbcserver**.

# **Teenuse taaskäivitamiseks toimige järgmiselt.**

- **a**. Klõpsake Windows'i tegumiribal nuppu **Start** (Start), paremklõpsake **My Computer** (Minu arvuti) ja seejärel **Manage** (Halda). Kuvatakse aken **Computer Management** (Arvutihaldus).
- **b**. Topeltklõpsake valikut **Services and Applications** (Teenused ja rakendused), seejärel topeltklõpsake **Services** (Teenused).
- **c**. Paremklõpsake parempoolsel paneelil valikut **Lexbceserver** ja siis **Properties** (Atribuudid).
- **d**. Klõpsake alal **Service status** (Teenuse olek) saki **General** (Üldine) valikut **Start** (Alusta).
- **e**. Valige rippmenüüst **Startup type** (Käivitusviis) valik **Automatic** (Automaatne) ja siis klõpsake **OK**.
- **f**. Klõpsake dialoogiakna sulgemiseks **OK**.

**Põhjus.:** Lexmarki printeri või Lexmarki või Delli kombainseadme poolt installitud teenus **Lexbceserver** tekitas skannimisel sidetõrke.

# <span id="page-156-0"></span>**Lahendus 9. Käivitage utiliit Scan Diagnostic (skannimise diagnostikavahend)**

**Lahendus.:** Seadme tõrke tuvastamiseks ja parandamiseks laadige alla utiliit **Scan Diagnostic** (Skannimise diagnostikavahend) ja käivitage see.

# **Utiliidi "Scan Diagnostic" allalaadimine ja käivitamine**

- **1.** Minge aadressile: [www.hp.com](http://www.hp.com) ja klõpsake **Software and driver downloads** (Tarkvara ja draiveri allalaadimine).
- **2.** Valige **Download drivers and software (and firmware)** (Tarkvara ja draiveri (ning püsivara) allalaadimine)
- **3.** Tippige sisestusväljale oma seadme nimi ja mudelinumber ning vajutage **Enter** (Sisene).
- **4.** Valige selle arvuti opsüsteem, kuhu HP tarkvara on installitud.
- **5.** Avage jaotis **Utility** (Utiliit) ja laadige alla utiliit **HP Scan diagnostic**.
- **6.** Üritage skannida.

Kui tuvastati mõne HP tarkvarakomponendi veaseisund, kuvatakse selle komponendi kõrvale punane tähis X. Kui veaseisundit ei tuvastatud, kuvatakse komponendi kõrval roheline linnuke. Utiliit on varustatud nupuga **Fix** (Paranda), millega saab viga parandada.

**Põhjus.:** Seadme ja arvuti vahel oli sidetõrge.

Kui see ei lahendanud probleemi, proovige järgmist lahendust.

#### **Lahendus 10. Installige programmiparandus**

**Lahendus.:** Laadige alla programmiparandus **unexpected internal error and communications failure** (sisemise vea ja sidetõrke parandus) ning installige see.

See programmiparandus lahendab tõrke **An unexpected internal error has occurred** (ootamatu siseviga) ja muud seadme sidetõrked.

## **Programmiparanduse installimine**

- **1.** Minge aadressile: [www.hp.com](http://www.hp.com) ja klõpsake **Software and driver downloads** (Tarkvara ja draiveri allalaadimine).
- **2.** Valige **Download drivers and software (and firmware)** (Tarkvara ja draiveri (ning püsivara) allalaadimine)
- **3.** Valige selle arvuti opsüsteem, kuhu HP tarkvara on installitud.
- **4.** Minge jaotisele **Patch** (Parandus) ja laadige alla programmipaik nimetusega **HP Image zone/photo and imaging unexpected internal error and communications failure patch** (HP kujutise tsooni/foto ja pilditehnika ootamatu sisemise tõrke ja side nurjumise parandus).
- **5.** Paranduse installimiseks arvutisse tehke sellel topeltklõps.
- **6.** Üritage skannida.

**Põhjus.:** Programmiparandus **unexpected internal error and communications failure** (sisemise vea ja sidetõrke parandus) tuleb installida.

## <span id="page-157-0"></span>**Lahendus 11. Kontrollige USB kiibistikku ja kontrollerit**

**Lahendus.:** Kontrollige USB kiibistikku ja kontrollerit.

Skannimise sidetõrked võivad tekkida arvutisse installitud USB kiibistiku ühildumatuse tõttu. Seda võib põhjustada HP seadme kiibistiku ja arvuti teatud tüüpi USB kiibistiku kätlusaegade erinevus.

# **Kontrollige USB kiibistikku ja kontrollerit**

- **1.** Klõpsake Windows'i tegumiribal nuppu **Start** (Start), paremklõpsake **My Computer** (Minu arvuti) ja seejärel **Properties** (Atribuudid).
- **2.** Klõpsake sakki **Hardware** (Riistvara) ja seejärel nuppu **Device Manager** (Seadmehaldur).
- **3.** Avage **Universal Serial Bus Controllers** (Universaal-jadasiini kontrollerid), klõpsates selle kõrval olevat plussmärki (+).
- **4.** Kontrollige, kas loend sisaldab mõnd alltoodud kiibistikku.
	- SIS 7001 USB hostikontroller
	- ALI kiibikomplektid
	- NEC universaalsed hostikontrollerid
	- Intel 82801 AA, Intel 82801BA/BAM
	- **Märkus.** Loend ei hõlma kõiki võimalikke valikuid. Kui skannimisel tekivad sidetõrked, toimige alltoodud juhtnööride järgi.
- **5.** Eraldage arvutist kõik USB-seadmed (printerid, skannerid, kaamerad jne), välja arvatud hiir ja klaviatuur.
- **6.** Ühendage tagasi USB-kaabel USB-pordiga printeri tagaküljel.
- **7.** Ühendage USB-kaabli teine ots tagasi arvuti USB-porti.

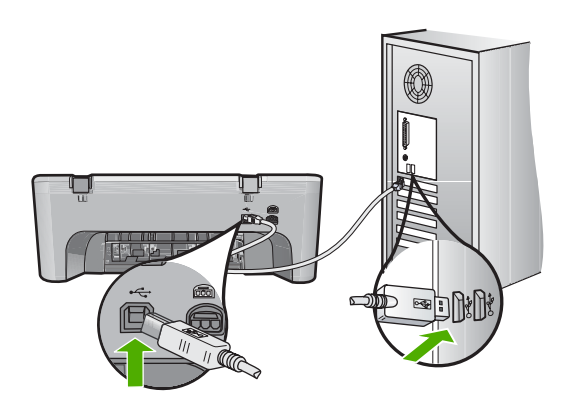

**8.** Veenduge, et toitekaabel on korralikult ühendatud nii seadmega kui ka toiteadapteriga. Ühendage toitejuhtme pistik maandatud toitepistikupessa, liigpingepiirikusse või pikendusjuhtmega pistikupesamoodulisse.

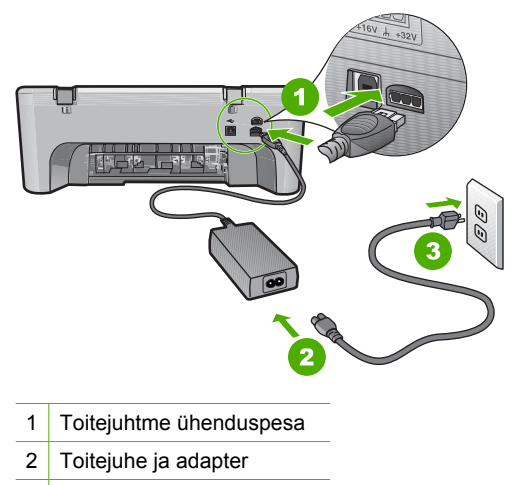

- 3 Maandatud toitepistikupesa
- **9.** Lülitage seade sisse.
- **10.** Printige diagnostikaraport, et selgitada, kas seade on üldiselt töökorras. Diagnostikaraporti printimise kohta vaadake alltoodud juhtnööre.
- **11.** Üritage skannida.

Kui skannimine õnnestub, võivad tõrkeid tekitada teised arvutiga ühendatud USBseadmed.

- **12.** Kui skannimine õnnestub, hakake teisi seadmeid ükshaaval arvutiga ühendama.
- **13.** Proovige pärast iga uue seadme ühendamist skannida; nõnda tuvastate lõpuks probleemse seadme.
- **14.** Kui seade ei skanni. Samuti, kui seade ei loo arvutiga ühendust, kui viimasega on ühendatud veel mõni USB-seade, ühendage oma seadme ja arvuti vahele aktiivne USB-kiibistik.

Sellest võib olla abi arvuti ja teie seadme vahelise side loomisel või säilitamisel. USB-kiibistike kohta leiate lisateavet järgmisest jaotisest.

# **Enesetestiaruande printimine**

- **1.** Sisestage söötesalve Letter- või A4-formaadis kasutamata valget tavapaberit.
- **2.** Vajutage nuppu **Tühista**, hoidke seda all ja vajutage siis nuppu **Värviline paljundamine**.

Seade prindib diagnostikaraporti, mis võib sisaldada printimisprobleemi põhjust. Aruandes esitatava tinditesti tulemuse näite leiate altpoolt.

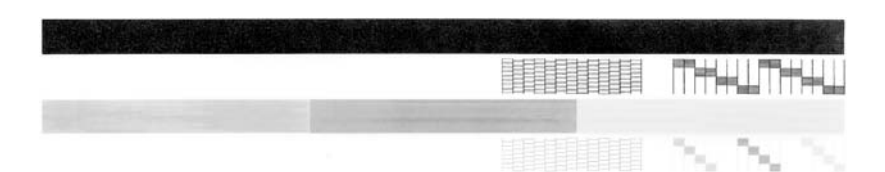

- **3.** Veenduge, et testimustrite võrgustik oleks täielik ja paksud värvilised jooned oleksid lõpuni välja joonistatud.
	- Kui mitu joont võrgustikus on katkendlikud, võib see tähendada, et probleem on pihustites. Vajalikuks võib osutuda tindikassettide puhastamine.
	- Kui must joon puudub, on tuhm, triibuline või katkendlik, võib see tähendada, et probleem on parempoolses pesas asuva musta tindi kassetis.
	- Kui mõni värvilistest joontest puudub, on tuhm, triibuline või sellel esineb jooni, võib see tähendada, et probleem on vasakpoolses pesas asuvas kolmevärvilises tindikassetis.

# **Lisateave USB-jaoturi kasutamise kohta**

- Veenduge, et USB-jaotur on aktiivne jaotur ja toiteadapter on ühendatud. Mõni aktiivne jaotur ei sisalda standardselt toiteadapterit.
- Jaotur peab olema ühendatud toiteallikaga.
- Mõni jaotur on võimeline teenindama vaid nelja täisvõimsusel töötavat USBseadet. Süsteemiga saab ühendada maksimaalselt viis jaoturit.
- Kui seadmel on jaoturiga probleeme, juhul kui jaoturid on kokku ühendatud, või jaoturiga on ühendatud enam kui neli seadet, ühendage seade sellise jaoturiga, millel on otseühendus arvutiga (kui te ei oleta, et probleem on milleski muus).

**Põhjus.:** Ilmnes arvutisse installitud USB kiibistiku ühilduvuse viga.

# <span id="page-160-0"></span>**Lahendus 12. Desinstallige tarkvara ja taaskäivitage seade**

**Lahendus.:** Desinstallige täielikult tarkvara ning seejärel installige tarkvara uuesti.

### **Desinstallige tarkvara ja taaskäivitage seade**

**1.** Eraldage ja nullige seade.

# **Seadme eraldamiseks ja nullimiseks toimige järgmiselt.**

- **a**. Veenduge, et seade on sisse lülitatud.
- **b**. Vajutage seadme väljalülitamiseks nuppu **Sees**.
- **c**. Ühendage toitekaabel seadme tagant lahti.
- **d**. Ühendage toitekaabel seadme taha tagasi.
- **e**. Vajutage seadme sisselülitamiseks nuppu **Sees**.
- **2.** Desinstallige täielikult tarkvara.
	- **Märkus.** Enne tarkvara uuesti installimist tuleb tarkvara täpselt desinstallimisreegleid järgides täielikult arvutist eemaldada.

### **Tarkvara täielikuks desinstallimiseks toimige järgmiselt.**

- **a**. Klõpsake Windowsi tegumiribal **Start**, **Settings** (Sätted), **Control Panel** (Juhtpaneel) (või lihtsalt **Control Panel** (Juhtpaneel)).
- **b**. Topeltklõpsake käsku **Add/Remove Programs** (Lisa/Eemalda programme) (või klõpsake käsku **Uninstall a program**(Desinstalli programm)).
- **c**. Eemaldage kõik HP skannimistarkvaraga seotud rakendused.
	- **Hoiatus.** Kui arvuti valmistaja on HP või Compaq, **ärge** eemaldage mingeid muid rakendusi peale allnimetatute.
	- HP Imaging device functions
	- HP Document Viewer
	- HP Photosmart Essential
	- HP Image Zone
	- HP Photo and imaging gallery
	- HP Photosmart, Officejet, Deskjet, (lisatud on tootenimi ja tarkvaraversiooni number)
	- HP Software update
	- HP Share to web
	- HP Solution Center
	- **HP Director**
	- HP Memories Disk Greeting Card Creator 32
- **d**. Avage C:\Program Files\HP või C:\Program Files\Hewlett-Packard (vanemate seadmete puhul) ja kustutage kaust Digital Imaging.
- **e**. Avage C:\WINDOWS ja asendage kaustanimi twain 32 nimega twain 32 old.
- **3.** Sulgege kõik taustal töötavad programmid.
	- **Märkus.** Kui arvuti sisse lülitatakse, käivitub automaatselt programmirühm "Terminate and Stay Resident" (TSR). Need programmid aktiveerivad arvuti teatud utiliidid, näiteks viirusetõrjeprogrammid, kuid pole arvuti töötamiseks ilmtingimata vajalikud. Mõnikord takistavad TSR'id HP tarkvara tööd ning võivad segada nende installimist. Opsüsteemis Windows Vista, Windows XP ja Windows 2000 saab TSR-programmide ja teenuste käivitumist takistada utiliidi MSCONFIG abil.

### **Sulgege kõik taustal töötavad programmid.**

- **a**. Klõpsake Windowsi tegumiribal valikut **Start**.
- **b**. Sõltuvalt kasutatavast opsüsteemist toimige järgmiselt.
	- Windows Vista: Tippige väljale **Start Search** (Alusta otsingut) sõna MSCONFIG ja vajutage **Enter** (Sisene). Kui kuvatakse dialoog "User Account Control", klõpsake **Continue** (Jätka).
	- Windows XP ja Windows 2000: Klõpsake **Run** (Käivita). Kui kuvatakse dialoogiaken **Run** (Käivita) tippige sõna MSCONFIG ja vajutage **Enter** (Sisene).

Avaneb utiliit **MSCONFIG**.

- **c**. Klõpsake sakki **General** (Üldine).
- **d**. Klõpsake **Selective Startup** (valikuline käivitus).
- **e**. Kui valik **Load Startup Items** (Laadi käivitusüksised) on märgitud, klõpsake märkeruutu, et valik eemaldada.
- **f**. Klõpsake sakki **Services** (Teenused) ja valige **Hide All Microsoft Services** (Varja kõik Microsofti teenused).
- **g**. Klõpsake **Disable all** (Pärsi kõik).
- **h**. Klõpsake **Apply** (Rakenda) ja siis **Close** (Sulge).
	- **Märkus.** Kui muudatuste tegemisel kuvatakse teade **Access is denied** (Juurdepääs keelatud), klõpsake **OK** ja jätkake. See teade ei takista muudatuste rakendamist.
- **i**. Muudatuste rakendamiseks pärast arvuti järgmist taaskäivitamist klõpsake **Restart** (Taaskäivita). Kui arvuti on taaskäivitunud, kuvatakse teade **You've used system**

**configuration utility to make changes to the way windows starts** (Kasutasid windowsi käivitusviisi muutmiseks süsteemi konfiguratsiooniutiliiti).

**j**. Klõpsake märkeruutu teate **Do not show this message again** (Ära seda teadet rohkem näita) kõrval.

<span id="page-162-0"></span>**4.** Kasutage ajutiste failide ja kaustade kustutamiseks utiliiti **Disk Cleanup** (Ketta puhastamine).

### **Ketta puhastamise utiliidi käivitamine**

- **a**. Klõpsake Windowsi tegumiribal nuppu **Start** ja seejärel **Programs** (Programmid) või **All Programs** (Kõik programmid) ja klõpsake **Accessories** (Lisarakendused).
- **b**. Klõpsake **System Tools** (Süsteemivahendid) ja siis **Disk Cleanup** (Ketta puhastamine).

Rakendus **Disk Cleanup** (Ketta puhastamine) analüüsib kõvaketast ja esitab seejärel kustutatavate komponentide ülevaate.

**c**. Ebavajalike komponentide kustutamiseks märkige vastavad märkeruudud.

# **Lisateave utiliidi "Ketta puhastamine" kohta**

Utiliit "Ketta puhastamine" tekitab arvuti kõvakettale ruumi järgmisel viisil.

- Kustutades ajutised Interneti-failid
- Kustutades allalaaditud programmifailid
- Tühjendades prügikasti (Recycle Bin)
- Kustutades failid ajutiste failide kaustast
- Kustutades Windowsi opsüsteemi poolt koostatud failid
- Eemaldades valikulised Windowsi komponendid, mida te ei kasuta
- **d**. Kui kustutatavad komponendid on märgitud, klõpsake **OK**.
- **5.** Installige tarkvara.

# **Tarkvara installimine**

- **a**. Asetage tarkvaraga CD-plaat arvuti CD-ROM-i seadmesse. Tarkvara install käivitub automaatselt.
	- **Märkus.** Kui install ei käivitu automaatselt, klõpsake Windowsi **Start** menüüst **Start Search** (Alusta otsingut) (või **Run** (Käivita)). Tippige dialoogiaknasse **Start Search** (Alusta otsingut) (või **Run** (Käivita)) d: \setup.exe ja vajutage **Enter** (Sisene). (Kui teie arvutis on CDseadmele määratud D asemel mõni muu täht, sisestage see.)
- **b**. Tarkvara installimiseks järgige arvutiekraanile ilmuvaid juhiseid.
- **6.** Üritage skannida.
- **Põhjus.:** Vaja oli tarkvara täielikult desinstallida ja siis uuesti installida.

### **Ei saa printida**

Proovige probleem lahendada järgmiste lahendustega. Lahendused on loendatud järjekorras. Kõige esimesena on toodud kõige tõenäolisem lahendus. Kui esimene lahendus olukorda ei lahenda, jätkake järgmistega, kuni probleem on lahendatud.

- [Lahendus 1. Printige diagnostikaraport](#page-163-0)
- [Lahendus 2. Tühjendage prindijärjekord](#page-164-0)
- <span id="page-163-0"></span>• [Lahendus 3. Eraldage USB-kaabel ja ühendage see uuesti](#page-164-0)
- [Lahendus 4. Kontrollige draiveri konfiguratsiooni](#page-165-0)
- [Lahendus 5. Kontrollige, kas printeri töö on peatatud või on printer vallasrežiimis](#page-166-0)
- [Lahendus 6. Tühjendage prindijärjekord käsitsi](#page-166-0)
- [Lahendus 7. Taaskäivitage printerispuuler](#page-167-0)
- [Lahendus 8. Kontrollige tarkvararakendust](#page-167-0)

# **Lahendus 1. Printige diagnostikaraport**

**Lahendus.:** Printige diagnostikaraport, et selgitada, kas seade saab printida ja suhtleb arvutiga.

# **Enesetestiaruande printimine**

- **1.** Sisestage söötesalve Letter- või A4-formaadis kasutamata valget tavapaberit.
- **2.** Vajutage nuppu **Tühista**, hoidke seda all ja vajutage siis nuppu **Värviline paljundamine**.

Seade prindib diagnostikaraporti, mis võib sisaldada printimisprobleemi põhjust. Aruandes esitatava tinditesti tulemuse näite leiate altpoolt.

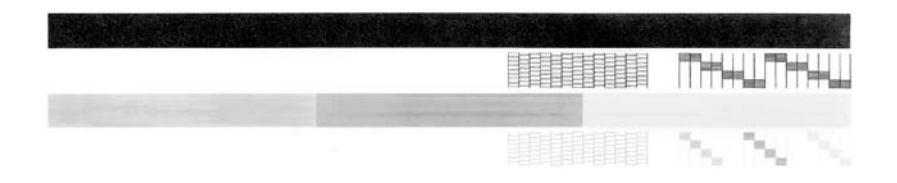

- **3.** Veenduge, et testimustrite võrgustik oleks täielik ja paksud värvilised jooned oleksid lõpuni välja joonistatud.
	- Kui mitu joont võrgustikus on katkendlikud, võib see tähendada, et probleem on pihustites. Vajalikuks võib osutuda tindikassettide puhastamine.
	- Kui must joon puudub, on tuhm, triibuline või katkendlik, võib see tähendada, et probleem on parempoolses pesas asuva musta tindi kassetis.
	- Kui mõni värvilistest joontest puudub, on tuhm, triibuline või sellel esineb jooni, võib see tähendada, et probleem on vasakpoolses pesas asuvas kolmevärvilises tindikassetis.

Kui diagnostikaraportit ei prindita, veenduge, et olete seadme õigesti häälestanud. Vaadake seadmega kaasas olevat häälestusjuhendit.

**Põhjus.:** Seade ei olnud korralikult häälestatud.

# <span id="page-164-0"></span>**Lahendus 2. Tühjendage prindijärjekord**

**Lahendus.:** Prindijärjekorra tühjendamiseks taaskäivitage arvuti.

# **Prindijärjekorra tühjendamine**

- **1.** Taaskäivitage arvuti.
- **2.** Pärast arvuti taaskäivitumist kontrollige prindijärjekorda.
	- **a**. Sõltuvalt kasutatavast opsüsteemist toimige järgmiselt.
		- Windows Vista: klõpsake Windowsi tegumiribal nuppu **Start**, klõpsake **Control Panel** (Juhtpaneel) ja seejärel **Printers** (Printerid).
		- Windows XP: klõpsake Windowsi tegumiribal nuppu **Start**, klõpsake **Control Panel** (Juhtpaneel) ja seejärel **Printers and Faxes** (Printerid ja faksid).
		- Windows 2000: klõpsake Windowsi tegumiribal nuppu **Start**, valige **Settings** (Seaded) ja seejärel klõpsake valikut **Printers** (Printerid).
	- **b**. Prindijärjekorra avamiseks topeltklõpsake toote ikooni. Kui ootel pole ühtegi prinditööd, võib probleem olla lahendatud.
- **3.** Üritage uuesti printida.
- **Põhjus.:** Prindijärjekorra tühjendamiseks pidi arvuti taaskäivitama.

Kui see ei lahendanud probleemi, proovige järgmist lahendust.

# **Lahendus 3. Eraldage USB-kaabel ja ühendage see uuesti**

**Lahendus.:** Ühendage USB-kaabel arvuti ja seadme küljest lahti ja seejärel ühendage see uuesti.

#### **USB-kaabli eraldamine ja uuesti ühendamine**

- **1.** Eraldage USB-kaabel seadmest.
- **2.** Eemaldage USB-kaabel arvutist.
- **3.** Hoidke USB-kaabel lahutatuna 5-6 sekundit.
- **4.** Ühendage USB-kaabel seadme ja arvutiga.

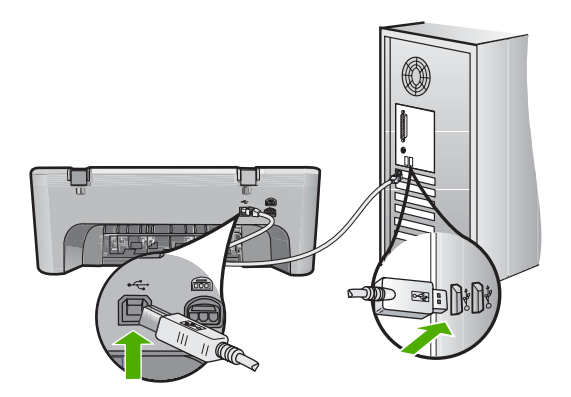

<span id="page-165-0"></span>Pärast USB-kaabli ühendamist peaks seade printima järjekorras olevad tööd.

- **Märkus.** Kui te ühendate seadme USB-jaoturi kaudu, veenduge, et jaotur on sisse lülitatud. Kui jaotur on sisse lülitatud, proovige ühendada seade otse arvutiga.
- **5.** Kui seade ei alusta printimist automaatselt, käivitage uus prinditöö.
- **Põhjus.:** USB-kaabli pidi lahti ühendama.

Kui see ei lahendanud probleemi, proovige järgmist lahendust.

#### **Lahendus 4. Kontrollige draiveri konfiguratsiooni**

**Lahendus.:** Veenduge, et seade on määratud vaikeprinteriks ja, et see kasutab õiget printeridraiverit.

# **Kontrollige, kas teie seade on määratud vaikeprinteriks**

- **1.** Sõltuvalt kasutatavast opsüsteemist toimige järgmiselt.
	- Windows Vista: klõpsake Windowsi tegumiribal nuppu **Start**, klõpsake **Control Panel** (Juhtpaneel) ja seejärel **Printers** (Printerid).
	- Windows XP: klõpsake Windowsi tegumiribal nuppu **Start**, klõpsake **Control Panel** (Juhtpaneel) ja seejärel **Printers and Faxes** (Printerid ja faksid).
	- Windows 2000: klõpsake Windowsi tegumiribal nuppu **Start**, valige **Settings** (Seaded) ja seejärel klõpsake valikut **Printers** (Printerid).
- **2.** Veenduge, kas teie seade on määratud vaikeprinteriks. Vaikeprinter on märgitud täpikesega mustas ringis.
- **3.** Kui vaikeprinteriks on määratud vale toode, paremklõpsake õigel tootel ja valige **Set as Default** (Määra vaikeseadeks).

## **Prindidraiveri kontrollimine**

- **1.** Sõltuvalt kasutatavast opsüsteemist toimige järgmiselt.
	- Windows Vista: klõpsake Windowsi tegumiribal nuppu **Start**, klõpsake **Control Panel** (Juhtpaneel) ja seejärel **Printers** (Printerid).
	- Windows XP: klõpsake Windowsi tegumiribal nuppu **Start**, klõpsake **Control Panel** (Juhtpaneel) ja seejärel **Printers and Faxes** (Printerid ja faksid).
	- Windows 2000: klõpsake Windowsi tegumiribal nuppu **Start**, valige **Settings** (Seaded) ja seejärel klõpsake valikut **Printers** (Printerid).
- **2.** Paremklõpsake toote ikooni ja valige **Properties** (Atribuudid).
- **3.** Klõpsake sakki **Ports** (Pordid), et kontrollida, kas toode kasutab õiget porti. Kasutatav port on esile tõstetud ja märgitud. Seade peab kasutama DOT4- või USB00X-porti (kus X on asendatud numbriga).
- **4.** Kui seade kasutab valet porti, klõpsake õiget porti selle valimiseks. Kasutatav port on nüüd esile tõstetud ja märgitud.
- **5.** Klõpsake vahekaarti **Advanced** (Täpsem).
- **6.** Klõpsake rippmenüüs **Driver** (Draiver) olevat draiverit, et veenduda, kas toode kasutab õiget draiverit.

Seadme nimi peab olema esitatud draiverina.

- <span id="page-166-0"></span>**7.** Kui valitud on vale draiver, valige rippmenüüs **Driver** (Draiver) õige draiver.
- **8.** Klõpsake muudatuste salvestamiseks **OK**.

**Põhjus.:** Kui ühe arvutiga on konfigureeritud rohkem kui üks seade, ei määratud kasutatavat seadet vaikeprinteriks või konfigureeriti vale draiver.

Kui see ei lahendanud probleemi, proovige järgmist lahendust.

# **Lahendus 5. Kontrollige, kas printeri töö on peatatud või on printer vallasrežiimis**

**Lahendus.:** Veenduge, et seadme töö pole peatatud ning seade pole vallasrežiimis.

# **Et kontrollida, kas printeri töö on peatatud või on printer vallasrežiimis toimige järgmiselt**

- **1.** Sõltuvalt kasutatavast opsüsteemist toimige järgmiselt.
	- Windows Vista: klõpsake Windowsi tegumiribal nuppu **Start**, klõpsake **Control Panel** (Juhtpaneel) ja seejärel **Printers** (Printerid).
	- Windows XP: klõpsake Windowsi tegumiribal nuppu **Start**, klõpsake **Control Panel** (Juhtpaneel) ja seejärel **Printers and Faxes** (Printerid ja faksid).
	- Windows 2000: klõpsake Windowsi tegumiribal nuppu **Start**, valige **Settings** (Seaded) ja seejärel klõpsake valikut **Printers** (Printerid).
- **2.** Prindijärjekorra avamiseks topeltklõpsake toote ikooni.
- **3.** Menüüs **Printer** veenduge, et väljad **Pause Printing** (Peata printimine) või **Use Printer Offline** (Kasuta printerit vallasrežiimis) pole märgitud. Menüüs **Printer** veenduge, et väljad **Pause Printing** (Peata printimine) või **Use Printer Offline** (Kasuta printerit vallasrežiimis) pole märgitud. Kui kasvõi üks väli on märgitud, klõpsake menüüvalikut märgistuse eemaldamiseks. Kui menüüs on valik **Use Printer Online** (Kasuta printerit sidusrežiimis), märgistage see valik.
- **4.** Kui muutsite midagi, proovige uuesti printida.

**Põhjus.:** Seadme töö oli peatatud või seade oli vallasrežiimis.

Kui see ei lahendanud probleemi, proovige järgmist lahendust.

# **Lahendus 6. Tühjendage prindijärjekord käsitsi**

**Lahendus.:** Tühjendage prindijärjekord käsitsi.

# **Prindijärjekorra tühjendamine käsitsi**

- **1.** Sõltuvalt kasutatavast opsüsteemist toimige järgmiselt.
	- Windows Vista: klõpsake Windowsi tegumiribal nuppu **Start**, klõpsake **Control Panel** (Juhtpaneel) ja seejärel **Printers** (Printerid).
	- Windows XP: klõpsake Windowsi tegumiribal nuppu **Start**, klõpsake **Control Panel** (Juhtpaneel) ja seejärel **Printers and Faxes** (Printerid ja faksid).
	- Windows 2000: klõpsake Windowsi tegumiribal nuppu **Start**, valige **Settings** (Seaded) ja seejärel klõpsake valikut **Printers** (Printerid).
- **2.** Prindijärjekorra avamiseks topeltklõpsake toote ikooni.
- <span id="page-167-0"></span>**3.** Menüüs **Printer** klõpsake **Cancel all documents** (Tühista kõik dokumendid) või **Purge Print Document** (Puhasta prindidokument), seejärel klõpsake kinnitamiseks **Yes** (Jah).
- **4.** Kui järjekorras on veel dokumente, taaskäivitage arvuti ja proovige uuesti printida pärast arvuti taaskäivitumist.
- **5.** Kontrollige prindijärjekorda uuesti, veenduge, et see on tühi ja proovige seejärel uuesti printida.

Kui prindijärjekord pole tühi, või on tühi kuid töid ei prindita ikka, jätkake järgmise lahendusega.

**Põhjus.:** Prindijärjekorra pidi käsitsi tühjendama.

Kui see ei lahendanud probleemi, proovige järgmist lahendust.

### **Lahendus 7. Taaskäivitage printerispuuler**

**Lahendus.:** Taaskäivitage printerispuuler.

#### **Prindispuuleri seiskamine ja taaskäivitamine**

- **1.** klõpsake Windowsi tegumiribal nuppu **Start** ja seejärel käsku **Control Panel** (Juhtpaneel).
- **2.** Topeltklõpsake valikut **Administrative Tools** (Haldusvahendid), seejärel topeltklõpsake **Services** (Teenused).
- **3.** Sirvige loendit ja klõpsake **Print Spooler** (Printerispuuler), seejärel klõpsake teenuse seiskamiseks **Stop** (Stopp).
- **4.** Teenuse taaskäivitamiseks klõpsake **Start**, seejärel klõpsake **OK**.
- **5.** Taaskäivitage arvuti ja proovige uuesti printida.

**Põhjus.:** Printerispuuleri pidi taaskäivitama.

Kui see ei lahendanud probleemi, proovige järgmist lahendust.

### **Lahendus 8. Kontrollige tarkvararakendust**

**Lahendus.:** Kontrollige, kas probleem oli tarkvararakenduses.

### **Tarkvararakenduse kontrollimine**

- **1.** Sulgege tarkvararakendus ja avage see uuesti.
- **2.** Proovige tarkvararakendusest uuesti printida.
	- **Märkus.** Printer ei pruugi toetada DOS-rakendusest printimist. Kontrollige, kas tarkvararakendus on Windows-põhine või DOS-põhine, selleks kontrollige rakenduse süsteeminõudeid.

<span id="page-168-0"></span>**3.** Proovige printida rakendusest Notepad, et selgitada, kas probleem seisneb tarkvararakenduses või draiveris.

# **Printimine rakendusest Notepad**

- **a**. Klõpsake Windowsi tegumiribal nuppu **Start** ja seejärel **Programs** (Programmid) või **All Programs** (Kõik programmid).
- **b**. Klõpsake **Accessories** (Tarvikud), seejärel klõpsake **Notepad** (Märkmik).
- **c**. Trükkige rakenduses Notepad paar tärki.
- **d**. Klõpsake menüüs **File** (Fail) käsku **Print** (Prindi).
- **4.** Kui printimine õnnestus rakenduses Notepad, kuid mitte tarkvararakenduses, võtke ühendust rakenduse tootjaga.

**Põhjus.:** Tarkvararakendus ei töötanud korralikult või ei saanud printeridraiveriga õigesti ühendust.

# **Seade võis olla valesti installitud**

Proovige probleem lahendada järgmiste lahendustega. Lahendused on loendatud järjekorras. Kõige esimesena on toodud kõige tõenäolisem lahendus. Kui esimene lahendus olukorda ei lahenda, jätkake järgmistega, kuni probleem on lahendatud.

- Lahendus 1. Taaskäivitage seade
- [Lahendus 2. Kontrollige toitejuhet ja USB-kaablit](#page-169-0)
- [Lahendus 3. Taaskäivitage arvuti](#page-170-0)
- [Lahendus 4. Desinstallige seade ja installige uuesti](#page-171-0)
- [Lahendus 5. Desinstallige tarkvara HP Photosmart ja installige uuesti](#page-171-0)

# **Lahendus 1. Taaskäivitage seade**

**Lahendus.:** Lülitage seade välja ja eraldage seadme nullimiseks toitejuhe. Oodake 60 sekundit ja ühendage toitejuhe tagasi. Lülitage seade sisse.

**Põhjus.:** Seade vajas taaskäivitamist.

# <span id="page-169-0"></span>**Lahendus 2. Kontrollige toitejuhet ja USB-kaablit**

**Lahendus.:** Veenduge, et toitejuhe ja USB-kaabel on korralikult ühendatud ning seade on sisse lülitatud.

# **Toiteadapteri kontrollimine**

**1.** Veenduge, et toitekaabel on korralikult ühendatud nii seadmega kui ka toiteadapteriga. Ühendage toitejuhe maandatud toitepesa, ülepingekaitsme või pikendusjuhtmega.

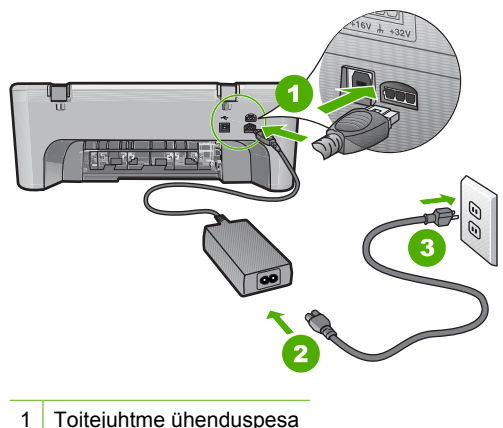

- 
- 2 Toitejuhe ja adapter
- 3 Toitepistikupesa
- **2.** Veenduge, et seade on sisse lülitatud.
- **3.** Kui seade ei saa elektritoidet, ühendage see mõne teise pistikupesaga.
- **4.** Lülitage seade välja ja eraldage seadme nullimiseks toitejuhe.
- **5.** Oodake viis sekundit ja ühendage toitejuhe tagasi.
- **6.** Lülitage seade sisse.
- **7.** Üritage uuesti skannida.

# <span id="page-170-0"></span>**USB-ühenduse kontrollimine**

- **1.** Veenduge, et USB-kaabel on kinnitatud kindlalt seadme tagaküljel asuvasse USB-porti.
- **2.** Veenduge, et USB-kaabli teine ots oleks ühendatud teie arvuti USB-porti.

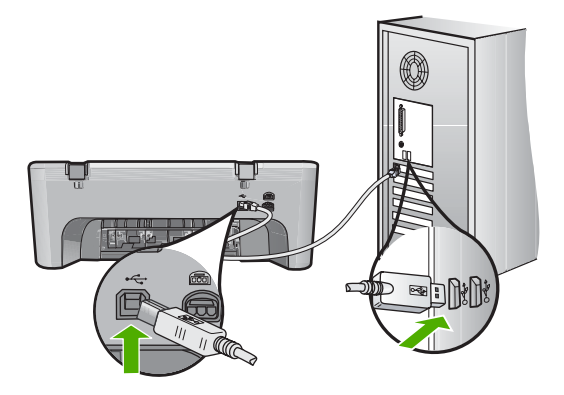

- **3.** Üritage uuesti skannida. Kui skannimine ebaõnnestub, jätkake järgmise juhisega.
- **4.** Sõltuvalt skanneri ja arvuti ühendusviisist valige üks alltoodud juhtnööridest.
	- Kui USB-kaabel on ühendatud USB-jaoturiga, eraldage USB-kaabel jaoturist ja ühendage siis tagasi. Kui sellest ei ole abi, lülitage jaotur välja, seejärel uuesti sisse. Lõpuks eraldage jaoturist kaabel ja ühendage see otse arvutiga.
	- Kui USB-kaabel on ühendatud sülearvuti dokkimisjaamaga, eraldage kaabel dokkimisjaamast ja ühendage kaabel otse arvutiga.
	- Kui USB-kaabel on ühendatud otse arvutiga, ühendage see mõnda teise arvuti USB-porti.
- **5.** Kui arvutiga on ühendatud muud USB-seadmed, eraldage kõik muud seadmed peale klaviatuuri ja hiire.
- **6.** Kontrollige, et USB-kaabel töötab korralikult.
	- **Märkus.** Kui kasutate vanemat kaablit, ei pruugi see korralikult töötada. Proovige kaabel ühendada mõne muu seadmega, et kontrollida, kas see töötab. Kui ilmneb probleeme, tuleb USB-kaabel arvatavasti välja vahetada. Samuti veenduge, et kaabel pole pikem kui 3 meetrit .
- **7.** Kui teil on olemas teine USB-kaabel proovige seda.
- **8.** Taaskäivitage arvuti.
- **9.** Kui arvuti on taaskäivitunud, proovige uuesti skannida.

**Põhjus.:** Toitejuhe või USB-kaabel ei olnud korralikult ühendatud.

Kui see ei lahendanud probleemi, proovige järgmist lahendust.

# **Lahendus 3. Taaskäivitage arvuti**

**Lahendus.:** Taaskäivitage arvuti.

<span id="page-171-0"></span>**Põhjus.:** Võimalik, et te ei taaskäivitanud arvutit pärast seadme tarkvara installimist. Arvutis võis olla ka mõni muu probleem.

Kui see ei lahendanud probleemi, proovige järgmist lahendust.

#### **Lahendus 4. Desinstallige seade ja installige uuesti**

**Lahendus.:** Desinstallige seade juhtpaneeli jaotisest **Printers and Faxes** (Printerid ja faksid) ning installige siis uuesti.

## **Seade desinstallimine ja uuesti installimine**

- **1.** Eraldage USB-kaabel seadmest ja arvutist.
- **2.** Klõpsake Windowsi tegumiribal nuppu **Start** ja **Printers and Faxes** (Printerid ja faksid).
- **3.** Paremklõpsake oma seadet ja valige **Delete** (Kustuta).
- **4.** Oodake mõni sekund ja ühendage siis seade USB-kaabli abil arvutiga.
- **5.** Seadme installimisel järgige ekraanil kuvatud juhiseid.

**Põhjus.:** Võimalik, et seadme esimesel installimisel tekkis viga.

Kui see ei lahendanud probleemi, proovige järgmist lahendust.

#### **Lahendus 5. Desinstallige tarkvara HP Photosmart ja installige uuesti**

**Lahendus.:** Desinstallige tarkvara HP Photosmart täielikult arvutist ja installige uuesti seadmega kaasas olnud CD-plaadilt.

- **1.** Klõpsake Windowsi tegumiribal **Start** (Alusta), **Settings** (Seaded), **Control Panel** (Juhtpaneel).
- **2.** Topeltklõpsake valikut **Add/Remove Programs** (Lisa/eemalda programme).
- **3.** Eemaldage kõik HP skannimistarkvaraga seotud rakendused. Pärast mõningate programmide eemaldamist loendist **Add/Remove Programs** (Lisa/eemalda programme) kuvatakse arvuti ekraanile arvuti taaskäivitamist pakkuv teade.
- **4.** Valige **Click here to restart later** (Klõpsa siia, et taaskäivitada hiljem).
- **5.** Eraldage seade arvutist ja taaskäivitage siis arvuti.
	- **Märkus.** Veenduge, et seade on enne arvuti taaskäivitamist arvutist lahutatud. Ärge ühendage seadet arvutiga enne, kui olete tarkvara uuesti installinud.
- **6.** Sisestage seadme HP Photosmart CD-ROM arvuti CD-ROM-i draivi ja käivitage seejärel häälestusprogramm (Setup).
	- **Märkus.** Kui häälestusprogrammi ei kuvata, leidke CD-ROM draivilt fail setup.exe ja topeltklõpsake seda.
- <span id="page-172-0"></span>**7.** Järgige ekraanil kuvatavaid juhiseid ja seadmega kaasnenud installijuhendis toodud juhtnööre.
- **8.** Kui skannimistõrked ei kao, eemaldage loendist "Add/Remove Programs" järgmised lisarakendused, kui need on loetletud.
	- **Hoiatus.** Kui arvuti valmistaja on HP või Compaq, **ärge** eemaldage mingeid muid rakendusi peale allnimetatute.
	- HP Imaging device functions
	- HP Document Viewer
	- HP Photosmart Essential
	- HP Image Zone
	- HP Photo and imaging gallery
	- HP Photosmart, Officejet, Deskjet, (lisatud on tootenimi ja tarkvaraversiooni number)
	- HP Software update
	- HP Share to web
	- HP Solution Center
	- HP Director
	- HP Memories Disk Greeting Card Creator 32

# **Seadet ei tuvastatud**

Proovige probleem lahendada järgmiste lahendustega. Lahendused on loendatud järjekorras. Kõige esimesena on toodud kõige tõenäolisem lahendus. Kui esimene lahendus olukorda ei lahenda, jätkake järgmistega, kuni probleem on lahendatud.

- Lahendus 1. Taaskäivitage seade
- [Lahendus 2. Kontrollige toitejuhet ja USB-kaablit](#page-173-0)
- [Lahendus 3. Taaskäivitage arvuti](#page-174-0)
- [Lahendus 4. Desinstallige seade ja installige uuesti](#page-175-0)
- [Lahendus 5. Desinstallige tarkvara HP Photosmart ja installige uuesti](#page-175-0)

# **Lahendus 1. Taaskäivitage seade**

**Lahendus.:** Lülitage seade välja ja eraldage seadme nullimiseks toitejuhe. Oodake 60 sekundit ja ühendage toitejuhe tagasi. Lülitage seade sisse.

**Põhjus.:** Seade vajas taaskäivitamist.

# <span id="page-173-0"></span>**Lahendus 2. Kontrollige toitejuhet ja USB-kaablit**

**Lahendus.:** Veenduge, et toitejuhe ja USB-kaabel on korralikult ühendatud ning seade on sisse lülitatud.

# **Toiteadapteri kontrollimine**

**1.** Veenduge, et toitekaabel on korralikult ühendatud nii seadmega kui ka toiteadapteriga. Ühendage toitejuhe maandatud toitepesa, ülepingekaitsme või pikendusjuhtmega.

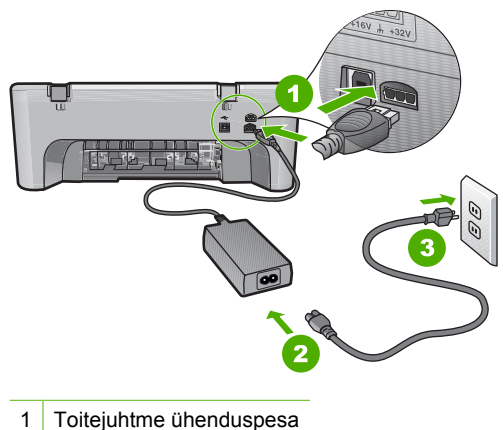

- 
- 2 Toitejuhe ja adapter
- 3 Toitepistikupesa
- **2.** Veenduge, et seade on sisse lülitatud.
- **3.** Kui seade ei saa elektritoidet, ühendage see mõne teise pistikupesaga.
- **4.** Lülitage seade välja ja eraldage seadme nullimiseks toitejuhe.
- **5.** Oodake viis sekundit ja ühendage toitejuhe tagasi.
- **6.** Lülitage seade sisse.
- **7.** Üritage uuesti skannida.

# <span id="page-174-0"></span>**USB-ühenduse kontrollimine**

- **1.** Veenduge, et USB-kaabel on kinnitatud kindlalt seadme tagaküljel asuvasse USB-porti.
- **2.** Veenduge, et USB-kaabli teine ots oleks ühendatud teie arvuti USB-porti.

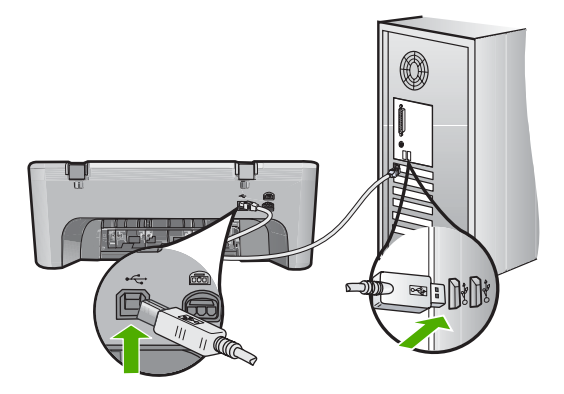

- **3.** Üritage uuesti skannida. Kui skannimine ebaõnnestub, jätkake järgmise juhisega.
- **4.** Sõltuvalt skanneri ja arvuti ühendusviisist valige üks alltoodud juhtnööridest.
	- Kui USB-kaabel on ühendatud USB-jaoturiga, eraldage USB-kaabel jaoturist ja ühendage siis tagasi. Kui sellest ei ole abi, lülitage jaotur välja, seejärel uuesti sisse. Lõpuks eraldage jaoturist kaabel ja ühendage see otse arvutiga.
	- Kui USB-kaabel on ühendatud sülearvuti dokkimisjaamaga, eraldage kaabel dokkimisjaamast ja ühendage kaabel otse arvutiga.
	- Kui USB-kaabel on ühendatud otse arvutiga, ühendage see mõnda teise arvuti USB-porti.
- **5.** Kui arvutiga on ühendatud muud USB-seadmed, eraldage kõik muud seadmed peale klaviatuuri ja hiire.
- **6.** Kontrollige, et USB-kaabel töötab korralikult.
	- **Märkus.** Kui kasutate vanemat kaablit, ei pruugi see korralikult töötada. Proovige kaabel ühendada mõne muu seadmega, et kontrollida, kas see töötab. Kui ilmneb probleeme, tuleb USB-kaabel arvatavasti välja vahetada. Samuti veenduge, et kaabel pole pikem kui 3 meetrit .
- **7.** Kui teil on olemas teine USB-kaabel proovige seda.
- **8.** Taaskäivitage arvuti.
- **9.** Kui arvuti on taaskäivitunud, proovige uuesti skannida.

**Põhjus.:** Toitejuhe või USB-kaabel ei olnud korralikult ühendatud.

Kui see ei lahendanud probleemi, proovige järgmist lahendust.

# **Lahendus 3. Taaskäivitage arvuti**

**Lahendus.:** Taaskäivitage arvuti.

<span id="page-175-0"></span>**Põhjus.:** Võimalik, et te ei taaskäivitanud arvutit pärast seadme tarkvara installimist. Arvutis võis olla ka mõni muu probleem.

Kui see ei lahendanud probleemi, proovige järgmist lahendust.

#### **Lahendus 4. Desinstallige seade ja installige uuesti**

**Lahendus.:** Desinstallige seade juhtpaneeli jaotisest **Printers and Faxes** (Printerid ja faksid) ning installige siis uuesti.

## **Seade desinstallimine ja uuesti installimine**

- **1.** Eraldage USB-kaabel seadmest ja arvutist.
- **2.** Klõpsake Windowsi tegumiribal nuppu **Start** ja **Printers and Faxes** (Printerid ja faksid).
- **3.** Paremklõpsake oma seadet ja valige **Delete** (Kustuta).
- **4.** Oodake mõni sekund ja ühendage siis seade USB-kaabli abil arvutiga.
- **5.** Seadme installimisel järgige ekraanil kuvatud juhiseid.

**Põhjus.:** Võimalik, et seadme esimesel installimisel tekkis viga.

Kui see ei lahendanud probleemi, proovige järgmist lahendust.

### **Lahendus 5. Desinstallige tarkvara HP Photosmart ja installige uuesti**

**Lahendus.:** Desinstallige tarkvara HP Photosmart täielikult arvutist ja installige uuesti seadmega kaasas olnud CD-plaadilt.

- **1.** Klõpsake Windowsi tegumiribal **Start** (Alusta), **Settings** (Seaded), **Control Panel** (Juhtpaneel).
- **2.** Topeltklõpsake valikut **Add/Remove Programs** (Lisa/eemalda programme).
- **3.** Eemaldage kõik HP skannimistarkvaraga seotud rakendused. Pärast mõningate programmide eemaldamist loendist **Add/Remove Programs** (Lisa/eemalda programme) kuvatakse arvuti ekraanile arvuti taaskäivitamist pakkuv teade.
- **4.** Valige **Click here to restart later** (Klõpsa siia, et taaskäivitada hiljem).
- **5.** Eraldage seade arvutist ja taaskäivitage siis arvuti.
	- **Märkus.** Veenduge, et seade on enne arvuti taaskäivitamist arvutist lahutatud. Ärge ühendage seadet arvutiga enne, kui olete tarkvara uuesti installinud.
- **6.** Sisestage seadme HP Photosmart CD-ROM arvuti CD-ROM-i draivi ja käivitage seejärel häälestusprogramm (Setup).
	- **Märkus.** Kui häälestusprogrammi ei kuvata, leidke CD-ROM draivilt fail setup.exe ja topeltklõpsake seda.
- <span id="page-176-0"></span>**7.** Järgige ekraanil kuvatavaid juhiseid ja seadmega kaasnenud installijuhendis toodud juhtnööre.
- **8.** Kui skannimistõrked ei kao, eemaldage loendist "Add/Remove Programs" järgmised lisarakendused, kui need on loetletud.
	- **Hoiatus.** Kui arvuti valmistaja on HP või Compaq, **ärge** eemaldage mingeid muid rakendusi peale allnimetatute.
	- HP Imaging device functions
	- HP Document Viewer
	- HP Photosmart Essential
	- HP Image Zone
	- HP Photo and imaging gallery
	- HP Photosmart, Officejet, Deskjet, (lisatud on tootenimi ja tarkvaraversiooni number)
	- HP Software update
	- HP Share to web
	- HP Solution Center
	- **HP Director**
	- HP Memories Disk Greeting Card Creator 32

# **Seade ei leidnud skannimise sihtkohta**

Proovige probleem lahendada järgmiste lahendustega. Lahendused on loendatud järjekorras. Kõige esimesena on toodud kõige tõenäolisem lahendus. Kui esimene lahendus olukorda ei lahenda, jätkake järgmistega, kuni probleem on lahendatud.

- Lahendus 1. Taaskäivitage arvuti
- Lahendus 2. Desinstallige tarkvara HP Photosmart ja installige uuesti

# **Lahendus 1. Taaskäivitage arvuti**

**Lahendus.:** Taaskäivitage arvuti.

**Põhjus.:** Võimalik, et te ei taaskäivitanud arvutit pärast seadme tarkvara installimist. Arvutis võis olla ka mõni muu probleem.

Kui see ei lahendanud probleemi, proovige järgmist lahendust.

# **Lahendus 2. Desinstallige tarkvara HP Photosmart ja installige uuesti**

**Lahendus.:** Desinstallige tarkvara HP Photosmart täielikult arvutist ja installige uuesti seadmega kaasas olnud CD-plaadilt.

- **1.** Klõpsake Windowsi tegumiribal **Start** (Alusta), **Settings** (Seaded), **Control Panel** (Juhtpaneel).
- **2.** Topeltklõpsake valikut **Add/Remove Programs** (Lisa/eemalda programme).
- <span id="page-177-0"></span>**3.** Eemaldage kõik HP skannimistarkvaraga seotud rakendused. Pärast mõningate programmide eemaldamist loendist **Add/Remove Programs** (Lisa/eemalda programme) kuvatakse arvuti ekraanile arvuti taaskäivitamist pakkuv teade.
- **4.** Valige **Click here to restart later** (Klõpsa siia, et taaskäivitada hiljem).
- **5.** Eraldage seade arvutist ja taaskäivitage siis arvuti.
	- **Märkus.** Veenduge, et seade on enne arvuti taaskäivitamist arvutist lahutatud. Ärge ühendage seadet arvutiga enne, kui olete tarkvara uuesti installinud.
- **6.** Sisestage seadme HP Photosmart CD-ROM arvuti CD-ROM-i draivi ja käivitage seejärel häälestusprogramm (Setup).
	- **Märkus.** Kui häälestusprogrammi ei kuvata, leidke CD-ROM draivilt fail setup.exe ja topeltklõpsake seda.
- **7.** Järgige ekraanil kuvatavaid juhiseid ja seadmega kaasnenud installijuhendis toodud juhtnööre.
- **8.** Kui skannimistõrked ei kao, eemaldage loendist "Add/Remove Programs" järgmised lisarakendused, kui need on loetletud.
	- **Hoiatus.** Kui arvuti valmistaja on HP või Compaq, **ärge** eemaldage mingeid muid rakendusi peale allnimetatute.
	- HP Imaging device functions
	- HP Document Viewer
	- HP Photosmart Essential
	- HP Image Zone
	- HP Photo and imaging gallery
	- HP Photosmart, Officejet, Deskjet, (lisatud on tootenimi ja tarkvaraversiooni number)
	- HP Software update
	- HP Share to web
	- **HP Solution Center**
	- **HP Director**
	- HP Memories Disk Greeting Card Creator 32

#### **Vajalikku tarkvarakomponenti ei leitud või see oli valesti installitud**

**Lahendus.:** Desinstallige tarkvara HP Photosmart täielikult arvutist ja installige uuesti seadmega kaasas olnud CD-plaadilt.

- **1.** Klõpsake Windowsi tegumiribal **Start** (Alusta), **Settings** (Seaded), **Control Panel** (Juhtpaneel).
- **2.** Topeltklõpsake valikut **Add/Remove Programs** (Lisa/eemalda programme).
- <span id="page-178-0"></span>**3.** Eemaldage kõik HP skannimistarkvaraga seotud rakendused. Pärast mõningate programmide eemaldamist loendist **Add/Remove Programs** (Lisa/eemalda programme) kuvatakse arvuti ekraanile arvuti taaskäivitamist pakkuv teade.
- **4.** Valige **Click here to restart later** (Klõpsa siia, et taaskäivitada hiljem).
- **5.** Eraldage seade arvutist ja taaskäivitage siis arvuti.
	- **Märkus.** Veenduge, et seade on enne arvuti taaskäivitamist arvutist lahutatud. Ärge ühendage seadet arvutiga enne, kui olete tarkvara uuesti installinud.
- **6.** Sisestage seadme HP Photosmart CD-ROM arvuti CD-ROM-i draivi ja käivitage seejärel häälestusprogramm (Setup).
	- **Märkus.** Kui häälestusprogrammi ei kuvata, leidke CD-ROM draivilt fail setup.exe ja topeltklõpsake seda.
- **7.** Järgige ekraanil kuvatavaid juhiseid ja seadmega kaasnenud installijuhendis toodud juhtnööre.
- **8.** Kui skannimistõrked ei kao, eemaldage loendist "Add/Remove Programs" järgmised lisarakendused, kui need on loetletud.
	- **Hoiatus.** Kui arvuti valmistaja on HP või Compaq, **ärge** eemaldage mingeid muid rakendusi peale allnimetatute.
	- HP Imaging device functions
	- HP Document Viewer
	- HP Photosmart Essential
	- HP Image Zone
	- HP Photo and imaging gallery
	- HP Photosmart, Officejet, Deskjet, (lisatud on tootenimi ja tarkvaraversiooni number)
	- HP Software update
	- HP Share to web
	- HP Solution Center
	- HP Director
	- HP Memories Disk Greeting Card Creator 32

### **Seadmete vahel tekkis sideviga**

Proovige probleem lahendada järgmiste lahendustega. Lahendused on loendatud järjekorras. Kõige esimesena on toodud kõige tõenäolisem lahendus. Kui esimene lahendus olukorda ei lahenda, jätkake järgmistega, kuni probleem on lahendatud.

- [Lahendus 1. Taaskäivitage seade](#page-179-0)
- [Lahendus 2. Kontrollige toitejuhet ja USB-kaablit](#page-179-0)
- [Lahendus 3. Taaskäivitage arvuti](#page-180-0)
- [Lahendus 4. Desinstallige seade ja installige uuesti](#page-181-0)
- <span id="page-179-0"></span>• [Lahendus 5. Desinstallige tarkvara HP Photosmart ja installige uuesti](#page-181-0)
- [Lahendus 6. Pöörduge abi saamiseks HP klienditeenindusse](#page-182-0)

### **Lahendus 1. Taaskäivitage seade**

**Lahendus.:** Lülitage seade välja ja eraldage seadme nullimiseks toitejuhe. Oodake 60 sekundit ja ühendage toitejuhe tagasi. Lülitage seade sisse.

**Põhjus.:** Seade vajas taaskäivitamist.

Kui see ei lahendanud probleemi, proovige järgmist lahendust.

### **Lahendus 2. Kontrollige toitejuhet ja USB-kaablit**

**Lahendus.:** Veenduge, et toitejuhe ja USB-kaabel on korralikult ühendatud ning seade on sisse lülitatud.

#### **Toiteadapteri kontrollimine**

**1.** Veenduge, et toitekaabel on korralikult ühendatud nii seadmega kui ka toiteadapteriga. Ühendage toitejuhe maandatud toitepesa, ülepingekaitsme või pikendusjuhtmega.

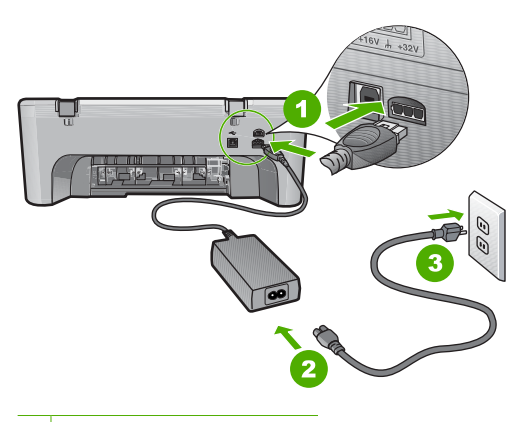

- 1 Toitejuhtme ühenduspesa
- 2 Toitejuhe ja adapter
- 3 Toitepistikupesa
- **2.** Veenduge, et seade on sisse lülitatud.
- **3.** Kui seade ei saa elektritoidet, ühendage see mõne teise pistikupesaga.
- **4.** Lülitage seade välja ja eraldage seadme nullimiseks toitejuhe.
- **5.** Oodake viis sekundit ja ühendage toitejuhe tagasi.
- **6.** Lülitage seade sisse.
- **7.** Üritage uuesti skannida.
# **USB-ühenduse kontrollimine**

- **1.** Veenduge, et USB-kaabel on kinnitatud kindlalt seadme tagaküljel asuvasse USB-porti.
- **2.** Veenduge, et USB-kaabli teine ots oleks ühendatud teie arvuti USB-porti.

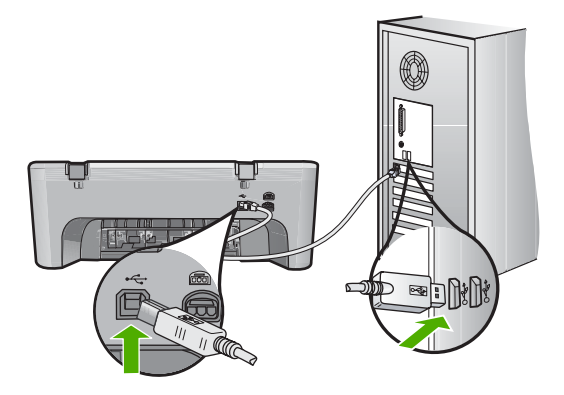

- **3.** Üritage uuesti skannida. Kui skannimine ebaõnnestub, jätkake järgmise juhisega.
- **4.** Sõltuvalt skanneri ja arvuti ühendusviisist valige üks alltoodud juhtnööridest.
	- Kui USB-kaabel on ühendatud USB-jaoturiga, eraldage USB-kaabel jaoturist ja ühendage siis tagasi. Kui sellest ei ole abi, lülitage jaotur välja, seejärel uuesti sisse. Lõpuks eraldage jaoturist kaabel ja ühendage see otse arvutiga.
	- Kui USB-kaabel on ühendatud sülearvuti dokkimisjaamaga, eraldage kaabel dokkimisjaamast ja ühendage kaabel otse arvutiga.
	- Kui USB-kaabel on ühendatud otse arvutiga, ühendage see mõnda teise arvuti USB-porti.
- **5.** Kui arvutiga on ühendatud muud USB-seadmed, eraldage kõik muud seadmed peale klaviatuuri ja hiire.
- **6.** Kontrollige, et USB-kaabel töötab korralikult.
	- **Märkus.** Kui kasutate vanemat kaablit, ei pruugi see korralikult töötada. Proovige kaabel ühendada mõne muu seadmega, et kontrollida, kas see töötab. Kui ilmneb probleeme, tuleb USB-kaabel arvatavasti välja vahetada. Samuti veenduge, et kaabel pole pikem kui 3 meetrit .
- **7.** Kui teil on olemas teine USB-kaabel proovige seda.
- **8.** Taaskäivitage arvuti.
- **9.** Kui arvuti on taaskäivitunud, proovige uuesti skannida.

**Põhjus.:** Toitejuhe või USB-kaabel ei olnud korralikult ühendatud.

Kui see ei lahendanud probleemi, proovige järgmist lahendust.

# **Lahendus 3. Taaskäivitage arvuti**

**Lahendus.:** Taaskäivitage arvuti.

**Põhjus.:** Võimalik, et te ei taaskäivitanud arvutit pärast seadme tarkvara installimist. Arvutis võis olla ka mõni muu probleem.

Kui see ei lahendanud probleemi, proovige järgmist lahendust.

#### **Lahendus 4. Desinstallige seade ja installige uuesti**

**Lahendus.:** Desinstallige seade juhtpaneeli jaotisest **Printers and Faxes** (Printerid ja faksid) ning installige siis uuesti.

#### **Seade desinstallimine ja uuesti installimine**

- **1.** Eraldage USB-kaabel seadmest ja arvutist.
- **2.** Klõpsake Windowsi tegumiribal nuppu **Start** ja **Printers and Faxes** (Printerid ja faksid).
- **3.** Paremklõpsake oma seadet ja valige **Delete** (Kustuta).
- **4.** Oodake mõni sekund ja ühendage siis seade USB-kaabli abil arvutiga.
- **5.** Seadme installimisel järgige ekraanil kuvatud juhiseid.

**Põhjus.:** Võimalik, et seadme esimesel installimisel tekkis viga.

Kui see ei lahendanud probleemi, proovige järgmist lahendust.

#### **Lahendus 5. Desinstallige tarkvara HP Photosmart ja installige uuesti**

**Lahendus.:** Desinstallige tarkvara HP Photosmart täielikult arvutist ja installige uuesti seadmega kaasas olnud CD-plaadilt.

#### **Tarkvara desinstallimine ja uuesti installimine**

- **1.** Klõpsake Windowsi tegumiribal **Start** (Alusta), **Settings** (Seaded), **Control Panel** (Juhtpaneel).
- **2.** Topeltklõpsake valikut **Add/Remove Programs** (Lisa/eemalda programme).
- **3.** Eemaldage kõik HP skannimistarkvaraga seotud rakendused. Pärast mõningate programmide eemaldamist loendist **Add/Remove Programs** (Lisa/eemalda programme) kuvatakse arvuti ekraanile arvuti taaskäivitamist pakkuv teade.
- **4.** Valige **Click here to restart later** (Klõpsa siia, et taaskäivitada hiljem).
- **5.** Eraldage seade arvutist ja taaskäivitage siis arvuti.
	- **Märkus.** Veenduge, et seade on enne arvuti taaskäivitamist arvutist lahutatud. Ärge ühendage seadet arvutiga enne, kui olete tarkvara uuesti installinud.
- **6.** Sisestage seadme HP Photosmart CD-ROM arvuti CD-ROM-i draivi ja käivitage seejärel häälestusprogramm (Setup).
	- **Märkus.** Kui häälestusprogrammi ei kuvata, leidke CD-ROM draivilt fail setup.exe ja topeltklõpsake seda.
- **7.** Järgige ekraanil kuvatavaid juhiseid ja seadmega kaasnenud installijuhendis toodud juhtnööre.
- **8.** Kui skannimistõrked ei kao, eemaldage loendist "Add/Remove Programs" järgmised lisarakendused, kui need on loetletud.
	- **Hoiatus.** Kui arvuti valmistaja on HP või Compaq, **ärge** eemaldage mingeid muid rakendusi peale allnimetatute.
	- HP Imaging device functions
	- HP Document Viewer
	- HP Photosmart Essential
	- HP Image Zone
	- HP Photo and imaging gallery
	- HP Photosmart, Officejet, Deskjet, (lisatud on tootenimi ja tarkvaraversiooni number)
	- HP Software update
	- HP Share to web
	- HP Solution Center
	- HP Director
	- HP Memories Disk Greeting Card Creator 32

**Põhjus.:** Võimalik, et tarkvara HP Photosmart esimesel installimisel tekkis viga.

Kui see ei lahendanud probleemi, proovige järgmist lahendust.

# **Lahendus 6. Pöörduge abi saamiseks HP klienditeenindusse**

**Lahendus.:** Kui proovisite kõiki eelnevates punktides toodud lahendusi, kuid neist polnud abi, võtke ühendust HP klienditoega.

Minge aadressile: [www.hp.com/support](http://h20180.www2.hp.com/apps/Nav?h_pagetype=S-001&h_lang=en&h_cc=us&h_product=3390942&h_page=hpcom&h_client=s-h-m002-1).

Kui küsitakse, valige oma riik/regioon ning seejärel klõpsake tehnilise abi saamiseks linki **Contact HP** (HP kontakt).

**Põhjus.:** Võimalik, et vajate seadme ja tarkvara töökorda seadmisel abi.

# **Failiteated**

Järgnev loend sisaldab failidega seostuvaid tõrketeateid:

- Faili lugemise või kirjutamise tõrge
- [Faili ei leitud](#page-183-0)
- [Faili vormingut ei toetata](#page-183-0)
- [Invalid file name \(Kehtetu failinimi\)](#page-183-0)
- [Seadme HP All-in-One toetatavad failivormingud](#page-183-0)

# **Faili lugemise või kirjutamise tõrge**

**Lahendus.:** Kontrollige, kas teil on õige kaust või õige failinimi.

# <span id="page-183-0"></span>**Faili ei leitud**

**Lahendus.:** Sulgege mõned rakendused ja proovige toimingut uuesti teha.

**Põhjus.:** Prindi eelvaate kuvamiseks ei olnud arvutis piisavalt mälu.

#### **Faili vormingut ei toetata**

**Lahendus.:** Avage fail mõnes muus rakenduses ja salvestage vormingus, mida seadme tarkvara toetab.

Lisateavet vt

Seadme HP All-in-One toetatavad failivormingud

**Põhjus.:** Seadme tarkvara ei tuvasta või ei toeta avatava või salvestatava pildi failivormingut. Kui faililaiend viitab toetatavale failivormingule, võib fail olla vigane.

#### **Invalid file name (Kehtetu failinimi)**

**Lahendus.:** Veenduge, et kasutaksite failinimes ainult lubatud märke.

**Põhjus.:** Sisestatud failinimi oli vigane.

#### **Seadme HP All-in-One toetatavad failivormingud**

Kasutatavad failivormingud on järgmised.

- Seadme HP Photosmart tarkvara toetab järgmisi failivorminguid: BMP, DCX, FPX, GIF, JPG, PCD, PCX, TIF, PICT, PSD, PCS, EPS, TGA, SGI, PDF ja PNG
- Skannimisel võimaldab tarkvara HP Photosmart kujutise salvestamist järgmistes vormingutes: BMP, DCX, FPX, GIF, JPG, PCD, PCX ja TIF

# **Üldised kasutajateated**

Järgmine loend sisaldab põhilisi seadme kasutamisega seostuvaid tõrketeateid.

- [Ei saa kärpida](#page-184-0)
- [Ääristeta printimise viga](#page-184-0)
- [Disconnected \(Ühendus katkestatud\)](#page-184-0)
- [No scan options \(Skannimisvalikud puuduvad\)](#page-185-0)
- [Kettaruum otsas](#page-185-0)

#### <span id="page-184-0"></span>**Ei saa kärpida**

Proovige probleem lahendada järgmiste lahendustega. Lahendused on loendatud järjekorras. Kõige esimesena on toodud kõige tõenäolisem lahendus. Kui esimene lahendus olukorda ei lahenda, jätkake järgmistega, kuni probleem on lahendatud.

- Lahendus 1. Sulgege rakendused, mida te ei kasuta
- Lahendus 2. Tehke kõvakettale ruumi

## **Lahendus 1. Sulgege rakendused, mida te ei kasuta**

**Lahendus.:** Sulgege need programmid, mida te praegu ei kasuta. Selliste programmide hulka kuuluvad ka taustal töötavad rakendused (nt ekraanisäästjad ja viirusetõrjeprogrammid). Kui sulgete viirusetõrjeprogrammi, ärge unustage seda pärast skannimistöö lõpetamist taas käivitada.

Kui sarnane olukord kordub tihti või kui täheldate probleeme muude programmide kasutamisel, on võimalik, et arvutisse tuleb mälu lisada. Lisateavet leiate arvutiga kaasnenud kasutusjuhendist.

**Põhjus.:** Arvutil pole piisavalt mälu.

#### **Lahendus 2. Tehke kõvakettale ruumi**

**Lahendus.:** Tühjendage arvuti töölaual prügikast (Recycle Bin). Võib-olla peaksite mõned failid ka kõvakettalt kustutama – näiteks võite kustutada ajutised failid.

**Põhjus.:** Skannimiseks peab arvutis olema vähemalt 50 MB vaba kõvakettaruumi.

#### **Ääristeta printimise viga**

**Lahendus.:** Kui paigaldatud on üksnes must prindikassett, ei saa ääristeta printida. Paigaldage kolmevärviline prindikassett.

Lisateavet vt

[Tindikassettide väljavahetamine](#page-75-0)

**Põhjus.:** Ääristeta printimise algatamisel oli seade varutindi režiimis ning paigaldatud oli üksnes must prindikassett.

#### **Disconnected (Ühendus katkestatud)**

**Lahendus.:** Veenduge, et arvuti on sisse lülitatud ja seadmega ühendatud. Samuti veenduge, et olete installinud seadmega kaasnenud tarkvara.

Lisateavet vt

# [Seade on üles seatud, kuid ei prindi](#page-93-0)

**Põhjus.:** Selle tõrketeate kuvamise põhjuseid võib olla mitu.

- Arvuti polnud sisse lülitatud.
- Arvuti polnud seadmega ühendatud.
- Seadmega kaasnenud tarkvara polnud õigesti installitud.
- <span id="page-185-0"></span>• Seadmega kaasnenud tarkvara on installitud, kuid ei olnud käivitatud.

#### **No scan options (Skannimisvalikud puuduvad)**

**Lahendus.:** Veenduge, et tarkvara oleks installitud ja käivitatud. Lisateavet vt seadmega HP All-in-One kaasa pandud installijuhendist.

**Põhjus.:** Seadmega kaasnenud tarkvara oli installimata või polnud käivitatud.

#### **Kettaruum otsas**

**Lahendus.:** Sulgege mõned rakendused ja proovige toimingut uuesti teha.

**Põhjus.:** Toimingu teostamiseks polnud arvutis piisavalt mälu.

# **Paberi tõrketeated**

Järgnev loend sisaldab paberiga seostuvaid tõrketeateid:

- Ei saa söötesalvest paberit sööta
- Ink is drying (Tint kuivab)
- [Out of paper \(Paber on otsas\)](#page-186-0)
- [Paberiummistus või söötmistõrge](#page-190-0)
- [Paberi sobimatus](#page-190-0)
- [Wrong paper width \(Paberi vale laius\)](#page-190-0)

#### **Ei saa söötesalvest paberit sööta**

**Lahendus.:** Kui seadmes on paber otsas või kui jäänud on veel mõni leht, siis lisage söötesalve paberit. Kui söötesalves on paberit, võtke paber välja, koputage paberipakki ettevaatlikult tasasel pinnal ja sisestage paber uuesti söötesalve. Printimise jätkamiseks vajutage seadme juhtpaneelil nuppu **Jätka**.

**Põhjus.:** Sisendsalves ei olnud piisavalt paberit.

# **Ink is drying (Tint kuivab)**

**Lahendus.:** Jätke lehed väljastussalve seniks, kuni vastav teade ekraanilt kaob. Kui peate prinditud lehed enne teate ekraanilt kadumist väljastussalvest eemaldama, hoidke prinditud lehti ettevaatlikult kas alumisest küljest või servadest ja asetage tasasele aluspinnale kuivama.

**Põhjus.:** Kilede ja mõne muu kandja puhul võib olla nõutav tavapärasest pikem kuivamisaeg.

# <span id="page-186-0"></span>**Out of paper (Paber on otsas)**

Proovige probleem lahendada järgmiste lahendustega. Lahendused on loendatud järjekorras. Kõige esimesena on toodud kõige tõenäolisem lahendus. Kui esimene lahendus olukorda ei lahenda, jätkake järgmistega, kuni probleem on lahendatud.

- Lahendus 1. Asetage seadme tagaluuk oma kohale
- Lahendus 2. Kontrollige paberitüübi- ja prindiseadeid
- [Lahendus 3. Puhastage rullikud](#page-188-0)
- [Lahendus 4. Pöörduge HP klienditoe poole](#page-189-0)

#### **Lahendus 1. Asetage seadme tagaluuk oma kohale**

**Lahendus.:** Kui eemaldasite tagaluugi paberiummistuse kõrvaldamiseks, pange see tagasi kohale. Vajutage luuki ettevaatlikult edasisuunas, kuni see kohale klõpsatab.

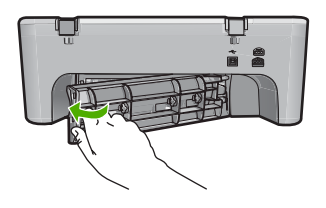

**Põhjus.:** Seadme tagaluuk oli seadmest eraldatud.

Kui see ei lahendanud probleemi, proovige järgmist lahendust.

# **Lahendus 2. Kontrollige paberitüübi- ja prindiseadeid**

**Lahendus.:** Kontrollige sisendsalve asetatud paberit ja prindiseadeid.

#### **Paberi kontrollimine söötesalves**

- **1.** Eemaldage paberipakk söötesalvest ja veenduge, et söötesalves oli sama suurust ja tüüpi paber.
- **2.** Asendage rebenenud, tolmune, kortsus või väändunud paber. Kui paber on rullis, rullige see ettevaatlikult lahti seda vastassuunas painutades ja asetage tagasi.

**Märkus.** Kasutage seadmes kuni probleemi lahenemiseni tavapaberit.

- **3.** Servade joondamiseks koputage paberipakki vastu siledat pinda.
- **4.** Veenduge, et paberipakis on 10 kuni 25 lehte paberit.

**5.** Sisestage paberipakk sisendsalve lühem äär ees ja prinditav pool all. Lükake paberipakk nii kaugele, kui saate.

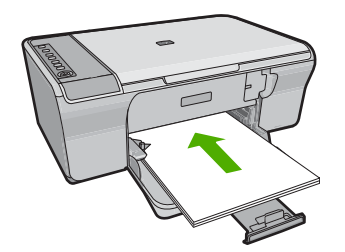

- **6.** Libistage paberilaiuse juhikut, kuni see paberi servas peatub.
	- **Märkus.** Ärge sisestage söötesalve liiga palju paberit; veenduge, et paberipakk mahub söötesalve ega ulatu laiusejuhiku ülemisest otsast kõrgemale.

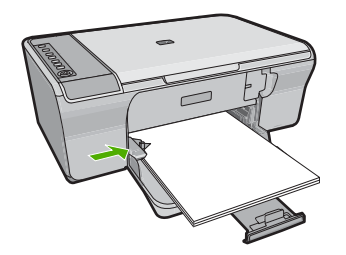

**7.** Veenduge, et prindiseaded, paberi suurus ja tüüp vastavad söötesalve laaditud paberile.

Seadete kontrollimise ja muutmise kohta vaadake järgmiseid ülesandeid.

**8.** Üritage uuesti printida.

# **Paberiformaadi määramine**

- **1.** Veenduge, et söötesalve oleks paberit sisestatud.
- **2.** Klõpsake oma rakenduse menüü **File** (Fail) käsku **Print** (Prindi).
- **3.** Veenduge, et valitud printer on teie seade.
- **4.** Klõpsake nuppu, mis avab dialoogiakna **Properties** (Atribuudid). Olenevalt tarkvararakendusest võib selle nupu nimi olla **Properties** (Atribuudid), **Options** (Valikud või Suvandid), **Printer Setup** (Printeri häälestus), **Printer** või **Preferences** (Eelistused).
- **5.** Klõpsake vahekaarti **Features** (Funktsioonid).
- **6.** Valige alal **Resizing Options** (Suuruse muutmise valikud) loendist **Size is** (Suurus on) sobiv formaat.

Järgnevas tabelis on loetletud soovitatavad paberiformaadi sätted eri söötesalve asetatavate paberitüüpide jaoks. Kontrollige paberi sätte **Size** (Formaat) valikute

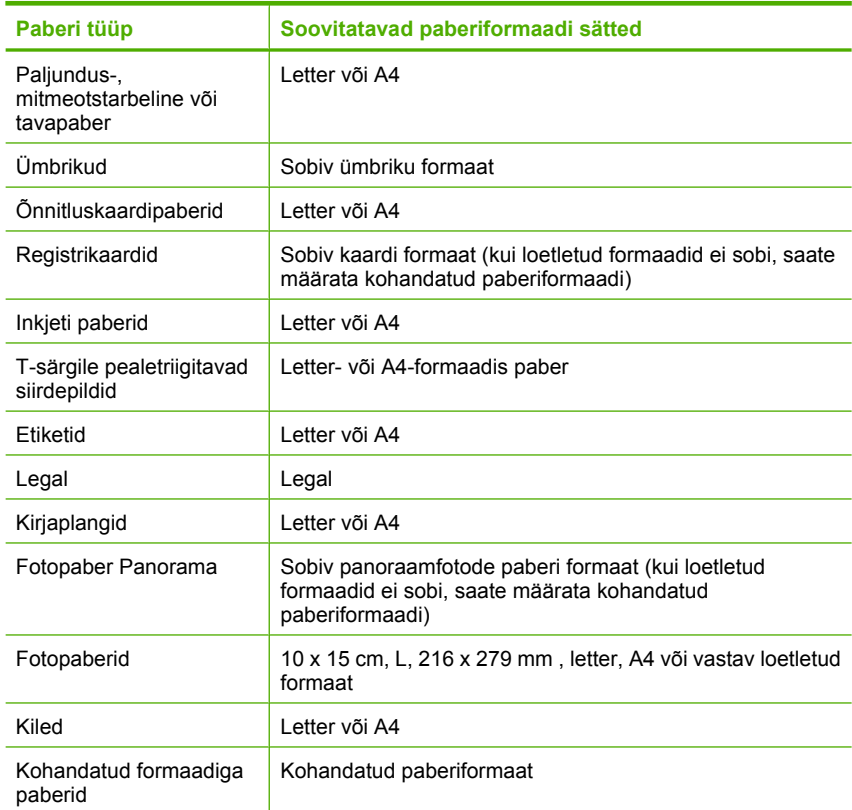

<span id="page-188-0"></span>loendist, kas teie kasutatava paberi formaat leidub määratletud formaatide loendis.

#### **Paberitüübi määramine printimiseks**

- **1.** Veenduge, et söötesalve oleks paberit sisestatud.
- **2.** Klõpsake oma rakenduse menüü **File** (Fail) käsku **Print** (Prindi).
- **3.** Veenduge, et valisite õige printeri.
- **4.** Klõpsake nuppu, mis avab dialoogiakna **Properties** (Atribuudid). Olenevalt tarkvararakendusest võib selle nupu nimi olla **Properties** (Atribuudid), **Options** (Valikud või Suvandid), **Printer Setup** (Printeri häälestus), **Printer** või **Preferences** (Eelistused).
- **5.** Klõpsake vahekaarti **Features** (Funktsioonid).
- **6.** Valige alal **Basic Options** (Põhivalikud) loendist **Paper type** (Paberi tüüp) sobiv paberitüüp.

**Põhjus.:** Probleem oli sisendsalve asetatud paberiga või prindisätted ei ühtinud.

Kui see ei lahendanud probleemi, proovige järgmist lahendust.

#### **Lahendus 3. Puhastage rullikud**

**Lahendus.:** Puhastage rullikud.

<span id="page-189-0"></span>Veenduge, et teie käsutuses on järgmised materjalid.

- Ebemevaba riie või muu pehme materjal, mis ei lagune ega jäta ebemeid.
- Destilleeritud, filtreeritud või keedetud vesi.

# **Rullikute puhastamine**

- **1.** Lülitage seade välja ja ühendage toitejuhe lahti.
- **2.** Eemaldage tagumine pääsuluuk.

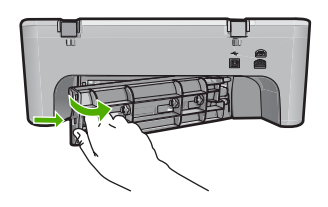

- **3.** Kastke ebemevaba riie puhastatud või destilleeritud vette ja väänake liigne vesi välja.
- **4.** Puhastage kummirullikud tolmust või kogunenud mustusest.
- **5.** Pange tagumine pääsuluuk tagasi. Vajutage luuki ettevaatlikult edasisuunas, kuni see kohale klõpsatab.

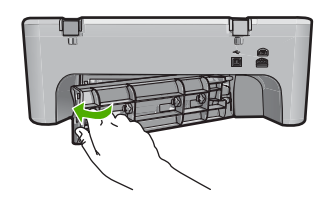

- **6.** Ühendage toitejuhe ja lülitage seade sisse.
- **7.** Üritage uuesti printida.

**Põhjus.:** Rullikud olid mustad ja vajasid puhastamist.

Kui see ei lahendanud probleemi, proovige järgmist lahendust.

#### **Lahendus 4. Pöörduge HP klienditoe poole**

**Lahendus.:** Kui proovisite kõiki eelnevates punktides toodud lahendusi, võtke ühendust HP klienditoega.

Minge aadressile: [www.hp.com/support](http://h20180.www2.hp.com/apps/Nav?h_pagetype=S-001&h_lang=en&h_cc=us&h_product=3390942&h_page=hpcom&h_client=s-h-m002-1).

Kui küsitakse, valige oma riik/regioon ning seejärel klõpsake telefoni teel pakutava tehnilise toe kohta teabe saamiseks linki **Contact HP** (HP kontakt).

**Põhjus.:** Teie seade vajab hooldamist.

## <span id="page-190-0"></span>**Paberiummistus või söötmistõrge**

**Lahendus.:** Kõrvaldage paberiummistus.

Lisateavet vt

[Paberiummistuste kõrvaldamine](#page-98-0)

**Põhjus.:** Seadmes HP All-in-One oli paberiummistus.

#### **Paberi sobimatus**

**Lahendus.:** Muutke prindisätet või asetage söötesalve sobiv paber.

Lisateavet vt

- [Paberitüübi määramine printimiseks](#page-35-0)
- [Paberi valimine printimiseks ja paljundamiseks](#page-23-0)

**Põhjus.:** Selle prinditöö jaoks valitud prindisäte ei vastanud seadme söötesalve asetatud paberi tüübile või formaadile.

#### **Wrong paper width (Paberi vale laius)**

**Lahendus.:** Muutke prindisätet või asetage söötesalve sobiv paber.

Lisateavet vt

- [Paberitüübi määramine printimiseks](#page-35-0)
- [Paberi valimine printimiseks ja paljundamiseks](#page-23-0)

**Põhjus.:** Selle prinditöö jaoks valitud prindisäte ei vastanud seadme söötesalve asetatud paberi tüübile või formaadile.

# **Toite- ja sideühenduste teated**

Järgmine loend sisaldab toite- ja sideühendustega seostuvaid tõrketeateid.

- [Seadet HP All-in-One ei tuvastatud](#page-191-0)
- [Sidetest ebaõnnestus](#page-191-0)
- [Improper shutdown \(Ootamatu väljalülitumine\)](#page-192-0)
- [Kahepoolne side on katkenud](#page-192-0)

# <span id="page-191-0"></span>**Seadet HP All-in-One ei tuvastatud**

**Lahendus.:** Kui seade pole arvutiga õigesti ühendatud, võivad tekkida sidetõrked. Veenduge, et USB-kaabel oleks seadme ja arvutiga ühendatud (vt joonist allpool).

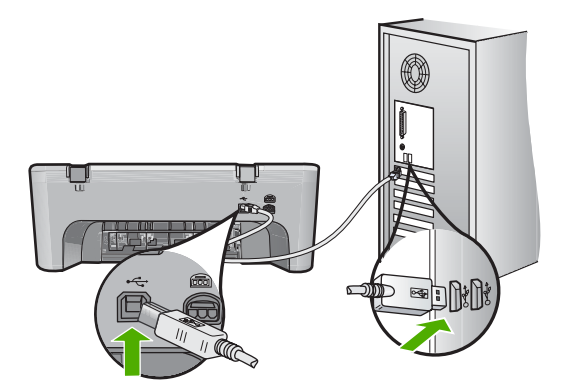

Lisateavet vt

#### [Seade on üles seatud, kuid ei prindi](#page-93-0)

**Põhjus.:** See tõrge laieneb ainult USB-ühendusega seadmetele. USB-kaabel polnud korralikult ühendatud.

# **Sidetest ebaõnnestus**

Proovige probleem lahendada järgmiste lahendustega. Lahendused on loendatud järjekorras. Kõige esimesena on toodud kõige tõenäolisem lahendus. Kui esimene lahendus olukorda ei lahenda, jätkake järgmistega, kuni probleem on lahendatud.

- Lahendus 1. Veenduge, et seade on sisse lülitatud
- [Lahendus 2. Veenduge, et seade on arvutiga ühendatud](#page-192-0)

# **Lahendus 1. Veenduge, et seade on sisse lülitatud**

**Lahendus.:** Vaadake seadmel olevat nuppu **Sees**. Kui see on kustunud, on seade välja lülitatud. Veenduge, et toitekaabel on seadmega ühendatud ja seinakontakti pistetud. Vajutage seadme sisselülitamiseks nuppu **Sees**.

**Põhjus.:** Seade oli välja lülitatud.

Kui see ei lahendanud probleemi, proovige järgmist lahendust.

# <span id="page-192-0"></span>**Lahendus 2. Veenduge, et seade on arvutiga ühendatud**

**Lahendus.:** Kui seade pole arvutiga õigesti ühendatud, võivad tekkida sidetõrked. Proovige järgmist.

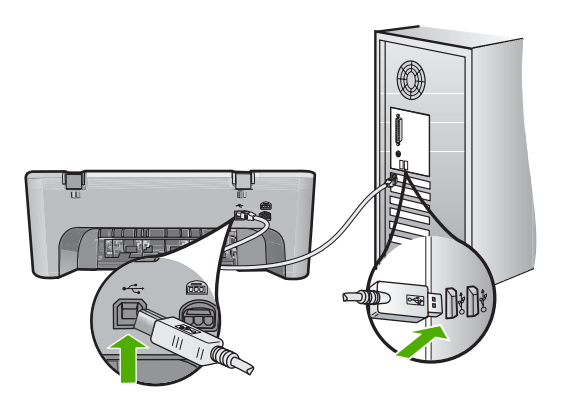

Lisateavet vt

[Seade on üles seatud, kuid ei prindi](#page-93-0)

**Põhjus.:** Arvuti ei saanud seadmega ühendust.

#### **Improper shutdown (Ootamatu väljalülitumine)**

**Lahendus.:** Seadme sisse- või väljalülitamiseks vajutage juhtpaneelil asuvat nuppu **Sees**.

**Põhjus.:** Kui seadet viimati kasutati, ei lülitatud seda õigesti välja. Kui lülitate seadme välja pikendusjuhtme lülitist või toitevõrgu lülitist, võite seadet kahjustada.

# **Kahepoolne side on katkenud**

Proovige probleem lahendada järgmiste lahendustega. Lahendused on loendatud järjekorras. Kõige esimesena on toodud kõige tõenäolisem lahendus. Kui esimene lahendus olukorda ei lahenda, jätkake järgmistega, kuni probleem on lahendatud.

- Lahendus 1. Veenduge, et seade on sisse lülitatud
- [Lahendus 2. Veenduge, et seade on arvutiga ühendatud](#page-193-0)

# **Lahendus 1. Veenduge, et seade on sisse lülitatud**

**Lahendus.:** Vaadake seadmel olevat nuppu **Sees**. Kui see on kustunud, on seade välja lülitatud. Veenduge, et toitekaabel on seadmega ühendatud ja seinakontakti pistetud. Vajutage seadme sisselülitamiseks nuppu **Sees**.

**Põhjus.:** Seade oli välja lülitatud.

Kui see ei lahendanud probleemi, proovige järgmist lahendust.

# <span id="page-193-0"></span>**Lahendus 2. Veenduge, et seade on arvutiga ühendatud**

**Lahendus.:** Kui seade pole arvutiga õigesti ühendatud, võivad tekkida sidetõrked. Veenduge, et USB-kaabel on seadme ja arvutiga ühendatud (vt joonist allpool).

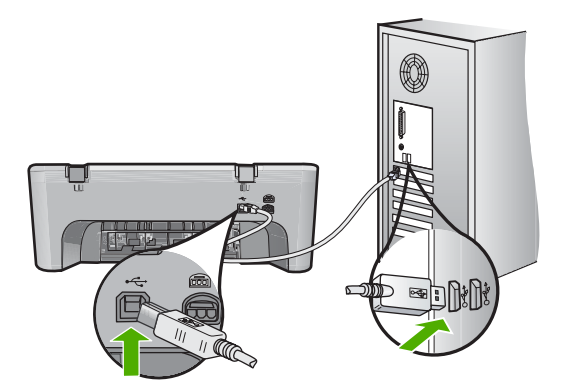

Lisateavet vt

#### [Seade on üles seatud, kuid ei prindi](#page-93-0)

**Põhjus.:** Seade ei olnud arvutiga ühendatud.

# **Tindikasseti teated**

Järgmine loend sisaldab tindikassettidega seostuvaid tõrketeateid.

- Paigaldatud on mitte-HP kassetid
- [Paigaldatud on kasutatud HP originaalkassett](#page-194-0)
- [HP originaaltint on otsa lõppenud](#page-194-0)
- [Low on ink \(Tint on otsakorral\)](#page-194-0)
- [Printimine varutindi-režiimis](#page-195-0)
- [Printimiskelk on seiskunud](#page-195-0)
- [Need alignment or alignment failed \(Vajab joondamist või joondamine nurjus\)](#page-199-0)
- [Pindikassett puudub, on valesti paigaldatud või ei sobi sellesse seadmesse](#page-201-0)
- [Prindikassetid puuduvad või neid ei tuvastatud](#page-202-0)
- [Ühildumatud prindikassetid](#page-206-0)
- [Prindikassett on vales pesas](#page-207-0)
- [Prindikassetiga seotud probleem](#page-208-0)

#### **Paigaldatud on mitte-HP kassetid**

**Lahendus.:** Järgige jätkamiseks arvuti ekraanil kuvatavaid juhiseid või asendage märgitud prindikassetid HP originaalkassettidega.

HP soovitab kasutada HP originaalkassette. HP originaalkassetid on mõeldud HP printerite jaoks. HP kontrollib pidevalt prindikassettide sobivust, tagades nõnda prinditööde suurepärase kvaliteedi.

<span id="page-194-0"></span>**Märkus.** HP ei saa anda garantiid teiste tootjate tarvikute kvaliteedile ega töökindlusele. Garantii ei kata mitte-HP tarvikute kasutamisest tingitud hooldusja parandustöid.

Kui arvate, et ostsite ehtsad HP prindikassetid, avage aadress

[www.hp.com/go/anticounterfeit](http://www.hp.com/go/anticounterfeit)

Lisateavet vt

[Tindikassettide väljavahetamine](#page-75-0)

**Põhjus.:** Seade tuvastas mitte-HP prindikasseti.

#### **Paigaldatud on kasutatud HP originaalkassett**

**Lahendus.:** Kontrollige poolelioleva prinditöö prindikvaliteeti. Kui see on rahuldav, järgige jätkamiseks ekraanil kuvatavaid juhiseid.

Märgitud prindikassettide tinditaseme teave ei pruugi olla saadaval. Tinditaseme hoiatuste ja tähiste teave põhineb hinnangulistel väärtustel. Kui kuvatakse madala tinditaseme hoiatusteade, hoidke võimaliku printimisviivituse vältimiseks asenduskassett käepärast. Prindikassette ei pea asendama enne, kui prindikvaliteet muutub vastuvõetamatuks.

**Põhjus.:** HP originaalprindikassetti on kasutatud teises printeris.

#### **HP originaaltint on otsa lõppenud**

**Lahendus.:** Järgige jätkamiseks arvuti ekraanil kuvatavaid juhiseid või asendage märgitud prindikassetid HP originaalkassettidega.

Märgitud prindikassettide tinditaseme teave ei pruugi olla saadaval. Tinditaseme hoiatuste ja tähiste teave põhineb hinnangulistel väärtustel. Kui kuvatakse madala tinditaseme hoiatusteade, hoidke võimaliku printimisviivituse vältimiseks asenduskassett käepärast. Prindikassette ei pea asendama enne, kui prindikvaliteet muutub vastuvõetamatuks.

**Märkus.** HP ei saa anda garantiid teiste tootjate tarvikute kvaliteedile ega töökindlusele. Garantii ei kata mitte-HP tarvikute kasutamisest tingitud hooldusja parandustöid.

Kui arvate, et ostsite ehtsad HP prindikassetid, avage aadress

[www.hp.com/go/anticounterfeit](http://www.hp.com/go/anticounterfeit)

Lisateavet vt

[Tindikassettide väljavahetamine](#page-75-0)

**Põhjus.:** Märgitud tindikassettide HP originaaltint oli otsas.

#### **Low on ink (Tint on otsakorral)**

**Lahendus.:** Tinditaseme hoiatuste ja tähiste teave põhineb hinnangulistel väärtustel. Kui kuvatakse madala tinditaseme hoiatusteade, hoidke võimaliku <span id="page-195-0"></span>printimisviivituse vältimiseks asenduskassett käepärast. Prindikassette ei pea asendama enne, kui prindikvaliteet muutub vastuvõetamatuks.

Kui olete paigaldanud uuesti täidetud või taastatud prindikasseti või kasseti, mida on kasutatud teises printeris, on võimalik, et tinditaseme indikaator töötab ebatäpselt või ei toimi.

HP toodete tagastamise ja taaskasutuse kohta leiate teavet aadressilt: [www.hp.com/](http://www.hp.com/recycle) [recycle.](http://www.hp.com/recycle)

**Põhjus.:** Näidatud prindikassettides oli tint eeldatavasti lõppemas ja need oleks tulnud asendada.

#### **Printimine varutindi-režiimis**

**Lahendus.:** Kui te saate teate varutindi režiimile lülitumise kohta, kuigi seadmesse on paigaldatud kaks prindikassetti, siis kontrollige, kas kõigilt prindikassettidelt on kaitseteip eemaldatud. Kui teip katab prindikasseti kontakte, ei saa seade tuvastada, kas prindikassett on paigaldatud.

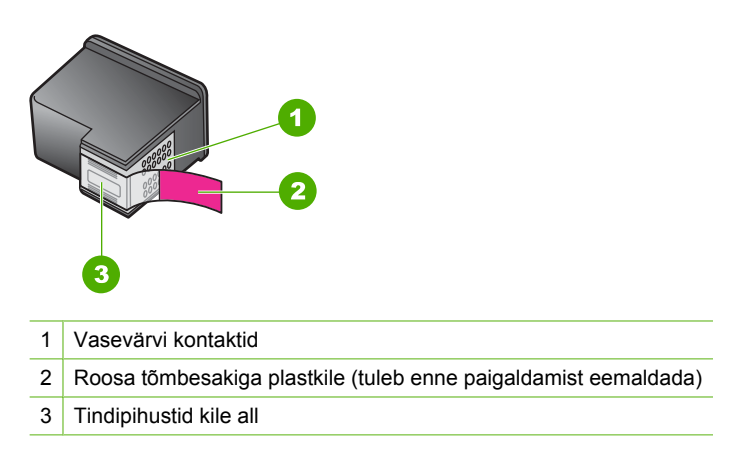

Lisainfot leiate peatükist [Kasutage varutindi-režiimi](#page-78-0).

**Põhjus.:** Kui seade tuvastas, et paigaldatud on ainult üks prindikassett, lülitub seade varutindi režiimile. Selles prindirežiimis saab printida ühe prindikassetiga, kuid see aeglustub seadme tööd ja kahandab prindikvaliteeti.

# **Printimiskelk on seiskunud**

Proovige probleem lahendada järgmiste lahendustega. Lahendused on loendatud järjekorras. Kõige esimesena on toodud kõige tõenäolisem lahendus. Kui esimene lahendus olukorda ei lahenda, jätkake järgmistega, kuni probleem on lahendatud.

- [Lahendus 1. Printige diagnostikaraport](#page-196-0)
- [Lahendus 2. Vabastage printimiskelk](#page-197-0)
- [Lahendus 3. Kontrollige toiteallikat](#page-199-0)

# <span id="page-196-0"></span>**Lahendus 1. Printige diagnostikaraport**

**Lahendus.:** Printige diagnostikaraport, et selgitada, kas seade saab printida.

#### **Enesetestiaruande printimine**

- **1.** Sisestage söötesalve Letter- või A4-formaadis kasutamata valget tavapaberit.
- **2.** Vajutage nuppu **Tühista**, hoidke seda all ja vajutage siis nuppu **Värviline paljundamine**.

Seade prindib diagnostikaraporti, mis võib sisaldada printimisprobleemi põhjust. Aruandes esitatava tinditesti tulemuse näite leiate altpoolt.

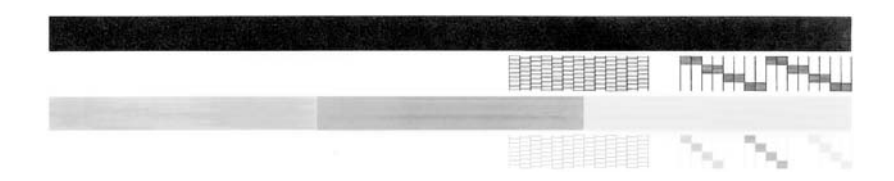

- **3.** Veenduge, et testimustrite võrgustik oleks täielik ja paksud värvilised jooned oleksid lõpuni välja joonistatud.
	- Kui mitu joont võrgustikus on katkendlikud, võib see tähendada, et probleem on pihustites. Vajalikuks võib osutuda tindikassettide puhastamine.
	- Kui must joon puudub, on tuhm, triibuline või katkendlik, võib see tähendada, et probleem on parempoolses pesas asuva musta tindi kassetis.
	- Kui mõni värvilistest joontest puudub, on tuhm, triibuline või sellel esineb jooni, võib see tähendada, et probleem on vasakpoolses pesas asuvas kolmevärvilises tindikassetis.

**Põhjus.:** Viga ei olnud selles.

Kui see ei lahendanud probleemi, proovige järgmist lahendust.

# <span id="page-197-0"></span>**Lahendus 2. Vabastage printimiskelk**

**Lahendus.:** Eemaldage paber või muud võõrkehad, mis takistavad kelgu liikumist. Taaskäivitage seade.

#### **Prindikelgu vabastamine**

- **1.** Veenduge, et seade on sisse lülitatud.
- **2.** Avage kassetihoidiku luuk.

Prindikelk peaks liikuma seadmes parempoolsesse äärmisse asendisse. Kui prindikelk ei liigu paremasse serva, lülitage seade välja ja siis uuesti sisse.

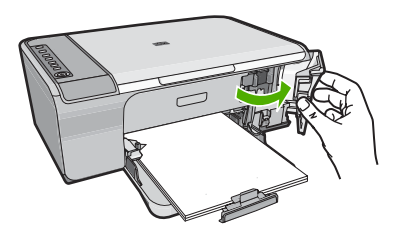

- **3.** Kui prindikelk ei liikunud, avage esiluuk ja jätke meelde koht, kuhu kelk on takerdunud ning vaadake, kas näete printeris paberiummistust. Paberiummistus võib tekitada tõrkeolukorra ja tõkestada prindikelgu liikumise.
	- $\triangle$  Hoiatus. Ärge kasutage seadmesse kinnijäänud paberi eemaldamiseks mingeid vahendeid ega riistu. Eemaldage paber seadmest väga ettevaatlikult.

#### **Prindikelk on jäänud kinni parempoolsesse serva**

- **a**. Vaadake, kas näete paberitükke või muud, mis võib takistada kelgu liikumist.
- **b**. Liigutage prindikelk vasakpoolsesse serva.
- **c**. Kontrollige paberiteed kogu selle ulatuses ja kui näete kinnijäänud pabereid, eemaldage need.

#### **Prindikelk on jäänud kinni vasakpoolsesse serva**

- **a**. Vaadake, kas näete paberitükke või muud, mis võib takistada kelgu liikumist.
- **b**. Liigutage prindikelk parempoolsesse serva.
- **c**. Kontrollige paberiteed kogu selle ulatuses ja kui näete kinnijäänud pabereid, eemaldage need.

# **Prindikelk on jäänud kinni keskele**

- **a**. Vaadake, kas näete paberitükke või muud, mis võib takistada kelgu liikumist.
- **b**. Liigutage prindikelk vasakpoolsesse serva.
- **c**. Kontrollige paberiteed kogu selle ulatuses ja kui näete kinnijäänud pabereid, eemaldage need.
- **d**. Liigutage prindikelk parempoolsesse serva.
- **e**. Kontrollige paberiteed kogu selle ulatuses ja kui näete kinnijäänud pabereid, eemaldage need.
- **4.** Sulgege esiluuk.
- **5.** Kontrollige tagaluugi kaudu, kas printeris on paberiummistus.

# **Paberiummistuse kontrollimine tagaluugi kaudu**

**a**. Vajutage tagaluugi vabastamiseks sellel olevale sakile. Eemaldage luuk, tõmmates seda seadmest eemale.

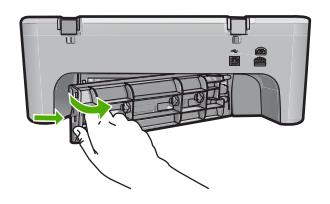

- **b**. Kontrollige, kas seadmes on kinni jäänud pabereid. Tõmmake paber ettevaatlikult rullide vahelt välja.
- **c**. Pange tagaluuk tagasi. Vajutage luuki ettevaatlikult edasisuunas, kuni see kohale klõpsatab.

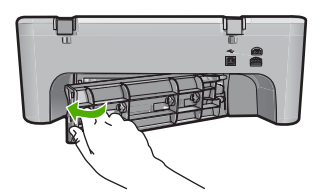

- **6.** Sõltuvalt seadme olekust valige üks alltoodud toimingutest.
	- Kui nupu **Sees** tuli põleb pidevalt, printige diagnostikaraport. Kui raport prinditakse, ei ole prindikelk enam kinni.
		- Lisainfot leiate peatükist [Enesetesti aruande printimine](#page-71-0).
	- Kui nupu **Sees** tuli ei põle või vilgub ja prindikelk ei liigu, jätkake järgmise lahendusega.
- **7.** Eraldage seade vooluvõrgust ja nullige seade.

# **Seadme eraldamiseks ja nullimiseks toimige järgmiselt.**

- **a**. Veenduge, et seade on sisse lülitatud.
- **b**. Vajutage seadme väljalülitamiseks nuppu **Sees**.
- **c**. Ühendage toitekaabel seadme tagant lahti.
- **d**. Ühendage toitekaabel seadme taha tagasi.
- **e**. Vajutage seadme sisselülitamiseks nuppu **Sees**.

**Põhjus.:** Printimiskelk oli blokeeritud paberiummistuse tõttu.

Kui see ei lahendanud probleemi, proovige järgmist lahendust.

# <span id="page-199-0"></span>**Lahendus 3. Kontrollige toiteallikat**

**Lahendus.:** Veenduge, et seade on korralikult sobiliku toiteallikaga ühendatud.

### **Veenduge, et seade on sobiliku toiteallikaga ühendatud**

- **1.** Veenduge, et seadme toitekaabli pistik on kaheharuline ja et kasutate kindlasti seadmega kaasasolnud toitekaablit.
- **2.** Kui seade on arvutiga ühendatud, veenduge, et arvuti toitejuhtme pistik vastab teie riigis/regioonis kehtivale standardile.
- **3.** Veenduge, et toitekaabel on korralikult ühendatud nii seadmega kui ka toiteadapteriga.
- **4.** Ühendage toitekaabel otse elektrikontakti.

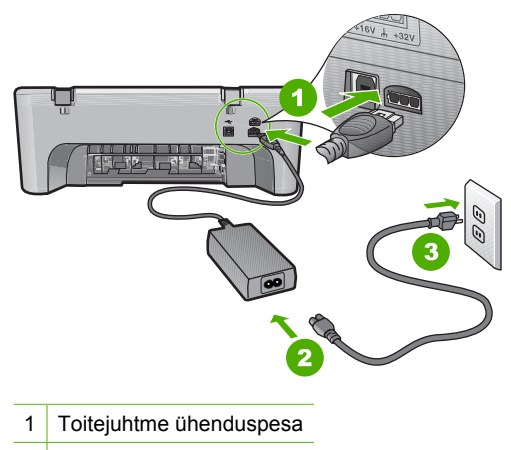

- 2 Toitejuhe ja adapter
- **5.** Proovige arvutist printida.

Kui seade otse seinakontakti ühendatuna prindib, kuid liigpingepiirikusse või pikendusjuhtmega ühendatult mitte, on võimalik, et liigpingepiirik või pikendusjuhe ei saa seadme toitmiseks piisavalt toidet.

**6.** Kui seade ei prindi ja prindikelk ei liigu, võtke ühendust HP klienditeenindusega. Minge aadressile: [www.hp.com/support](http://h20180.www2.hp.com/apps/Nav?h_pagetype=S-001&h_lang=en&h_cc=us&h_product=3390942&h_page=hpcom&h_client=s-h-m002-1). Kui küsitakse, valige oma riik/regioon ning seejärel klõpsake telefoni teel pakutava tehnilise toe kohta teabe saamiseks linki **Contact HP** (HP kontakt).

**Põhjus.:** Võimalik, et seade ei saa vajalikul määral toidet.

# **Need alignment or alignment failed (Vajab joondamist või joondamine nurjus)**

Proovige probleem lahendada järgmiste lahendustega. Lahendused on loendatud järjekorras. Kõige esimesena on toodud kõige tõenäolisem lahendus. Kui esimene lahendus olukorda ei lahenda, jätkake järgmistega, kuni probleem on lahendatud.

- [Lahendus 1. Söötesalve on asetatud valet tüüpi paber](#page-200-0)
- [Lahendus 2. Veenduge, et prindikassettidelt on kaitseteip eemaldatud](#page-200-0)
- <span id="page-200-0"></span>• [Lahendus 3. Veenduge, et prindikassetid on korralikult paigaldatud](#page-201-0)
- [Lahendus 4. Joondage vastpaigaldatud uued tindikassetid](#page-201-0)
- [Lahendus 5. Prindikassett või andur võis olla defektne](#page-201-0)

# **Lahendus 1. Söötesalve on asetatud valet tüüpi paber**

**Lahendus.:** Kui söötesalves on tindikasseti joondamise ajal värviline paber, siis joondamine nurjub. Asetage söötesalve kasutamata valge Letter- või A4-formaadis tavapaber ning proovige siis uuesti joondada. Kui joondamine ei õnnestu ka nüüd, siis võib viga olla anduris või tindikassetis.

Toe- ja garantiiteavet leiate HP veebisaidilt [www.hp.com/support.](http://h20180.www2.hp.com/apps/Nav?h_pagetype=S-001&h_lang=en&h_cc=us&h_product=3390942&h_page=hpcom&h_client=s-h-m002-1) Valige küsimisel oma riik/regioon ning seejärel klõpsake nuppu **Contact HP** (HP kontakt) telefoni teel pakutava tehnilise toe kohta teabe saamiseks.

**Põhjus.:** Söötesalve oli asetatud valet tüüpi paber.

Kui see ei lahendanud probleemi, proovige järgmist lahendust.

# **Lahendus 2. Veenduge, et prindikassettidelt on kaitseteip eemaldatud**

**Lahendus.:** Kontrollige kõiki tindikassette. Võib juhtuda, et kleeplint on küll vasevärvi kontaktidelt ära tõmmatud, kuid katab endiselt tindipihusteid. Kui kleeplint katab endiselt tindipihusteid, eemaldage see ettevaatlikult tindikassettidelt. Ärge puudutage tindipihusteid ega vasevärvi kontakte.

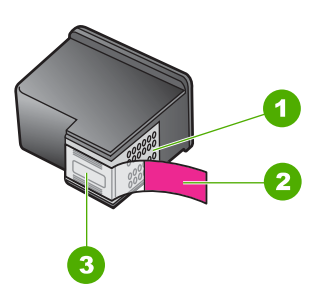

- 1 Vasevärvi kontaktid
- 2 Plastkile roosa tõmbesakiga (tuleb enne paigaldamist eemaldada)
- 3 Tindipihustid kile all

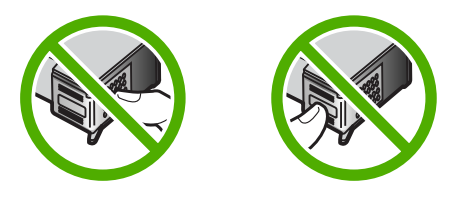

Eemaldage tindikassetid ja paigaldage need uuesti. Veenduge, et kassetid oleksid täielikult sisestatud ja kohale lukustunud.

**Põhjus.:** Prindikassette kattis kaitsekile.

<span id="page-201-0"></span>Kui see ei lahendanud probleemi, proovige järgmist lahendust.

#### **Lahendus 3. Veenduge, et prindikassetid on korralikult paigaldatud**

**Lahendus.:** Eemaldage tindikassetid ja paigaldage need uuesti. Veenduge, et kassetid oleksid täielikult sisestatud ja kohale lukustunud.

**Põhjus.:** Prindikasseti kontaktid ei puutunud prindikelgu kontaktidega kokku.

Kui see ei lahendanud probleemi, proovige järgmist lahendust.

#### **Lahendus 4. Joondage vastpaigaldatud uued tindikassetid**

**Lahendus.:** Prindikvaliteedi tagamiseks peate joondama prindikassetid.

Kui joondamistõrge püsib ja seda ei õnnestu kõrvaldada, võib prindikassett olla vigane. Pöörduge HP klienditoe poole.

Toe- ia garantiiteavet leiate HP veebisaidilt [www.hp.com/support.](http://h20180.www2.hp.com/apps/Nav?h_pagetype=S-001&h_lang=en&h_cc=us&h_product=3390942&h_page=hpcom&h_client=s-h-m002-1) Valige küsimisel oma riik/regioon ning seejärel klõpsake nuppu **Contact HP** (HP kontakt) telefoni teel pakutava tehnilise toe kohta teabe saamiseks.

Lisateavet vt

[Tindikassettide joondamine](#page-79-0)

**Põhjus.:** Paigaldasite uued tindikassetid, mis vajasid joondamist

Kui see ei lahendanud probleemi, proovige järgmist lahendust.

# **Lahendus 5. Prindikassett või andur võis olla defektne**

**Lahendus.:** Toe- ja garantiiteavet leiate HP veebisaidilt [www.hp.com/support.](http://h20180.www2.hp.com/apps/Nav?h_pagetype=S-001&h_lang=en&h_cc=us&h_product=3390942&h_page=hpcom&h_client=s-h-m002-1) Valige küsimisel oma riik/regioon ning seejärel klõpsake nuppu **Contact HP** (HP kontakt) telefoni teel pakutava tehnilise toe kohta teabe saamiseks.

**Põhjus.:** Prindikassett või andur oli defektne.

#### **Pindikassett puudub, on valesti paigaldatud või ei sobi sellesse seadmesse**

**Lahendus.:** Kui prindikassetid on paigaldamata, on valesti paigaldatud või pole teie seadme jaoks ettenähtud, hakkab vilkuma üks prindikasseti olekutuledest või mõlemad tuled. Arvuti ekraanil võidakse kuvada üks järgmistest teadetest.

**Print Cartridge Problem** (Prindikasseti probleem)

**Incorrect Print Cartridge(s)** (Vale prindikassett)

**Incorrectly Installed Cartridge(s)** (Valesti paigaldatud prindikassett)

**Print Cartridge(s) Missing** (Prindikassett puudub)

Prindikassettidega seonduvate probleemide lahendamiseks vaadake peatükki [Prindikasseti tõrketeadete lahendamine](#page-102-0).

# <span id="page-202-0"></span>**Prindikassetid puuduvad või neid ei tuvastatud**

Proovige probleem lahendada järgmiste lahendustega. Lahendused on loendatud järjekorras. Kõige esimesena on toodud kõige tõenäolisem lahendus. Kui esimene lahendus olukorda ei lahenda, jätkake järgmistega, kuni probleem on lahendatud.

- Lahendus 1. Eemaldage ja paigaldage prindikassetid uuesti
- [Lahendus 2. Puhastage prindikassettide kontaktid](#page-203-0)
- [Lahendus 3. Vahetage prindikassetid välja](#page-206-0)

# **Lahendus 1. Eemaldage ja paigaldage prindikassetid uuesti**

Lahendus.: Eemaldage tindikassetid ja asetage need siis uuesti oma kohale. Veenduge, et kassetid oleksid täielikult sisestatud ning kohale lukustunud.

Kontrollige, et prindikassetid on paigaldatud õigetesse pesadesse.

# **Veenduge, et prindikassetid on õigesti paigaldatud**

- **1.** Veenduge, et seade on sisse lülitatud.
- **2.** Avage tindikassetihoidiku luuk. Printimiskelk liigub seadme paremasse serva.

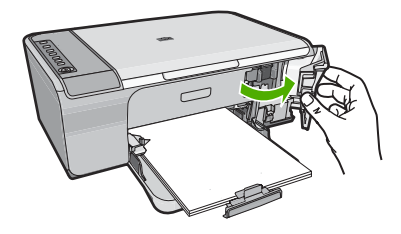

**3.** Veenduge, et kasutate seadmes õigeid prindikassette. Ühilduvate prindikassettide loendi leiate seadmega kaasnenud trükitud dokumentatsioonist. <span id="page-203-0"></span>**4.** Eemaldage musta tindi kassett parempoolsest pesast. Ärge puudutage tindipihusteid ega vasevärvi kontakte. Kontrollige, ega vasevärvi kontaktid ega tindipihustid ole kuidagi vigastatud.

Kontrollige, kas läbipaistev kleeplint on eemaldatud. Kui see katab endiselt tindipihusteid, eemaldage läbipaistev kleeplint ettevaatlikult, ainult roosast sakist kinni hoides. Ärge eemaldage vasevärvi teipi, millel on elektrikontaktid.

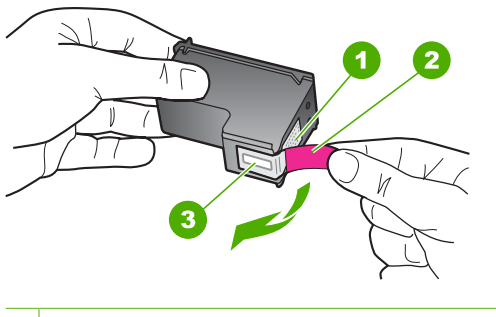

- 1 Vasevärvi kontaktid
- 2 Roosa tõmbesakiga plastkile (tuleb enne paigaldamist eemaldada)
- 3 Kile all olevad tindipihustid.
- **5.** Pange prindikassett tagasi; lükake see parempoolsesse pessa. Suruge nüüd prindikassetti edasi, kuni see kohale klõpsatab.

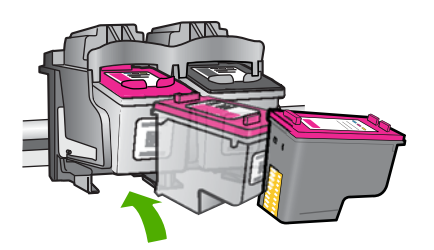

**6.** Korrake 1. ja 2. juhist vasakpoolse kolmevärvilise tindikasseti puhul.

**Põhjus.:** Näidatud prindikassetid olid valesti paigaldatud.

Kui see ei lahendanud probleemi, proovige järgmist lahendust.

# **Lahendus 2. Puhastage prindikassettide kontaktid**

**Lahendus.:** Puhastage prindikassettide kontaktid.

Veenduge, et teil oleksid käepärast järgmised vahendid:

- Kuivad vahtkummist svammid, kiuvaba riie või muu pehme materjal, mis ei lagune ega jäta kiudusid.
	- **Nõuanne.** Kohvifiltrid on ebemevabad ja sobivad hästi tindikassettide puhastamiseks.
- Destilleeritud, filtreeritud või pudelisse villitud vesi (kraanivesi võib sisaldada saasteaineid, mis võivad tindikassette kahjustada).
	- **Hoiatus. Ärge** kasutage prindikasseti kontaktide puhastamiseks trükisilindri puhastusvahendeid ega alkoholi. Need vahendid võivad kahjustada prindikassetti ja seadet.

# **Tindikassettide kontaktide puhastamine**

**1.** Lülitage seade sisse ja avage prindikasseti hoidiku luuk. Printimiskelk liigub seadme paremasse serva.

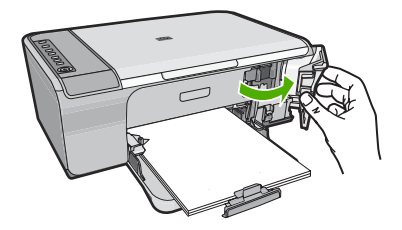

- **2.** Oodake, kuni prindikelk jõudeolekusse paigale jääb. Seejärel eemaldage toitejuhe seadme tagaküljelt.
- **3.** Vajutage prindikassetti kergelt allapoole selle vabastamiseks, seejärel tõmmake see kassetipesast enda poole välja.
	- **Märkus.** Ärge eemaldage mõlemaid tindikassette üheaegselt. Eemaldage ja puhastage üks tindikassett korraga. Ärge jätke tindikassetti seadmest HP All-in-One välja kauemaks kui 30 minutit.
- **4.** Vaadake, et tindikassettide kontaktidel poleks tindijälgi ega mustust.
- **5.** Kastke puhas vahtkummist svamm või kiuvaba riie destilleeritud vette ja pigistage sellest liigne vesi välja.
- **6.** Hoidke tindikassetti selle külgedest.

**7.** Puhastage ainult vasevärvi kontakte. Laske tindikassettidel umbes kümmekond minutit kuivada.

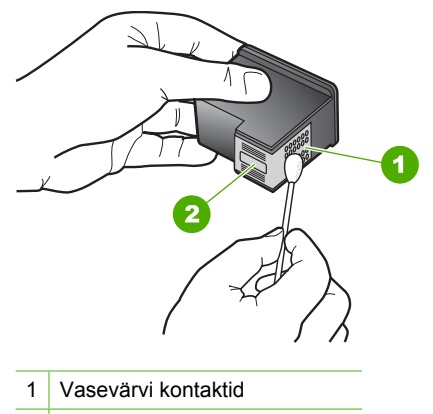

- 2 Tindipihustid (mitte puhastada)
- **8.** Hoidke prindikasseti nii, et HP logo on üleval, ja sisestage prindikassett tagasi pesasse. Veenduge, et te lükkate prindikassetti kindlalt, kuni see kohale klõpsatab.

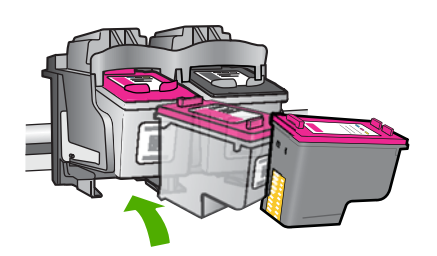

- **9.** Vajadusel korrake protseduuri teise tindikassetiga.
- **10.** Sulgege ettevaatlikult kassetihoidiku luuk ja ühendage toitejuhe seadme taga olevasse pessa.

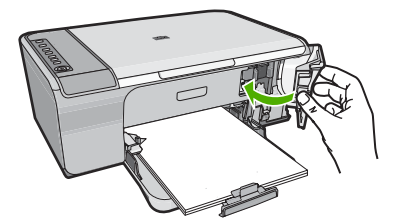

**Põhjus.:** Prindikasseti kontakte oli vaja puhastada. Kui see ei lahendanud probleemi, proovige järgmist lahendust.

# <span id="page-206-0"></span>**Lahendus 3. Vahetage prindikassetid välja**

**Lahendus.:** Vahetage näidatud prindikassett välja. Soovi korral võite näidatud prindikasseti välja võtta ja printida varutindi režiimis.

**Märkus.** Varutindi režiimis saab seade printida üksnes arvutist. Prinditööd ei saa algatada juhtpaneelilt (nt foto printimine mälukaardilt).

Kontrollige, kas ja kui kaua prindikasseti garantii kehtib.

- Kui garantii kehtivuse kuupäev on ületatud, ostke uus prindikassett.
- Kui garantii kehtivuse kuupäev ei ole möödas, võtke ühendust HP toega. Minge aadressile [www.hp.com/support.](http://h20180.www2.hp.com/apps/Nav?h_pagetype=S-001&h_lang=en&h_cc=us&h_product=3390942&h_page=hpcom&h_client=s-h-m002-1) Kui küsitakse, valige oma riik/regioon ning seejärel klõpsake telefoni teel pakutava tehnilise toe kohta teabe saamiseks linki **Contact HP** (HP kontakt).

# **Seostuvad teemad**

[Tindikassettide väljavahetamine](#page-75-0)

**Põhjus.:** Prindikassett oli rikutud.

# **Ühildumatud prindikassetid**

Proovige probleem lahendada järgmiste lahendustega. Lahendused on loendatud järjekorras. Kõige esimesena on toodud kõige tõenäolisem lahendus. Kui esimene lahendus olukorda ei lahenda, jätkake järgmistega, kuni probleem on lahendatud.

- Lahendus 1. Veenduge, kas kasutate õigeid prindikassette
- Lahendus 2. Pöörduge HP klienditoe poole

# **Lahendus 1. Veenduge, kas kasutate õigeid prindikassette**

**Lahendus.:** Veenduge, et kasutate seadmes õigeid prindikassette. Ühilduvate prindikassettide loendi leiate seadmega kaasnenud trükitud dokumentatsioonist.

Kui kasutate seadmega ühildumatuid prindikassette, asendage märgitud prindikassetid ühilduvate prindikassettidega.

Kui kasutate siiski õigeid prindikassette, jätkake järgmise lahendusega.

Lisateavet vt

- [Prinditarvikute ostmine](#page-87-0)
- [Tindikassettide väljavahetamine](#page-75-0)

**Põhjus.:** Märgitud prindikassetid ei ühildu seadmega.

Kui see ei lahendanud probleemi, proovige järgmist lahendust.

# **Lahendus 2. Pöörduge HP klienditoe poole**

**Lahendus.:** Toe- ja garantiiteavet leiate HP veebisaidilt [www.hp.com/support.](http://h20180.www2.hp.com/apps/Nav?h_pagetype=S-001&h_lang=en&h_cc=us&h_product=3390942&h_page=hpcom&h_client=s-h-m002-1) Valige küsimisel oma riik/regioon ning seejärel klõpsake nuppu **Contact HP** (HP kontakt) telefoni teel pakutava tehnilise toe kohta teabe saamiseks.

**Põhjus.:** Need tindikassetid pole ette nähtud antud seadmega kasutamiseks.

### <span id="page-207-0"></span>**Prindikassett on vales pesas**

**Lahendus.:** Kontrollige, et prindikassetid on paigaldatud õigetesse pesadesse. Kui see nii on, eemaldage prindikassetid ja paigaldage uuesti. Veenduge, et kassetid oleksid täielikult sisestatud ning kohale lukustunud.

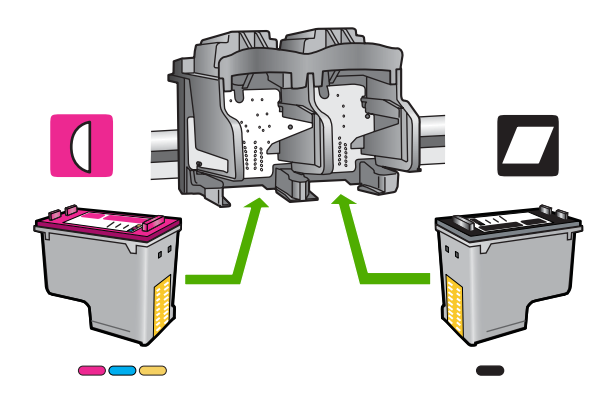

# **Veenduge, et prindikassetid on õigesti paigaldatud**

- **1.** Veenduge, et seade on sisse lülitatud.
- **2.** Avage tindikassetihoidiku luuk. Printimiskelk liigub seadme paremasse serva.

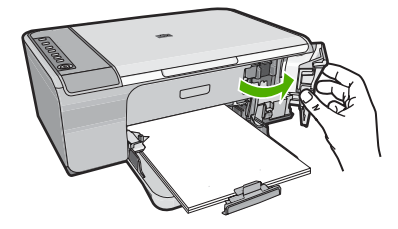

**3.** Veenduge, et kasutate seadmes õigeid prindikassette. Ühilduvate prindikassettide loendi leiate seadmega kaasnenud trükitud dokumentatsioonist. <span id="page-208-0"></span>**4.** Eemaldage musta tindi kassett parempoolsest pesast. Ärge puudutage tindipihusteid ega vasevärvi kontakte. Kontrollige, ega vasevärvi kontaktid ega tindipihustid ole kuidagi vigastatud.

Kontrollige, kas läbipaistev kleeplint on eemaldatud. Kui see katab endiselt tindipihusteid, eemaldage läbipaistev kleeplint ettevaatlikult, ainult roosast sakist kinni hoides. Ärge eemaldage vasevärvi teipi, millel on elektrikontaktid.

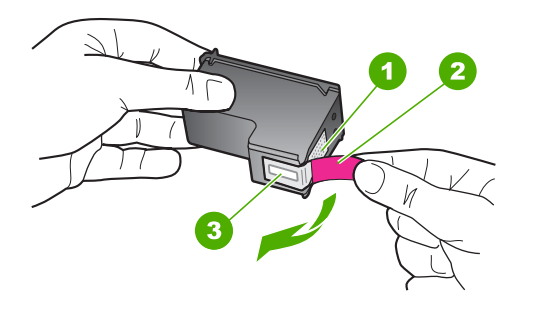

- 1 Vasevärvi kontaktid
- 2 Roosa tõmbesakiga plastkile (tuleb enne paigaldamist eemaldada)
- 3 Kile all olevad tindipihustid.
- **5.** Pange prindikassett tagasi; lükake see parempoolsesse pessa. Suruge nüüd prindikassetti edasi, kuni see kohale klõpsatab.

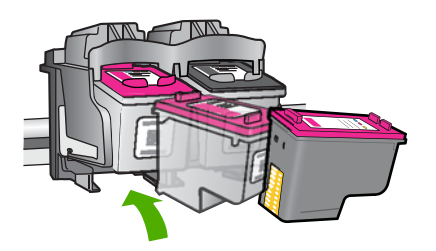

- **6.** Korrake 1. ja 2. juhist vasakpoolse kolmevärvilise tindikasseti puhul.
- **Märkus.** Kui prindikassetid on valedesse pesadesse paigaldatud ning neid ei saa enam seadmest kätte, võtke ühendust HP klienditoega.

Minge aadressile: [www.hp.com/support.](http://h20180.www2.hp.com/apps/Nav?h_pagetype=S-001&h_lang=en&h_cc=us&h_product=3390942&h_page=hpcom&h_client=s-h-m002-1)

Valige küsimisel oma riik/regioon ning seejärel klõpsake nuppu **Contact HP** telefoni teel pakutava tehnilise toe kohta teabe saamiseks.

**Põhjus.:** Näidatud prindikassetid olid valesti paigaldatud.

#### **Prindikassetiga seotud probleem**

Teade võib anda infot selle kohta, milline kassett on probleemne. Sel juhul proovige probleemi järgmiselt lahendada. Lahendused on loendatud järjekorras. Kõige esimesena on toodud kõige tõenäolisem lahendus. Kui esimene lahendus olukorda ei lahenda, jätkake järgmistega, kuni probleem on lahendatud.

Kui teade ei sisalda infot selle kohta, milline kassett on probleemne, toimige vigase kasseti tuvastamiseks järgmiselt. Kui olete teinud selgeks, milline kassett tõrgub, jätkake esimese lahendusega.

#### **Tehke kindlaks, milline prindikassett tõrgub**

- **1.** Veenduge, et seade on sisse lülitatud.
- **2.** Avage tindikassetihoidiku luuk. Printimiskelk liigub seadme paremasse serva.

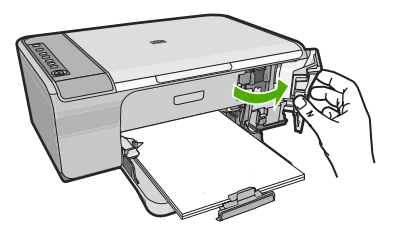

- **3.** Veenduge, et kasutate seadmes õigeid prindikassette. Ühilduvate prindikassettide loendi leiate seadmega kaasnenud trükitud dokumentatsioonist.
- **4.** Eemaldage must prindikassett parempoolsest pesast. Vajutage kassetti allapoole, et see vabastada, seejärel tõmmake see pesast enda poole välja.

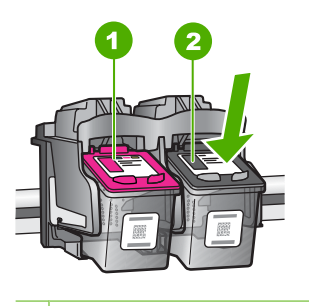

- 1 Kolmevärviline prindikassett
- 2 Must prindikassett
- **5.** Sulgege tindikassetihoidiku luuk.
- **6.** Kontrollige, kas probleem lahenes.
	- Kui probleem lahenes, on viga mustas prindikassetis.
	- Kui probleem ei lahenenud, jätkake järgmise punktiga.

**7.** Avage prindikasseti luuk ja paigaldage must prindikassett tagasi, lükake see parempoolsesse pessa. Suruge nüüd prindikassetti edasi, kuni see pessa klõpsatab.

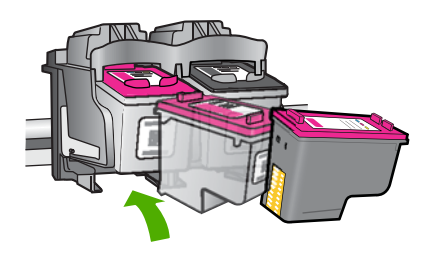

- **8.** Eemaldage kolmevärviline prindikassett vasakpoolsest pesast. Vajutage kassetti allapoole, et see vabastada, seejärel tõmmake see pesast enda poole välja.
- **9.** Sulgege tindikassetihoidiku luuk.
- **10.** Kontrollige, kas probleem lahenes.
	- Kui probleem lahenes, on viga kolmevärvilises prindikassetis.
	- Kui probleem ei lahenenud, on viga mõlemas prindikassetis.
- **11.** Avage prindikasseti luuk ja paigaldage kolmevärviline prindikassett tagasi, lükake see vasakpoolsesse pessa. Suruge nüüd prindikassetti edasi, kuni see pessa klõpsatab.
- **12.** Sulgege kassetihoidiku luuk.
- Lahendus 1. Eemaldage ja paigaldage prindikassetid uuesti
- [Lahendus 2. Puhastage prindikassettide kontaktid](#page-211-0)
- [Lahendus 3. Vahetage prindikassetid välja](#page-214-0)

# **Lahendus 1. Eemaldage ja paigaldage prindikassetid uuesti**

Lahendus.: Eemaldage tindikassetid ja asetage need siis uuesti oma kohale. Veenduge, et kassetid oleksid täielikult sisestatud ning kohale lukustunud.

Kontrollige, et prindikassetid on paigaldatud õigetesse pesadesse.

# **Veenduge, et prindikassetid on õigesti paigaldatud**

- **1.** Veenduge, et seade on sisse lülitatud.
- **2.** Avage tindikassetihoidiku luuk. Printimiskelk liigub seadme paremasse serva.

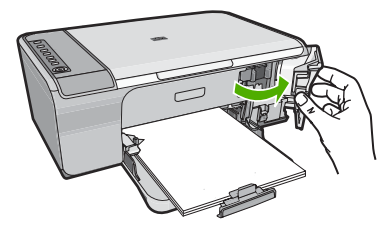

- <span id="page-211-0"></span>**3.** Veenduge, et kasutate seadmes õigeid prindikassette. Ühilduvate prindikassettide loendi leiate seadmega kaasnenud trükitud dokumentatsioonist.
- **4.** Eemaldage musta tindi kassett parempoolsest pesast. Ärge puudutage tindipihusteid ega vasevärvi kontakte. Kontrollige, ega vasevärvi kontaktid ega tindipihustid ole kuidagi vigastatud.

Kontrollige, kas läbipaistev kleeplint on eemaldatud. Kui see katab endiselt tindipihusteid, eemaldage läbipaistev kleeplint ettevaatlikult, ainult roosast sakist kinni hoides. Ärge eemaldage vasevärvi teipi, millel on elektrikontaktid.

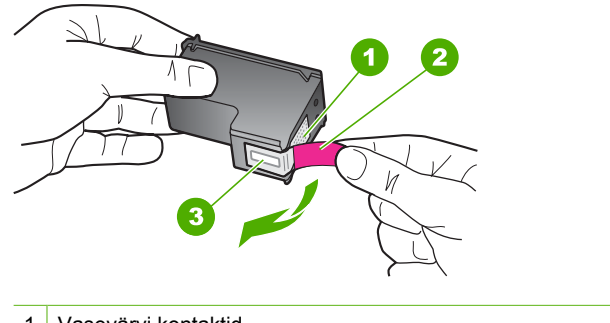

- 1 Vasevärvi kontaktid 2 Roosa tõmbesakiga plastkile (tuleb enne paigaldamist eemaldada) 3 | Kile all olevad tindipihustid.
- **5.** Pange prindikassett tagasi; lükake see parempoolsesse pessa. Suruge nüüd prindikassetti edasi, kuni see kohale klõpsatab.

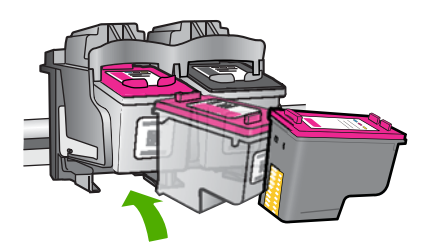

**6.** Korrake 1. ja 2. juhist vasakpoolse kolmevärvilise tindikasseti puhul.

**Põhjus.:** Näidatud prindikassetid olid valesti paigaldatud.

Kui see ei lahendanud probleemi, proovige järgmist lahendust.

# **Lahendus 2. Puhastage prindikassettide kontaktid**

**Lahendus.:** Puhastage probleemsete prindikassettide kontaktid.

Veenduge, et teil oleksid käepärast järgmised vahendid:

- Kuivad vahtkummist svammid, kiuvaba riie või muu pehme materjal, mis ei lagune ega jäta kiudusid.
	- **Nõuanne.** Kohvifiltrid on ebemevabad ja sobivad hästi tindikassettide puhastamiseks.
- Destilleeritud, filtreeritud või pudelisse villitud vesi (kraanivesi võib sisaldada saasteaineid, mis võivad tindikassette kahjustada).
	- **Hoiatus. Ärge** kasutage prindikasseti kontaktide puhastamiseks trükisilindri puhastusvahendeid ega alkoholi. Need vahendid võivad kahjustada prindikassetti ja seadet.

# **Tindikassettide kontaktide puhastamine**

**1.** Lülitage seade sisse ja avage prindikasseti hoidiku luuk. Printimiskelk liigub seadme paremasse serva.

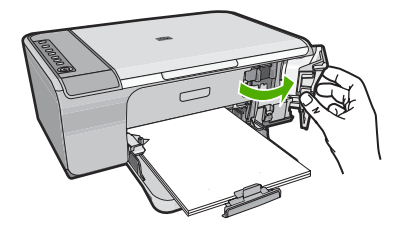

- **2.** Oodake, kuni prindikelk jõudeolekusse paigale jääb. Seejärel eemaldage toitejuhe seadme tagaküljelt.
- **3.** Vajutage prindikassetti kergelt allapoole selle vabastamiseks, seejärel tõmmake see kassetipesast enda poole välja.
	- **Märkus.** Ärge eemaldage mõlemaid tindikassette üheaegselt. Eemaldage ja puhastage üks tindikassett korraga. Ärge jätke tindikassetti seadmest HP All-in-One välja kauemaks kui 30 minutit.
- **4.** Vaadake, et tindikassettide kontaktidel poleks tindijälgi ega mustust.
- **5.** Kastke puhas vahtkummist svamm või kiuvaba riie destilleeritud vette ja pigistage sellest liigne vesi välja.
- **6.** Hoidke tindikassetti selle külgedest.

**7.** Puhastage ainult vasevärvi kontakte. Laske tindikassettidel umbes kümmekond minutit kuivada.

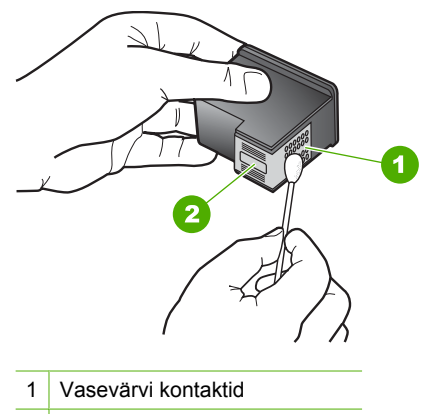

- 2 Tindipihustid (mitte puhastada)
- **8.** Hoidke prindikasseti nii, et HP logo on üleval, ja sisestage prindikassett tagasi pesasse. Veenduge, et te lükkate prindikassetti kindlalt, kuni see kohale klõpsatab.

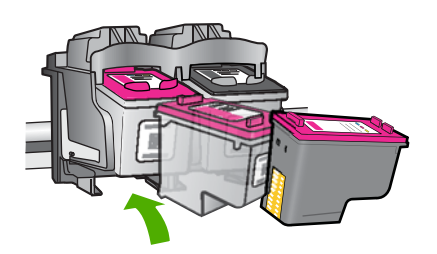

- **9.** Vajadusel korrake protseduuri teise tindikassetiga.
- **10.** Sulgege ettevaatlikult kassetihoidiku luuk ja ühendage toitejuhe seadme taga olevasse pessa.

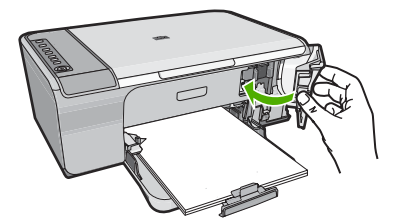

**Põhjus.:** Prindikasseti kontakte oli vaja puhastada. Kui see ei lahendanud probleemi, proovige järgmist lahendust.

# <span id="page-214-0"></span>**Lahendus 3. Vahetage prindikassetid välja**

**Lahendus.:** Vahetage probleemsed prindikassetid välja. Kui tõrkeid tekitab ainult üks prindikassett, võite selle välja võtta ja printimist varutindi režiimis jätkata.

**Märkus.** Varutindi režiimis saab seade printida üksnes arvutist. Juhtpaneelilt prinditööd (nt originaaldokumendi kopeerimist või skannimist) alustada ei saa. Lisainfot leiate peatükist [Kasutage varutindi-režiimi.](#page-78-0)

**Põhjus.:** Probleem oli ühes prindikassetis või mõlemas.

# **13 HP garantii ja tugi**

Hewlett-Packard pakub seadme HP All-in-One hooldusteenust Interneti kaudu ja telefonitsi. See jaotis sisaldab järgmisi teemasid:

- **Garantii**
- Prindikasseti garantiiteave
- Tugiteenuste osutamise protsess
- [Enne HP klienditoele helistamist](#page-216-0)
- [HP tugiteenused telefonitsi](#page-216-0)
- [Täiendavad garantiivõimalused](#page-217-0)
- [HP Quick Exchange Service \(Japan\)](#page-218-0)
- [HP Korea customer support](#page-218-0)
- [Seadme ettevalmistamine transpordiks](#page-219-0)
- [Toote pakkimine](#page-219-0)

# **Garantii**

Lisateavet garantii kohta leiate seadmega kaasnenud trükitud materjalidest.

# **Prindikasseti garantiiteave**

HP kasseti garantii kehtib juhul, kui toodet kasutatakse ettenähtud HP-printerites. Garantii ei kehti HP tindikassettide puhul, mida on täidetud, ümber ehitatud, uuendatud, mittesihipäraselt kasutatud või rikutud.

Garantiiperioodi vältel on garantii jõus seni, kuni HP-tint ei ole otsas ja garantii pole aegunud. Tootele märgitud garantii kehtivuse viimase kuupäeva (vormingus AAAA/KK/PPP) leiate joonisel osutatud kohast:

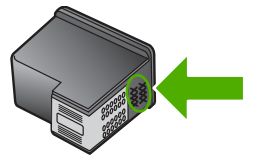

HP piiratud garantii teatise koopia on toodud seadmega kaasnenud trükitud materjalides.

# **Tugiteenuste osutamise protsess**

#### **Kui teil on probleem, toimige järgmiselt:**

- **1.** Lugege seadme dokumentatsiooni.
- **2.** Külastage HP klienditoe veebisaiti aadressil [www.hp.com/support.](http://h20180.www2.hp.com/apps/Nav?h_pagetype=S-001&h_lang=en&h_cc=us&h_product=3390942&h_page=hpcom&h_client=s-h-m002-1) HP võrgutugi on kättesaadav kõigile HP klientidele. Veebisait on kiireim alati värske tooteteabe ning asjatundlike nõuannete allikas, mis hõlmab järgmisi funktsioone.
	- Kiire juurdepääs tugiteenust osutavatele asjatundjatele
	- Tarkvara ja draiverite värskendused seadme jaoks
- <span id="page-216-0"></span>• Väärtuslik toote- ja tõrkeotsinguteave levinumate probleemide lahendamiseks
- Toote registreerimise järel on saadaval proaktiivsed tootevärskendused, tugiteenuste teatised ja HP infolehed
- **3.** Helistage HP klienditoe telefoninumbril. Toevalikud ja nende saadavus on erinevate toodete, riikide/regioonide ja keelte puhul erinevad.

## **Enne HP klienditoele helistamist**

Seadmega HP All-in-One võib olla kaasa pandud muude ettevõtete väljatöötatud tarkvara. Kui teil tekib probleeme mõnega neist programmidest, saate parimat tehnilist abi vastava ettevõtte ekspertidele helistades.

**Märkus.** See teave ei kehti Jaapani klientidele. Hooldusvõimaluste kohta Jaapanis vt [HP Quick](#page-218-0) [Exchange Service \(Japan\).](#page-218-0)

### **Kui peate võtma ühendust HP toega, tehke enne helistamist järgnevat.**

- **1.** Veenduge, et:
	- **a**. Seade on toitevõrku ühendatud ja sisse lülitatud.
	- **b**. Prindikassetid on õigesti paigaldatud.
	- **c**. Soovitatav paber on korralikult sisendsalve sisestatud.
- **2.** Taaskäivitage seade.
	- **a**. Lülitage seade välja nupust **Sees**.
	- **b**. Ühendage toitekaabel seadme tagant lahti.
	- **c**. Ühendage toitekaabel uuesti seadmega.
	- **d**. Lülitage seade sisse nupust **Sees**.
- **3.** Toe- ja garantiiteavet leiate HP veebisaidilt [www.hp.com/support.](http://h20180.www2.hp.com/apps/Nav?h_pagetype=S-001&h_lang=en&h_cc=us&h_product=3390942&h_page=hpcom&h_client=s-h-m002-1) Valige küsimisel oma riik/ regioon ning seejärel klõpsake nuppu **Contact HP** (HP kontakt) telefoni teel pakutava tehnilise toe kohta teabe saamiseks.

Tutvuge HP veebilehel seadme uuendatud tõrkeotsingu näpunäidetega.

- **4.** Kui probleemid ei lahene ja teil tuleb võtta ühendust HP klienditoega, toimige järgmiselt.
	- **a**. Hoidke käeulatuses seadme juhtpaneelil näidatud täpne tootenimi.
	- **b**. Printige enesetesti aruanne.
	- **c**. Tehke värviline koopia, et teil oleks olemas printimisnäide.
	- **d**. Olge valmis oma probleemi detailselt kirjeldama.
	- **e**. Pange valmis seerianumber. Seerianumbrit saab vaadata kleebiselt, mis asub seadme tagaküljel. Seerianumber on 10 märgiline kood kleebise ülemises vasakus nurgas.
- **5.** Helistage HP klienditoe telefoninumbril. Olge kõne ajal seadme läheduses.

### **Seostuvad teemad**

- [Enesetesti aruande printimine](#page-71-0)
- **[Helistamine](#page-217-0)**

## **HP tugiteenused telefonitsi**

Klienditoe telefoninumbrite kohta saate teavet seadme komplekti kuuluvast kasutusjuhendist. See jaotis sisaldab järgmisi teemasid:

- [Telefonitoe kestus](#page-217-0)
- **[Helistamine](#page-217-0)**
- [Kui telefoniteeninduse periood on lõppenud](#page-217-0)

### <span id="page-217-0"></span>**Telefonitoe kestus**

Põhja-Ameerikas, Aasia ja Vaikse ookeani piirkonnas ning Ladina-Ameerikas (sh Mehhikos) on teenindus telefonitsi saadaval ühe aasta jooksul. Telefonitoe kestuse määramiseks Euroopas, Lähis-Idas ja Aafrikas minge [www.hp.com/support.](http://h20180.www2.hp.com/apps/Nav?h_pagetype=S-001&h_lang=en&h_cc=us&h_product=3390942&h_page=hpcom&h_client=s-h-m002-1) Kehtib tavaline kõnetariif.

### **Helistamine**

HP klienditoele helistamisel seadke end arvuti ette ja seadme lähedusse. Teilt võidakse küsida järgmisi andmeid.

- Mudeli number (asub seadme esipaneelil oleval sildil)
- Seerianumber (asub seadme taga või all)
- probleemi ilmnemisel kuvatavaid teateid;
- vastuseid järgmistele küsimustele:
	- Kas seda tõrget on ka varem ette tulnud?
	- Kas saate seda vajadusel uuesti tekitada?
	- Kas lisasite probleemi ilmnemisega enam-vähem samal ajal või pisut enne seda arvutisse uut riist- või tarkvara?
	- Kas enne selle olukorra tekkimist ilmnes mõni muu asjaolu (näiteks äikesetorm, seadet liigutati ine)?

### **Kui telefoniteeninduse periood on lõppenud**

Pärast telefoniteeninduse perioodi lõppu osutab HP tugiteenust lisatasu eest. Võimalik, et saadaval on HP tugi võrgus: [www.hp.com/support](http://h20180.www2.hp.com/apps/Nav?h_pagetype=S-001&h_lang=en&h_cc=us&h_product=3390942&h_page=hpcom&h_client=s-h-m002-1). Pöörduge oma HP edasimüüja poole või helistage oma riigi/piirkonna tugiteenuste telefonil, et teenindusvõimaluste kohta rohkem teada saada.

## **Täiendavad garantiivõimalused**

Lisatasu eest on HP All-in-One-le võimalik tellida laiendatud teenindusplaan. Minge [www.hp.com/](http://h20180.www2.hp.com/apps/Nav?h_pagetype=S-001&h_lang=en&h_cc=us&h_product=3390942&h_page=hpcom&h_client=s-h-m002-1) [support](http://h20180.www2.hp.com/apps/Nav?h_pagetype=S-001&h_lang=en&h_cc=us&h_product=3390942&h_page=hpcom&h_client=s-h-m002-1), valige oma riik/piirkond ja keel, seejärel tutvuge teenuse ja garantii jaotisega, et saada teavet laiendatud teenindusplaanide kohta.

## <span id="page-218-0"></span>**HP Quick Exchange Service (Japan)**

プリント カートリッジに問題がある場合は以下に記載されている電話番号に連絡して ください。プリント カートリッジが故障している、または欠陥があると判断された場 合、HP Quick Exchange Service がこのプリント カートリッジを正常品と交換し、故 障したプリント カートリッジを回収します。保障期間中は、修理代と配送料は無料で す。また、お住まいの地域にもよりますが、プリンタを次の日までに交換することも 可能です。

電話番号: 0570-000511 (自動応答) 03-3335-9800 (自動応答システムが使用できない場合) サポート時間: 平日の午前 9:00 から午後 5:00 まで 土日の午前 10:00 から午後 5:00 まで

サービスの条件:

- サポートの提供は、カスタマケアセンターを通してのみ行われます。
- カスタマケアセンターがプリンタの不具合と判断した場合に、サービスを受ける ことができます。 ご注意:ユーザの扱いが不適切であったために故障した場合は、保障期間中であ っても修理は有料となります。詳細については保証書を参照してください。

祝祭日および1月1日から3日は除きます。

その他の制限:

- 運搬の時間はお住まいの地域によって異なります。詳しくは、カスタマケアセン ターに連絡してご確認ください。
- 出荷配送は、当社指定の配送業者が行います。
- 配送は交通事情などの諸事情によって、遅れる場合があります。
- このサービスは、将来予告なしに変更することがあります。

Seadme pakkimise kohta leiate juhised peatükist [Toote pakkimine.](#page-219-0)

## **HP Korea customer support**

HP 한국 고객 지원 문의

- 고객 지원 센터 대표 전화 1588-3003
- 제품가격 및 구입처 정보 문의 전화 080-703-0700
- 전화 상담 가능 시간: 평일 09:00~18:00 토요일 09:00~13:00 (일요일, 공휴일 제외)

HP garantii ja tugi **HP garantii ja tugi**

## <span id="page-219-0"></span>**Seadme ettevalmistamine transpordiks**

Kui olete HP klienditeenindusega või müügiesindusega nõu pidanud ja teil soovitatakse seade teenindusse tagastada, eemaldage ja hoidke alles järgmised komponendid.

- **Tindikassetid**
- Toitejuhtme, USB-kaabli ja mis tahes muud seadmega HP All-in-One ühendatud kaablid
- Mis tahes söötesalve sisestatud paberid
- Kõik seadmesse HP All-in-One sisestatud originaaldokumendid

### **Tindikassettide eemaldamine enne transportimist**

- **1.** Lülitage seade sisse ning oodake, kuni prindikelk jõudeolekusse paigale jääb. Kui seade ei lülitu sisse, jätke see juhis vahele ja siirduge juhise 2 juurde.
- **2.** Avage tindikasseti luuk.
- **3.** Eemaldage tindikassetid pesadest.
	- **Märkus.** Kui seade ei lülitu sisse, võite eraldada seadmest toitejuhtme ja prindikelgu käsitsi paremale liigutada, et prindikassetid eemaldada.
- **4.** Asetage tindikassetid õhukindlasse plastümbrisesse, et need ei kuivaks, ning pange kõrvale. Kui HP klienditoe kõne vastuvõtnud tehnik vastavat juhist pole andnud, ärge saatke neid koos seadmega.
- **5.** Sulgege tindikasseti luuk ja oodake mõni minut, et prindikelk liiguks oma algasendisse (vasakus ääres) tagasi.
	- **Märkus.** Enne kui seadme välja lülitate, kontrollige, kas skanner on jõudeolekus ja skanneri pea on liikunud seisuasendisse.
- **6.** Vajutage seadme väljalülitamiseks nuppu **Sees**.

## **Toote pakkimine**

Kui olete tindikassetid eemaldanud, seadme välja lülitanud ja toitejuhtme vooluvõrgust eraldanud, toimige alljärgnevalt.

### **Seadme pakkimine**

**1.** Kui võimalik, pakkige seade transpordiks originaalpakendisse või vahetusseadmega kaasasolevasse pakendisse.

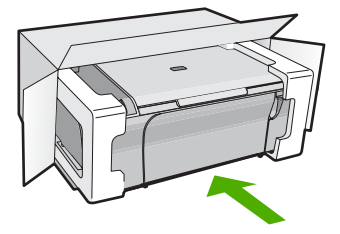

### Peatükk 13

Kui teil ei ole originaalpakendit, kasutage muid sobilikke pakkematerjale. Garantii ei kata ebaõige pakkimise ja/või ebaõige transportimise tõttu tekkinud transpordikahjustusi.

- **2.** Paigutage tagastusetikett kasti välisküljele.
- **3.** Pange komplekti järgnevad esemed:
	- Probleemide täielik kirjeldus hoolduspersonali jaoks (prindikvaliteedi probleemide näidistest on samuti abi).
	- Ostutšeki koopia või muu ostutõend, mis kinnitaks garantii kehtivust.
	- Teie nimi, aadress ja telefoninumber, kuhu teile on võimalik tööajal helistada.

# <span id="page-221-0"></span>**14 Tehniline teave**

Käesolevas jaotises on toodud seadme HP All-in-One tehnilised spetsifikatsioonid ja rahvusvaheline normatiivne teave.

Lisateavet vt seadmega HP All-in-One kaasnenud trükitud dokumentatsioonist.

See jaotis sisaldab järgmisi teemasid:

- Tehnilised andmed
- [Teave opsüsteemi Windows 2000 kasutajatele](#page-222-0)
- [Keskkonnasõbralike toodete programm](#page-222-0)
- [Normatiivne teave](#page-225-0)

## **Tehnilised andmed**

Selles jaotises on toodud seadme HP All-in-One tehnilised andmed. Täiendavat teavet saate paberkandjale trükitud põhijuhendist.

### **Süsteeminõuded**

Tarkvara- ja süsteeminõuded leiate seletusfailist (Readme).

Teavet operatsiooniüsteemide uute versioonide ja toetuse kohta leiate HP võrgutoe aadressilt [www.hp.com/support](http://h20180.www2.hp.com/apps/Nav?h_pagetype=S-001&h_lang=en&h_cc=us&h_product=3390942&h_page=hpcom&h_client=s-h-m002-1).

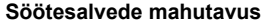

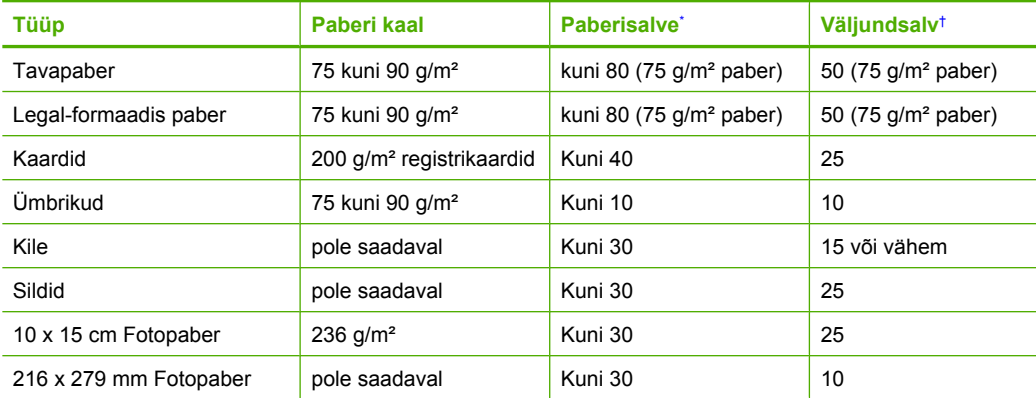

Maksimaalne mahutavus.

† Väljundsalve mahutavus oleneb kasutatava paberi tüübist ja tindi kogusest. HP soovitab väljundsalve sageli tühjendada.

### **Paljundusspetsifikatsioonid**

- Digitaalne pilditöötlus
- Kuni 9 koopiat originaaldokumendist (sõltub mudelist)
- Paljundamiskiirused sõltuvad mudelist ja dokumendi keerukusest
- Koopia maksimaalne suurendus on 200 400 % (sõltuvalt mudelist)
- Koopia maksimaalne vähendus on 25 50 % (sõltuvalt mudelist)

### <span id="page-222-0"></span>**Skannimisspetsifikatsioonid**

- Komplekti kuulub pildiredaktor
- Integreeritud OCR-tarkvara (kui see on installitud) teisendab skannitud teksti redigeeritavaks tekstiks automaatselt
- Twain-ühilduv kasutajaliides
- Resolution (Eraldusvõime): kuni 1200 x 2400 punkti tolli kohta, optiline (olenevalt mudelist); 19200 punkti tolli kohta, täiendatud (tarkvaraline)
- Täpsemat teavet eraldusvõime (ppi) kohta leiate skanneri tarkvarast.
- Värvid: 48-bitised värvid, 8-bitised halltoonid (256 halltooni)
- Suurim formaat skannimisel: 21,6x29,7 cm

### **Eraldusvõime printimisel**

Printeri eraldusvõime kohta saate andmeid printeri tarkvarast. Lisateave, vt [Prinditöö eraldusvõime](#page-36-0) [vaatamine](#page-36-0)

### **Prindikasseti väljastusmaht**

Täpsemat teavet prindikassettide ligikaudsete väljastusmahtude kohta leiate veebilehelt [www.hp.com/pageyield.](http://www.hp.com/pageyield)

### **Müranäitajad**

Kui teil on Interneti-ühendus, võite saada teavet HP veebisaidilt. Minge aadressile: [www.hp.com/](http://www.hp.com/support) [support](http://www.hp.com/support).

## **Teave opsüsteemi Windows 2000 kasutajatele**

Toode on opsüsteemis Windows 2000 piiratud funktsionaalsusega, mis tähendab järgmist.

- Skannimist saab kasutada üksnes tarkvaraprogrammi rakenduste TWAIN või WIA abil. Juhtpaneeli nupp **Skannimine** ei reageeri vajutamisele.
- Kopeerimine on võimalik üksnes juhtpaneelilt.
- HP Photosmart tarkvara pole kasutatav.
- Elektrooniline spikker pole installitud, kuid selle saab aadressilt [www.hp.com/support](http://h20180.www2.hp.com/apps/Nav?h_pagetype=S-001&h_lang=en&h_cc=us&h_product=3390942&h_page=hpcom&h_client=s-h-m002-1) alla laadida.

## **Keskkonnasõbralike toodete programm**

Hewlett-Packard pöörab pidevalt tähelepanu kvaliteetsete toodete valmistamisele keskkonnasõbralikul viisil. Toote valmistamisel on arvesse võetud ümbertöötlemise aspekte. Toote valmistamisel kasutatavate erinevate materjalide hulka on vähendatud miinimumini, tagades seejuures toote ettenähtud viisil töötamise ja töökindluse. Erinevatest materjalidest osad on projekteeritud nii, et neid oleks hõlbus eraldada. Kinnitused ja muud ühendused on hõlpsasti leitavad, juurdepääsetavad ja levinud tööriistade abil eemaldatavad. Tähtsamate osade projekteerimisel on arvestatud neile kiire juurdepääsu, osade efektiivse lahtimonteerimise ja remondiga.

Lisateavet HP keskkonnaalaste põhimõtete kohta vt veebisaidilt

[www.hp.com/hpinfo/globalcitizenship/environment/index.html](http://www.hp.com/hpinfo/globalcitizenship/environment/index.html)

See jaotis sisaldab järgmisi teemasid:

- [Paberikasutus](#page-223-0)
- [Plastid](#page-223-0)
- [Materjalide ohutuskaardid](#page-223-0)
- [Taaskäitlusprogramm](#page-223-0)
- [HP Inkjeti tarvikute taaskäitlusprogramm](#page-223-0)
- <span id="page-223-0"></span>• Energy Star®'i teave
- [Disposal of waste equipment by users in private households in the European Union](#page-224-0)

### **Paberikasutus**

Seadmes võib kasutada ümbertöödeldud paberit vastavalt standarditele DIN 19309 ja EN 12281:2002.

### **Plastid**

Üle 25 grammi kaaluvad plastdetailid on tähistatud vastavalt rahvusvahelistele standarditele, mis võimaldavad toote eluea lõppemisel plastosi töötlemiseks hõlpsamini tuvastada.

### **Materjalide ohutuskaardid**

Materjalide ohutuskaardid (MSDS – Material Safety Data Sheets) leiate HP veebisaidilt [www.hp.com/go/msds](http://www.hp.com/go/msds)

### **Taaskäitlusprogramm**

HP pakub järjest enam võimalusi oma toodete tagasivõtmiseks ja ümbertöötlemisele suunamiseks paljudes riikides/regioonides, tehes koostööd maailma suurimate elektroonikaseadmeid käitlevate ettevõtetega. HP säästab ressursse ka teatud populaarsemate toodete taastamise ja taasmüümisega. Lisateavet HP toodete tagastamise ja käitlemise kohta leiate aadressilt [www.hp.com/hpinfo/globalcitizenship/environment/recycle/](http://www.hp.com/hpinfo/globalcitizenship/environment/recycle/)

### **HP Inkjeti tarvikute taaskäitlusprogramm**

HP pöörab keskkonnakaitsele suurt tähelepanu. HP tindiprinteritarvikute käitlemisprogramm on saadaval paljudes riikides/regioonides ning võimaldab teil kasutatud tindikassette tasuta ümbertöötlemisele saata. Lisateavet leiate järgmiselt veebisaidilt:

[www.hp.com/hpinfo/globalcitizenship/environment/recycle/](http://www.hp.com/hpinfo/globalcitizenship/environment/recycle/)

### **Energy Star®'i teave**

Selle toote valimistamisel on lähtutud energia ja looduslike ressursside säästmise nõuetest, tegemata kompromisse seadme jõudluses. Toote valmistamisel on arvestatud elektrienergia säästmise vajadust nii seadme töötamisel kui ka ooterežiimis. Käesolev toode vastab programmi ENERGY STAR® tingimustele. See vabatahtlik programm on loodud energiasäästlike kontoriseadmete väljatöötamise toetamiseks.

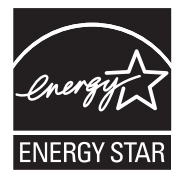

ENERGY STAR on U.S. EPA Ameerika Ühendriikide registreeritud teenusemärk. ENERGY STARi partnerina on HP kindlaks teinud, et see toode vastab ENERGY STARi energia tõhusa kasutamise juhenditele.

ENERGY STAR suuniste kohta saate lisateavet veebisaidilt

[www.energystar.gov](http://www.energystar.gov)

**English**

**Eesti**

**Suomi**

**Ελληνικά**

**Português**

**Svenska**

**Български**

### <span id="page-224-0"></span>**Disposal of waste equipment by users in private households in the European Union**

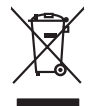

Disposal of Waste Equipment by Users in Private Households in the European Union to what household wate. Instead, it is your responsibility to dispose of your waste<br>This symbol of the state of the product in the first of t

- 
- **Français**

Diese Symbi auf dem Profül deer desen Verpockung gibt on, das des Produkt mit en Rammen mit einem der eine Man<br>Gerät in eine entgenehenden Stell für die Friedrigung der Wiedenewertung von Elektropenen der eine Auffreihend **Deutsch**

Smattimento di apparecchiature da rottamare da parte di privati nell'Unione Europea.<br>Questo simbolo de apparecchiature da rottamare da parte di privati nell'Unione European di altri rifuti domest<br>separati delle apparecchia **Italiano**

Eliminación de residuos de aparatos eléctricos y electrónicos por parte de usuarios domésticos en la Unión Eur<br>Este simbolo en el producto o en el embaloje indica que nove por el producto primar con las residuos de la pro<br> **Español**

Likvidace vyslostileho zařízení užívateli v domácnosti v zemín EU ji lividován pratým vyhozním do běžného domoního odpodu. Odporidáte za to, že vyloužilé<br>Jako znača na produku rebo sobolo odpodu zařízení se vyházení produk **Česky**

zokoujil.<br>**Bortskaffelse af affaldsudstyr for brugere i private husholdninger i EU**<br>Delte symbol på produkte let på des embaloge indiversite, and polytokles sammen med andel husholdningsaffald. I stedet er det ält ansvar a **Dansk**

Afvoer van afgedankte apparatuur door gebruikers in particuliere huishoudens in de Europese Unie<br>Oil symbool op het product die verpolising geeft aan dat die production en gevoerd met het huishoudelijk onder<br>opparatuur app **Nederlands**

Eramalgalaamistes kasutuselt kõrvaldatavate seadmete kälitemine Euroopa Liidus<br>viiliserimiskine, Uilisentorale saahta kasuta olevalane kasuta kasuta kasuta on viis tarbetuks muutuud sede se<br>Liisteerimiskine, kultuse seadme

oskia<br>H**ävitettävien laitteiden käsittely kotitalouksissa Euroopan unionin alueella**<br>Tama kotleessa bisen polkauksesa oleo merkintä oskia kotleettä kotleettä lokaittaja kotleettävistä olimaan kok<br>toimitaan sähkö ja elektro

**Απόρριψη άχρηστων συσκτιών στην Ευρωπαίκη Ένωση**<br>Το παροντικό άρχιστο συσκετο, μο ασβορύετη μναδιακού στο προϊόν αυό δεν πρέπει προστικό πληροφορίματα. Αντίθετα<br>Ο παροντικό της προστικός μου ασβορύετη μναδιακούση του προ

opyt, jų sto sanionija anė to anio arg**onomio nordos kom az Európai Unióban**<br>A hulladekamyagok kezelėse a magiankartariasokban az Európai Unióban<br>hogy a kaszimbumi, amely a temėlėm vagydanis valetininky, azi jazi, logy ate **Magyar**

lietotiju atbrīvošanās no nederīgām iericēm Eiropas Savienības privētajās māņamiecībās atomamu at aparatomamu a<br>Sis simbos uz ieticas valsta privētajām iericēm valstāvam atomamu atomamu atomamu atomamu atomamu atomamu atom **Latviski**

Europos Sąjungos vartotojų ir privačių namų ūkių atinamos įrangos lämetimas<br>35 simbols aktorolius ir platvo principalinio parkas karali būti atinis partininkamas partininkamas partininka<br>36 simbols aktorolius ir platvo pra **Lietuviškai**

## **Polski**

Utylizacja zużytego sprzętu przez użytkowników domowych w Unii Europejskiej<br>światnie sużytego przętu przez użytewników domowych w przez przez przez mienienienie w przez przez przez przez<br>w przez przez przez przez przez prz

Descarte de equipamentos por usuários em residências da Unido Européia<br>Este simbolo no produto a mandiagem indica que o produto não pode ser descardado junto com o lixo destaca de m<br>a serem decartada a um panto de coleta d

Postup používateľov k kraljnách Európskej únie pri vyhodzovaní zariadenia v domácom používaní do odpadu o mode<br>Tento jeho na produke debo na jeho obde znamen, že neme by vyhodený s hym komunity na protokom podpravil produ<br> **Slovenčina**

Bavnanie z odpadno opremo v gospodinjstvih znotnj Evropske unije z drugimi gospodinjskimi odpadk. Odpadno poreno se dolzni odoločenem zbirnem<br>Ta znak na izdelsi ali embadzi zadan pod obranje z konstitucijami predstavljeno **Slovenščina**

Kassering av förbrukningsmaterial, för hem och privatavändare i EU<br>Karlanderg neilvan behavde star för symbolen för inte kasens med valigt hutalborial. I sället har du ansvar för<br>Karlanderg neilvan behavdelser deson at lan

Иххърляне на оборудаене за откарым от потребителя в частии домасимства в Европейсски смоз<br>Сои смисл в рот продука или отковать у показа, че продукт не прибыла с измерения оборудает за открые современн<br>оборудается за откры

## **Română**

cuángene no omaquie uma cuaranea or issue constructed and information and the material of the state of the state of the constraints and the constraints in the state of the state of the state of the state of the state of th

## <span id="page-225-0"></span>**Normatiivne teave**

HP All-in-One vastab teie riigi/piirkonna regulatiivagentuuride nõuetele. See jaotis sisaldab järgmisi teemasid:

- **FCC** statement
- Notice to users in Korea
- [VCCI \(Class B\) compliance statement for users in Japan](#page-226-0)
- [Notice to users in Japan about the power cord](#page-226-0)
- [Noise emission statement for Germany](#page-226-0)
- [Toxic and hazardous substance table](#page-226-0)
- [HP Deskjet F4200 All-in-One Series declaration of conformity](#page-227-0)

### **FCC statement**

## **FCC statement**

The United States Federal Communications Commission (in 47 CFR 15.105) has specified that the following notice be brought to the attention of users of this product.

This equipment has been tested and found to comply with the limits for a Class B digital device, pursuant to Part 15 of the FCC Rules. These limits are designed to provide reasonable protection against harmful interference in a residential installation. This equipment generates, uses and can radiate radio frequency energy and, if not installed and used in accordance with the instructions, may cause harmful interference to radio communications. However, there is no guarantee that interference will not occur in a particular installation. If this equipment does cause harmful interference to radio or television reception, which can be determined by turning the equipment off and on, the user is encouraged to try to correct the interference by one or more of the following measures:

- Reorient the receiving antenna.
- Increase the separation between the equipment and the receiver.
- Connect the equipment into an outlet on a circuit different from that to which the receiver is connected.
- Consult the dealer or an experienced radio/TV technician for help.
- For further information, contact:

Manager of Corporate Product Regulations Hewlett-Packard Company 3000 Hanover Street Palo Alto, Ca 94304 (650) 857-1501

Modifications (part 15.21)

The FCC requires the user to be notified that any changes or modifications made to this device that are not expressly approved by HP may void the user's authority to operate the equipment.

This device complies with Part 15 of the FCC Rules. Operation is subject to the following two conditions: (1) this device may not cause harmful interference, and (2) this device must accept any interference received, including interference that may cause undesired operation.

### **Notice to users in Korea**

### 사용자 안내문(B급 기기)

이 기기는 비업무용으로 전자파 적합 등록을 받은 기기로서, 주거지역에서는 물론 모든 지역에서 사용할 수 있습니다.

### <span id="page-226-0"></span>**VCCI (Class B) compliance statement for users in Japan**

この装置は、情報処理装置等電波障害自主規制協議会 (VCCI)の基準に基づくクラス B情報技術装置です。この装置は、家庭環境で使用することを目的としていますが、こ の装置がラジオやテレビジョン受信機に近接して使用されると受信障害を引き起こす ことがあります。 取り扱い説明書に従って正しい取り扱いをして下さい。

## **Notice to users in Japan about the power cord**

製品には、同梱された電源コードをお使い下さい。 同梱された電源コードは、他の製品では使用出来ません。

### **Noise emission statement for Germany**

## **Geräuschemission**

LpA < 70 dB am Arbeitsplatz im Normalbetrieb nach DIN 45635 T. 19

### **Toxic and hazardous substance table**

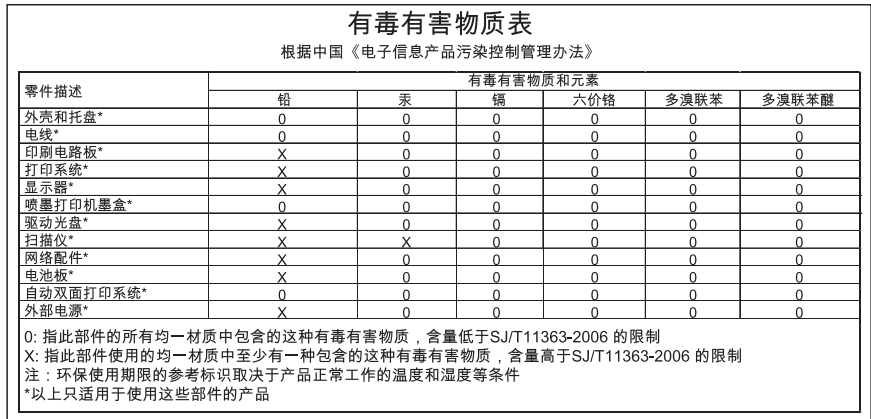

## <span id="page-227-0"></span>**HP Deskjet F4200 All-in-One Series declaration of conformity**

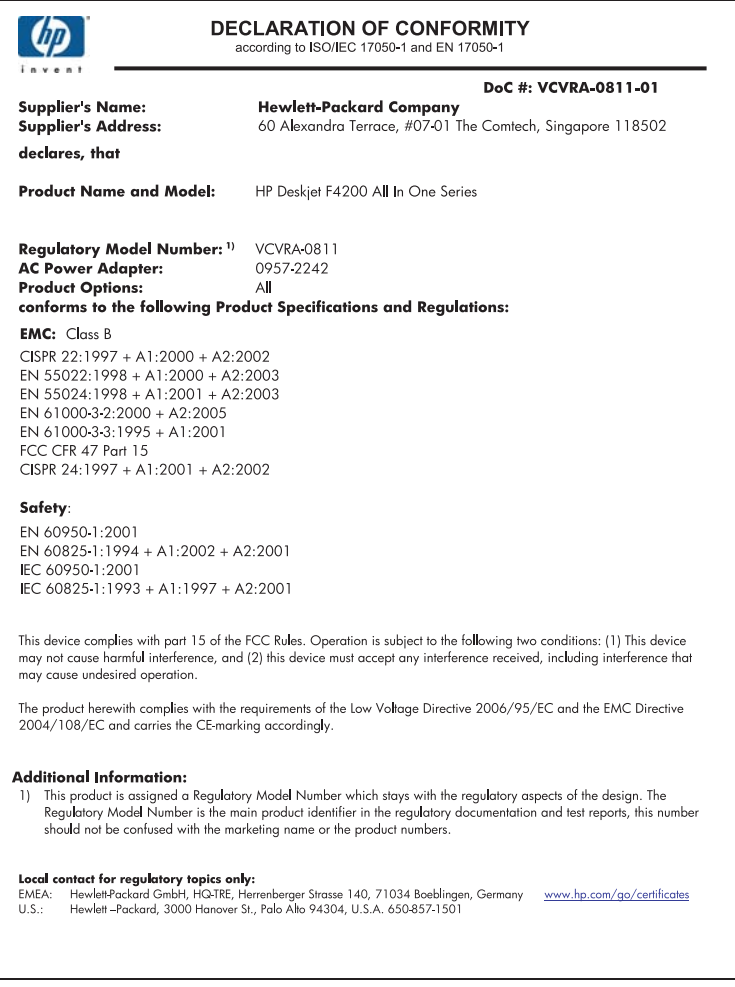

Peatükk 14

# **Tähestikuline register**

## **Sümbolid/Numbrid**

10x15 cm (4x6 tolli) ääristeta fotod printimine [39](#page-41-0) 10 x 15 cm fotopaber salvepanek [26](#page-28-0) 2 lehekülge ühele lehele, printimine [47](#page-49-0) 4 lehekülge ühele lehele, printimine [47](#page-49-0) 4 x 6 tolline fotopaber, salvepanek [26](#page-28-0)

## **A**

A4-formaadis paber, sisestamine [24](#page-26-0) aadressid, printimine [50](#page-52-0) alusta paljundamist must-valge [11](#page-13-0) värv [11](#page-13-0) aruanded enesetest [69](#page-71-0)

## **B**

brošüüri printimine [44](#page-46-0)

## **D**

dokumendid skannimine [63](#page-65-0) skannimistulemuse töötlemine [65](#page-67-0)

## **E**

eksemplaride arv paljundamine [59](#page-61-0) enesetesti aruanne [69](#page-71-0) enlargement (suurendus) [132](#page-134-0) eraldusvõime printimine [34](#page-36-0) eredus, muutmine printimisel [36](#page-38-0)

## **F**

fail kehtetu nimi [181](#page-183-0)

toetamata vormingud [181](#page-183-0) toetatud vormingud [181](#page-183-0) faks halva kvaliteediga väljaprindid [107](#page-109-0) paberi vale laius [188](#page-190-0) faksi probleemid kehv prindikvaliteet [107](#page-109-0) fotod fotopaberile printimine [41](#page-43-0) printimine tavapaberile [40](#page-42-0) skannimistulemuse töötlemine [65](#page-67-0) tint pihustub [129](#page-131-0) ääristeta printimine [39](#page-41-0) fotopaber salvepanek [26](#page-28-0)

## **G**

garantii [213,](#page-215-0) [215](#page-217-0) grafoprojektorikiled, printimine [50](#page-52-0)

## **H**

halb faksi prindikvaliteet [107](#page-109-0) halb prindikvaliteet [104](#page-106-0) hooldus enesetesti aruanne [69](#page-71-0) kaane sisekülje puhastamine [68](#page-70-0) klaasi puhastamine [67](#page-69-0) tindikassetid [70](#page-72-0) tindikassettide joondamine [77](#page-79-0) tindikassettide puhastamine [78](#page-80-0) tindikassettide väljavahetamine [73](#page-75-0) tinditasemete kontrollimine [71](#page-73-0) välispindade puhastamine [67](#page-69-0) horisontaalpaigutus [35](#page-37-0)

HP JetDirect [19](#page-21-0) HP Solution Center (HP Lahendusekeskus), puuduvad ikoonid [94](#page-96-0)

## **J**

joondus nurjunud [197](#page-199-0) tindikassetid [197](#page-199-0) juhtpaneel nupud [10,](#page-12-0) jätka printimistöö [54](#page-56-0)

## **K**

kaane sisekülg, puhastamine [68](#page-70-0) kahepoolne printimine [43](#page-45-0), [44](#page-46-0) kahepoolsed väljaprindid [43,](#page-45-0) [44](#page-46-0) kandja. *vt.* paber kassetid. *vt.* tindikassetid kehtetu failinimi [181](#page-183-0) keskkond Keskkonnasõbralike toodete programm [220](#page-222-0) kiire paljundamine [58](#page-60-0) kiirus printimine [34](#page-36-0) kiled sisestamine [29](#page-31-0) klaas puhastamine [67](#page-69-0) klienditoe telefoninumbrid [214](#page-216-0) klienditugi garantii [213,](#page-215-0) [215](#page-217-0) kontakt [214](#page-216-0) koopia puuduv teave [131](#page-133-0) tõrkeotsing [129](#page-131-0) tühi [132](#page-134-0) ääristeta koopiatel on äärised [133](#page-135-0)

korduvprintimine kvaliteet, tõrkeotsing [104](#page-106-0) moonutatud väljaprint [108](#page-110-0) seosetud märgid [121](#page-123-0) tavapaberile [40](#page-42-0) kvaliteet printimine [34](#page-36-0) kärpimine nurjub [182](#page-184-0) küllastus, muutmine printimisel [36](#page-38-0)

## **L**

Legal-formaadis paber sisestamine [24](#page-26-0) lehekülgede järjestus [48](#page-50-0) Letter-formaadis paber sisestamine [24](#page-26-0)

## **M**

märgutuled ülevaade [12](#page-14-0)

## **N**

normatiivne teave [223](#page-225-0) nupud, juhtpaneel [10](#page-12-0)

**O**

ootamatu väljalülitumine [190](#page-192-0)

## **P**

paber mittesobivad paberid [23](#page-25-0) näpunäited [98](#page-100-0) otsas [184](#page-186-0) sisestamine [24](#page-26-0) soovitatavad formaadid printimiseks [32](#page-34-0) soovitatavad paljunduspaberitüübid [57](#page-59-0) soovitatavad tüübid [22](#page-24-0), [23](#page-25-0) söötmine nurjub [116](#page-118-0) söötmistõrge [188](#page-190-0) ummistus [144](#page-146-0), [188](#page-190-0) ummistused [96](#page-98-0) vale formaat [188](#page-190-0) vale laius [188](#page-190-0) vale tüüp [188](#page-190-0) valimine [21](#page-23-0) paberi valimine [21](#page-23-0) paber on otsas [184](#page-186-0)

paljundamine eksemplaride arv [59](#page-61-0) kiire [58](#page-60-0) mustvalged dokumendid [60](#page-62-0) paberitüübid, soovitatavad [57](#page-59-0) spetsifikatsioonid [219](#page-221-0) tühistamine [61](#page-63-0) ääristeta foto [59](#page-61-0) paljundus paljundamine [55](#page-57-0) paper type (paberitüüp) [33](#page-35-0) pealetriigitavad siirdepildid [49](#page-51-0) peatamine paljundamine [61](#page-63-0) printimistöö [52](#page-54-0) skannimine [65](#page-67-0) pildid skannimine [63](#page-65-0) skannimistulemuse töötlemine [65](#page-67-0) plakatid [51](#page-53-0) prindikassetid HP tint on otsas [192](#page-194-0) tellimine [85](#page-87-0) prindikasseti kaitse [76](#page-78-0) prindikvaliteet tint määrib [104](#page-106-0) prindiseaded paper type (paberitüüp) [33](#page-35-0) prindisätted eraldusvõime [34](#page-36-0) eredus [36](#page-38-0) kiirus [34](#page-36-0) kvaliteet [34](#page-36-0) küllastus [36](#page-38-0) paberi formaat [32](#page-34-0) paigutus [35](#page-37-0) prindikvaliteet [103](#page-105-0) suund [35](#page-37-0) suuruse muutmise valikud [35](#page-37-0) vähendamine/ suurendamine [35](#page-37-0) värvitoon [36](#page-38-0) prinditarvikud ostmine [85](#page-87-0) prinditöö eelvaade [36](#page-38-0) printeri ühiskasutus Mac [19](#page-21-0) Windows [19](#page-21-0)

printimine 2 või 4 lehekülge ühele lehele [47](#page-49-0) aadressid [50](#page-52-0) arvutist [31](#page-33-0) brošüür [44](#page-46-0) eelvaade [36](#page-38-0) enesetesti aruanne [69](#page-71-0) fotopaberile [41](#page-43-0) jätka tööd [54](#page-56-0) keerukamad printimistööd [39](#page-41-0) kiled [50](#page-52-0) kujutiste pööramine [49](#page-51-0) kvaliteet, tõrkeotsing [107](#page-109-0), [110](#page-112-0), [113](#page-115-0) lehekülgede pööratud järjestus [124](#page-126-0) midagi ei toimu [122](#page-124-0) mitu lehekülge ühele lehele [47](#page-49-0) mõlemale lehepoolele [43](#page-45-0) pealetriigitavad siirdepildid [49](#page-51-0) plakatid [51](#page-53-0) printimisvalikud [32](#page-34-0), [37](#page-39-0) sildid [50](#page-52-0) tarkvararakendusest [31](#page-33-0) tuhmunud [111](#page-113-0) tõrkeotsing [116](#page-118-0) töö tühistamine [52](#page-54-0) tühi väljaprint [127](#page-129-0) valed veerised [124,](#page-126-0) [126](#page-128-0) Veebilehed [52](#page-54-0) vertikaalsed triibud [114](#page-116-0) õiges järjestuses [48](#page-50-0) ääristeta fotod [39](#page-41-0) ääristeta printimine nurjus [117](#page-119-0) ühe prindikassetiga [76](#page-78-0) ümbrikele ei prindita õigesti [117](#page-119-0) ümbrikud [50](#page-52-0) printimiskelk seiskunud [193](#page-195-0) probleemid koopia [129](#page-131-0) printimine [116](#page-118-0) skannimine [134](#page-136-0) tõrketeated [139](#page-141-0) puhastamine kaane sisekülg [68](#page-70-0) klaas [67](#page-69-0)

tindikassetid [78](#page-80-0) tindikasseti tindipihustite ümbrus [81](#page-83-0) tindikassettide kontaktid [78](#page-80-0) välispinnad [67](#page-69-0) puudub teave koopialt [131](#page-133-0) tekst skannimisest [138](#page-140-0) pärast teenindusperioodi lõppemist [215](#page-217-0) püsivara versiooni sobimatus [144](#page-146-0)

## **S**

salvepanek 10 x 15 cm fotopaber [26](#page-28-0) 4 x 6 tolline fotopaber [26](#page-28-0) seade ei reageeri [118](#page-120-0) seadme ei tuvastatud [189](#page-191-0) seadme transportimine [217](#page-219-0) seadmine printimisvalikud [32](#page-34-0), [37](#page-39-0) Seletusfail [87](#page-89-0) sideprobleemid kahepoolne side on katkenud [190](#page-192-0) test ebaõnnestus [189](#page-191-0) sildid sisestamine [29](#page-31-0) sisestamine A4-formaadis paber [24](#page-26-0) kiled [29](#page-31-0) Legal-formaadis paber [24](#page-26-0) Letter-formaadis paber [24](#page-26-0) originaal [21](#page-23-0) registrikaardid [27](#page-29-0) sildid [29](#page-31-0) triigitavad siirdepildid [29](#page-31-0) täisformaadis paber [24](#page-26-0) õnnitluskaardid [29](#page-31-0) ümbrikud [28](#page-30-0) skanneri klaas puhastamine [67](#page-69-0) skannimine dokumendid [63](#page-65-0) fotod [63](#page-65-0) funktsioonid [63](#page-65-0) lehe paigutus on vale [137](#page-139-0) nuriub [134](#page-136-0) peatamine [65](#page-67-0)

pildi töötlemine [65](#page-67-0) seiskub [134](#page-136-0) skannimisspetsifikatsiooni d [220](#page-222-0) skannimisvalikute puudumine; tõrge [183](#page-185-0) teksti vorming on vale [137](#page-139-0) tekst kuvatakse kriipsjoontena [137](#page-139-0) tekst on vale [138](#page-140-0) tõrkeotsing [134](#page-136-0) tühi [137](#page-139-0) tühistamine [65](#page-67-0) vale kärpimine [137](#page-139-0) skannimisnupp [11](#page-13-0) skannimisvalikute puudumine; tõrge [183](#page-185-0) skannitud piltide töötlemine [65](#page-67-0) söötesalvede mahutavus [219](#page-221-0) süsteeminõuded [219](#page-221-0)

**T**

taaskäitlus tindikassetid [221](#page-223-0) tarkvara desinstallimine [95](#page-97-0) tarkvara install tõrkeotsing [92](#page-94-0) tarkvara installimine desinstallimine [95](#page-97-0) uuestiinstallimine [95](#page-97-0) tarkvara installimine, tõrkeotsing [87](#page-89-0) tarkvararakendus, printimine [31](#page-33-0) tarkvara uuestiinstallimine [95](#page-97-0) tehniline teave paljundusspetsifikatsiooni d [219](#page-221-0) skannimisspetsifikatsiooni d [220](#page-222-0) söötesalvede mahutavus [219](#page-221-0) süsteeminõuded [219](#page-221-0) tekst ei kata [107](#page-109-0) kriipsjooned skannimisel [137](#page-139-0) sakiline [116](#page-118-0) seosetud märgid [121](#page-123-0) sujuvad fondid [116](#page-118-0) vale vorming skannimisel [137](#page-139-0)

vale või puuduv skannimistulemus [138](#page-140-0) ära lõigatud [126](#page-128-0) telefonitoe kestus tugiteenuse kestus [215](#page-217-0) telefonitugi [214](#page-216-0) tellimine prindikassetid [85](#page-87-0) prinditarvikud [85](#page-87-0) tindi eemaldamine nahalt ja riietelt [83](#page-85-0) tindikassetid joondamine [77](#page-79-0), [197](#page-199-0) kahiustunud [200](#page-202-0) kasutatud [192](#page-194-0) kontaktide puhastamine [78](#page-80-0) käsitsemine [71](#page-73-0) mitte-HP tint [191](#page-193-0) näpunäited [99](#page-101-0) osade nimetused [71](#page-73-0) puhastamine [78](#page-80-0) puudub [200](#page-202-0) säilitamine [76](#page-78-0) tindipihustite ümbruse puhastamine [81](#page-83-0) tinditasemete kontrollimine [71](#page-73-0) tinti on vähe [127](#page-129-0) tint on otsakorral [192](#page-194-0) tõrketeade [199](#page-201-0), [200](#page-202-0) vale [199](#page-201-0) väljavahetamine [73](#page-75-0) tindikassettide joondamine [77](#page-79-0) tindikassettide väljavahetamine [73](#page-75-0) tinditasemed, kontrollimine [71](#page-73-0) tint kuivamisaeg [183](#page-185-0) otsakorral [127](#page-129-0), [192](#page-194-0) pihustub seadme HP All-in-One sisemuses [129](#page-131-0) triibud paberi tagapoolel [115](#page-117-0) tint, nahalt ja riietelt eemaldamine [83](#page-85-0) tint määrib [104](#page-106-0) toetatavad ühendusetüübid printeri ühiskasutus [19](#page-21-0) toetatavad ühenduste tüübid [19](#page-21-0) toitenupp [12](#page-14-0)

T-särgile pealetriigitavad siirdepildid. *vt.* pealetriigitavad siirdepildid tugiprotsess [213](#page-215-0) tõrkeotsing faksi probleemid [107](#page-109-0) koopia [129](#page-131-0) printimine [116](#page-118-0) riistvara installimine [87](#page-89-0) Seletusfail [87](#page-89-0) skannimine [134](#page-136-0) tarkvara install [92](#page-94-0) tõrketeated [139](#page-141-0) USB-kaabel [90](#page-92-0) tõrketeated faili lugemine või kirjutamine [180](#page-182-0) paber on otsas [184](#page-186-0) tühi koopia [132](#page-134-0) skannimine [137](#page-139-0) tühistamine paljundamine [61](#page-63-0) printimistöö [52](#page-54-0) skannimine [65](#page-67-0) tühistusnupp [11](#page-13-0)

### **U**

USB-kaabel side on katkenud [190](#page-192-0) USB-kaabli paigaldamine [90](#page-92-0)

## **V**

Vahekaart Printimise otseteed [37](#page-39-0) vaikeprinter, määramine [32](#page-34-0) varutindi-režiimis [76](#page-78-0) veaotsing prindikvaliteet [104](#page-106-0) Veebilehed, printimine [52](#page-54-0) veerised tekst või graafika on ära lõigatud [126](#page-128-0) valed [132](#page-134-0) valesti [124](#page-126-0) vertikaalpaigutus [35](#page-37-0) värv(id) tuhm [111](#page-113-0) värvitoon, muutmine printimisel [36](#page-38-0)

## **Õ**

õnnitluskaardid, sisestamine [29](#page-31-0)

## **Ä**

ääris [132](#page-134-0) ääristeta fotod printimine [39](#page-41-0) ääristega koopiad [133](#page-135-0) ääristeta koopiad [59](#page-61-0)

## **Ü**

ühenduse katkemine; tõrge [182](#page-184-0) ühendusprobleemid HP All-in-One ei lülitu sisse [88](#page-90-0) seadet ei tuvastatud [189](#page-191-0) ümbrikud sisestamine [28](#page-30-0)